# **www.elsteronline.de**

# **Benutzerleitfaden zum ElsterOnline-Portal**

ElsterOnline, das neue Internet-Portal von ELSTER bündelt die Online-Dienstleistungen der Finanzverwaltung. ElsterOnline ist Ihr elektronisches Finanzamt.

Stand: 07.05.2007 Version: v1.1.1

Herausgeber: Bayerisches Landesamt für Steuern Dienststelle München - Abteilung IuK -

# **Inhaltsverzeichnis**

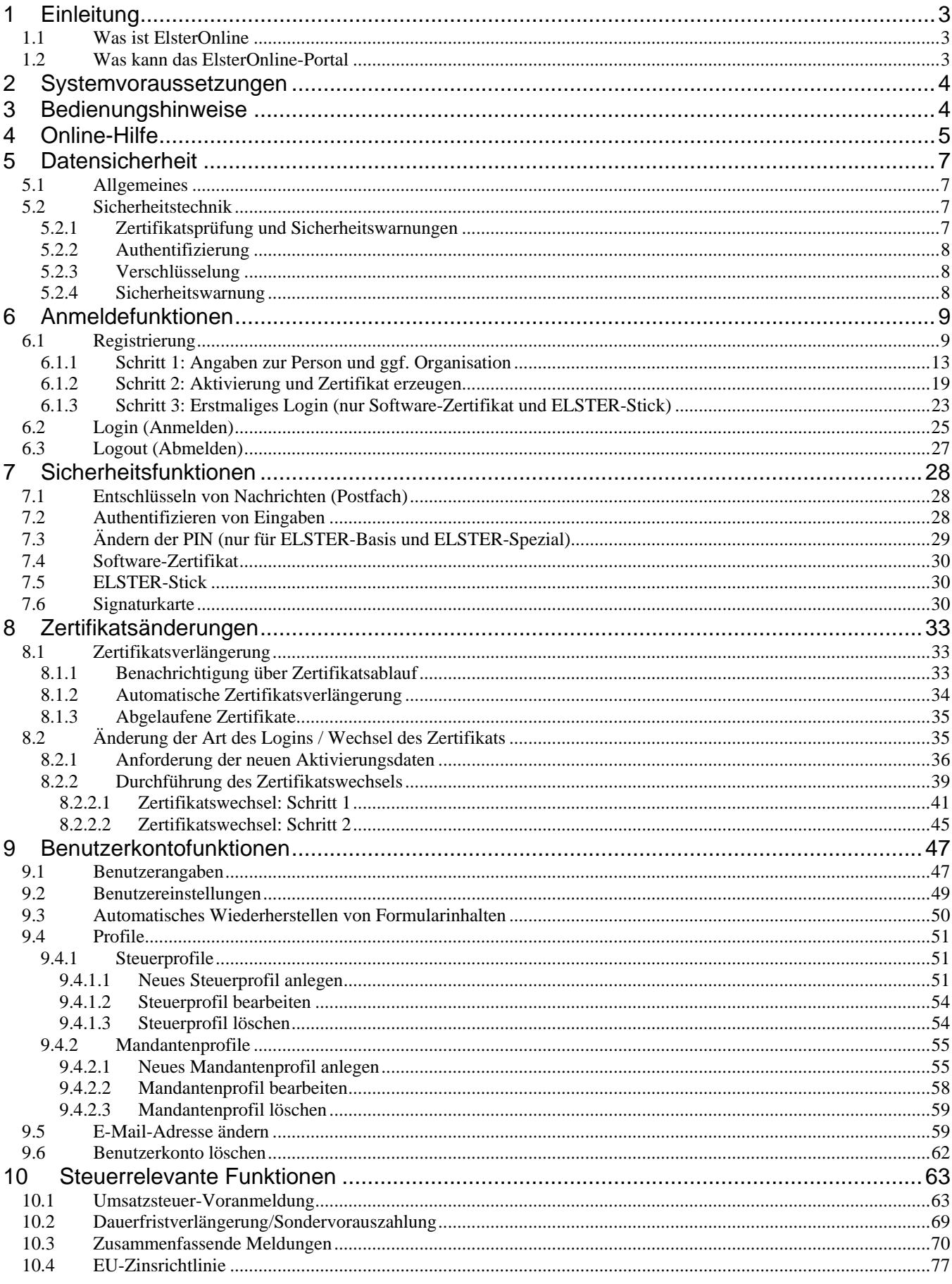

Seite 2 von 108

<span id="page-2-0"></span>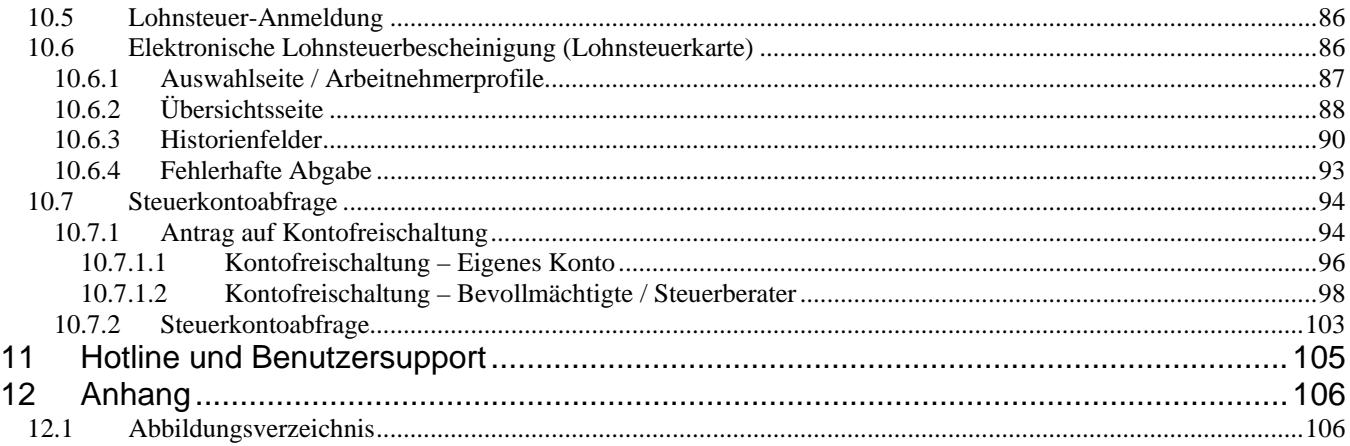

# **1 Einleitung**

# **1.1 Was ist ElsterOnline**

Im Rahmen des ELSTER-Projektes (*EL*ektronische *ST*euer*ER*klärung) des Bundes und der Länder wurde im Jahr 2005 das ElsterOnline-Portal als weiterer Zugang zur ELSTER-Technologie eingeführt. Ziel von ELSTER ist eine medienbruchfreie elektronische Kommunikation zwischen Staatsbürgern und der Finanzverwaltung.

Das ElsterOnline-Portal soll Steuerbürgern und ihren Beratern die Möglichkeit bieten, komfortabel nahezu alle steuerrelevanten Bereiche (Umsatzsteuer-Voranmeldung, Lohnsteuer-Anmeldung, elektronische Lohnsteuerkarte bzw. Lohnsteuerbescheinigung, Steuerkontoabfrage, ...) über das Internet ohne zusätzliche Softwareinstallation abwickeln zu können.

Das vorliegende Dokument ist ein Leitfaden zur Benutzung des ElsterOnline-Portals. Einleitend werden Anmeldefunktionen, also der Registrierungs- und Anmeldevorgang, sowie Sicherheits- und Benutzerkontofunktionen beschrieben, die es dem Benutzer ermöglichen, seine vertraulichen Daten sicher zu verwalten. Im Anschluss werden steuerrelevante Funktionen aufgezeigt und schrittweise beschrieben, z. B. wie man eine Umsatzsteuer-Voranmeldung über das ElsterOnline-Portal abgibt.

# **1.2 Was kann das ElsterOnline-Portal**

ElsterOnline bietet eine Reihe von Diensten, Formularen und zusätzlichen Funktionen an, die kontinuierlich erweitert werden. Eine aktuelle Auflistung des Funktionsumfanges finden Sie auf den öffentlichen Seiten des Portals unter [Leistungen](https://www.elsteronline.de/eportal/Leistungen.tax).

# <span id="page-3-0"></span>**2 Systemvoraussetzungen**

Damit eine reibungslose Benutzung des ElsterOnline-Portals gewährleistet ist, muss Ihr Computer eine Reihe technischer Voraussetzungen erfüllen. Stets aktuelle Informationen hierzu finden Sie auf den öffentlichen Seiten des Portals unter [Anforderungen](https://www.elsteronline.de/eportal/Anforderungen.tax).

# **3 Bedienungshinweise**

- Das ElsterOnline-Portal wird über einen handelsüblichen Internet-Browser (z. B. Microsoft® Internet Explorer, Mozilla, Firefox) bedient.
- Sie sollten daher grundlegende Erfahrungen mit der Bedienung der Browsersoftware und des eingesetzten Betriebssystems (z. B. Microsoft® Windows, Linux oder Apple Mac OS) besitzen.
- Bei geringen bzw. keinen Erfahrungen sollten Sie sich vor der Nutzung des ElsterOnline-Portals mittels Handbüchern, Lernprogrammen, Einführungskursen o. ä. fehlende Grundkenntnisse aneignen.

Seite 4 von 108

# <span id="page-4-0"></span>**4 Online-Hilfe**

Im ElsterOnline-Portal existiert eine Online-Hilfe, die jederzeit aufgerufen werden kann. Für wichtige Themen und Fragen sind Beschreibungen vorhanden, die z. B. als Ausfüllhilfen dienen oder Begrifflichkeiten und das Arbeiten im ElsterOnline-Portal erklären. Die Online-Hilfe wird über den "*Hilfe, FAQs*"-Link aufgerufen, der sich im rechten oberen Navigationsteil jedes Fensters befindet. Die Hilfetexte werden in einem zusätzlichen Fenster angezeigt.

Unregistrierte bzw. nicht angemeldete Benutzer erhalten über diesen Link Hilfe zum Registrierungsvorgang sowie Antworten zu häufig gestellten Fragen zum ElsterOnline-Portal (*[Abbildung 1](#page-4-1)*).

|                                                                                            | Öffentlicher Bereich → Startseite                                                                                                    |                                                                                    |
|--------------------------------------------------------------------------------------------|----------------------------------------------------------------------------------------------------|------------------------------------------------------------------------------------|
|                                                                                            | <b>ELSTERONLINE</b>                                                                                                    | Hilfe,FA<br>Forun<br>Info.<br>Sitemap                                              |
| <b>Startseite</b><br>Leistungen<br>Registrierung<br>Anforderungen<br>Gesetze<br>Sicherheit | Infos zur Sicherheit 1<br>Willkommen bei ElsterOnline!<br>п<br>Am 28.09.2005 wurde das ElsterOnline-Portal gestartet. Momentan ist der Betrieb von<br>ElsterOnline noch auf die sieben Länder Bayern, Berlin, Hessen, Niedersachsen,<br>Nordrhein-Westfalen, Sachsen und Sachsen-Anhalt beschränkt. Zurzeit können Sie<br>sich hei ElsterOnline nur mit Threr nersönlichen Steuernummer registrieren. d.h. Sie<br><b>HILFE ZU ELSTERONLINE</b>                                                                                                    | Software-Zert.<br>ELSTER-Stick<br>Signaturkarte<br>Login<br><b>Konto</b><br>lhen ▶ |
|                                                                                            | • Häufige Fragen (FAQ's)<br>· Benutzerleitfaden<br>· Hilfe zur Registrierung<br>· Access-Keys (Tastaturkombinationen)<br>· Datensicherheit/Sicherheitstechnik<br>Häufige Fragen (FAQ's)                                                                                                    |                                                                                    |
|                                                                                            | Was bedeutet "Registrierungsart"?<br>Es gibt zur Zeit drei Arten, sich bei ElsterOnline zu registrieren. Diese unterscheiden sich nach<br>dem Gerät oder Medium, worüber die Benutzer-Authentifizierung beim Login durchgeführt wird:<br>• ELSTER-Basis: Login mit Software-Zertifikat<br>• ELSTER-Spezial: Login mit ELSTER-Stick<br>· ELSTER-Plus: Login mit Signaturkarte<br>Technische Information zu den einzelnen Verfahren finden Sie unter<br>Datensicherheit/Sicherheitstechnik.                                                                                                    |                                                                                    |
| PB <sub>1</sub>                                                                            | Welche Registrierungsart ist die richtige für mich?<br>Zuerst sollten Sie prüfen, welche Steuervorgänge Sie mit ElsterOnline bearbeiten möchten,<br>bevor Sie sich für eine Registrierungsart entscheiden. Daneben ist die technische Ausstattung<br>Thres Computers ausschlaggebend.<br>Zur Zeit können Sie folgende Vorgänge direkt über ElsterOnline bearbeiten*:<br>• ELSTER-Basis: Umsatzsteuer-Voranmeldung, Antrag auf Dauerfristverlängerung,<br>Anmeldung der Sondervorauszahlung, Lohnsteuer-Anmeldung und Zusammenfassende<br>Meldungen<br>• ELSTER-Spezial: wie ElsterBasis<br>• ELSTER-Plus: wie ElsterBasis und zusätzlich Steuerkontoabfrage | ER®                                                                                |
|                                                                                            | *weitere Informationen finden Sie unter "Registrierung" und "Leistungen".                                                                                                    |                                                                                    |

<span id="page-4-1"></span>*Abbildung 1: ElsterOnline-Startseite mit aufgerufener Online-Hilfe* 

Rufen Sie die Online-Hilfe aus dem privaten Benutzerbereich auf, d. h. Sie sind bereits im ElsterOnline-Portal angemeldet, so erhalten Sie eine umfangreichere Online-Hilfe. Sie wird ebenfalls über den "Hilfe, FAQs"-Link aufgerufen..

Das Aufrufen der Hilfe aus einem Formular heraus ist kontextbezogen, d. h. der dem aktuellen Feld entsprechende Hilfetext wird angezeigt (*[Abbildung 2](#page-5-0)* und *[Abbildung 3](#page-6-1)*).

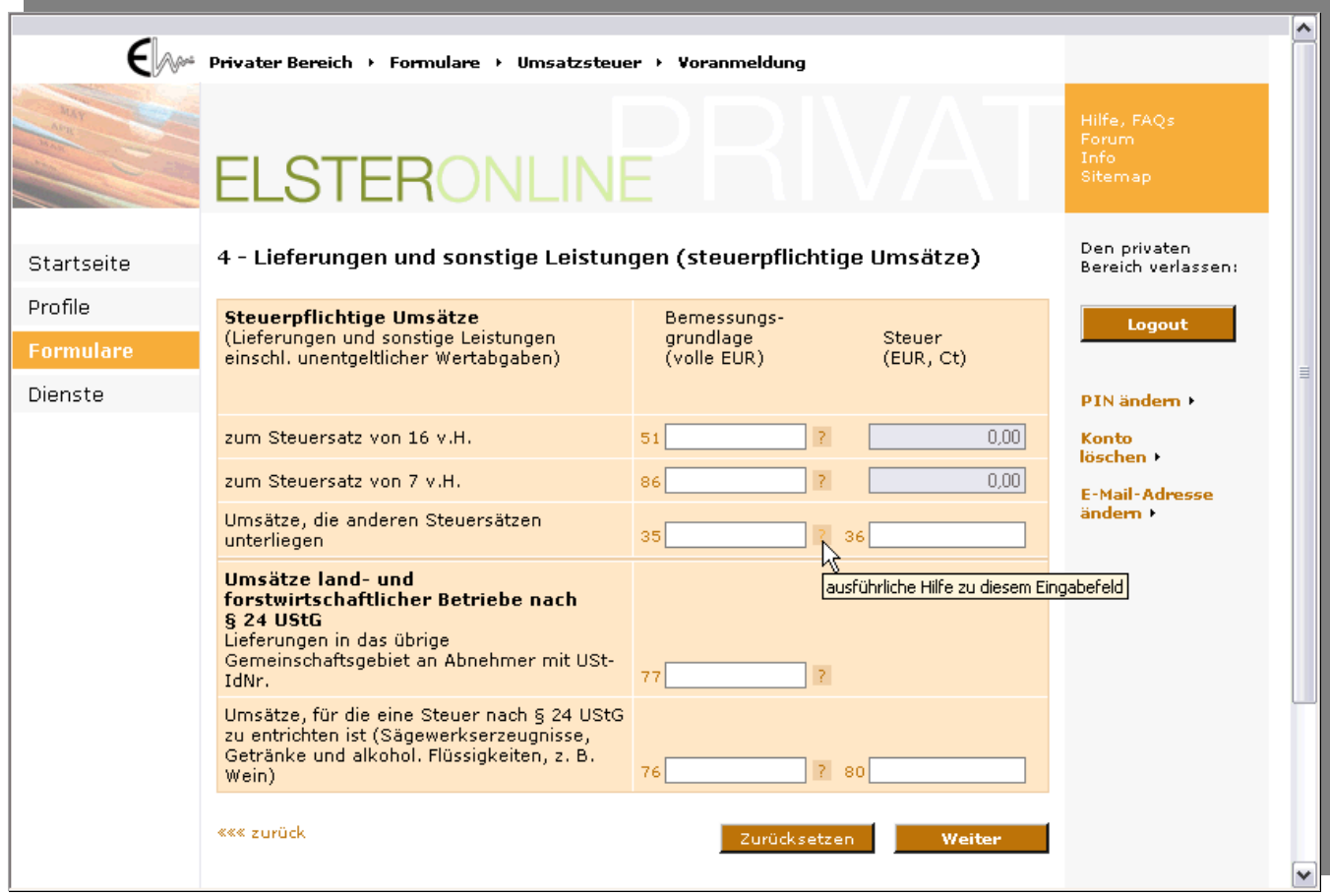

<span id="page-5-0"></span>*Abbildung 2: Kontextbezogene ElsterOnline-Hilfe aufrufen* 

Seite 6 von 108

<span id="page-6-0"></span>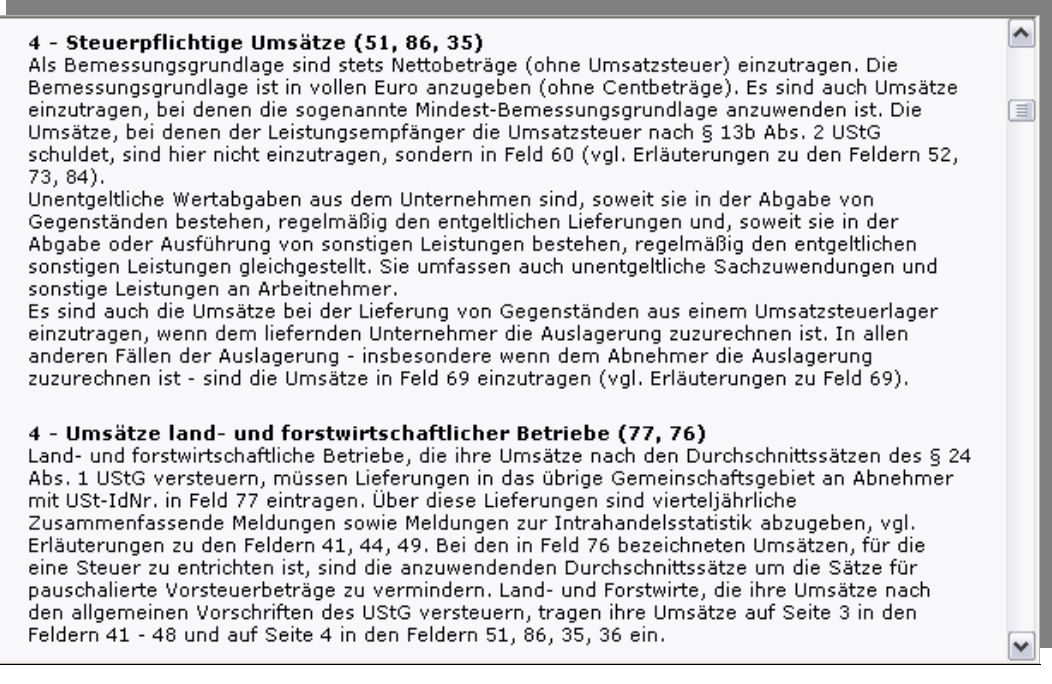

*Abbildung 3: Beispiel einer kontextbezogenen ElsterOnline-Hilfe* 

# <span id="page-6-1"></span>**5 Datensicherheit**

## **5.1 Allgemeines**

Die Gefahren aus dem Internet nehmen täglich zu. Entwickler von Internet-Software, wie z. B. das ElsterOnline-Portal, stehen in einem ständigen Wettlauf mit Hackern. Dies sind Personen(-gruppen), die immer neue Wege für Angriffe suchen, um über das Internet übertragene Daten auszuspähen oder zu manipulieren.

Für die Finanzverwaltung ist in diesem Zusammenhang die Gewährleistung der Sicherheit bei der Verwendung von ElsterOnline oberstes Gebot. So ist die von Ihnen erstellte Verbindung zum ElsterOnline-Portal immer elektronisch (kryptographisch) verschlüsselt. Somit ist sichergestellt, dass kein unberechtigter Dritter die Übertragung von Informationen über das Internet zwischen Ihrem Computer und ElsterOnline einsehen oder manipulieren kann.

Der von Ihnen verwendete Browser ist ein wesentlicher Bestandteil des ElsterOnline-Portals und somit essentiell mit für die Sicherheit verantwortlich. Ob Micrsoft® Internet Explorer, Netscape, Mozilla, Firefox oder Opera. Bei allen Internet-Browsern werden immer wieder Sicherheitslöcher entdeckt und von den Herstellern schnellstmöglich über Updates bzw. spezielle Sicherheitsupdates behoben. Prüfen Sie also regelmäßig Ihren Internet-Browser, ob Sie auch die jeweils aktuelleste Version verwenden und aktualisieren Sie gegebenenfalls Ihre Browser-Software. Dies können Sie bei den meisten heute üblichen Internet-Browsern manuell über eine integrierte Update-Funktion anstoßen oder aktivieren Sie, falls vorhanden, die automatische Software-Aktualisierung (lesen Sie dazu die Hilfe zu Ihrer Browser-Software).

In allen gängigen Internet-Browsern sind zudem Sicherheitsmechanismen vorgesehen, die verhindern sollen, dass zum Beispiel Computerviren und Trojaner Dateien auf Ihrem Computer verändern, löschen oder auslesen können. Weiter führende Informationen zu Gefahren und Sicherheitsmaßnahmen bei der Nutzung Ihres Internet-Browsers sind z. B. über die folgenden Internet-Seiten des Bundesamtes für Sicherheit in der Informationstechnik abrufbar:

<http://www.bsi-fuer-buerger.de/browser/index.htm>

<http://www.bsi.de/av/texte/empfehlung.htm#endanwender>

# **5.2 Sicherheitstechnik**

In diesem Abschnitt werden die grundlegenden Aspekte zu der in ElsterOnline verwendeten Sicherheitstechnik erläutert. Für weitergehende Informationen oder technische Hintergründe wird auf die Online-Hilfe zur Sicherheitstechnik im ElsterOnline-Portal bzw. die Internet-Seiten des BSI verwiesen (siehe oben).

#### **5.2.1 Zertifikatsprüfung und Sicherheitswarnungen**

Seite 7 von 108 Um sicherzustellen, dass Sie tatsächlich über eine sichere Verbindung mit dem ElsterOnline-Portal verbunden sind, überprüft Ihr Browser, ob das automatisch vom Server übermittelte elektronische Zertifikat (eine Art digitaler Ausweis) gültig ist. So

<span id="page-7-0"></span>stellen Sie fest, dass Ihr Kommunikationspartner wirklich ElsterOnline ist bzw. es sich um das zugehörige gültige ElsterOnline-Portal-Zertifikat handelt (bei einem ungültigen Zertifikat erhalten Sie eine Warnung von Ihrem Browser).

#### *Ergänzende, technische Informationen:*

Das ElsterOnline-Portal-Zertifikat dient dazu, einen kryptographischen, öffentlichen Schlüssel an das ElsterOnline-Portal zu binden. Die Bindung des Schlüssels an das ElsterOnline-Portal wird wiederum kryptographisch mit einer elektronischen Signatur einer vertrauenswürdigen dritten Stelle, einem international anerkannten "Trustcenter" abgesichert, d. h. bestätigt.

- Das Zertifikat des vertrauenswürdigen Trustcenters ist bereits in allen Browsern enthalten, sodass diese Eigenschaft automatisch überprüft werden kann. Zusätzlich werden noch die beiden folgenden Zertifikatseigenschaften automatisch überprüft:
- Der Domainname (Servername), für den das verwendete ElsterOnline-Portal-Zertifikat zum Aufbau einer sicheren Internetverbindung vom Trustcenter ausgestellt wurde, muss mit dem tatsächlichen Domainnamen des Webservers übereinstimmen (z. B. www.elsteronline.de).
- Das Zertifikat muss gültig sein. Server-Zertifikate werden aus Sicherheitsgründen nur für einen bestimmten Zeitraum ausgestellt und werden vom Betreiber des ElsterOnline-Portals regelmäßig erneuert.

Wenn mindestens eine der drei oben genannten Überprüfungen fehlschlägt, wird dem Anwender eine Browser-Warnung angezeigt. **In diesem Fall sollte das ElsterOnline-Portal nicht genutzt werden! Kontaktieren Sie stattdessen die ELSTER-Hotline - 01805 / 235055 (0,14 EUR/min)!**

#### **5.2.2 Authentifizierung**

Die verschlüsselte elektronische Verbindung zum ElsterOnline-Portal erfolgt über das als sicher anerkannte Internet-Protokoll HTTPS (SSL V3.0). Dessen Basis ist eine Authentifizierung des ElsterOnline-Portals mittels des ElsterOnline-Portal-Zertifikats gegenüber Ihrem Computer. Für diese Authentifizierung wird sicherheitstechnisch das weltweit anerkannte, asymmetrische RSA-Verfahren mit einer verwendeten Mindestschlüssellänge von 1024 Bit eingesetzt.

#### **5.2.3 Verschlüsselung**

Die Verschlüsselung der nach erfolgreicher Authentifizierung übertragener Daten erfolgt dann über ein anerkanntes symmetrisches Verfahren (z. B. 3-DES, AES oder RC4) mit einem 128 Bit Schlüssel. Der notwendige symmetrische Schlüssel wird auf Ihrem Computer als Zufallszahl generiert und dem ElsterOnline-Portal über das 1024-Bit-RSA-Verfahren verschlüsselt mitgeteilt. Nur Ihr Computer und das ElsterOnline-Portal kennen damit den symmetrischen Schlüssel, mit dem die Kommunikation entschlüsselt werden kann.

#### **5.2.4 Sicherheitswarnung**

Während des Login-Vorgangs kann es vorkommen, dass Ihnen Ihr Browser ein Warn-Pop-Up-Fenster mit einer Vertrauensfrage bezüglich eines zu installierenden Applets zur Beantwortung anzeigt: "Möchten Sie das signierte Applet des ElsterOnline-Portals ausführen …?"

Seite 8 von 108

<span id="page-8-0"></span>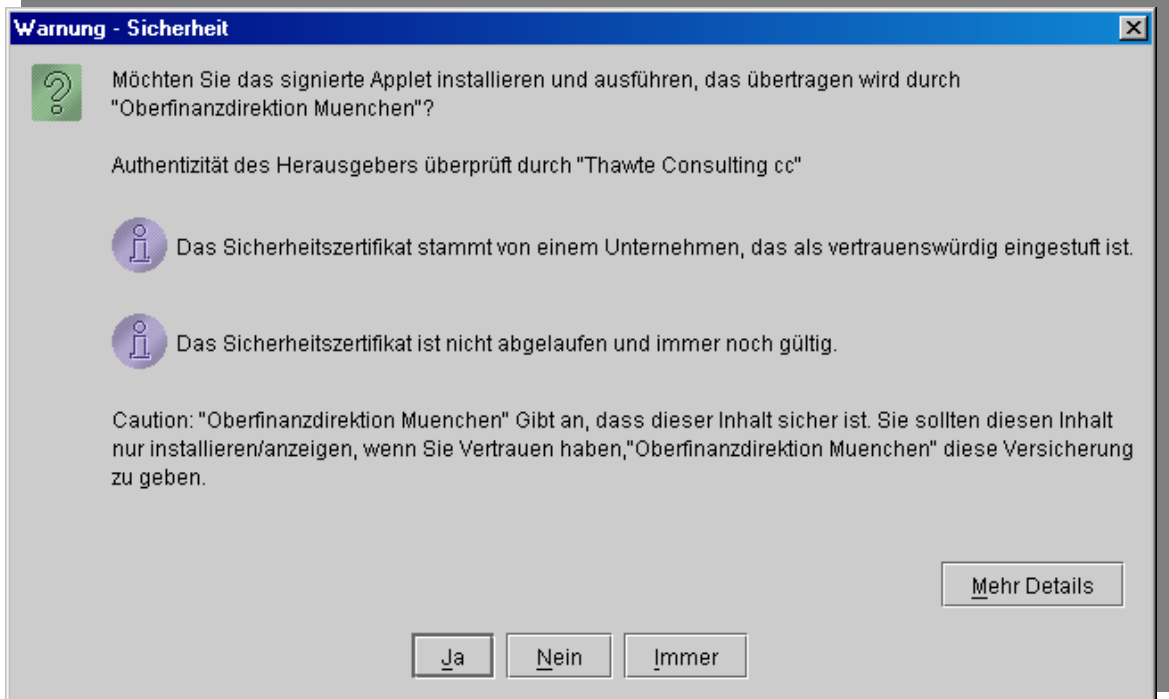

*Abbildung 4: Sicherheitsabfrage beim Login* 

Der Grund hierfür ist, dass vom ElsterOnline-Portal zur Kommunikation aktiver Inhalte zwischen Ihrem Computer und dem ElsterOnline-Portal sogenannte Java-Applets (eigenständige Programme) vom Portal auf Ihren Computer übertragen werden. Diese werden in Ihrem Internet-Browser genauso wie lokale auf Ihrem Computer vorhandene Anwendungen ausgeführt. Die aktiven Inhalte bieten unter anderem die Möglichkeit, mit einfachen Mitteln ein hohes Maß an Flexibilität und Dynamik in die Anwendung des ElsterOnline-Portals herzustellen, welches mit statischen HTML-Seiten nicht erreicht werden kann.

Damit Sie sicherstellen können, dass die Java-Applets wirklich vom ElsterOnline-Portal stammen und nicht für einen potentiellen Missbrauch aus einer fremden Bezugsquelle aus dem Internet eingeschleust werden, sind alle Java-Applets vom ElsterOnline-Portal elektronisch signiert. So können Sie ausschließen, dass Sie schädliche Software wie zum Beispiel einen Trojaner oder Computervirus erhalten, wenn ein Java-Applet eine gültige elektronische Signatur einer von Ihnen als vertrauenswürdig eingestuften Quelle besitz.

Das ElsterOnline-Portal verwendet für die elektronische Signatur der Java-Applets ein ElsterOnline-Applet-Zertifikat (Herausgeber "Oberfinanzdirektion Muenchen"), welches von einem international anerkannten Trustcenter ausgestellt ist. In diesem Schritt werden Sie aufgrund der Sicherheitsanforderungen explizit aufgefordert, sich über das Vertrauen zum elektronischen Zertifikat zu vergewissern (z. B. über die Schaltfläche "*Mehr Details …*"). Stellen Sie Unstimmigkeiten im übermittelten Zertifikat fest, so wird Ihnen empfohlen, nicht weiter zu verfahren, da es sich hier evtl. um einen Versuch des elektronischen Missbrauchs handeln könnte. **Bitte melden Sie einen solchen Sachverhalt umgehend bei der ELSTER-Hotline - 01805 / 235055 (0,14 EUR/min).** 

# **6 Anmeldefunktionen**

### **6.1 Registrierung**

Um das ElsterOnline-Portal nutzen zu können, müssen Sie sich als Benutzer zunächst registrieren. Nach Abschluss der Registrierung erhalten Sie Ihre persönlichen Zugangsinformationen, die Sie für Ihre zukünftigen Logins am ElsterOnline-Portal verwenden müssen.

Seite 9 von 108

|                                                                                                    | Öffentlicher Bereich → Startseite                                                                                                    |                                                                                                    |
|----------------------------------------------------------------------------------------------------|----------------------------------------------------------------------------------------------------|----------------------------------------------------------------------------------------------------|
|                                                                                                    | ELSTERONLINE                                                                                                    | Hilfe, FAQs<br>Forum.<br>Info:<br>Sitemap                                                                |
| <b>Startseite</b><br>Leistungen<br>Registrierung<br>Anforderu <sub>Registrierung</sub><br>Gesetze<br>Sicherheit | Infos zur Sicherheit 1<br>Willkommen bei ElsterOnline!<br>п<br>Am 28.09.2005 wurde das ElsterOnline-Portal gestartet. Momentan ist der Betrieb von<br>ElsterOnline noch auf die sieben Länder Bayern, Berlin, Hessen, Niedersachsen,<br>Nordrhein-Westfalen, Sachsen und Sachsen-Anhalt beschränkt. Zurzeit können Sie<br>sich bei ElsterOnline nur mit Ihrer persönlichen Steuernummer registrieren, d.h. Sie<br>müssen die Steuernummer angeben mit der Sie auch Ihre persönliche<br>Einkommensteuererklärung beim Finanzamt einreichen.<br>Die volle Funktionalität wird das ElsterOnline-Portal am 01.01.2006 anbieten.<br>Mit ElsterOnline können Sie viele Steuerbelange direkt und beguem am Computer<br>erledigen - ganz ohne Ausdruck, Formulare und Postversand.<br>Dieser Service kann nach der Registrierung von Privatpersonen und<br>Unternehmern, genauso wie von Steuerberatern, Lohnsteuerhilfevereinen und<br>Stellvertretern von Unternehmen genutzt werden. Ab jetzt können Sie<br>· online den Stand von Steuerkonten abfragen,<br>· Steuererklärungen elektronisch authentifizieren und versenden,<br>· sowie Ihr persönliches Postfach und Aufgabenmanagement nutzen.<br>Hier finden Sie eine Beschreibung der derzeit verfügbaren Leistungen von<br>ElsterOnline.<br>Bitte beachten Sie, dass JavaRuntimeEnvironment (JRE) auf Ihrem Computer<br>installiert sein muss, wenn Sie ElsterOnline nutzen möchten!<br>Mit dem Konfigurations-Assistenten können Sie überprüfen, ob Ihr System die<br>Voraussetzungen zur Nutzung von ElsterOnline erfüllt.<br>Die Registrierung ist nur einmal erforderlich: Zur Registrierung »»» | Software-Zert.<br>$\heartser$ ELSTER-Stick<br>$\Box$ Signaturkarte<br>Login<br>Konto<br>löschen <b>*</b> |
| PB <sub>1</sub>                                                                                                 | Datenschutz   Impressum   www.elster.de                                                                                                    | <b>ELSTER®</b>                                                                                           |

<span id="page-9-0"></span>*Abbildung 5: ELSTEROnline Startseite* 

Die Registrierung erreicht man über die öffentliche Startseite des ElsterOnline-Portals durch Auswahl des Links "*Registrierung*" (*[Abbildung 5](#page-9-0)*), welcher sich im Fenster links in der Navigationsleiste befindet.

Dieser Link führt auf die Registrierungsleitseite (*[Abbildung 6](#page-10-0)*), die Ihnen drei verschiedene Registrierungsarten zur Auswahl anbietet

- **ELSTER-Basis**
- **ELSTER-Spezial**
- **ELSTER-Plus**

Seite 10 von 108

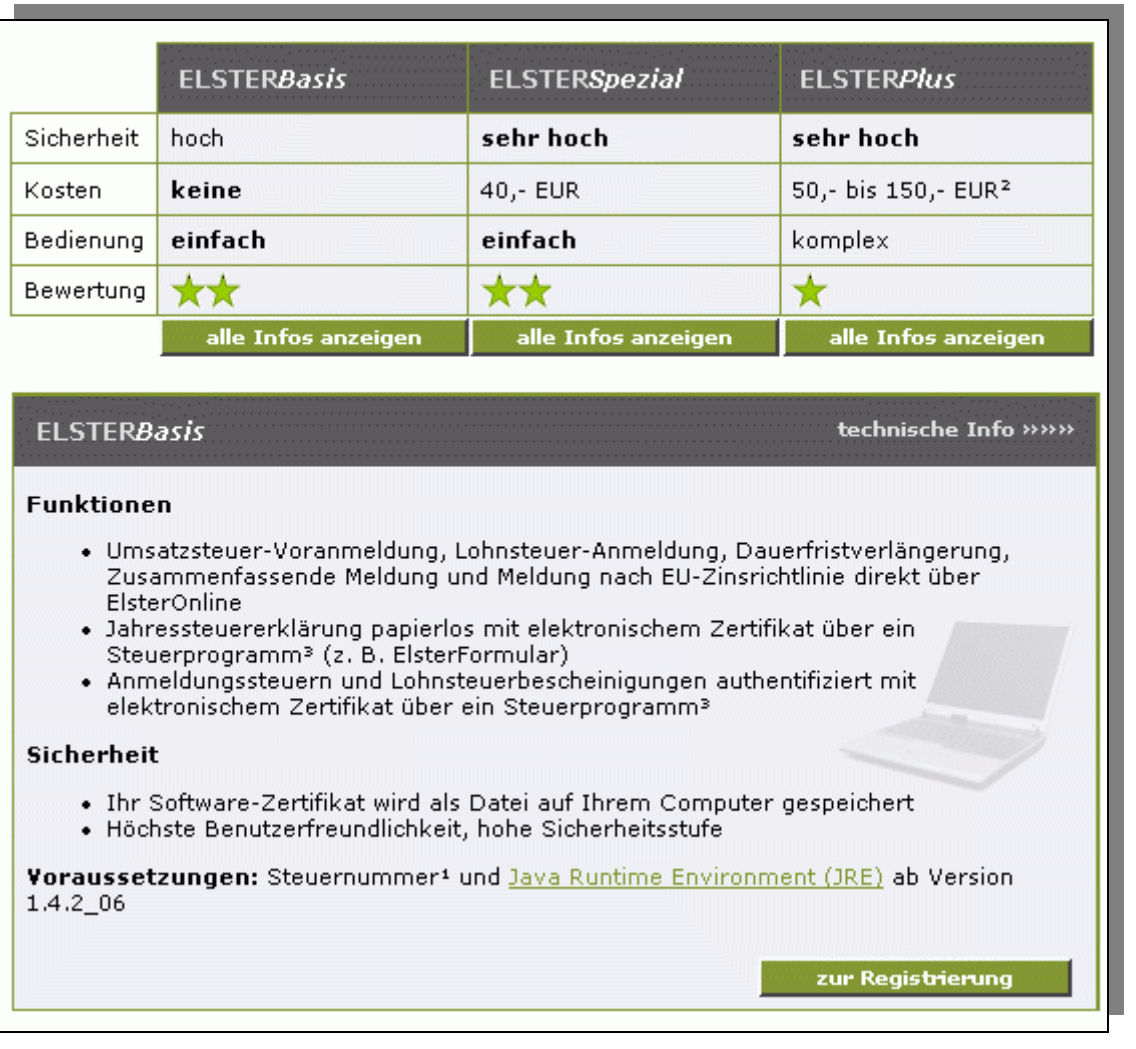

<span id="page-10-0"></span>*Abbildung 6: Registrierung: Relevanter Ausschnitt der Leitseite (nach Auswahl "alle Infos anzeigen" zu ELSTERBasis")* 

Die drei Registrierungsarten unterscheiden sich hinsichtlich Ihrer *Sicherheitseinstufung*, *Bedienerfreundlichkeit* und *anfallender Kosten*. Die unterschiedlichen Sicherheitseinstufungen haben unter anderem zur Konsequenz, dass Ihnen jeweils ein unterschiedlicher Funktionsumfang im ElsterOnline-Portal zur Verfügung steht.

**Hinweis:** Bedenken Sie bitte, dass eine vollständige Registrierung immer mehrere Tage dauert. Denn aus Sicherheitsgründen wird Ihnen für den 2. Schritt des Registrierungsprozesses ein "Aktivierungscode" per Post zugestellt. Außerdem benötigen Sie je nach ausgewählter Registrierungsart für den 2. Registrierungsschritt evtl. noch einen Sicherheitstoken (ELSTER-Stick bzw. Signaturkarte), den Sie erwerben müssen.

#### **ELSTER-Basis**

Die Funktionen mit den niedrigsten Sicherheitsanforderungen sind in ELSTER-Basis enthalten. Bei der Registrierung für diese Registrierungsart wird ein Software-Zertifikat in Form einer Datei ausgestellt. Die sichere Speicherung und die Wahl des Speicherortes der Zertifikatsdatei (z. B. Computerfestplatte) obliegen hierbei dem Benutzer. Dieses Zertifikat wird Ihnen kostenfrei zur Verfügung gestellt. Weitere Informationen über das Software-Zertifikat erhalten Sie im *Abschnitt [7.4](#page-29-1) [Software-](#page-29-1)[Zertifikat](#page-29-1)*.

#### **ELSTER-Spezial**

Bei der Registrierung für ELSTER-Spezial wird ein sogenannter ELSTER-Stick (ein USB-Stick mit Sicherheitsprozessor) für Ihre Benutzung personalisiert. Zertifikat und Schlüssel werden hierbei manipulationssicher im Prozessorchip des ELSTER-Sticks gespeichert. Weitere Informationen über den ELSTER-Stick erhalten Sie im *Abschnitt [7.5](#page-29-2) [ELSTER-Stick](#page-29-2)*. Den ELSTER-Stick erhalten Sie über den Fachhandel. Einen Link, um den ELSTER-Stick zu erwerben, finden Sie unter [www.elsteronline.de](https://www.elsteronline.de/eportal/eop/auth/Registrierung.tax).

Seite 11 von 108

**Hinweis:** Die Finanzverwaltung empfiehlt die Nutzung von ELSTER-Spezial, da der ELSTER-Stick höchste Sicherheit mit hoher Benutzerfreundlichkeit vereint.

#### **ELSTER-Plus**

Der vollständige Funktionsumfang ELSTER-Plus ist nur über eine Signaturkarte zugänglich, die der Benutzer vorab von einem am Markt präsenten Zertifizierungsdienst-Anbieter erwerben kann. Auch hier sind Schlüssel und Zertifikat manipulationssicher im Prozessorchip der Signaturkarte gespeichert. Die Signaturkarte erfüllt darüber hinaus höhere sicherheitstechnische Anforderungen an die Generierung und Speicherung eines speziellen Zertifikats. So werden außerdem vom ElsterOnline-Portal nur Signaturkarten unterstützt, die die ELSTER-Policy unterzeichnet haben. Weitere Informationen über Signaturkarten erhalten Sie im *Abschnitt [7.6](#page-29-3) [Signaturkarte](#page-29-3)*. Eine Liste der aktuell zugelassenen Signaturkarten finden Sie auf der Portalseite [Sicherheit.](https://www.elsteronline.de/eportal/Sicherheit.tax)

Im Folgenden betrachten wir die Registrierung für **ELSTER-Basis**. Die Registrierung für ELSTER-Spezial verläuft praktisch identisch, daher wird diese Registrierung nur dort besonders erwähnt, wo Unterschiede sichtbar sind. Die Registrierung für ELSTER-Plus entspricht der Registrierung für ELSTER-Spezial, allerdings wird nicht der ELSTER-Stick personalisiert, sondern lediglich das schon auf der Signaturkarte vorhandene Zertifikat im ElsterOnline-Portal registriert. Die Auswahl des Registrierungslinks in einem der angezeigten Registrierungsarten führt zur Leitseite der entsprechend ausgewählten Registrierungsart ([Abbildung 7](#page-12-1)). Die Seitentitel lauten:

- Registrierung "Basis" mit Software-Zertifikat
- Registrierung "Spezial" mit ELSTER-Stick
- Registrierung "Plus" mit Signaturkarte

**Hinweis:** Im Folgenden wird nur die Registrierung "Basis" näher erläutert. Die Durchführung der Registrierung über die beiden anderen Alternativen "Spezial" und "Plus" ist analog.

Die Leitseite führt alle Teilschritte auf, die Sie im Rahmen der Registrierung durchführen müssen. Bei der Registrierung "Basis" sind dies:

- Schritt 1: Angaben zur Person und ggf. Organisation
- Schritt 2: Aktivierung und Zertifikat erzeugen
- Schritt 3: Erstmaliges Login

Der Schritt "Vorab: Prüfung der Systemvoraussetzungen" ist zwar nicht zwingend, dennoch empfehlen wir Ihnen diesen Schritt auszuführen, da er alle für eine erfolgreiche Registrierung notwendigen Systemvoraussetzungen (Betriebssystem, Browser, JavaRuntimeEnvironment (JRE)) einfach und schnell überprüft. Der unter *Prüfung der Systemvoraussetzungen* aufgerufene Konfigurationsassistent gibt ihnen gegebenenfalls Hinweise, ob sie zusätzliche Software installieren müssen.

<span id="page-12-0"></span>

| िक्ष्म Öffentlicher Bereich → Registrierung → Software-Zertifikat |                                                                                                    |                                            |  |  |  |  |  |  |
|-------------------------------------------------------------------|----------------------------------------------------------------------------------------------------|--------------------------------------------|--|--|--|--|--|--|
|                                                                   | <b>ELSTERONLINE</b>                                                                                                    | Hilfe, FAQs<br>Forum.<br>Info.<br>Sitemap. |  |  |  |  |  |  |
| Startseite                                                        | Infos zur Sicherheit 10<br>Registrierung "Basis" mit Software-Zertifikat                                                                                                    |                                            |  |  |  |  |  |  |
| Leistungen<br><b>Registrierung</b>                                | Bitte benutzen Sie, während Sie sich registrieren, nicht die "Zurück" bzw. "Back"<br>Funktionalität in Ihrem Browser, da die Anwendung sonst nicht korrekt arbeitet.                                                                                                    |                                            |  |  |  |  |  |  |
| Anforderungen                                                     | Folgende Schritte sind nacheinander für eine erfolgreiche Registrierung                                                                                                    |                                            |  |  |  |  |  |  |
| Zertifikate<br>Gesetze                                            | durchzuführen:                                                                                                    |                                            |  |  |  |  |  |  |
| Sicherheit                                                        | Vorab: Prüfung der Systemvoraussetzungen »»»<br>Wir empfehlen Ihnen, vorab zu überprüfen ob Ihr System die Voraussetzungen<br>für ElsterOnline erfüllt. Unser Konfigurations-Assistent führt diese Überprüfung<br>für Sie automatisch durch. Dieser Schritt ist optional.<br>Schritt 1: Angaben zu Person und ggf. Organisation »»»<br>Hier geben Sie zunächst Ihre persönlichen Daten ein. Sie erhalten anschließend<br>getrennt per E-Mail und auf dem Postweg die Aktivierungsdaten für Ihren<br>Zugang.<br>Schritt 2: Aktivierung und Zertifikat erzeugen »»»<br>Sie haben den ersten Schritt bereits durchgeführt, das JavaRuntimeEnvironment<br>ab Version 1.4.2_06 installiert und den Brief und die E-Mail mit den<br>Aktivierungsdaten vom Finanzamt erhalten. In Schritt 2 aktivieren Sie mit diesen<br>Daten Ihren Zugang und erzeugen ein vorläufiges Zertifikat.<br><b>Schritt 3: Erstmaliges Login »»»</b><br>Sie haben die Schritte 1 und 2 erfolgreich abgeschlossen. Im Schritt 3 loggen<br>Sie sich mit Ihrem vorläufigen Zertifikat ein um die Registrierung abzuschließen.<br>Anschließend erhalten Sie Ihr endqültiges Zertifikat für Zugang und<br>Authentifizierung. |                                            |  |  |  |  |  |  |
| PB 3.1 (2rtnp)                                                    | Datenschutz   Impressum   www.elster.de                                                                                                    | <b>ELSTER®</b>                             |  |  |  |  |  |  |

<span id="page-12-1"></span>*Abbildung 7: Registrierung: Leitseite (ELSTER-Basis)* 

### **6.1.1 Schritt 1: Angaben zur Person und ggf. Organisation**

Für Schritt 1 klicken Sie bitte auf der Registrierungsleitseite [\(Abbildung 7](#page-12-1)*)* auf den Link "*Schritt 1: Angaben zu Person und ggf. Organisation* ".

In diesem Schritt müssen Sie ihre persönlichen Daten und ggf. die Ihrer Organisation (Firma, Gesellschaft, Verein, Institution, …) angeben. Wählen Sie dazu zunächst aus, welche Art von Zertifikat sie erhalten wollen:

- Persönliches Zertifikat
- Nicht-persönliches Zertifikat (Organisationszertifikat)

Diese Entscheidung hat keinen Einfluss auf den Funktionsumfang. Der Unterschied liegt nur darin, welche Steuernummer und Postadresse Sie zur Identifizierung ihrer Person bzw. ihrer Organisation verwenden möchten:

• Bei einem *Persönlichen Zertifikat* geben Sie Ihre Einkommensteuernummer und Ihr Geburtsdatum an. Der Aktivierungsbrief (siehe unten) wird dann von der Finanzverwaltung Ihres Landes an die Postadresse verschickt, die die Finanzverwaltung zusammen mit Ihrer Einkommensnummer gespeichert hat.

Seite 13 von 108

• Beim *Organisationszertifikat* müssen Sie die Steuernummer angeben, unter der die betreffende Organisation Umsatzsteuer-Voranmeldungen oder Lohnsteuer-Anmeldungen durchführt. Zusätzlich müssen Sie die so genannten Berechtigungsdaten angeben. Sie können in der Folgeseite aus einer Liste verschiedener Möglichkeiten auswählen (z. B. geleistete Umsatzsteuer-Vorauszahlung in einer der letzten Monate, übermittelte Lohnsteuer einer der letzten Monate, Körperschaftssteuer usw.).

Der Aktivierungsbrief wird in diesem Fall an die Adresse verschickt, die unter der Steuernummer Ihrer Organisation hinterlegt ist.

#### **Persönliches Zertifikat**

Entscheiden Sie sich für das *Persönliche Zertifikat*, so erscheint die Seite "Persönliche Daten und Sicherheitsabfrage" auf Ihrem Bildschirm (siehe [Abbildung 8](#page-13-0)).

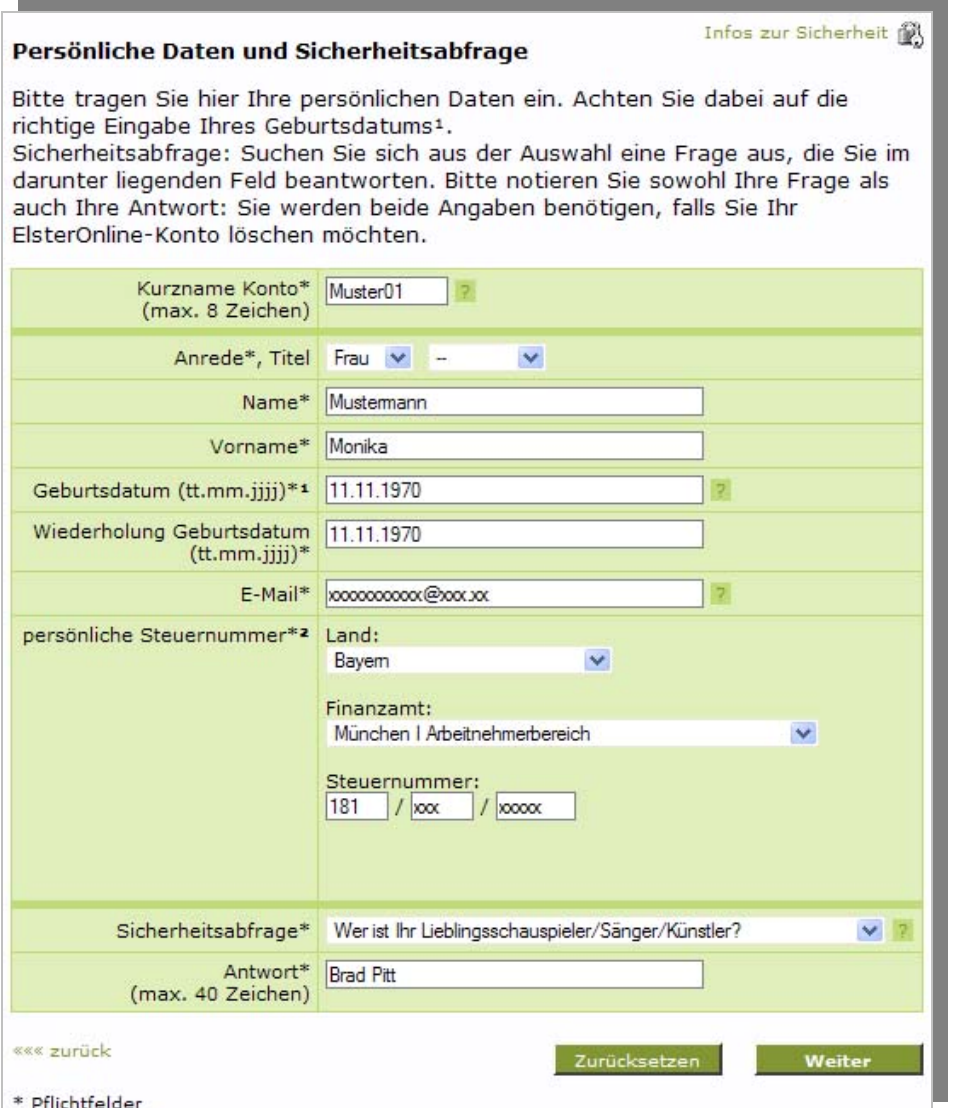

#### <span id="page-13-0"></span>*Abbildung 8: Registrierung: Eingabe der persönlichen Daten*

Für das anzulegende Konto können Sie hier einen *Kurznamen* vergeben. Zur Identifizierung Ihrer Person geben Sie Ihren Namen, Geburtsdatum, zuständiges Finanzamt und Ihre Steuernummer an. Außerdem wird eine E-Mail-Adresse erfasst. Für den Fall des Verlustes Ihrer Zertifikatsdatei, Ihres ELSTER-Sticks oder der Signaturkarte wird eine Sicherheitsabfrage zu Ihrer späteren Identifizierung vereinbart. Die Antwort sollten nur Sie kennen und auf keinen Fall an Dritte weitergeben. Behandeln Sie Ihr Zertifikat unabhängig von der jeweiligen Ausprägung immer so, als wäre es Ihre Maestro- oder Kreditkarte und bewahren Sie Ihr Zertifikats-PIN bzw. die Antwort Ihrer Sicherheitsabfrage nie zusammen mit dem Zertifikat auf. Nur so können Sie einen Mißbrauch Ihres Zertifikates durch unberechtigte Personen verhindern.

**Hinweis:** Bitte beachten Sie, dass die mit "\*" markierten Felder Pflichtfelder sind und von Ihnen ausgefüllt werden müssen. Seite 14 von 108

#### **Organisationszertifikat**

Sollten Sie sich für ein *Organisationszertifikat* entschieden haben, so erscheint die Seite "Registrierungsdaten und Sicherheitsabfrage". Im Unterschied zur in *[Abbildung 8](#page-13-0)* dargestellten Seite fehlt hier unter anderem das Eingabefeld für das Geburtsdatum. Auch müssen Sie statt der Einkommenssteuernummer die Steuernummer der Organisation angeben und werden zusätzlich aufgefordert, den Firmennamen (Vereinsnamen, Gesellschaftsnamen, etc.) einzutragen (siehe *[Abbildung](#page-14-0)  [9](#page-14-0)*).

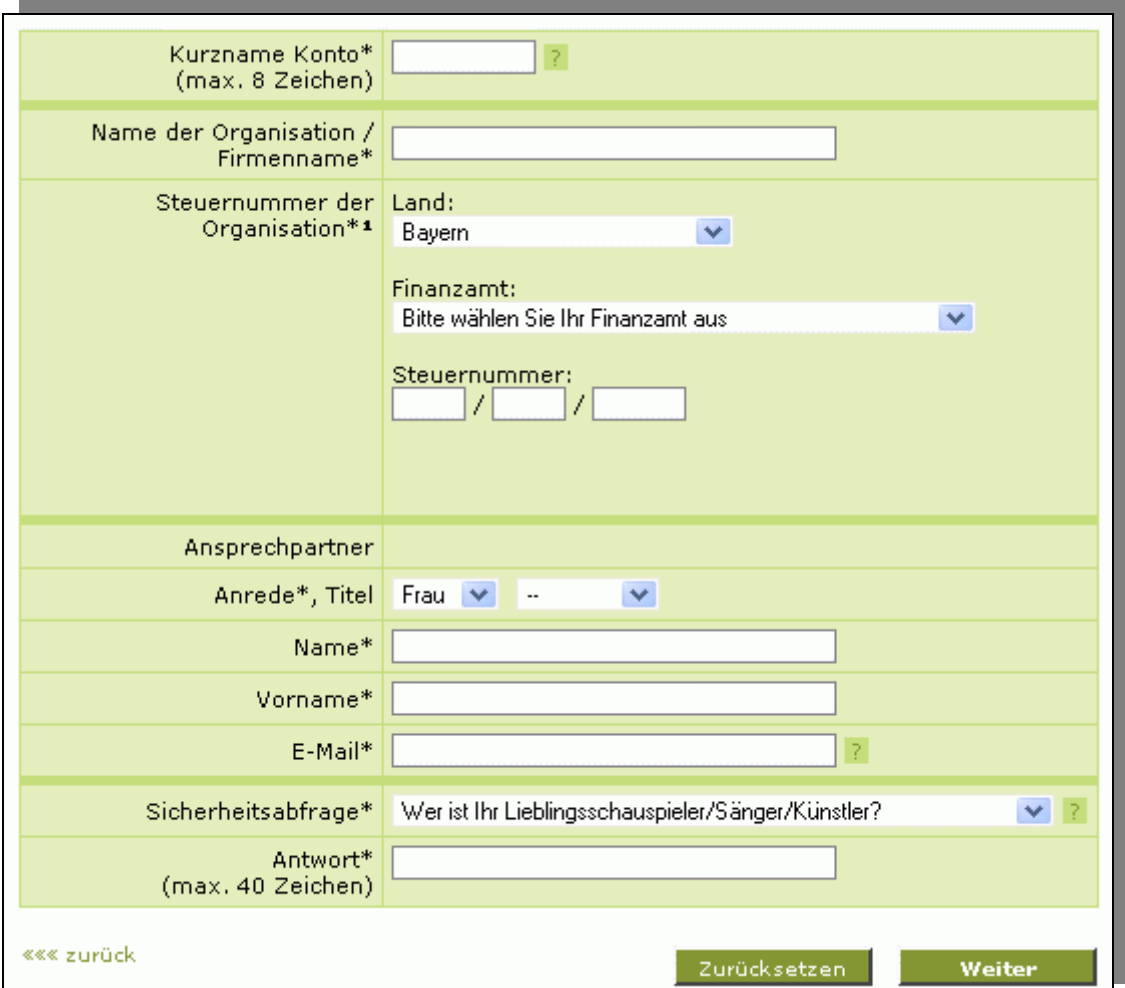

<span id="page-14-0"></span>*Abbildung 9: Felder für Organisationszertifikat (Registrierungsdaten und Sicherheitsabfrage)* 

Auf der Folgeseite müssen Sie die so genannten Berechtigungsdaten angeben (siehe *Abbildung 11*). Bei den Berechtigungsdaten handelt es sich um einen steuerlichen Betrag (in Euro, Cent), der in den Systemen der Finanzverwaltung abgelegt ist. Diesen steuerlichen Betrag (in Euro, Cent) kann nur eine Person kennen, die für diese Organisation in Steuerangelegenheiten tätig ist. Der bei der Finanzverwaltung abgelegte Betrag wird mit Ihren Angaben im Rahmen der Registrierung verglichen.

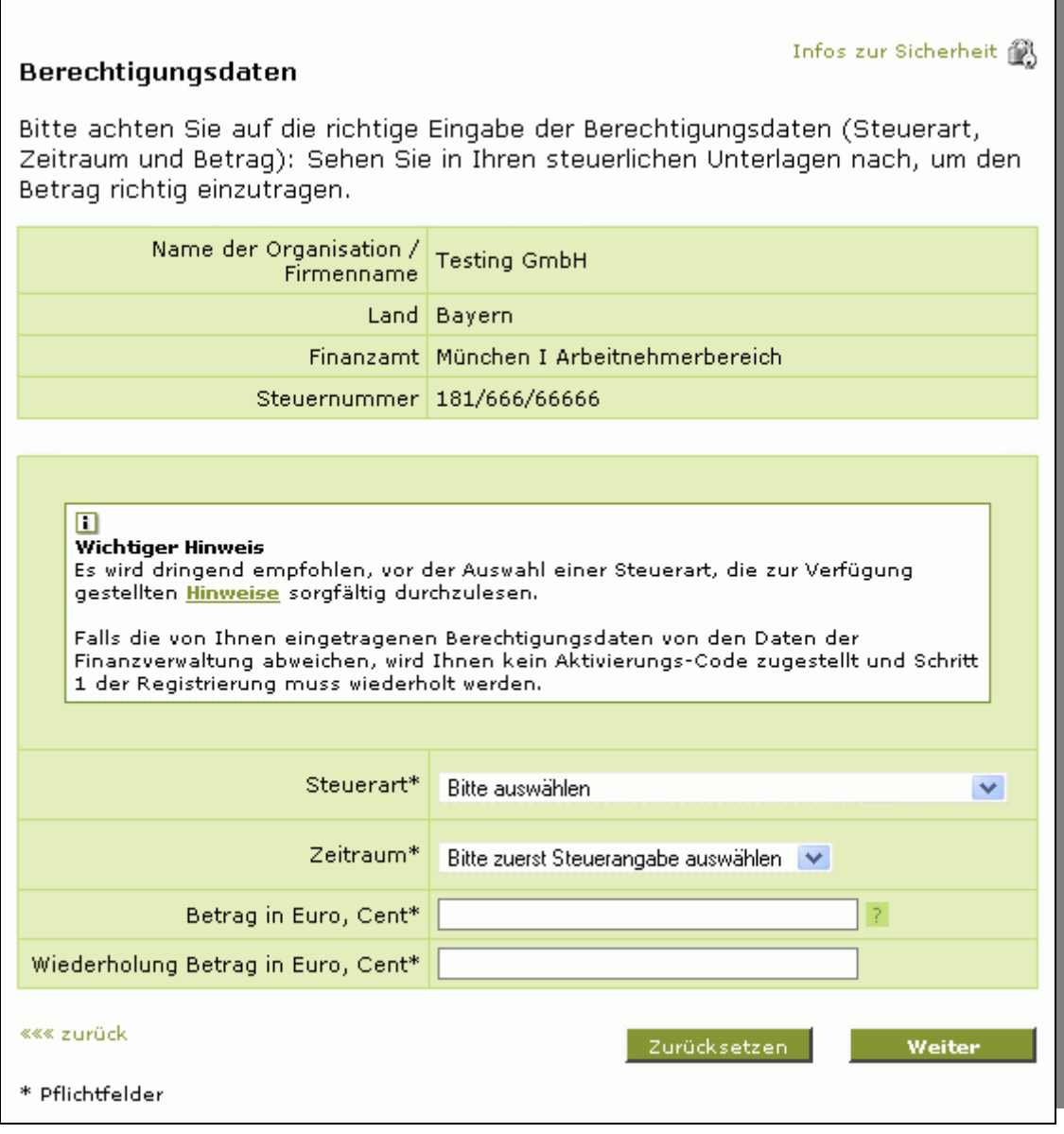

*Abbildung 11: Felder für Organisationszertifikat (Berechtigungsdaten)* 

**Hinweis:** Bitte beachten Sie, dass die Auswahl der angebotenen Steuerarten je nach Land variieren kann. Die Liste ist daher erst auf der Seite Berechtigungsdaten nach Auswahl des Landes bei "Steuernummer der Organisation" auf der Seite "Registrierungsdaten und Sicherheitsabfrage" verfügbar.

#### **Bestätigung und Quittierung der Daten**

Nach Absenden (Schaltfläche "Weiter") der von Ihnen eingegeben Daten (*Abbildung 9*) erhalten Sie eine Quittierungsmeldung, die eine E-Mail an die von Ihnen eingegebene E-Mail-Adresse ankündigt. Zur Identifikation Ihrer Person wird so überprüft, ob die von Ihnen eingegebene Adresse korrekt ist und zu Ihnen gehört (*[Abbildung](#page-16-0)* ).

Seite 16 von 108

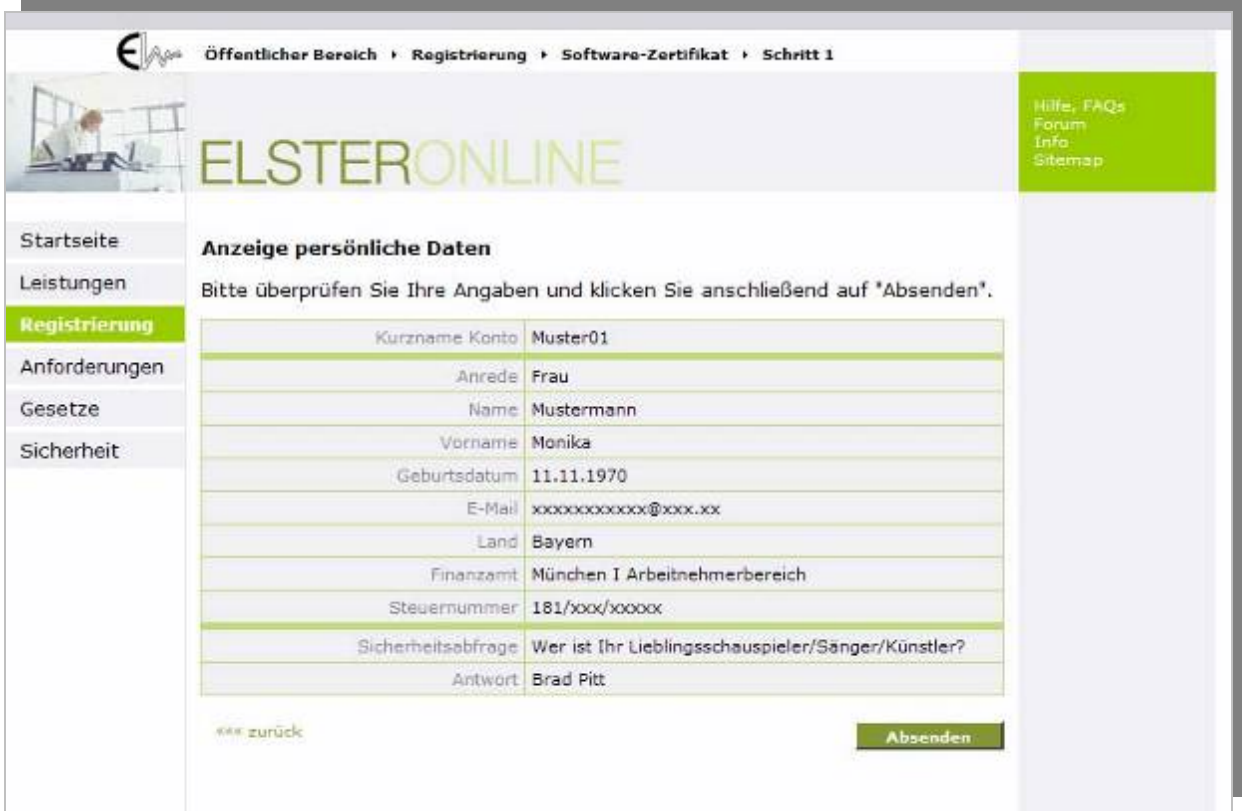

*Abbildung 12: Bestätigung der persönlichen Daten* 

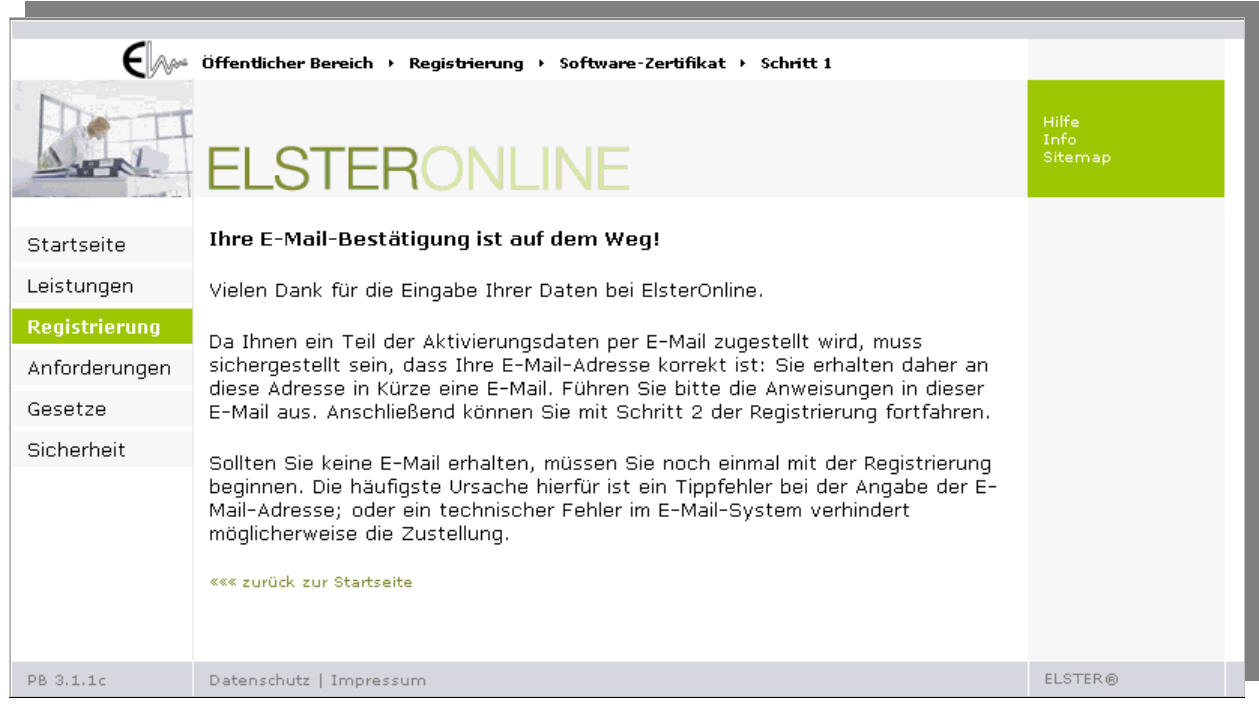

<span id="page-16-0"></span>*Abbildung 13: Quittierung der persönlichen Daten* 

Nach Abschluss des ersten Registrierungsschrittes (Schritt 1) erhalten Sie die angekündigte E-Mail mit einer URL (Internet-Adresse), mit der Sie den Erhalt dieser E-Mail bestätigen müssen. Die meisten E-Mail-Programme zeigen diese URL bereits als aktiven Hyper-Link an, den Sie nur anklicken brauchen. Dadurch wird automatisch der auf ihrem Computer existierende Internet-Browser (Standardbrowser) mit der angegebenen URL gestartet. Sollte Ihr E-Mail-Programm diese Funktion nicht unterstützen oder die URL nicht oder nur unvollständig als Hyper-Link anzeigen, so können Sie die URL auch manuell oder über die Zwischenablage (Copy & Paste) in Ihren Browser eingeben.

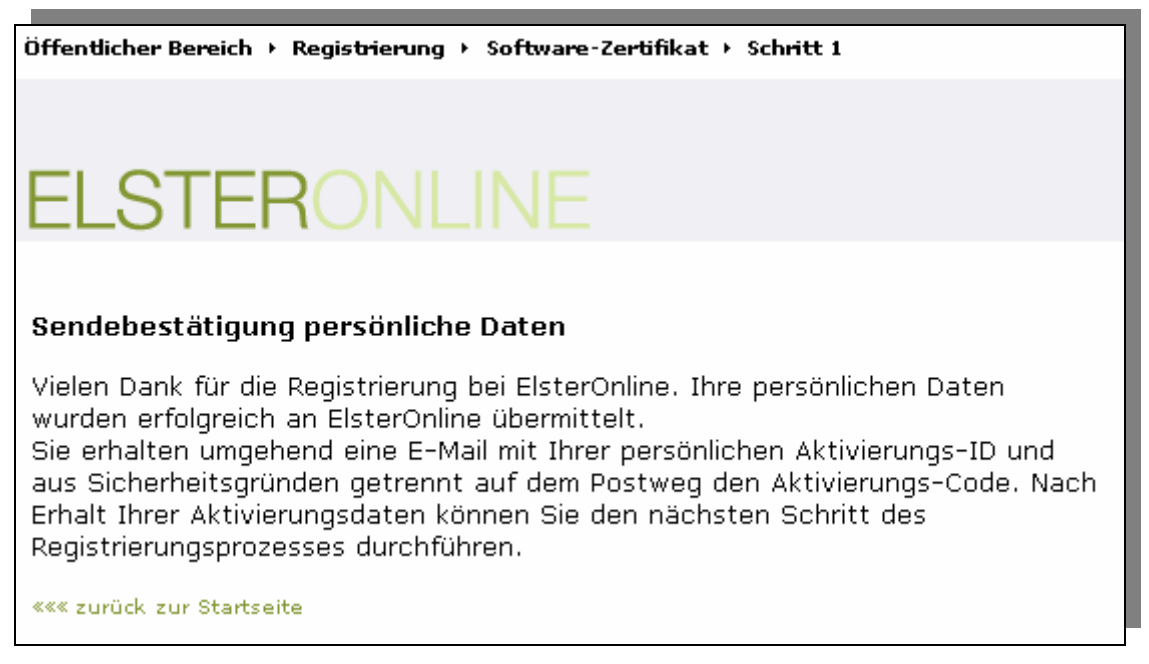

*Abbildung 10: Registrierung: Quittung Schritt 1* 

<span id="page-17-0"></span>Das ElsterOnline-Portal quittiert den Aufruf der URL mit der Seite "Sendebestätigung persönliche Daten" (*[Abbildung 10](#page-17-0)*) und versendet eine "Aktivierungs-ID" an die nun erfolgreich überprüfte E-Mail-Adresse. Des Weiteren wird auf dem Postweg ein Brief mit einem "Aktivierungs-Code" an die zur angegebenen Steuernummer zugeordnete Adresse versandt.

**Hinweis:** Sobald Sie beides erhalten haben, können Sie mit Schritt 2 der Registrierung fortfahren.

Seite 18 von 108

### <span id="page-18-0"></span>**6.1.2 Schritt 2: Aktivierung und Zertifikat erzeugen**

Für den nächsten Registrierungsschritt (Schritt 2) klicken Sie bitte auf den Link in Ihrer E-Mail "*ElsterOnline-Portal: Aktivierung Ihres Benutzerkontos*". Es öffnet sich wieder die Leitseite der Registrierung (siehe *[Abbildung 11](#page-18-1)*).

| Öffentlicher Bereich → Registrierung → Software-Zertifikat |                                                                                                    |                                            |  |  |  |  |
|------------------------------------------------------------|----------------------------------------------------------------------------------------------------|--------------------------------------------|--|--|--|--|
|                                                            | <b>ELSTERONLINE</b>                                                                                                    | Hilfe, FAQs<br>Forum.<br>Info:<br>Sitemap. |  |  |  |  |
| Startseite                                                 | Infos zur Sicherheit 18<br>Registrierung "Basis" mit Software-Zertifikat                                                                                                    |                                            |  |  |  |  |
| Leistungen                                                 |                                                                                                    |                                            |  |  |  |  |
| <b>Registrierung</b>                                       | Bitte benutzen Sie, während Sie sich registrieren, nicht die "Zurück" bzw. "Back"<br>Funktionalität in Ihrem Browser, da die Anwendung sonst nicht korrekt arbeitet.                                                                                                    |                                            |  |  |  |  |
| Anforderungen                                              |                                                                                                    |                                            |  |  |  |  |
| Zertifikate                                                | Folgende Schritte sind nacheinander für eine erfolgreiche Registrierung<br>durchzuführen:                                                                                                    |                                            |  |  |  |  |
| Gesetze                                                    | Vorab: Prüfung der Systemvoraussetzungen »»»                                                                                                    |                                            |  |  |  |  |
| Sicherheit                                                 | Wir empfehlen Ihnen, vorab zu überprüfen ob Ihr System die Voraussetzungen<br>für ElsterOnline erfüllt. Unser Konfigurations-Assistent führt diese Überprüfung<br>für Sie automatisch durch. Dieser Schritt ist optional.<br>Schritt 1: Angaben zu Person und ggf. Organisation »»»<br>Hier geben Sie zunächst Ihre persönlichen Daten ein. Sie erhalten anschließend<br>getrennt per E-Mail und auf dem Postweg die Aktivierungsdaten für Ihren<br>Zugang.<br>Schritt 2: Aktivierung und Zertifikat erzeugen »»»<br>Sie haben den ersten Schritt bereits durchgeführt, das JavaRuntimeEnvironment<br>ab Version 1.4.2_06 installiert und den Bri Schritt 2 - Aktivierung und Zertifikat erzeugen<br>Aktivierungsdaten vom Finanzamt erhalten. In Schritt 2 aktivieren Sie mit diesen<br>Daten Ihren Zugang und erzeugen ein vorläufiges Zertifikat.<br><b>Schritt 3: Erstmaliges Login »&gt;&gt;&gt;</b><br>Sie haben die Schritte 1 und 2 erfolgreich abgeschlossen. Im Schritt 3 loggen<br>Sie sich mit Ihrem vorläufigen Zertifikat ein um die Registrierung abzuschließen.<br>Anschließend erhalten Sie Ihr endgültiges Zertifikat für Zugang und<br>Authentifizierung. |                                            |  |  |  |  |
| PB 3.1 (2rtnp)                                             | Datenschutz   Impressum   www.elster.de                                                                                                    | <b>ELSTER®</b>                             |  |  |  |  |

<span id="page-18-1"></span>*Abbildung 11: Registrierung: Leitseite (ELSTER-Basis)* 

Klicken Sie nun auf den Link "*Schritt 2: Aktivierung und Zertifikat erzeugen*".

Um den Registrierungschritt 2 fortsetzen zu können, müssen Sie sich aber erst gegenüber dem ElsterOnline-Portal indentifizieren. Hierzu werden Sie aufgefordert, die per E-Mail erhaltene Aktivierungs-ID sowie den per Brief erhaltenen Aktivierungs-Code, der aus drei jeweils vierstelligen Folgen von Buchstaben und Zahlen besteht, einzugeben (*[Abbildung 12](#page-19-0)*).

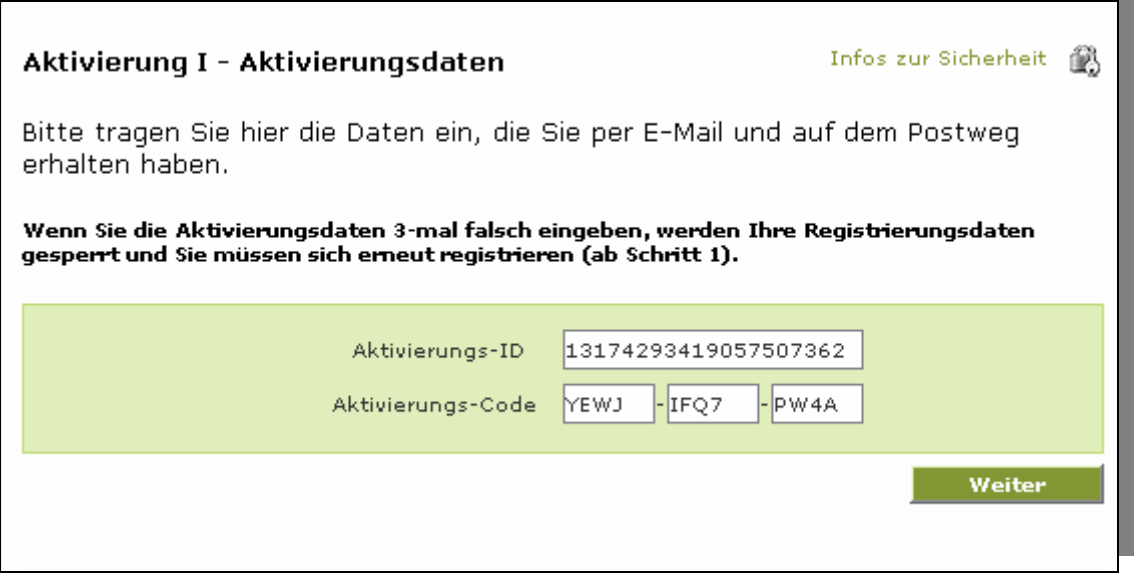

<span id="page-19-0"></span>*Abbildung 12: Registrierungsschritt 2: Aktivierungsdaten* 

**Hinweis**: Für diesen Schritt lädt die Seite ein benötigtes Applet (Programm) vom ElsterOnline-Portal-Server. Dieser Vorgang kann je nach Internet-Anbindung (z. B. Analogmodem, ISDN oder DSL) bis zu mehreren Minuten dauern. Haben Sie daher bitte Geduld und brechen den Vorgang nicht ab!

Nach Eingabe der Aktivierungsdaten werden die digitalen Schlüssel generiert, die für die Portal-Sicherheitsfunktionen (Login, Ver- und Entschlüsselung zu übertragender Daten) benötigt werden. An diesem Punkt unterscheiden sich das Software-Zertifikat (ELSTER-Basis, *[Abbildung 13](#page-20-0)*), der ELSTER-Stick (ELSTER-Spezial) und die Signaturkarte (ELSTER-Plus, *[Abbildung 14](#page-21-0)*). Während für den ELSTER-Stick lediglich vom Benutzer eine PIN (persönliche Identifikations-Nummer) zu vergeben ist, muss beim Software-Zertifikat zusätzlich der Speicherort für die Schlüsseldatei auf dem Computer des Benutzers angegeben werden. Das ElsterOnline-Portal schlägt dabei einen Ablagepfad vor, der von Ihnen aber geändert werden kann (z. B. mit dem Dateiauswahldialog, Schaltfläche "*Speichern unter…*"). Die Software speichert den hier angegeben Ablagepfad, so dass dieser bei jedem weiteren Besuch immer korrekt voreingestellt ist.

Folgen Sie nun einfach den Anweisungen am Bildschirm um den Schritt 2 der Registrierung anzuschließen.

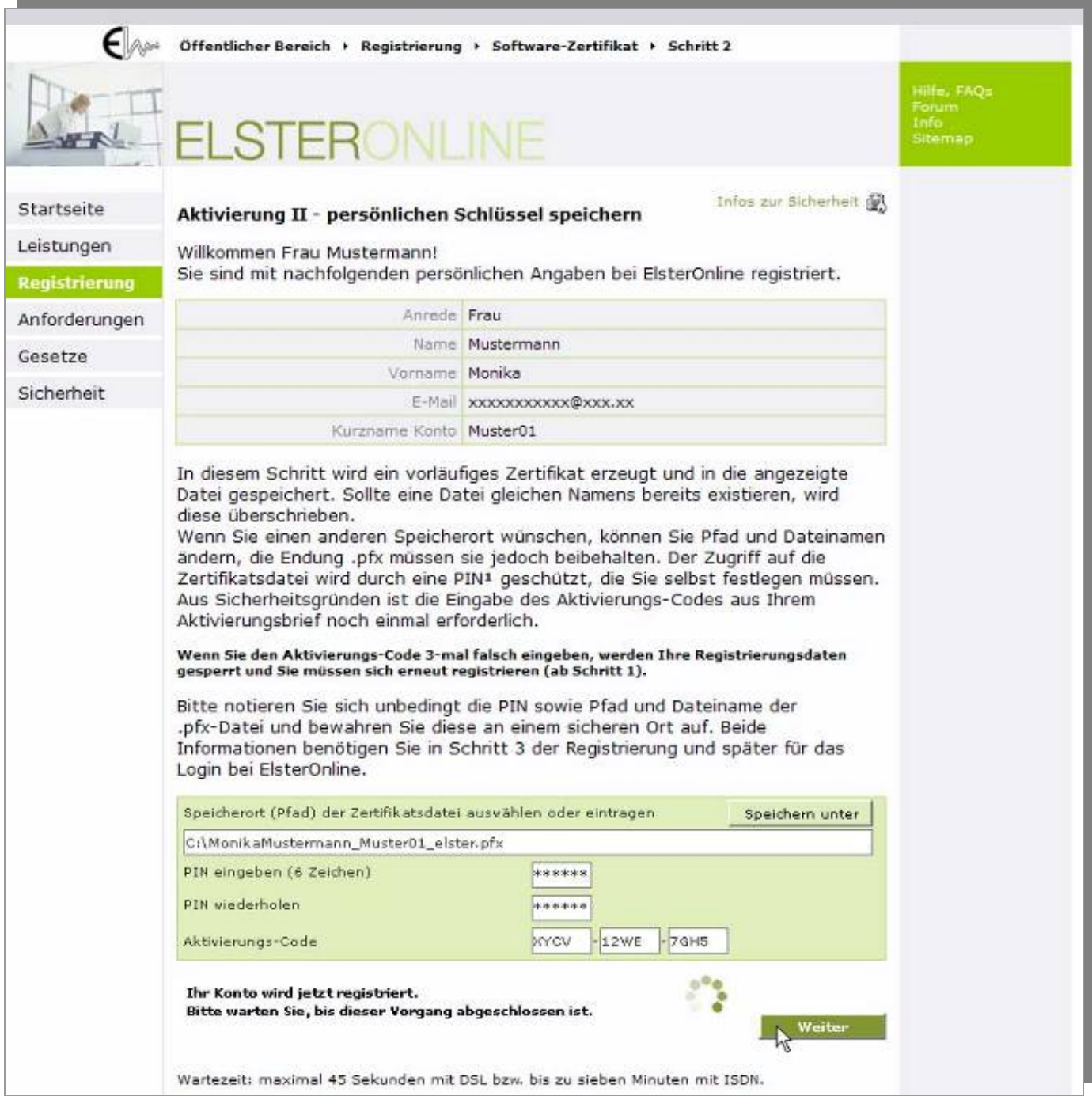

<span id="page-20-0"></span>*Abbildung 13: Registrierungsschritt 2: Schlüsselgenerierung (Software-Zertifikat)* 

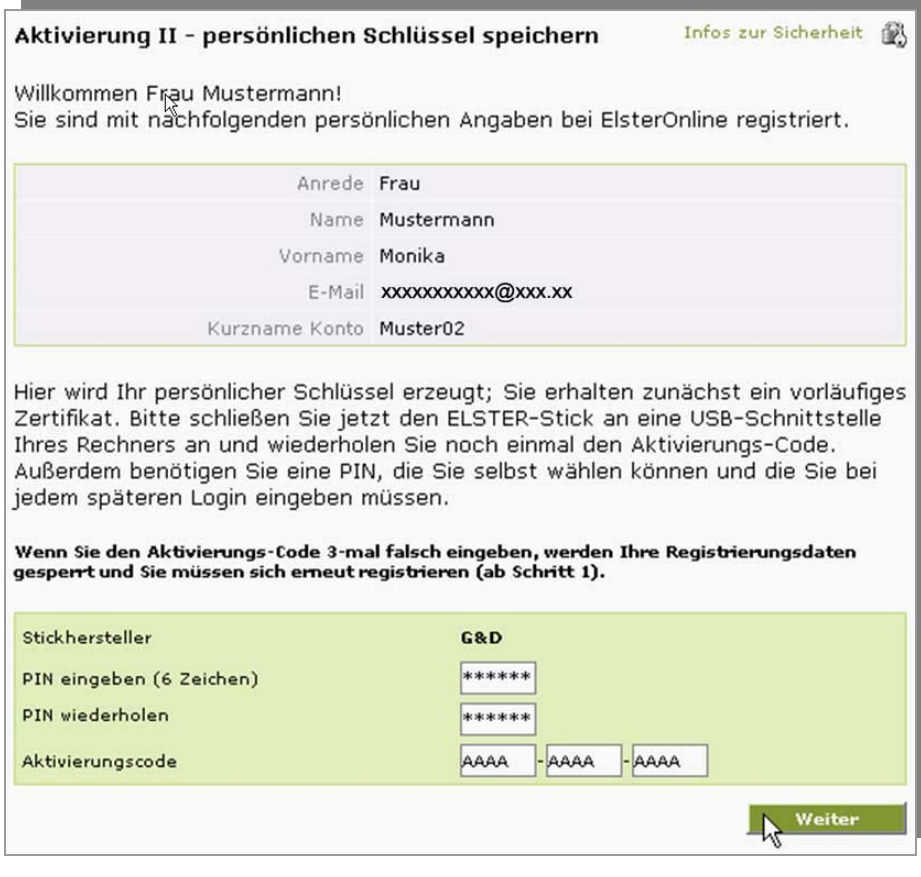

<span id="page-21-0"></span>*Abbildung 14: Registrierungsschritt 2: Schlüsselgenerierung (ELSTER-Stick)* 

Mit Ihrer erfolgreichen Identifikation als Zertifikatsantragsteller im 2. Registrierungsschritt erhalten Sie als Ergebnis ein vorläufiges Zertifikat (Software-Zertifikat oder ELSTER-Stick), das aber erst noch vom ELSTER-Trustcenter zertifiziert werden muss, um Sie als vertrauenswürdigen ElsterOnline-Portal-Nutzer auszuweisen (*[Abbildung 15](#page-21-1)*). Ist dieser Schritt vom ELSTER-Trustcenter erfolgt, erhalten Sie eine weitere E-Mail, in der Sie gebeten werden, Ihren ersten Login mit dem vorläufigen Zertifikat durchzuführen. die für Sie ausgestellten Zertifikate abzurufen und die Personalisierung zu vervollständigen (= Registrierungsschritt 3).

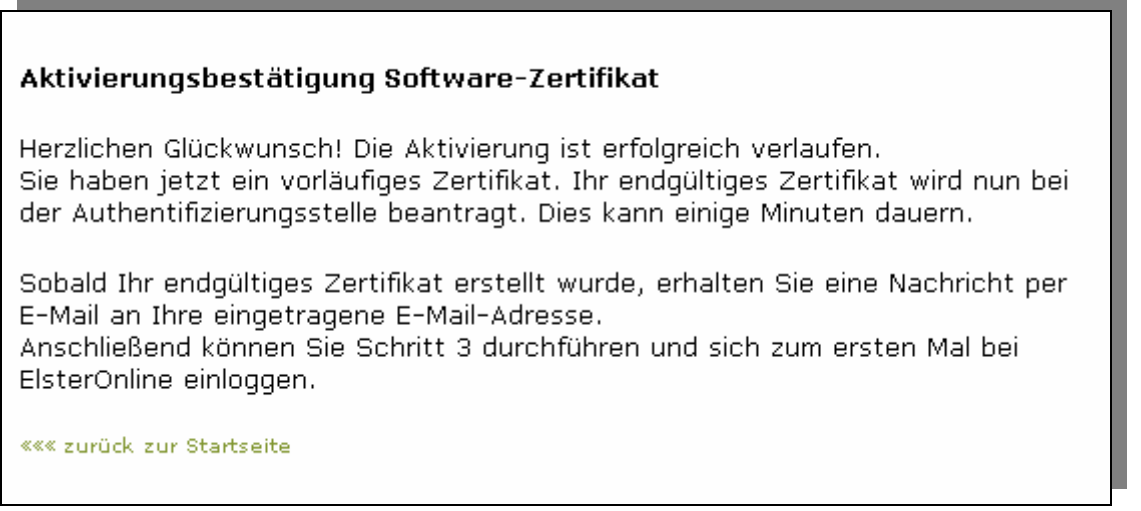

<span id="page-21-1"></span>*Abbildung 15: Registrierung Schritt 2: Aktivierungsbestätigung* 

<span id="page-22-0"></span>**Hinweis:** Haben Sie sich für ELSTER-Plus, also für die Verwendung einer Signaturkarte entschieden, so ist die Registrierung bereits mit Schritt 2 abgeschlossen. Denn Sie wurden bereits vom Herausgeber der Signaturkarte über dessen Registrierungsschritte erfolgreich identifiziert, was Voraussetzung für den Erhalt der Signaturkarte ist. Daher wird bei ELSTER-Plus im 2. Registrierungsschritt kein vorläufiges Zertifikat erzeugt sondern nur Ihr gültiges Zertifikat von der Signaturkarte zum ELSTER-Trustcenter übertragen (bekannt gemacht).

#### **6.1.3 Schritt 3: Erstmaliges Login (nur Software-Zertifikat und ELSTER-Stick)**

Die nach Vervollständigung des 2. Registrierungsschrittes erhaltene E-Mail beinhaltet wieder die URL (aktiver Link) zur Einstiegsseite für die Registrierung (*[Abbildung 7](#page-12-1)* und *[Abbildung 11](#page-18-1)*). Setzen Sie nun die Registrierung mit dem dritten und letzten Schritt "Schritt 3: Erstmaliges Login" fort. Ihr vorläufiges Zertifikat wird dabei durch ein endgültiges Zertifikat (Software-Zertifikat und ELSTER-Stick) ersetzt und somit Ihre Registrierung komplettiert (*[Abbildung 16](#page-22-1)*, *[Abbildung 17](#page-24-1)*). Sie erreichen so zum ersten Mal die Startseite Ihres privaten Bereichs im ElsterOnline-Portal, über die Sie alle Funktionen Ihrer gewählten Registrierungsart erreichen (*[Abbildung 22](#page-26-1)*).

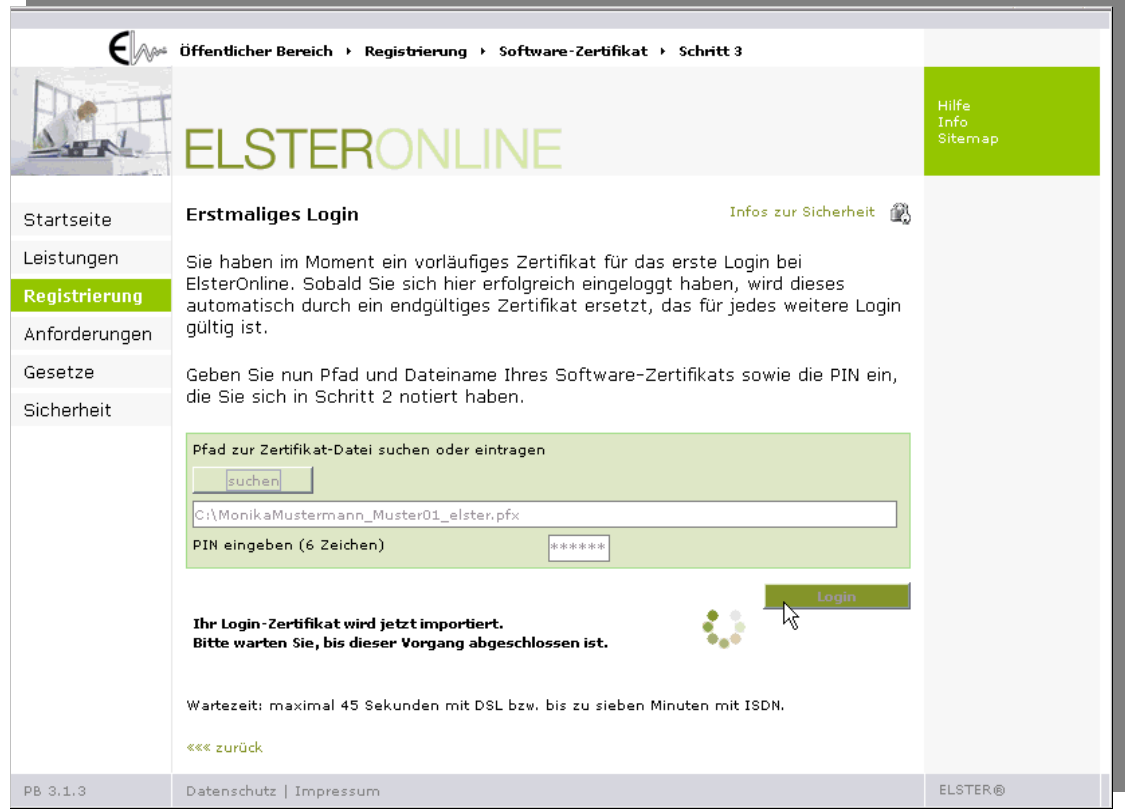

<span id="page-22-1"></span>*Abbildung 16: Registrierung Schritt 3: Erster Login* 

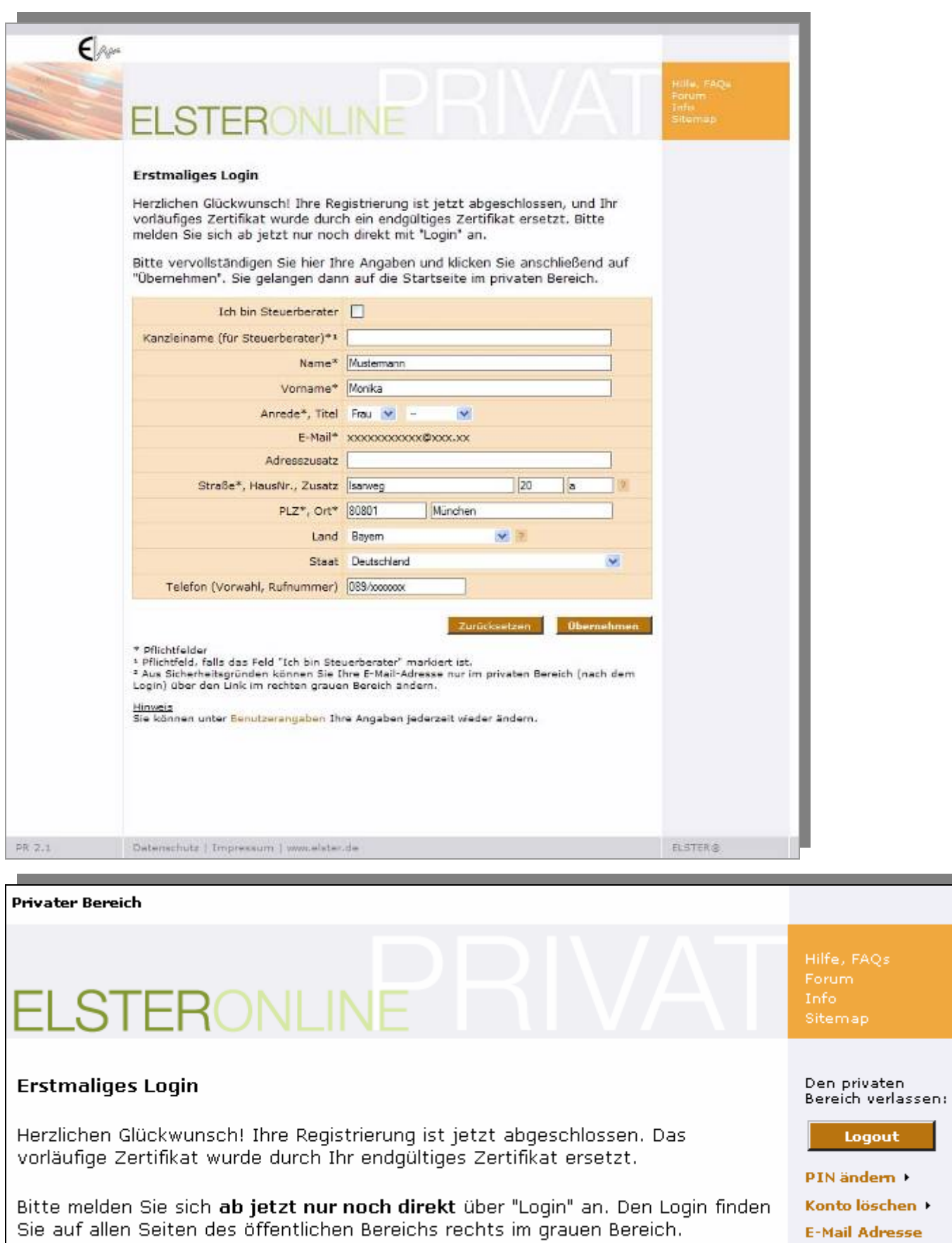

Bitte gehen Sie hier weiter zu Ihrer privaten Startseite »»»

**E-Mail Adresse** ändern ▶

# <span id="page-24-2"></span><span id="page-24-1"></span><span id="page-24-0"></span>**6.2 Login (Anmelden)**

Nach erfolgreichem Abschluss der Registrierung und dem erstmaligen Login müssen alle zukünftigen Logins über die "*Login*"-Schaltfläche der ElsterOnline-Portal-Startseite (*[Abbildung 5](#page-9-0)*) erfolgen. Bitte beachten Sie, dass Sie dabei zuerst die Art des Login (Software-Zertifikat, ELSTER-Stick, Signaturkarte) auswählen müssen.

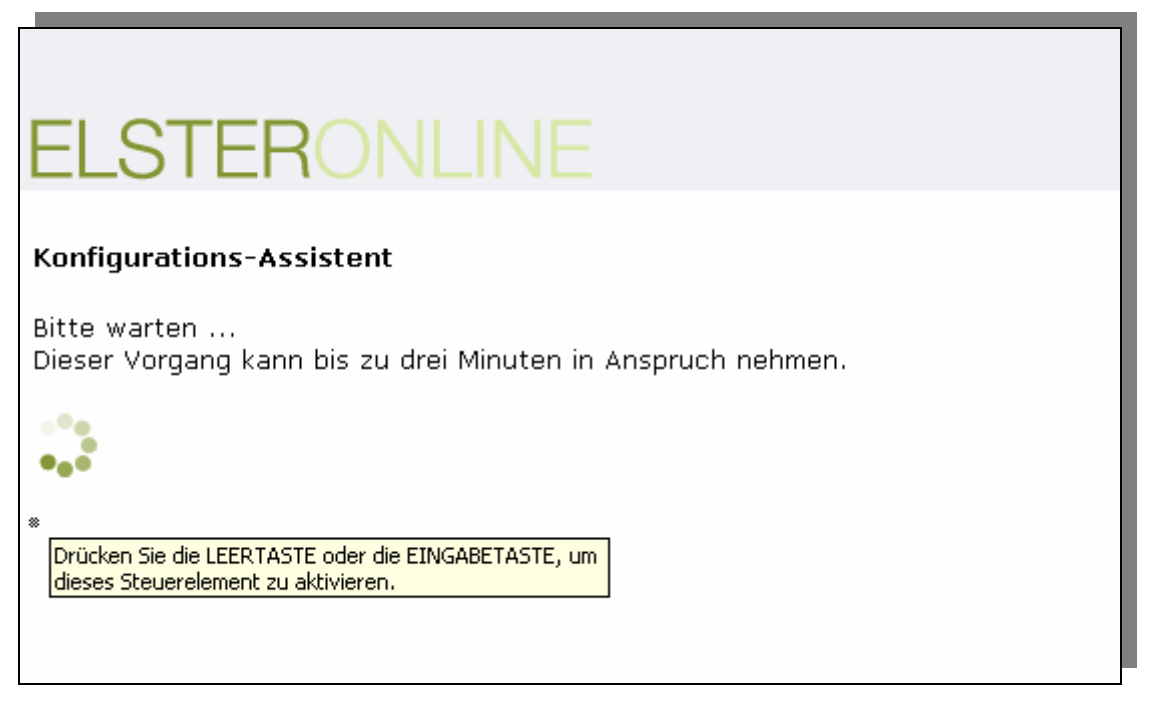

*Abbildung 18: Prüfung Ihrer Konfiguration nach dem Klick auf die "Login"-Schaltfläche* 

Bei Verwendung eines Software-Zertifikats erscheint ein Eingabedialog für den Pfad zur Zertifikatsdatei (im Regelfall ist der Pfad bereits richtig voreingestellt) und eine PIN-Abfrage (*[Abbildung 19](#page-25-0)*).

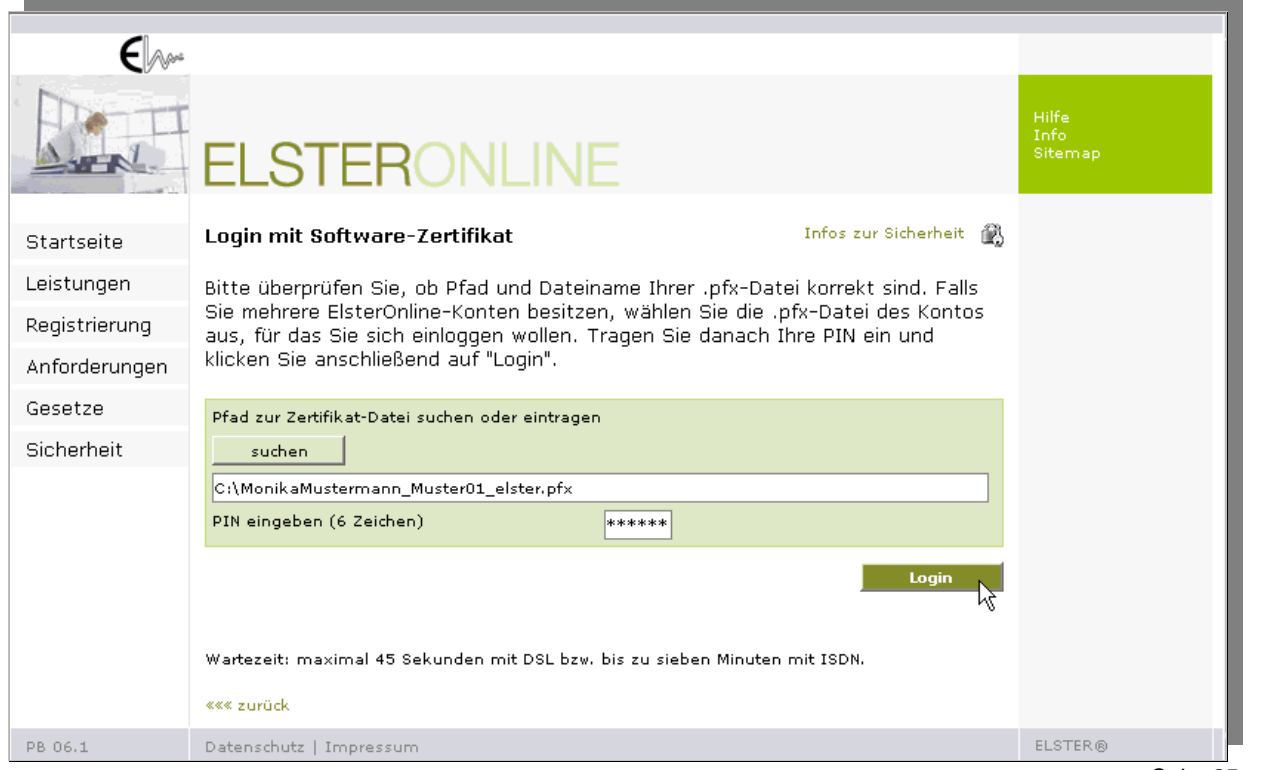

<span id="page-25-0"></span>**Hinweis**: Für diesen Schritt lädt die Seite ein benötigtes Applet (Programm) vom ElsterOnline-Portal-Server. Dieser Vorgang kann je nach Internet-Anbindung (z. B. Analogmodem, ISDN oder DSL) bis zu mehreren Minuten dauern. Haben Sie daher bitte Geduld und brechen Sie den Vorgang nicht ab!

Falls Ihre Zertifikatsdatei nicht bereits vorausgewählt ist, müssen Sie zuerst den gültigen Pfad auswählen. Klicken Sie dazu auf die "*suchen*"-Schaltfläche und wählen über die Dialogbox die entsprechende Datei aus.

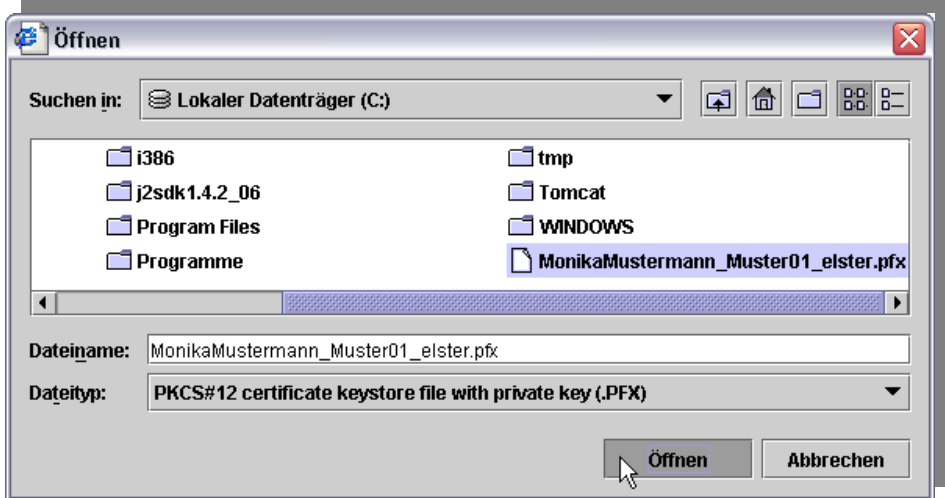

*Abbildung 20: Dialogfenster zur Auswahl der Zertifikatsdatei* 

Im Falle des ELSTER-Sticks bzw. der Signaturkarte werden Sie nur nach Ihrer PIN gefragt (*[Abbildung 21](#page-25-1)*). Nach erfolgreicher Überprüfung Ihrer eingegebenen PIN erreichen Sie Ihre persönliche ElsterOnline-Portal-Startseite – Ihr privater Bereich im ElsterOnline-Portal (*[Abbildung 22](#page-26-1)*).

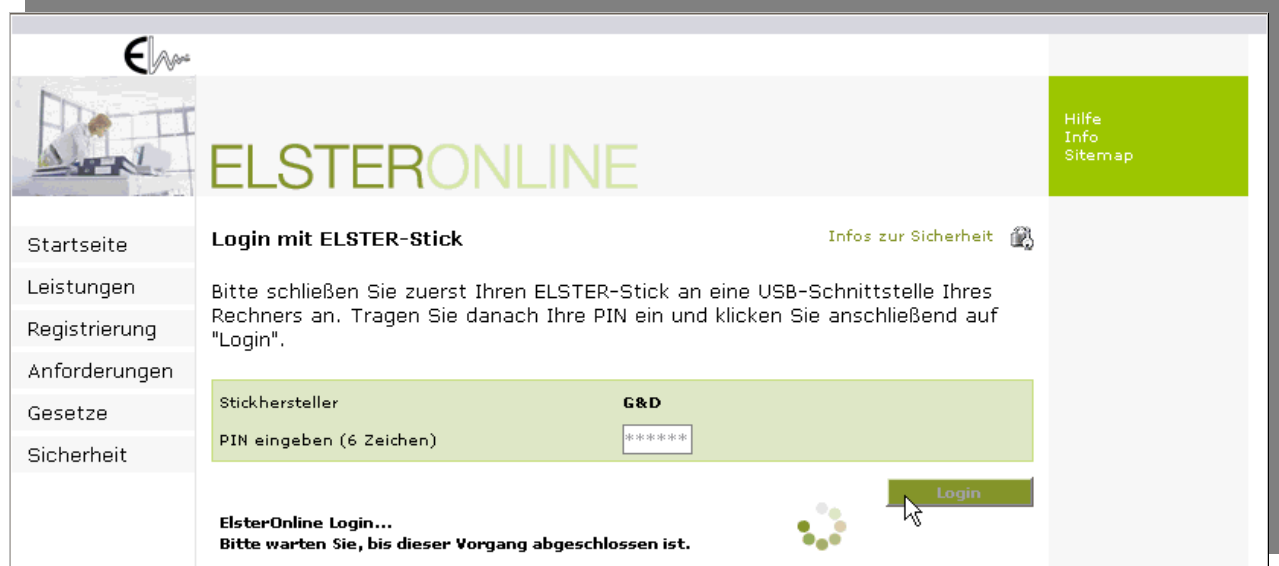

<span id="page-25-1"></span>*Abbildung 21: Login mit ELSTER-Stick* 

<span id="page-26-0"></span>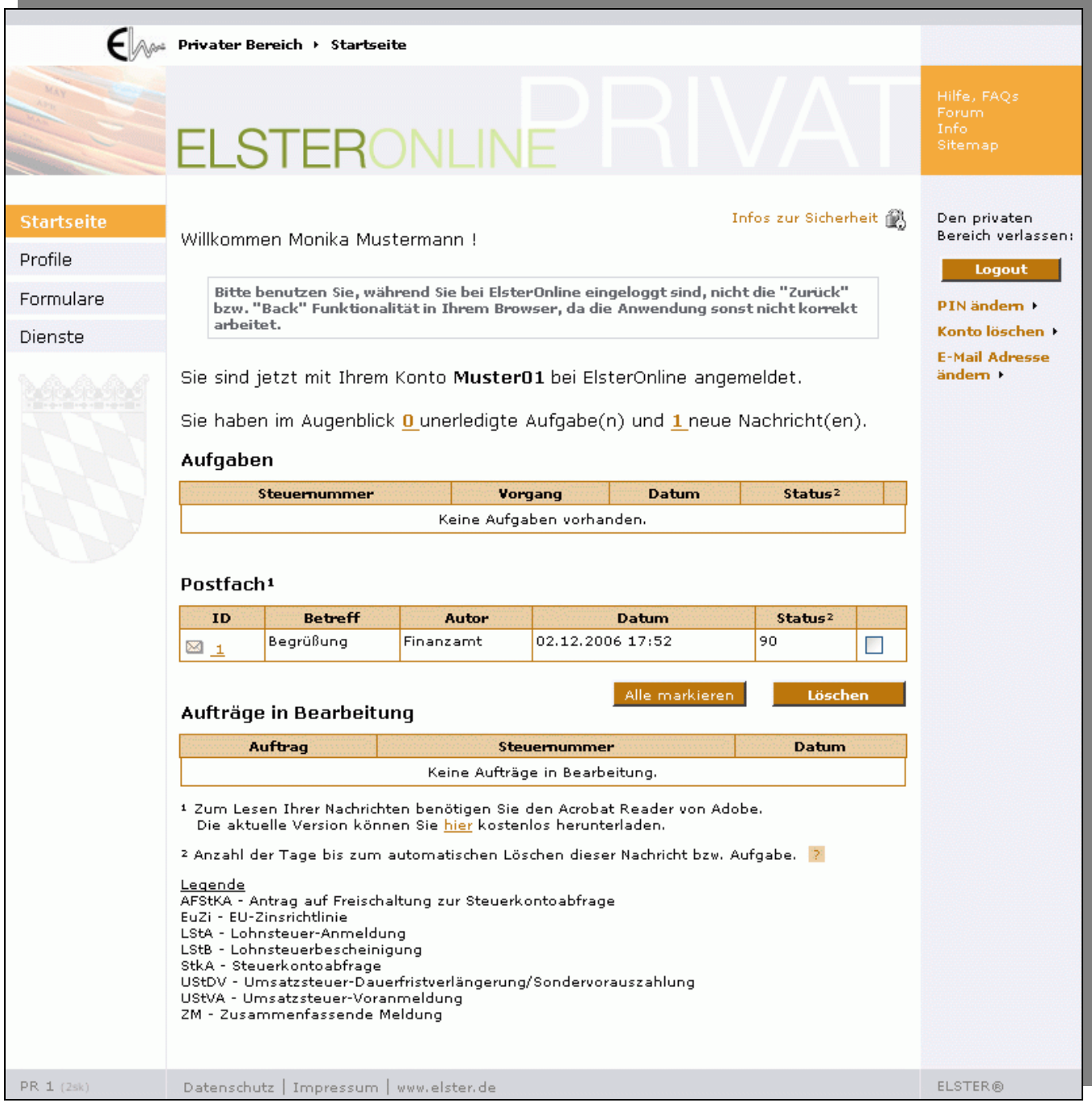

<span id="page-26-1"></span>*Abbildung 22: ElsterOnline: Private Hauptseite* 

# **6.3 Logout (Abmelden)**

Wenn Sie Ihr ElsterOnline-Benutzerkonto verlassen möchten, dann loggen Sie sich über die "*Logout*"-Schaltfläche aus.

**Hinweis:** Haben andere Personen direkten Zugang zu Ihrem Computer und Sie arbeiten mit dem ElsterOnline-Portal, so sollten Sie immer bei Verlassen Ihres Arbeitsplatzes entweder Ihren Windows-Desktop abschliesen (*Windows-Taste + "L"*) oder sich aus dem Portal ausloggen. So verhindern Sie den Mißbrauch Ihres ElsterOnline-Portal-Zuganges bzw. die Einsicht privater (geheimer) Daten durch unberechtigte Dritte!

Auch sollten Sie Ihren Sicherheitstoken (ELSTER-Stick oder Signaturkarte) nie unbeaufsichtigt liegen oder im Chipkartenterminal bzw. am USB-Anschluß stecken lassen!

Seite 27 von 108

# <span id="page-27-0"></span>**7 Sicherheitsfunktionen**

## **7.1 Entschlüsseln von Nachrichten (Postfach)**

Auf Ihrer privaten ElsterOnline-Portal-Hauptseite finden Sie Ihr individuelles Postfach vor. Dort werden Ihnen Nachrichten der Finanzverwaltung zum Abruf bereitgestellt. Dies können z. B. Bestätigungen für eingereichte Daten oder Ergebnisse veranlasster Abfragen sein. Diese Nachrichten werden für Sie verschlüsselt bereitgestellt und können nur mit Ihrem persönlichen Schlüssel wieder entschlüsselt werden. Zum Lesen der Nachrichten benötigen Sie Ihr Software-Zertifikat (bzw. ELSTER-Stick oder Signaturkarte), sowie die PIN. Bei Auswahl einer Nachricht zum Lesen erscheint dann ein PIN-Eingabedialog (*[Abbildung 23](#page-27-1)*).

**Hinweis:** Bei Verwendung eines Software-Zertifikats wird dieses mal nicht wieder der Ablage-Pfad Ihrer Zertifikatsdatei abgefragt, sondern der Pfad benutzt, der auch beim Login Verwendung fand.

| ID               | <b>Betreff</b>                                          | Autor | <b>Datum</b>                  | Status <sup>2</sup> |  |
|------------------|---------------------------------------------------------|-------|-------------------------------|---------------------|--|
| ⊠ 1551           | Begrüßung                                               |       | Finanzamt 20.10.2006<br>15:29 | 89                  |  |
| ⊠ 1552           | Bestätigung der Annahme UStVA 2005/Q4,<br>198/xxx/xxxxx |       | Finanzamt 20.10.2005<br>16:26 | 90                  |  |
| ⊠ 1553           | Bestätigung der Annahme LStA 2005,<br>198/xxx/xxxxx     |       | Finanzamt 20.10.2005<br>16:27 | 90                  |  |
| $\boxtimes$ 1554 | Ergebnis StKA, 198/xxx/xxxxx                            |       | Finanzamt 20.10.2005<br>16:32 | 90                  |  |

<span id="page-27-1"></span>*Abbildung 23: Hauptseite des privaten Bereiches* 

# **7.2 Authentifizieren von Eingaben**

Für einige Funktionen müssen Sie Ihre Eingaben und Nachrichten an die Finanzverwaltung authentifizieren, z. B. bei der Umsatzsteuer-Voranmeldung. Zur Authentifizierung benötigen Sie wieder Ihr Zertifikat (Software-Zertifikat, ELSTER-Stick oder Signaturkarte) und die dazugehörige PIN. Der Authentifizierungsvorgang wird in den entsprechenden Eingabemasken jeweils über eine Schaltfläche ausgelöst und führt zu einer PIN-Abfrage (*[Abbildung 24](#page-27-2)*). Auch hier wird für Software-Zertifikate der Dateipfad verwendet, der auch zum Login benutzt wurde. Eine erneute Abfrage dieses Pfades entfällt.

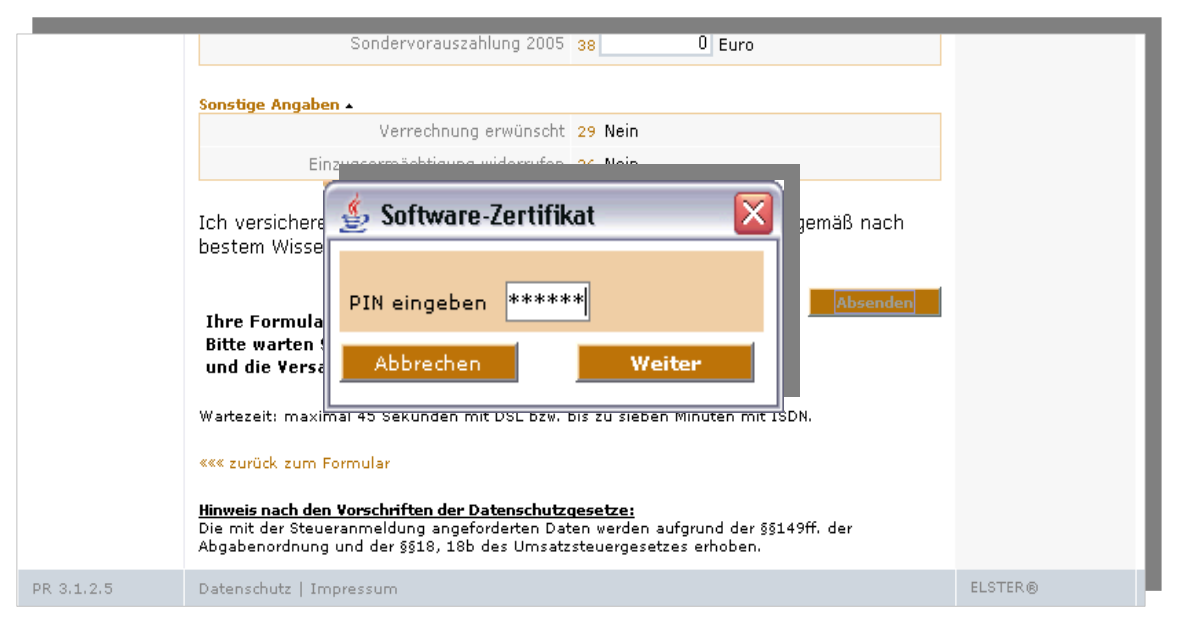

<span id="page-27-2"></span>*Abbildung 24: Authentifizieren von Eingaben* 

Seite 28 von 108

# <span id="page-28-0"></span>**7.3 Ändern der PIN (nur für ELSTER-Basis und ELSTER-Spezial)**

Der Zugriff auf das zum Login, Entschlüsselung und Authentifizierung verwendete Zertifikat ist durch eine PIN geschützt, die Sie bei der Registrierung erstmalig vergeben haben. Über das ElsterOnline-Portal kann diese PIN auf Wunsch geändert werden (*[Abbildung 25](#page-28-1)*). Diese Funktion steht Ihnen im Navidationsmenü unter Dienste zur Verfügung.

Ändern Sie die PIN indem Sie die aktuelle sowie die neue PIN eingeben. Zur Vermeidung von Eingabefehlern müssen Sie die neue PIN im entsprechenden Eingabefeld wiederholen. Bei Nichtübereinstimmung werden Sie um Wiederholung der Eingabe gebeten.

**Hinweis:** Haben Sie die PIN vergessen, so ist das Zertifikat unbrauchbar und die Registrierung muss komplett wiederholt werden. Ein PIN-Reset oder die Vergabe einer einmal gültigen PIN zur Neueingabe ist aus sicherheitstechnischen Gründen nicht möglich.

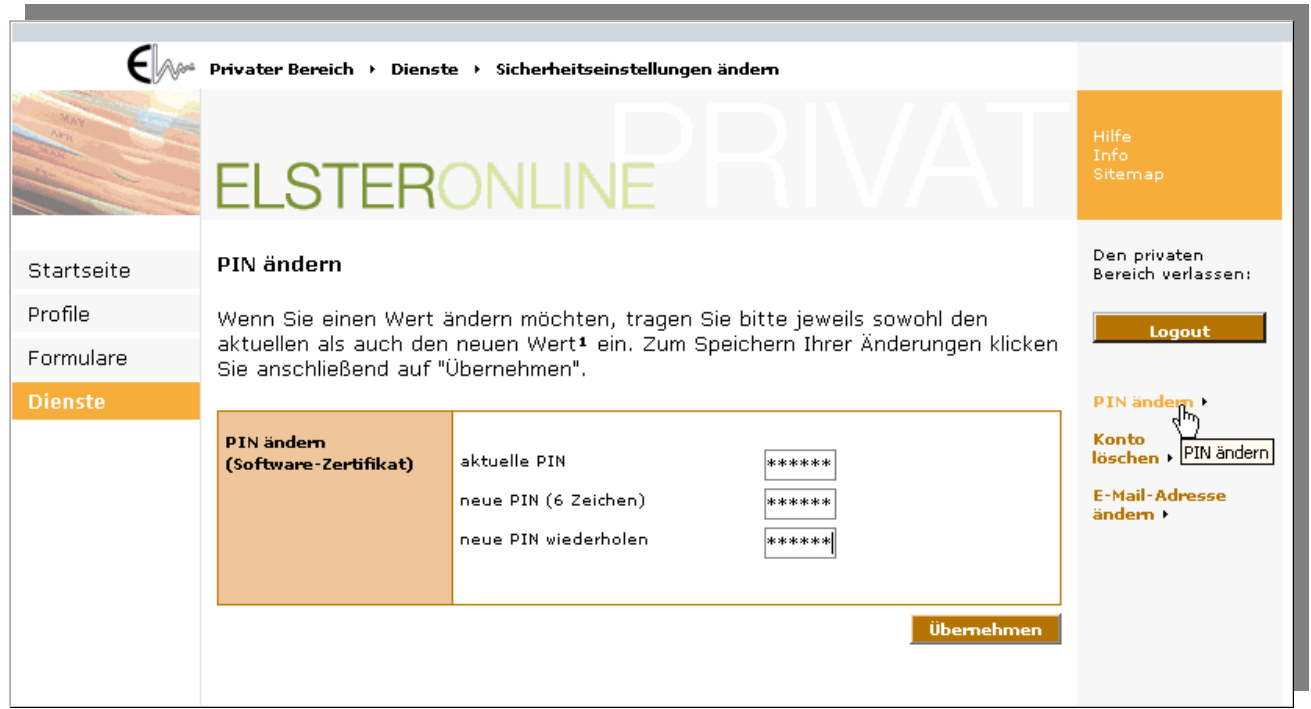

<span id="page-28-1"></span>*Abbildung 25: ElsterOnline PIN-Änderung* 

Seite 29 von 108

# <span id="page-29-1"></span><span id="page-29-0"></span>**7.4 Software-Zertifikat**

Das Software-Zertifikat ist eine während des Registrierungsvorganges erstellte Datei. Sie enthält persönliche Daten, die Sie bei der Registrierung angegeben haben. Das Software-Zertifikat dient Ihnen zur Identifizierung beim Login ins ElsterOnline-Portal. Der Zugriff auf die Zertifikatsdaten ist mit Ihrer persönlichen PIN geschützt. Das Software-Zertifikat ist idealerweise auf einem lokalen Speichermedium, also z. B. Ihrer Festplatte, gespeichert. Die Namensgebung der Zertifikatsdatei ist in aller Regel *VornameNachname.pfx*.

# <span id="page-29-2"></span>**7.5 ELSTER-Stick**

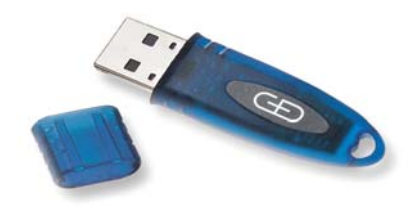

#### <span id="page-29-4"></span>*Abbildung 26: ELSTER-Stick*

Der ELSTER-Stick (*[Abbildung 26](#page-29-4)*) ist ein vom ElsterOnline-Portal unterstützter USB-Stick, der über den Handel formlos erworben werden kann und erst bei der Registrierung vom ElsterOnline-Portal personalisiert wird. Der ELSTER-Stick enthält den gleichen Prozessorchip, den auch Signaturkarten enthalten. Von der Handhabung her ist der ELSTER-Stick einfacher und weniger aufwendig als eine Chipkarte, da kein Chipkartenterminal (Kartenlesegerät) erworben und installiert werden muss. Der Anschluss des Sticks erfolgt über USB, zweckmäßigerweise über einen an der Frontseite des Rechners herausgeführten USB-Anschluss, einen USB-Hub (standalone oder z. B. in die Tastatur integriert) oder ein vom rückwärtigen USB-Anschluss des Computers nach vorne geführtes USB-Kabel. Zur Benutzung des ELSTER-Sticks ist eine lokale Software-Installation (Treibersoftware) notwendig, die aber vollautomatisch abläuft und keine Interaktion vom Benutzer erfordert. Dies geschieht automatisch während der ersten Inbetriebnahme (Anschluß an den Computer). Der ELSTER-Stick ist portabel und kann an jedem Rechner mit USB-Anschluss und installierter Treibersoftware genutzt werden.

### <span id="page-29-3"></span>**7.6 Signaturkarte**

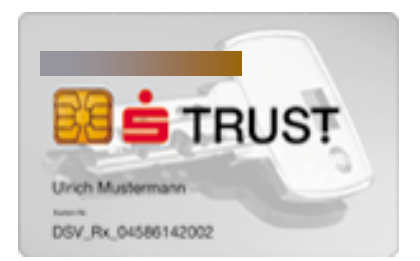

#### <span id="page-29-5"></span>*Abbildung 27: Signaturkarte (Beispiel)*

Die Signaturkarte (*[Abbildung 27](#page-29-5)*) ist eine vom ElsterOnline-Portal unterstützte SmartCard, die über einen Zertifizierungsdienst-Anbieter erworben werden kann. Für die Registrierung am ElsterOnline-Portal wird die bereits personalisierte Signaturkarte dem ElsterOnline-Portal bekannt gemacht, um die Vertrauenswürdigkeit herzustellen. Für die Signaturkarte ist ein Chipkartenterminal (Kartenlesegerät) und Software für die Kommunikation des Chipkartenterminals mit der Signaturkarte erforderlich. Diese Software wird in aller Regel mit dem Chipkartenterminal bzw. der Signaturkarte mitgeliefert. Die Signaturkarte ist auch portabel, erfordert aber an jedem System, an dem Sie zum Einsatz kommen soll, dass Kartenterminal und die passende Software vorhanden sind.

Sie können mit ElsterOnline überprüfen, ob Ihre Signaturkarte für den Einsatz im ElsterOnline-Portal geeignet ist. Dazu gehen Sie in den Navigationsbereich "Anforderungen". In dem dort dargestellten Text "*Falls Sie eine Signaturkarte nutzen, können Sie überprüfen, ob diese ELSTER-fit ist*" klicken Sie auf den Link "*ELSTER-fit*" (*[Abbildung 28](#page-30-0)*).

Seite 30 von 108

|      | Hardware                                                                                                    |      |                 |     |                            |          | ۸              |  |
|------|----------------------------------------------------------------------------------------------------|------|-----------------|-----|----------------------------|----------|----------------|--|
|      | Mindestanforderungen zur Hardware:                                                                                                    |      |                 |     |                            |          |                |  |
|      | • Prozessor mit 500 MHz oder vergleichbar; je schneller, desto besser.<br>· 128 MB RAM, empfohlen 256 MB<br>• VGA-Grafikkarte mit mindestens 256 Farben und einer Auflösung von 800 x<br>600 Punkten, empfohlen wird eine Auflösung 1024 x 768 Punkten<br>· Freier Festplattenspeicher min. 100MB<br>· USB1.1/USB2.0 Anschluss für Stick1                                                                                      |      |                 |     |                            |          |                |  |
|      | <sup>4</sup> Nur bei Registrierung mit ELSTER-Stick.                                                                                                    |      |                 |     |                            |          |                |  |
|      | Betriebssystem und Registrierungsart - ElsterOnline-Anwenderpaket                                                                                                    |      |                 |     |                            |          |                |  |
|      | Aus dieser Tabelle können Sie entnehmen, ob Ihr Betriebssystem die Installation<br>der Software für die jeweilige Registrierungsart unterstützt. WIN 95 und WIN NT<br>werden nicht unterstützt.                                                                                                    |      |                 |     |                            |          |                |  |
|      | Betriebssystem: WIN 98                                                                                                    |      | WIN 2000 WIN XP |     | Suse<br>Linux <sup>2</sup> | Mac OS X |                |  |
|      | ELSTER-Basis (Software-<br>Zertifikat)                                                                                                    | ia   | ia.             | ia. | ja                         | ja       |                |  |
|      | ELSTER-Spezial (ELSTER-Stick)                                                                                                    | nein | ia.             | ia  | nein                       | nein     |                |  |
|      | ELSTER-Plus (Signaturkarte) <sup>1</sup>                                                                                                    | nein | ia.             | ia  | nein                       | nein     |                |  |
|      | Falls Sie eine Signaturkarte nutzen möchten, können Sie hier überprüfen, ob<br>diese ELSTER-fit ist.                                                                                                    |      |                 |     |                            |          | ≣              |  |
|      | Wir möchten darauf hinweisen, dass es aufgrund uneinheitlicher Umsetzungen<br>der Browser/Betriebssysteme zu Abweichungen in der Darstellung kommen kann.<br><sup>1</sup> Bitte beachten Sie unbedingt die Empfehlungen des Herausgebers Ihrer Signaturkarte<br>hinsichtlich der Unterstützung bestimmter Betriebssysteme.<br><sup>2</sup> Möglicherweise werden auch andere Linux-Versionen unterstützt, Suse wurde getestet. |      |                 |     |                            |          |                |  |
|      |                                                                                                    |      |                 |     |                            |          |                |  |
| PB 4 | Datenschutz   Impressum   www.elster.de                                                                                                    |      |                 |     |                            |          | <b>ELSTER®</b> |  |

<span id="page-30-0"></span>*Abbildung 28: Link zur ELSTER-fit Überprüfung* 

Wählen Sie hier Ihren Signaturkartentyp aus dem Pull-Down-Menü aus (*[Abbildung 29](#page-30-1)*). Ist Ihr Kartentyp nicht mit aufgelistet, so wird Ihre Signaturkarte von ElsterOnline-Portal nicht unterstützt.

Wenn Sie Ihren Kartentyp ausgewählt haben, dann klicken Sie bitte auf die "Start"-Schaltfläche.

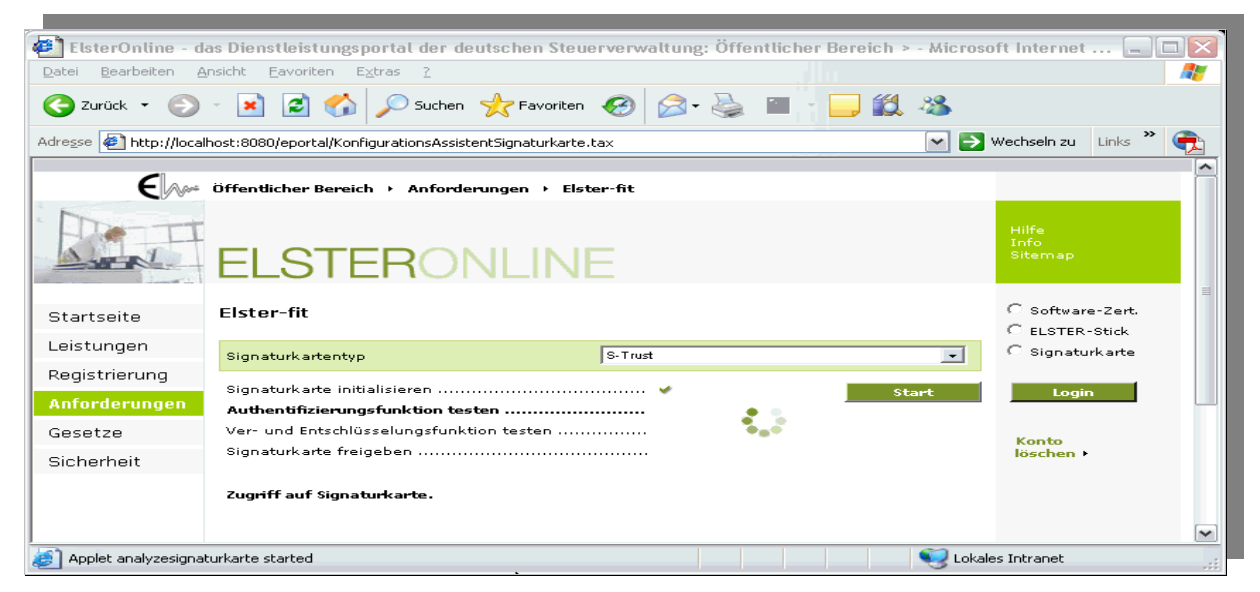

<span id="page-30-1"></span>*Abbildung 29: ELSTER-fit Überprüfung* 

Seite 31 von 108

Ist Ihre Karte noch nicht im Kartenleser eingesteckt, werden Sie dazu aufgefordert (*[Abbildung 30](#page-31-0)*).

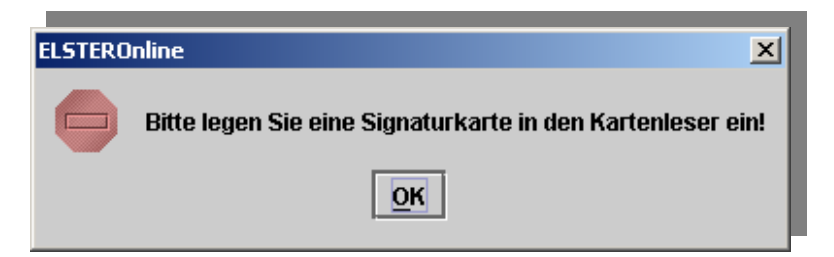

*Abbildung 30: Hinweis zum Einlegen der Signaturkarte* 

<span id="page-31-0"></span>**Hinweis:** Wenn Sie Ihren Kartenleser auch für andere Anwendungen nutzen, könnte es sein, dass dafür eine weitere Kartenleser-Software auf Ihrem Computer installiert ist. Dies kann dazu führen, dass sich ein Dialogfenster mit einer von Windows veranlassten Sicherheitswarnung öffnet (*Abbildung 31*). Bitte beantworten Sie die Frage "Wollen Sie dieses Zertifikat installieren?" mit der "Nein"-Schaltfläche.

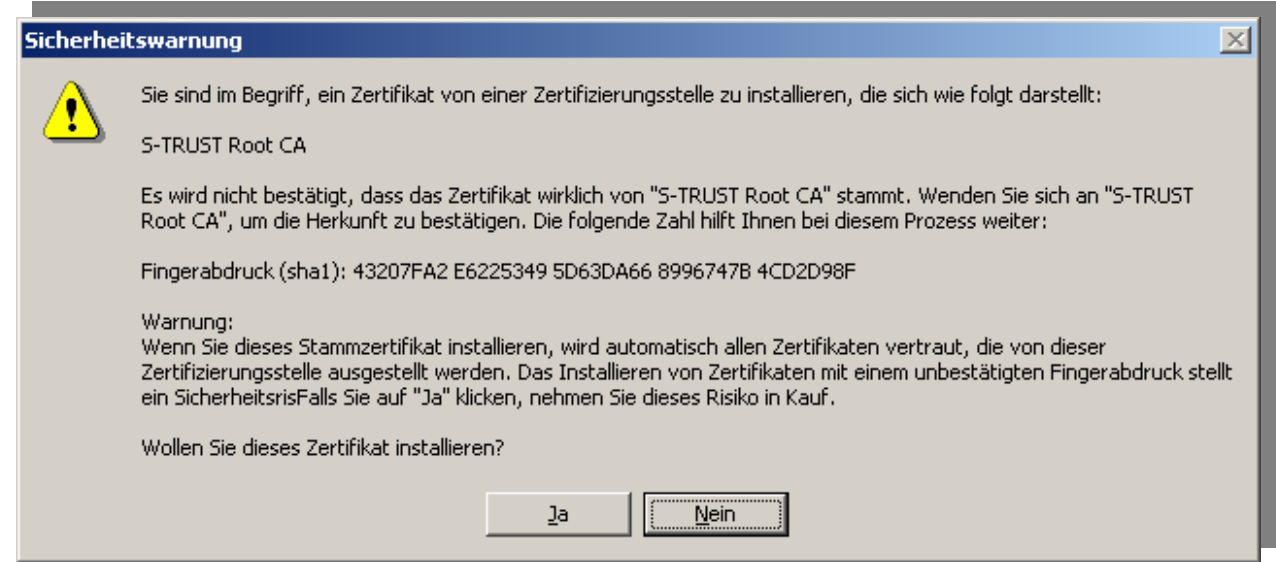

<span id="page-31-1"></span> *Abbildung 31: Windows Sicherheitswarnung* 

Während der Kartenüberprüfung werden Sie zweimal aufgefordert, Ihre PIN einzugeben (*[Abbildung 32](#page-31-2)*).

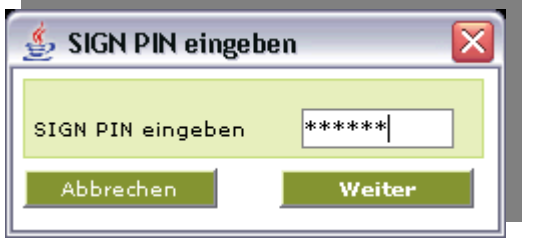

<span id="page-31-2"></span> *Abbildung 32: Eingabe der Signaturkarten-PIN* 

Nach erfolgreicher Überprüfung Ihrer Signaturkarte erhalten Sie eine entsprechende Nachricht auf dem Bildschirm [\(Abbildung 33\)](#page-32-1).

<span id="page-32-0"></span>

| œ                                                       | ElsterOnline - das Dienstleistungsportal der deutschen Steuerverwaltung: Öffentlicher Bereich > - Microsoft Internet |                                    |              |  |
|---------------------------------------------------------|----------------------------------------------------------------------------------------------------|------------------------------------|--------------|--|
| Bearbeiten<br>Datei                                     | Ansicht<br>Favoriten<br>Extras<br>- ?                                                                                |                                    |              |  |
| $\bigodot$ Zurück $\cdot$ $\bigodot$                    | - ※ 2 1 2 2 Suchen ☆Favoriten ④ 2 · 忌 ■ · ■ 1 3 %                                                                    |                                    |              |  |
|                                                         | Adresse (F) http://localhost:8080/eportal/KonfigurationsAssistentSignaturkarte.tax<br>$\checkmark$                   | $\rightarrow$ Wechseln zu<br>Links |              |  |
|                                                         | Öffentlicher Bereich → Anforderungen → Elster-fit                                                                    |                                    |              |  |
|                                                         | <b>ELSTERONLINE</b>                                                                                                  | Hilfe<br>Info<br>Sitemap           | $\equiv$     |  |
| Startseite                                              | Elster-fit                                                                                                    | C Software-Zert.                   |              |  |
| Leistungen                                              | S-Trust<br>Signaturkartentyp                                                                                         | C ELSTER-Stick<br>C Signaturkarte  |              |  |
| Registrierung<br>Anforderungen                          | İstart                                                                                                    | Login                              |              |  |
| Gesetze                                                 |                                                                                                    | Konto                              |              |  |
| Sicherheit                                              |                                                                                                    | löschen <b>*</b>                   |              |  |
|                                                         | Ihre Signaturkarte konnte von ElsterOnline erkannt und erfolgreich<br>getestet werden!                               |                                    |              |  |
|                                                         |                                                                                                    |                                    | $\checkmark$ |  |
| Applet analyzesignaturkarte started<br>Lokales Intranet |                                                                                                    |                                    |              |  |

<span id="page-32-1"></span>*Abbildung 33: Erfolgreiche Signaturkartenprüfung* 

# **8 Zertifikatsänderungen**

## **8.1 Zertifikatsverlängerung**

Jedes elektronische Zertifikat ist mit einem Gültigkeitszeitraum versehen. Der Ablauf eines Zertifikats ist somit ein normaler Vorgang. Der Gültigkeitszeitraum beginnt mit der Ausstellung des Zertifikats und endet üblicherweise nach 2-3 Jahren. Bei ELSTER-Basis und ELSTER-Spezial beginnt der Gültigkeitszeitraum mit der Ausstellung des endgültigen Zertifikats bei Schritt 3 der Registrierung. Die Zertifikate bei ELSTER-Basis und ELSTER-Spezial sind 3 Jahre gültig. Der Gültigkeitszeitraum einer Signaturkarte (ELSTER-Plus) beginnt in der Regel bei Produktion der Karte während der Personalisierung.

### **8.1.1 Benachrichtigung über Zertifikatsablauf**

Das ElsterOnline-Portal überwacht den Gültigkeitszeitraum Ihres Zertifikats und benachrichtigt Sie in der Regel rechtzeitig mehrere Wochen vor dem Ablauf Ihres Zertifikats per E-Mail. Falls Sie sich mit einer Signaturkarte registrieren, die in Kürze (d.h. in wenigen Tagen) abläuft, erhalten Sie zeitnah eine Ablaufbenachrichtigung.

### <span id="page-33-0"></span>**8.1.2 Automatische Zertifikatsverlängerung**

Die automatische Zertifikatsverlängerung können Sie nutzen, wenn Sie Ihr Benutzerkonto mit einem Software-Zertifikat oder einem ELSTER-Stick registriert haben. Falls das Zertifikat Ihrer Signaturkarte abläuft, müssen Sie die Signaturkarte wie in *Abschnitt [8.2](#page-34-1)* beschrieben wechseln.

Bei einer Verlängerung des ELSTER-Basis- oder ELSTER-Spezial-Zertifikats bleiben alle in Ihrem Benutzerkonto gespeicherten Daten (Aufgaben, Postfachdokumente, Einstellungen, Profile) unverändert bestehen.

Um Ihr Zertifikat automatisch zu verlängern, müssen Sie lediglich einen Login im ElsterOnline-Portal durchführen. Eine Beschreibung des Loginvorgangs mit Software-Zertifikat bzw. ELSTER-Stick finden Sie im Abschnitt [6.2.](#page-24-2) Nach erfolgreicher Verlängerung des Zertifikats wird eine entsprechende Meldung angezeigt:

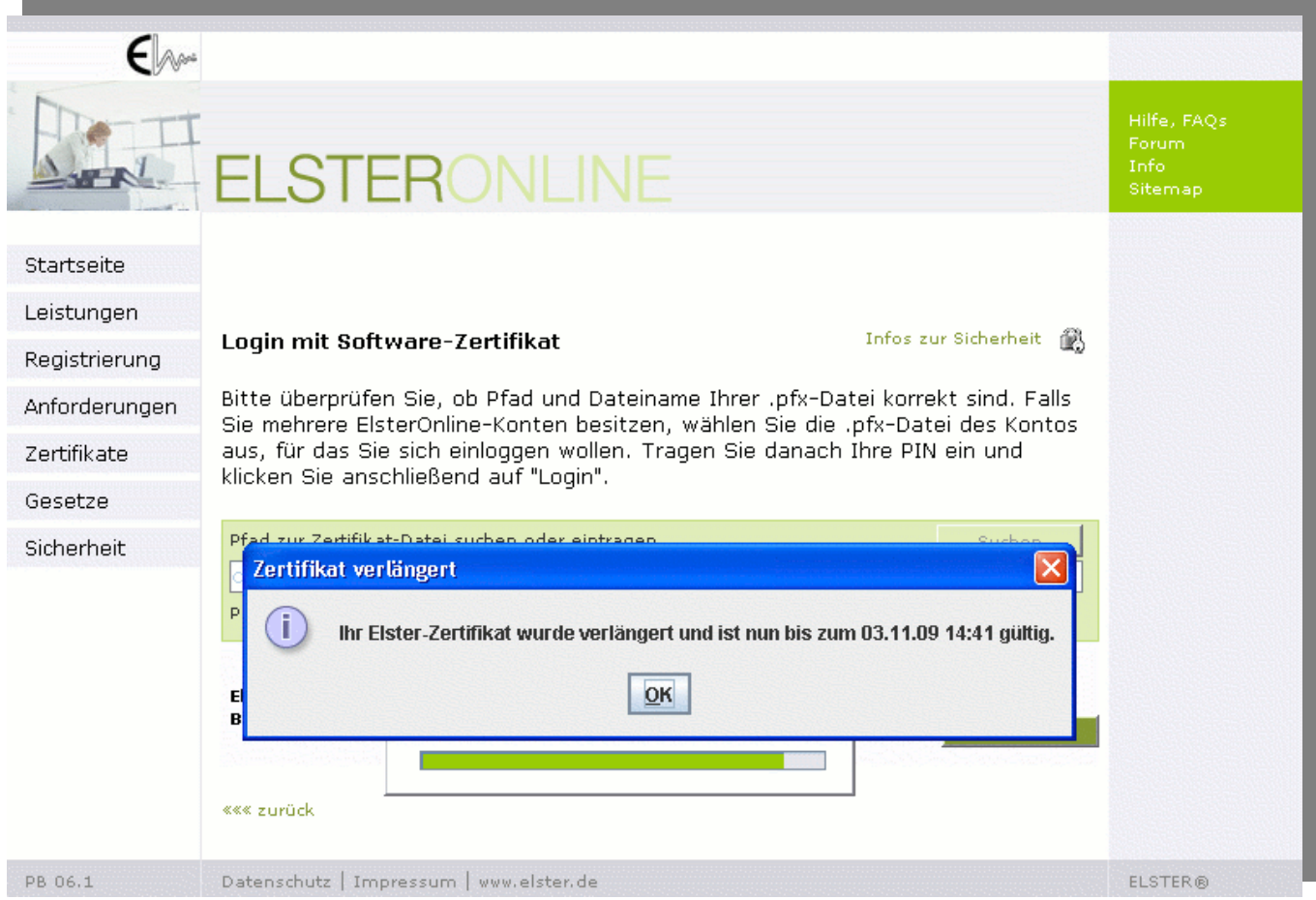

*Abbildung 34: Bestätigung der Zertifikatsverlängerung* 

Falls Sie ein Software-Zertifikat nutzen, darf dieses während der automatischen Verlängerung beim Login nicht schreibgeschützt sein. Falls Ihr Software-Zertifikat beispielsweise auf einer CD-ROM oder einem USB-Stick mit Schreibschutz gespeichert ist, kopieren Sie das Zertifikat vorher auf die Festplatte oder entfernen Sie den Schreibschutz. Nachdem Sie beim Login die Meldung erhalten haben, dass das Zertifikat erfolgreich verlängert wurde, können Sie es wieder auf eine CD-ROM sichern bzw. den Schreibschutz reaktiveren.

Seite 34 von 108

### <span id="page-34-0"></span>**8.1.3 Abgelaufene Zertifikate**

Nach Ablauf eines Zertifikats können Sie Ihr persönliches Benutzerkonto bei ElsterOnline nicht mehr nutzen. Der Login im ElsterOnline-Portal ist dann nicht mehr möglich. Zudem ist Ihr Zertifikat nach Ablauf der Gültigkeit auch für andere ELSTER-Anwendungen (z. B. ElsterFormular) nicht mehr verwendbar. Es ist deshalb empfehlenswert, das Zertifikat rechtzeitig vor Ablauf des Gültigkeitszeitraums zu verlängern oder zu einer anderen Login-Art zu wechseln.

Durch Ablauf des Zertifikats unbenutzbar gewordene Benutzerkonten werden einschließlich aller dort vorhandenen Daten automatisch gelöscht. Um das ElsterOnline-Portal wieder nutzen zu können, müssten Sie sich erneut registrieren.

# <span id="page-34-1"></span>**8.2 Änderung der Art des Logins / Wechsel des Zertifikats**

Es ist möglich, von der Registrierungsart ELSTER-Plus zu ELSTER-Spezial oder ELSTER-Basis zu wechseln oder dem Benutzerkonto eine neue Signaturkarte zuzuweisen.

Alle drei möglichen Wechsel haben zur Folge, dass gespeicherte Aufgaben und verschlüsselte Postfachdokumente danach nicht mehr lesbar sind. Alle Postfachdokumente sollten deshalb vor dem Wechsel heruntergeladen und archiviert werden. Aus diesem Grund werden verschlüsselte Postfachdokumente und Aufgaben vom ElsterOnline-Portal automatisch gelöscht, sobald der Wechsel auf die neue Art des Logins bzw. die neue Signaturkarte abgeschlossen ist. Dagegen bleiben Einstellungen des Benutzerkontos, Benutzerangaben und Profile wie z. B. Steuerprofile und Mandantenprofile unverändert bestehen. Für authentifiziert versendete Formulare, für die Sie vor dem Wechsel noch keine Empfangsbestätigung erhalten haben, werden Sie nach dem Wechsel des Zertifikats eine Empfangsbestätigung erhalten, die Sie mit Ihrem neuen Zertifikat entschlüsseln und öffnen können.

Falls Sie für Ihr Benutzerkonto die Registrierungsart ELSTER-Spezial oder ELSTER-Basis gewählt haben, ist kein direkter Wechsel zu einer anderen Registrierungsart möglich. In diesem Fall müssten Sie eine Neuregistrierung mit der von Ihnen gewünschten Registrierungsart durchführen.

Der Wechsel von einer Signaturkarte zu einem ELSTER-Stick oder einem Softwarezertifikat kann nicht rückgängig gemacht werden. Falls Sie in Zukunft wieder eine Signaturkarte verwenden wollen, ist eine Neuregistrierung notwendig. Dagegen ist ein direkter Wechsel von einer Signaturkarte auf eine andere ohne Neuregistrierung möglich.

Seite 35 von 108

### <span id="page-35-0"></span>**8.2.1 Anforderung der neuen Aktivierungsdaten**

Um zu den Registrierungsarten ELSTER-Basis oder ELSTER-Spezial zu wechseln oder die Signaturkate zu wechseln, benötigen Sie neue Aktivierungsdaten. Diese können Sie im privaten Bereich im Menüpunkt "Dienste" anfordern (siehe *[Abbildung 35: Aktivierungsdaten anfordern \(Einstieg\)](#page-35-1)*).

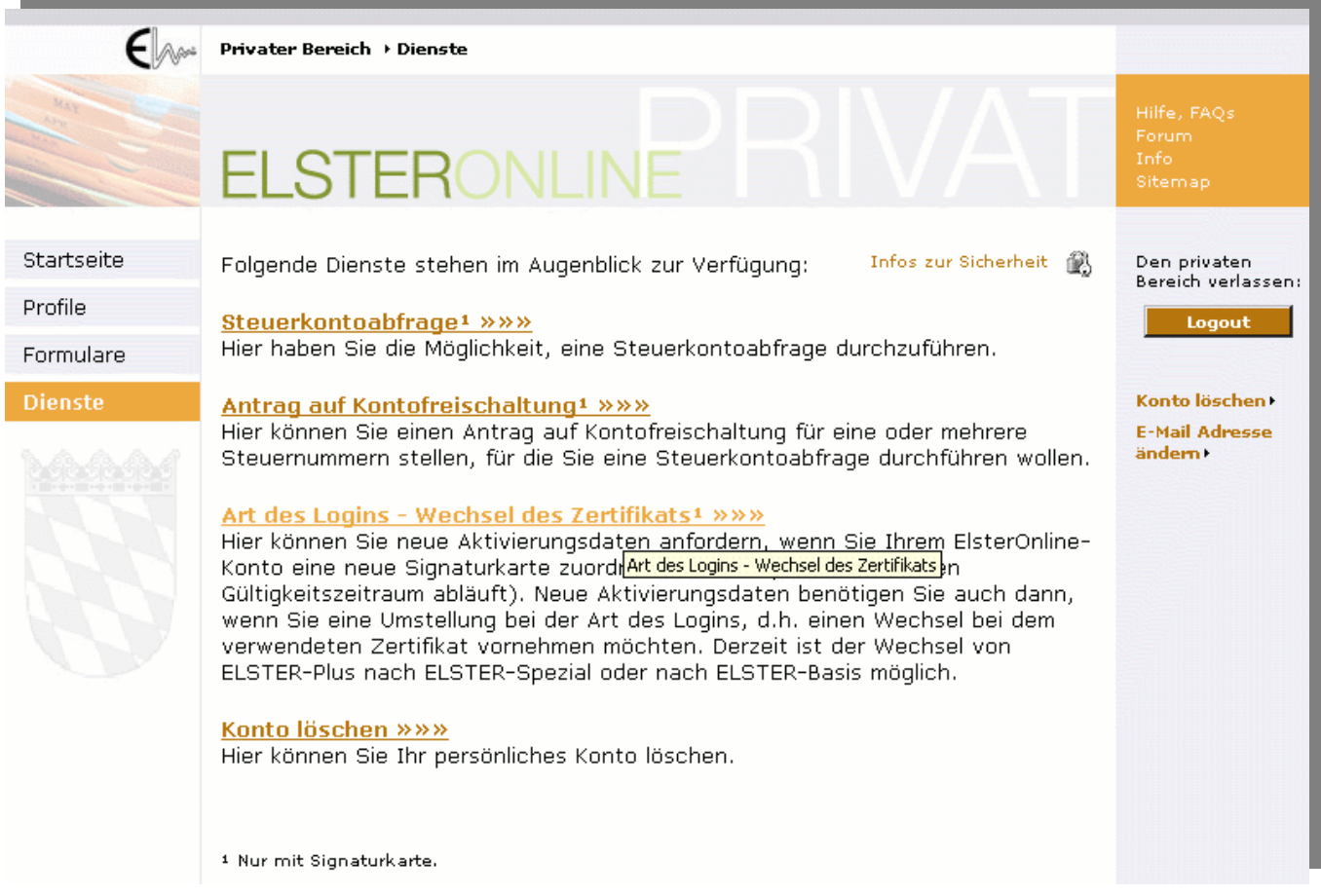

<span id="page-35-1"></span>*Abbildung 35: Aktivierungsdaten anfordern (Einstieg)* 

Da ein Wechsel nur ausgehend von der Registrierungsart ELSTER-Plus möglich ist, wird dieser Menüpunkt nur angezeigt, wenn Sie mit einer Signaturkarte eingeloggt sind.

Im nächsten Schritt können Sie die Art des Zertifikatswechsels auswählen, für den Sie neue Aktivierungsdaten beantragen wollen. Im Beispiel wird ein Wechsel der Signaturkarte gewählt. Die Anforderung von Aktivierungsdaten für einen Wechsel von ELSTER-Plus zu ELSTER-Spezial bzw. von ELSTER-Plus zu ELSTER-Basis erfolgt analog zur Vorgehensweise beim Wechsel der Signaturkarte.
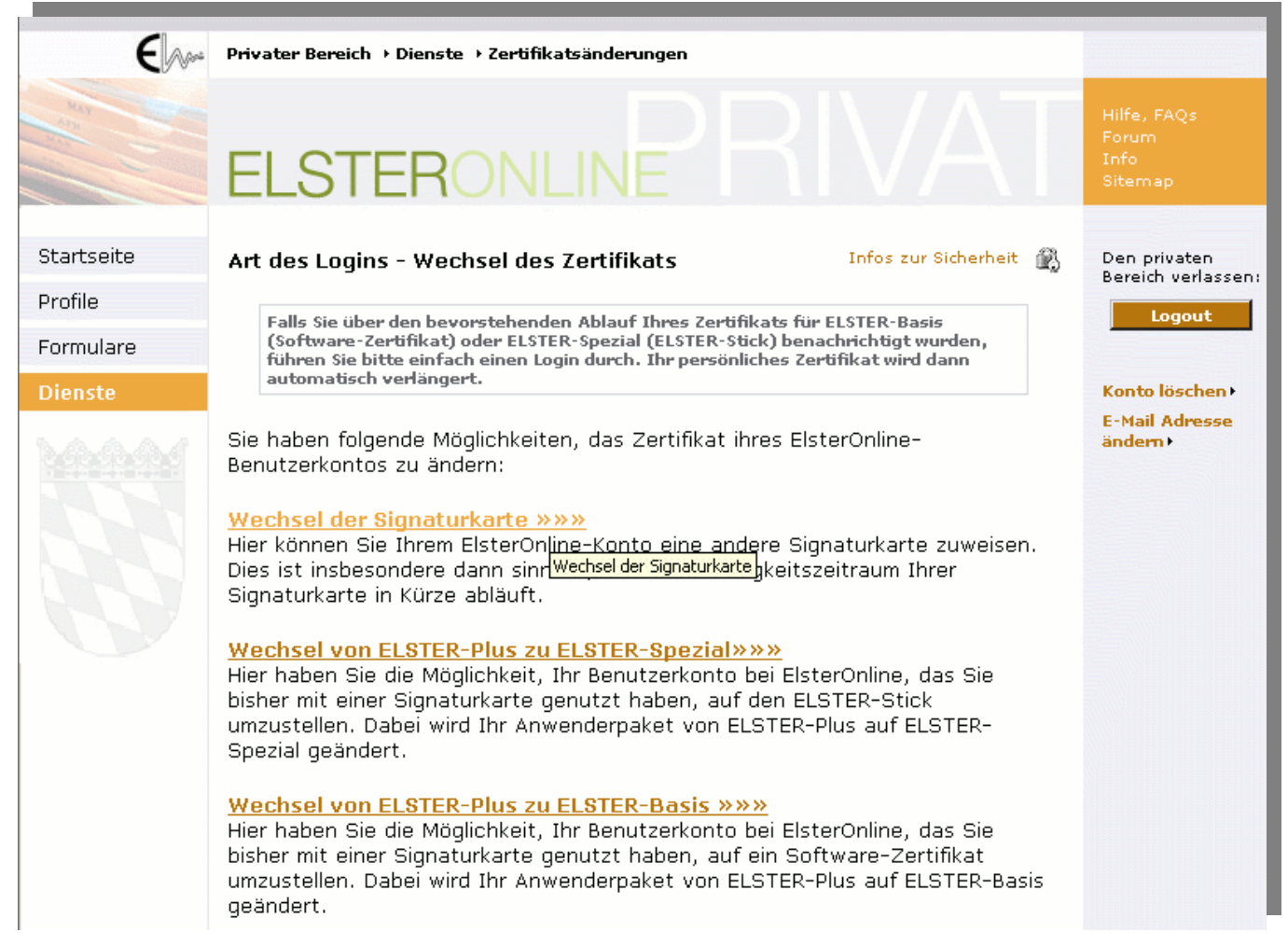

#### *Abbildung 36: Aktivierungsdaten anfordern (Wechsel der Signaturkarte)*

Bitte beachten Sie anschließend die für die von Ihnen gewählte Variante angezeigten Hinweise (*vgl.[Abbildung 37:](#page-37-0)  [Aktivierungsdaten anfordern \(Hinweise\)](#page-37-0)*).

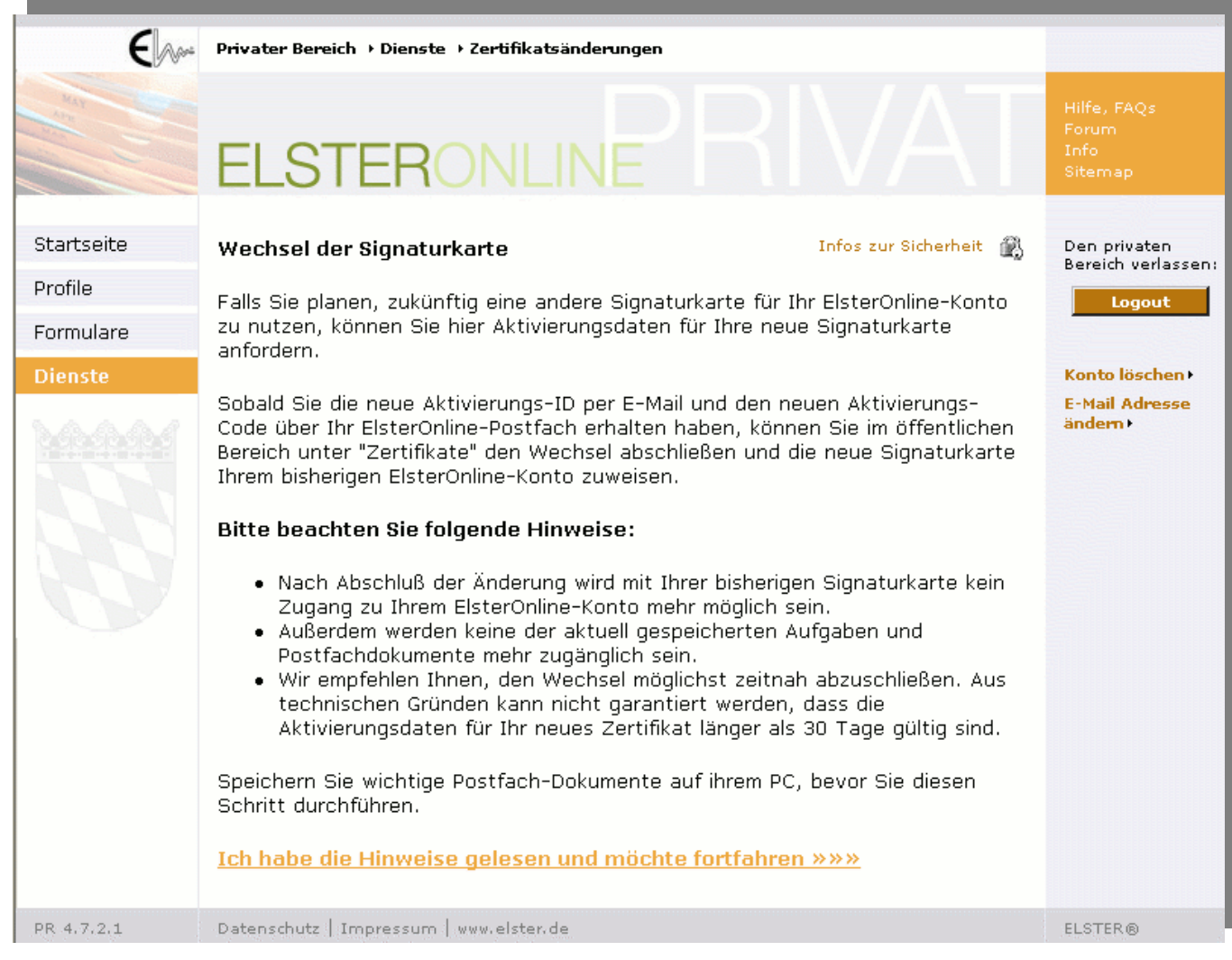

*Abbildung 37: Aktivierungsdaten anfordern (Hinweise)* 

<span id="page-37-0"></span>Um die Anforderung der neuen Aktivierungsdaten auszulösen, ist die Eingabe der PIN erforderlich (*vgl. [Abbildung 38:](#page-37-1)  [Aktivierungsdaten anfordern \(Beauftragung\)](#page-37-1)*).

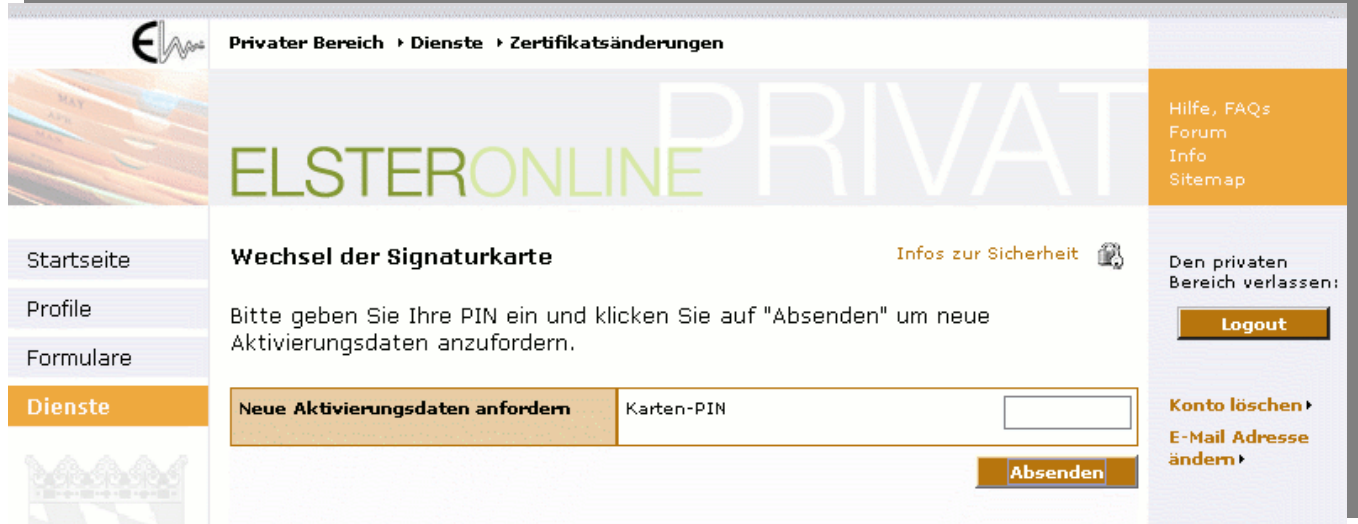

<span id="page-37-1"></span>*Abbildung 38: Aktivierungsdaten anfordern (Beauftragung)* 

Nachdem die Aktivierungsdaten erfolgreich angefordert wurden, erhalten Sie eine Bestätigungsmeldung (*vgl. [Abbildung 39:](#page-38-0)  [Aktivierungsdaten anfordern \(Bestätigung\)](#page-38-0)*).

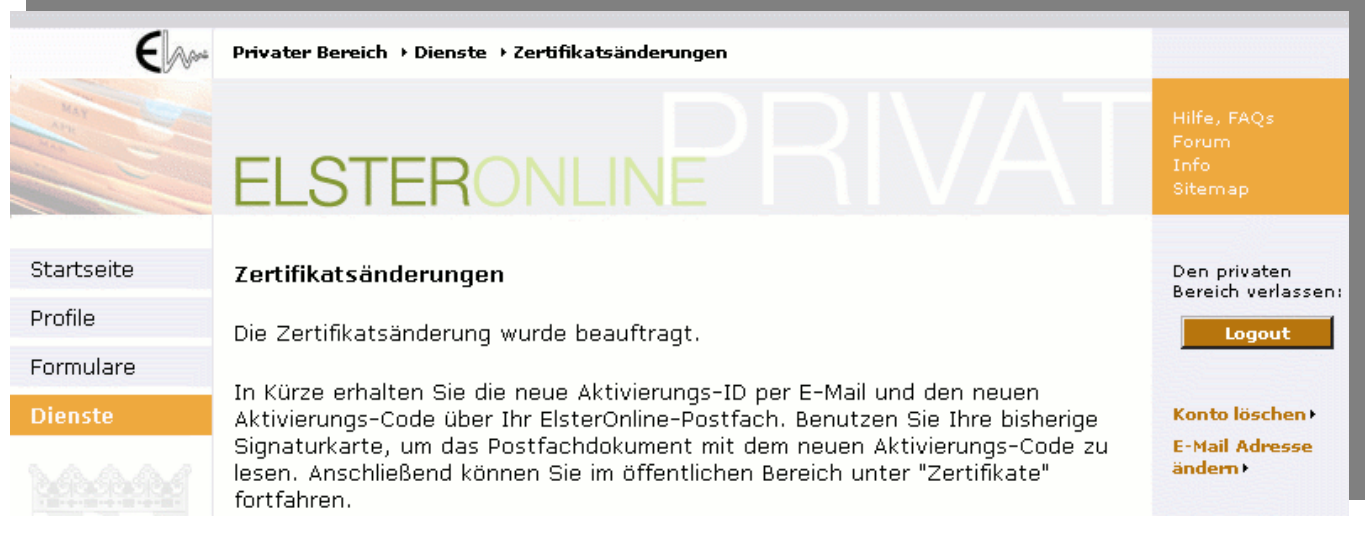

#### <span id="page-38-0"></span>*Abbildung 39: Aktivierungsdaten anfordern (Bestätigung)*

Der neue Aktivierungs-Code für den Zertifikatswechsel wird unmittelbar nach der Anforderung der Aktivierungsdaten in das Postfach zugestellt. Der Aktivierungs-Code wird für die Komplettierung des Zertifikatswechsel benötigt. Es ist empfehlenswert, die Postfachnachricht mit dem Aktivierungs-Code zu entschlüsseln und auf der Festplatte zu speichern (*vgl. [Entschlüsseln von Nachrichten \(Postfach\)](#page-27-0)*). Die neue Aktivierungs-ID wird ebenfalls benötigt; diese erhalten Sie per E-Mail.

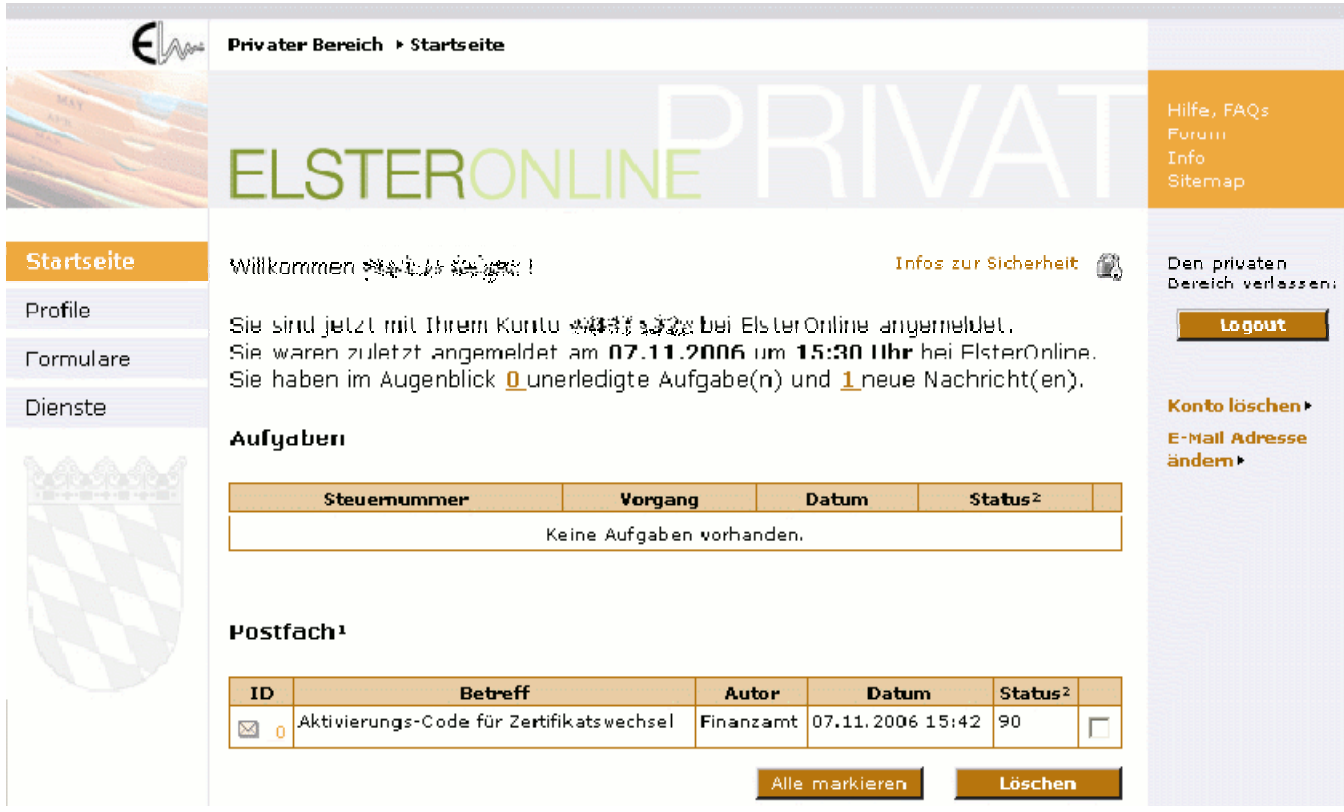

*Abbildung 40: Aktivierungsdaten anfordern (Zustellung des Aktivierungs-Codes)* 

#### **8.2.2 Durchführung des Zertifikatswechsels**

Sobald Ihnen Aktivierungs-Code und Aktivierungs-ID bekannt sind, können Sie im öffentlichen Bereich den Zertifikatswechsel abschließen.

Seite 39 von 108

Der Zertifikatswechsel hat zur Folge, dass gespeicherte Aufgaben und verschlüsselte Postfachdokumente danach nicht mehr lesbar sind. Alle Postfachdokumente sollten deshalb vor dem Wechsel heruntergeladen und archiviert werden.

Um zu ELSTER-Spezial wechseln zu können, müssen Sie einen ELSTER-Stick besitzen bzw. erwerben. Für den Wechsel der Signaturkarte (ELSTER-Plus) müssen Sie eine neue Signaturkarte erwerben. Der Aussteller Ihrer bisherigen Signaturkarte kann Ihnen in der Regel eine neue Karte mit neuer Gültigkeitsfrist ausstellen.

Falls Sie den Zertifikatswechsel nicht sofort abschließen wollen, können Sie Ihr Benutzerkonto noch ca. 30 Tage lang mit ihrer bisherigen Signaturkarte nutzen. Es ist jedoch empfehlenswert, den Wechsel möglichst zeitnah abzuschließen.

Aus technischen Gründen kann nicht garantiert werden, dass die Aktivierungsdaten länger als 30 Tage gültig sind.

Im Beispiel wird der Wechsel zu ELSTER-Basis dargestellt. Die Vorgehensweise beim Wechsel zu ELSTER-Spezial ist ähnlich, beim Wechsel zu ELSTER-Plus gibt es ebenfalls Gemeinsamkeiten.

Seite 40 von 108

#### **8.2.2.1 Zertifikatswechsel: Schritt 1**

Um den Zertifikatswechsel abzuschließen wählen Sie im öffentlichen Bereich den Menüpunkt "Zertifikate" und anschließend Ihre Wechselvariante (*vgl. [Abbildung 41: Zertifikatswechsel \(Einstiegsseite\)](#page-40-0)*).

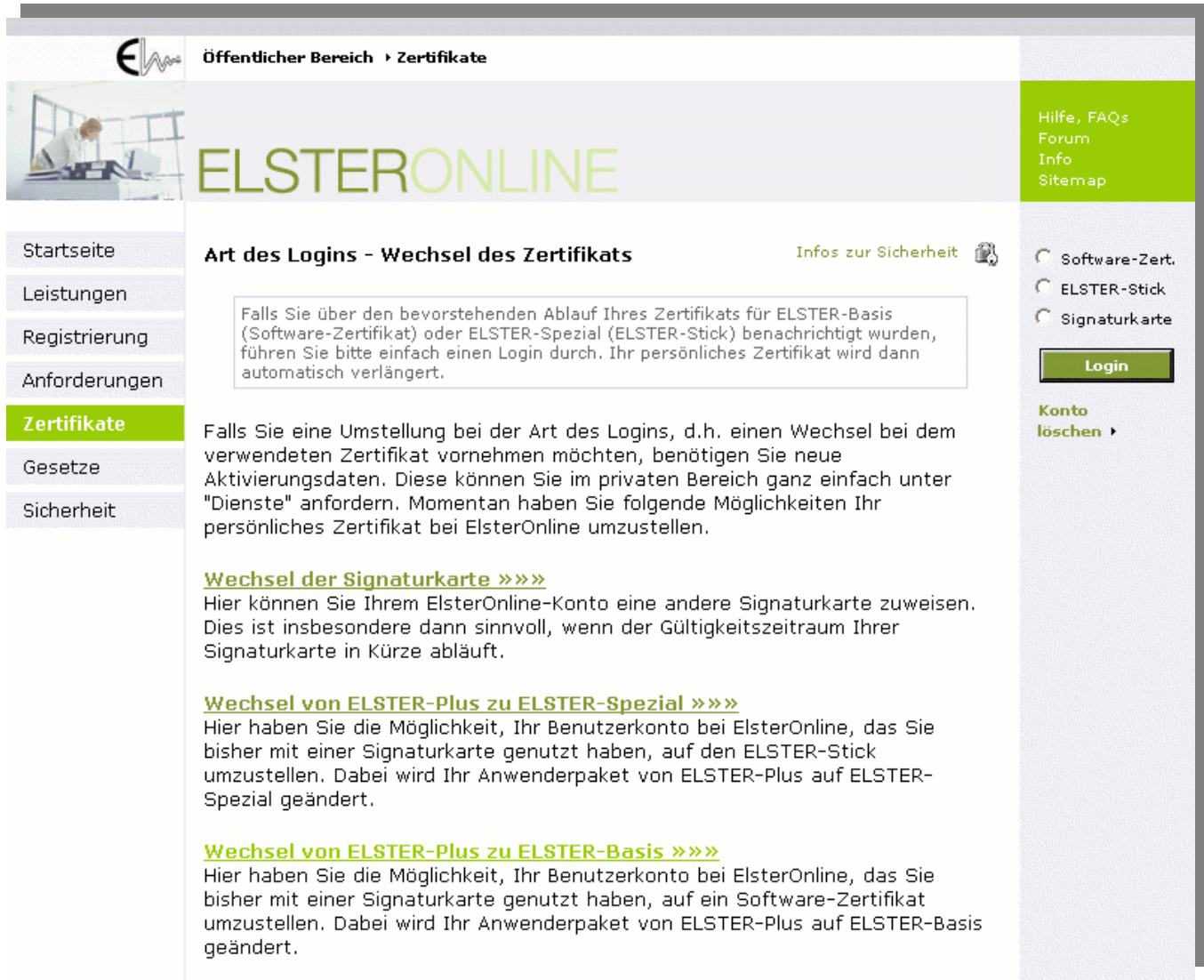

#### <span id="page-40-0"></span>*Abbildung 41: Zertifikatswechsel (Einstiegsseite)*

Nachdem Sie durch Klicken auf einen Link eine Variante gewählt haben, gelangen Sie zu der Leitseite für Ihren Zertifikatswechsel. Hier können Sie den Schritt 1 durchführen und ihr neues Zertifikat (ELSTER-Basis oder ELSTER-Spezial) erzeugen. Beim Wechsel der Signaturkarte haben Sie bei Schritt 1 die Möglichkeit, Ihre neue Signaturkarte zu registrieren.

Seite 41 von 108

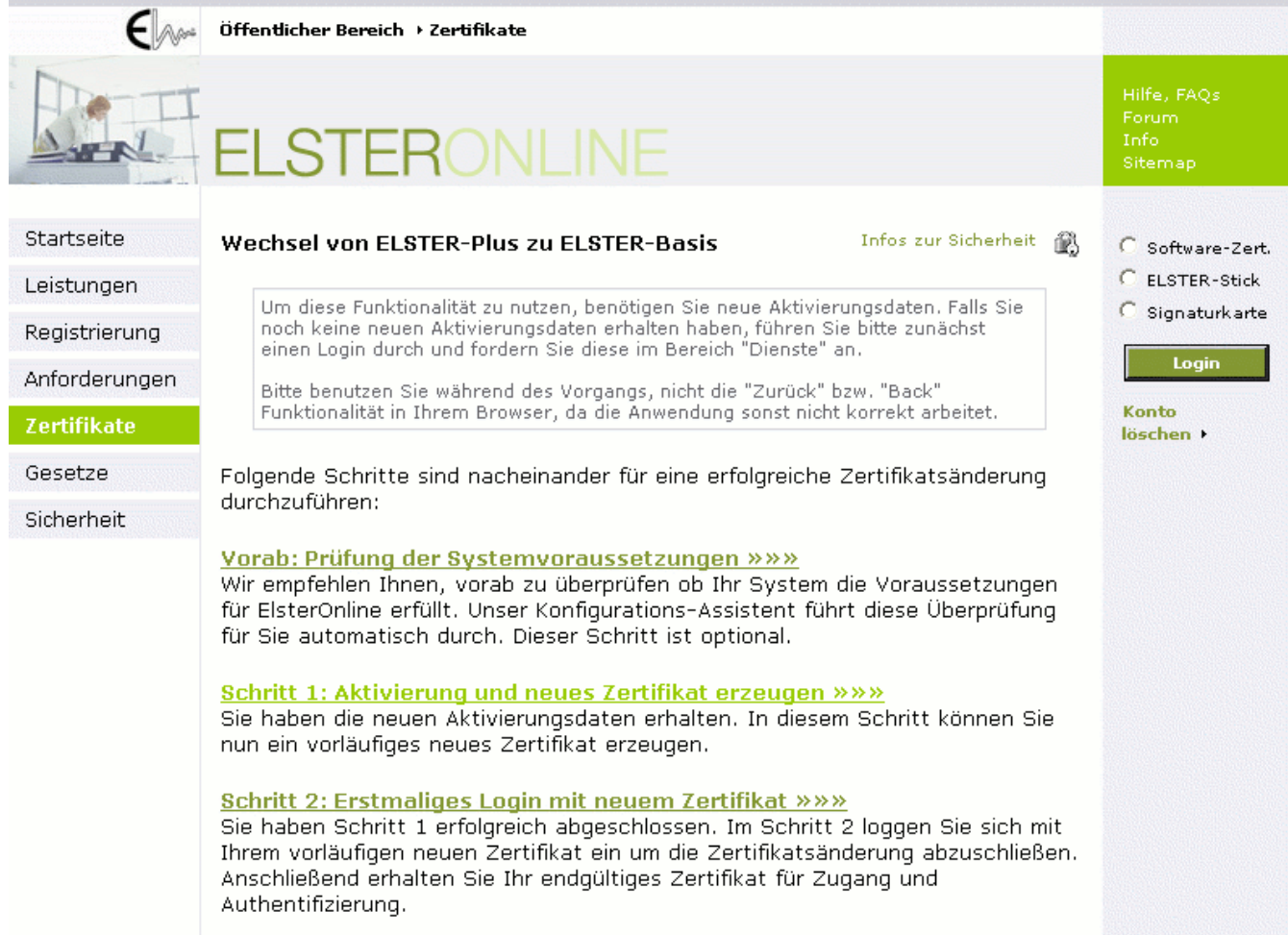

#### <span id="page-41-0"></span>*Abbildung 42: Zertifikatswechsel (Wechsel zu ELSTER-Basis)*

Unabhängig davon, ob Sie ihre Signaturkarte wechseln oder die Registrierungsart in ELSTER-Basis oder ELSTER-Spezial ändern wollen, werden Sie auf der nachfolgenden Seite aufgefordert, die per E-Mail erhaltene Aktivierungs-ID sowie den per Postfachnachricht erhaltenen Aktivierungs-Code, der aus drei jeweils vierstelligen Folgen von Buchstaben und Zahlen besteht, einzugeben (*[Abbildung 43: Zertifikatswechsel \(Aktivierungsdaten\)](#page-42-0)*).

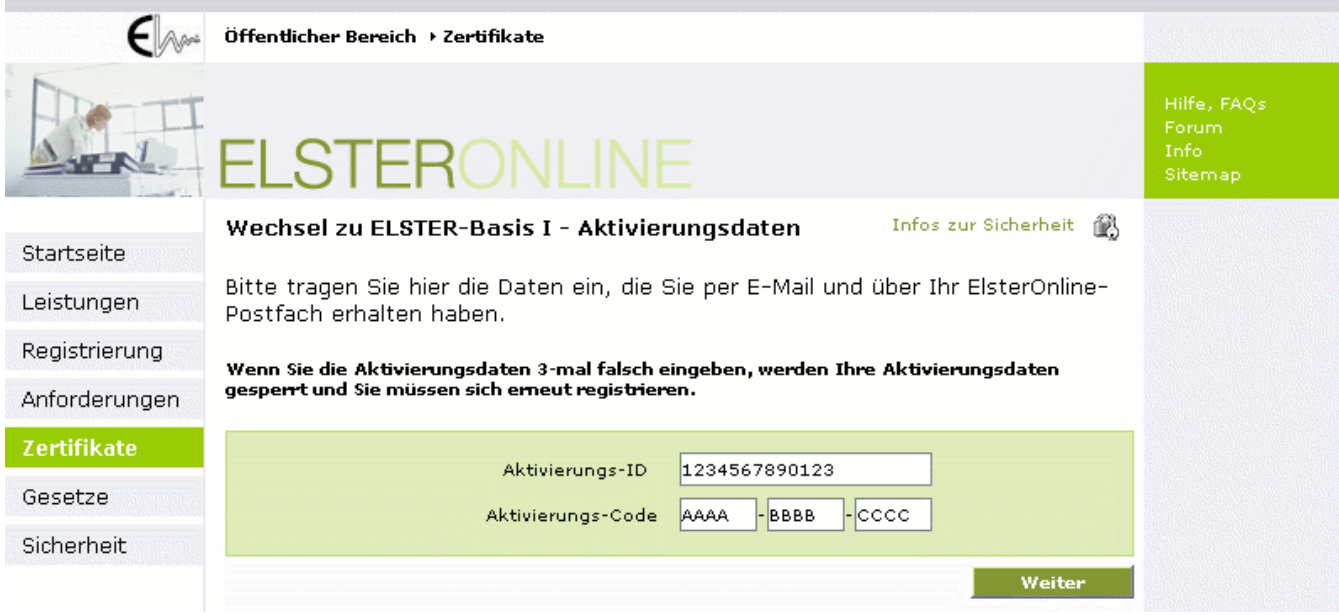

<span id="page-42-0"></span>*Abbildung 43: Zertifikatswechsel (Aktivierungsdaten)* 

Nach Eingabe der Aktivierungsdaten werden die digitalen Schlüssel generiert, mit denen Sie in Zukunft die Portal-Sicherheitsfunktionen (Login, Ver- und Entschlüsselung zu übertragender Daten) nutzen können. An diesem Punkt unterscheiden sich das Software-Zertifikat (ELSTER-Basis, *[Abbildung 44: Zertifikatswechsel \(Schlüsselgenerierung](#page-43-0)  [Software-Zertifikat\)](#page-43-0)*), der ELSTER-Stick und die Signaturkarte (ELSTER-Plus). Während für den ELSTER-Stick vom Benutzer lediglich eine PIN (persönliche Identifikationsnummer) zu vergeben ist, muss beim Software-Zertifikat zusätzlich der Speicherort für die Schlüsseldatei auf dem Computer des Benutzers angegeben werden. Das ElsterOnline-Portal schlägt dabei einen Ablagepfad vor, der von Ihnen aber geändert werden kann (z. B. mit dem Dateiauswahldialog, Schaltfläche *"Speichern unter …"*).

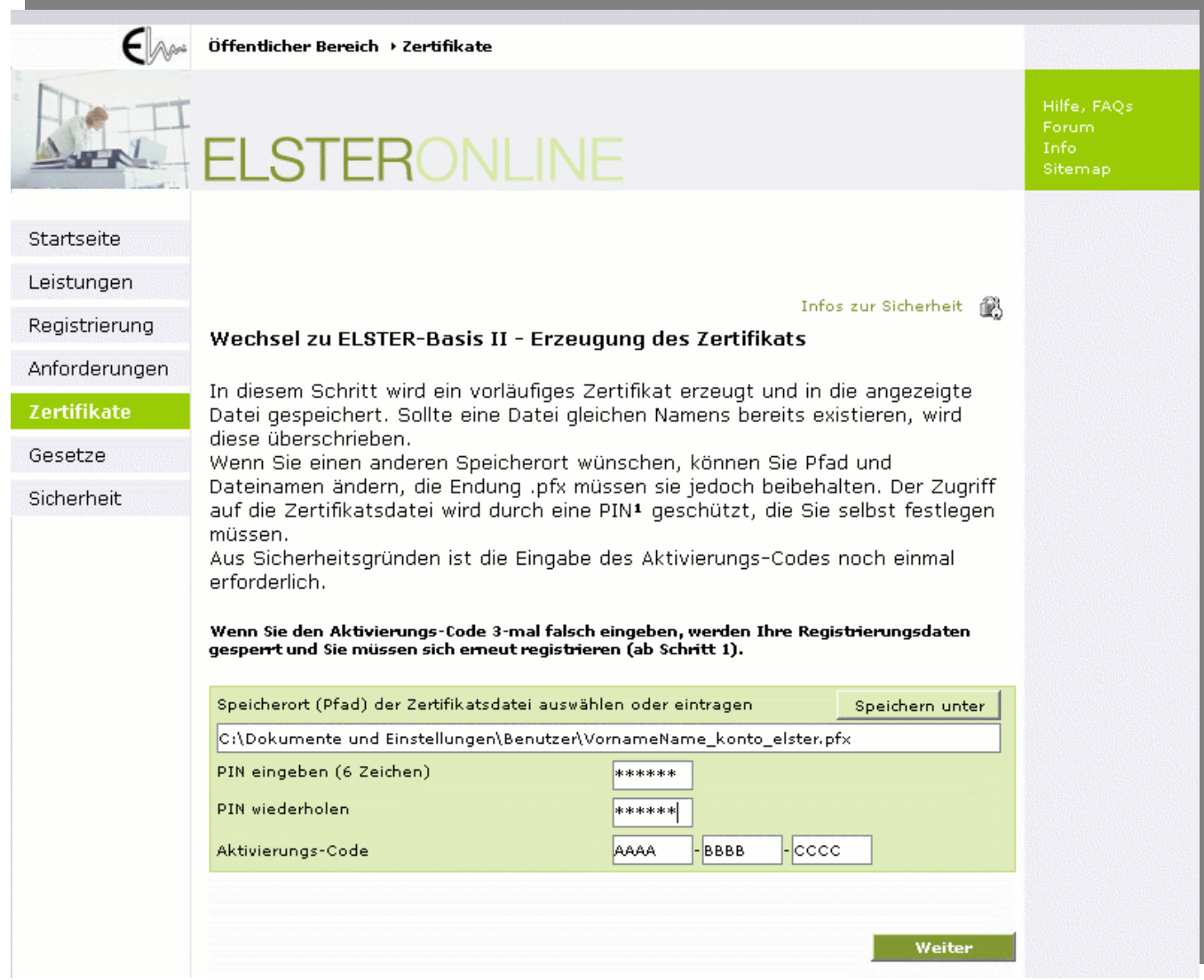

<span id="page-43-0"></span>*Abbildung 44: Zertifikatswechsel (Schlüsselgenerierung Software-Zertifikat)* 

Nach der Erzeugung des neuen Zertifikats (nur bei ELSTER-Basis und ELSTER-Spezial) erhalten Sie als Ergebnis ein vorläufiges Zertifikat, das im Software-Zertifikat bzw. auf dem ELSTER-Stick gespeichert wird. Das neue Zertifikat muss zunächst vom ELSTER-Trustcenter zertifiziert werden, um Sie erneut als vertrauenswürdigen ElsterOnline-Portal-Nutzer auszuweisen (*[Abbildung 45: Zertifikatswechsel \(Erstmaliges Login mit neuem Zertifikat\)](#page-45-0)*). Ist dieser Schritt vom ELSTER-Trustcenter erfolgt, erhalten Sie eine weitere E-Mail, in der Sie gebeten werden, Ihren ersten Login mit dem vorläufigen Zertifikat durchzuführen und das für Sie ausgestellte Zertifikat abzurufen.

Falls Sie ihre Signaturkarte gewechselt haben, wird kein neues Zertifikat erzeugt. Dagegen wird das bereits auf Ihrer Signaturkarte vorhandene Zertifikat beim ELSTER-Trustcenter registriert. Der Zertifikatswechsel ist damit abgeschlossen. Im Anschluss werden Sie direkt in den privaten Bereich des ElsterOnline-Portals geleitet. Zukünftig können Sie ausschließlich Ihre neue Signaturkarte benutzen, um sich im ElsterOnline-Portal einzuloggen.

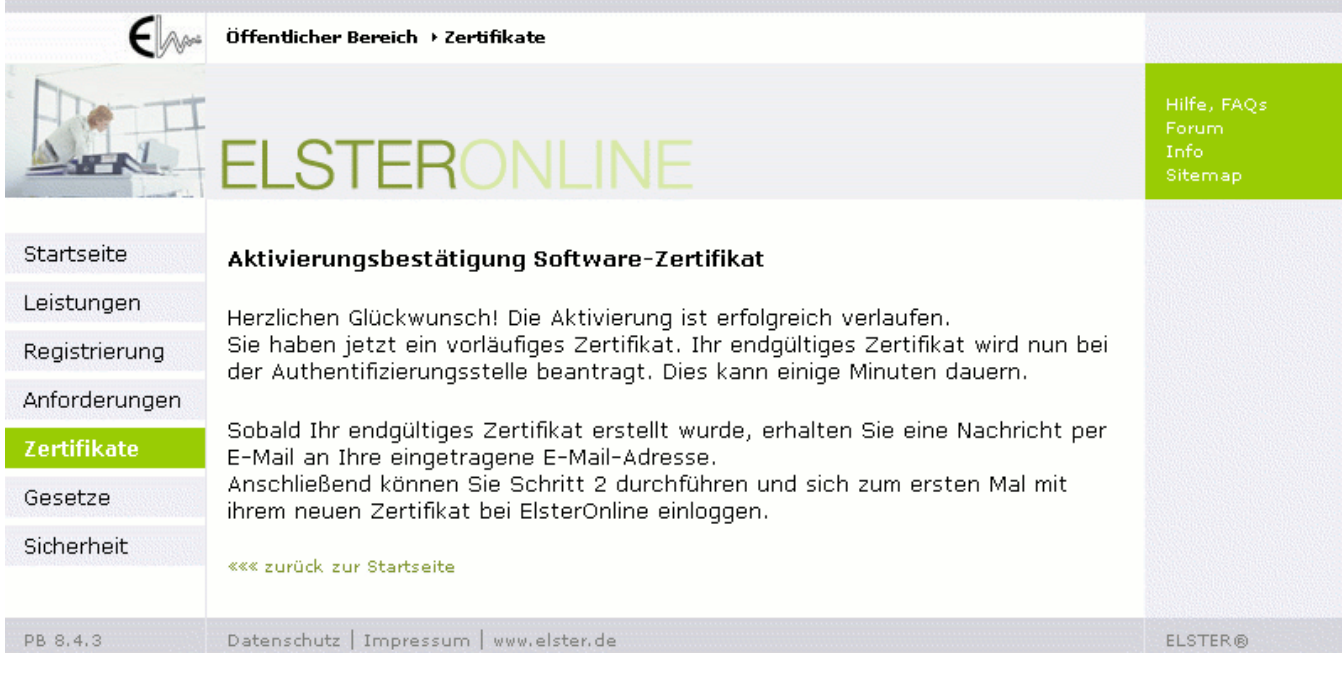

Falls Sie diesen Schritt im Zuge eines Wechsels der Signaturkarte durchgeführt haben, erreichen Sie anschließend den privaten Bereich Ihres Benutzerkontos. Ab diesem Zeitpunkt ist es nicht mehr möglich, Ihre alte Signaturkarte im ElsterOnline-Portal zu verwenden.

#### **8.2.2.2 Zertifikatswechsel: Schritt 2**

Dieser Schritt entfällt bei einem Wechsel der Signaturkarte (Registrierungsart ELSTER-Plus).

Den Schritt 2 des Zertifikatswechsel führen Sie bei einem Wechsel zu ELSTER-Basis oder ELSTER-Spezial durch, um Ihr vom ELSTER-Trustcenter zertifiziertes Zertifikat zu erhalten.

Über die Seite "Zertifikate" im öffentlichen Bereich erreichen Sie über die Auswahl Ihrer Wechselvariante den Schritt 2 des Zertifikatswechsels (*[Abbildung 41: Zertifikatswechsel \(Einstiegsseite\)](#page-40-0) und [Abbildung 42: Zertifikatswechsel \(Wechsel zu](#page-41-0)  [ELSTER-Basis\)](#page-41-0)*).

Beim erstmaligen Login mit den neuen Zertifikat (*vgl. [Abbildung 45: Zertifikatswechsel \(Erstmaliges Login mit neuem](#page-45-0)  [Zertifikat\)](#page-45-0)*) wird Ihr vorläufiges neues Zertifikat durch ein endgültiges Zertifikat ersetzt und somit der Zertifikatswechsel abgeschlossen.

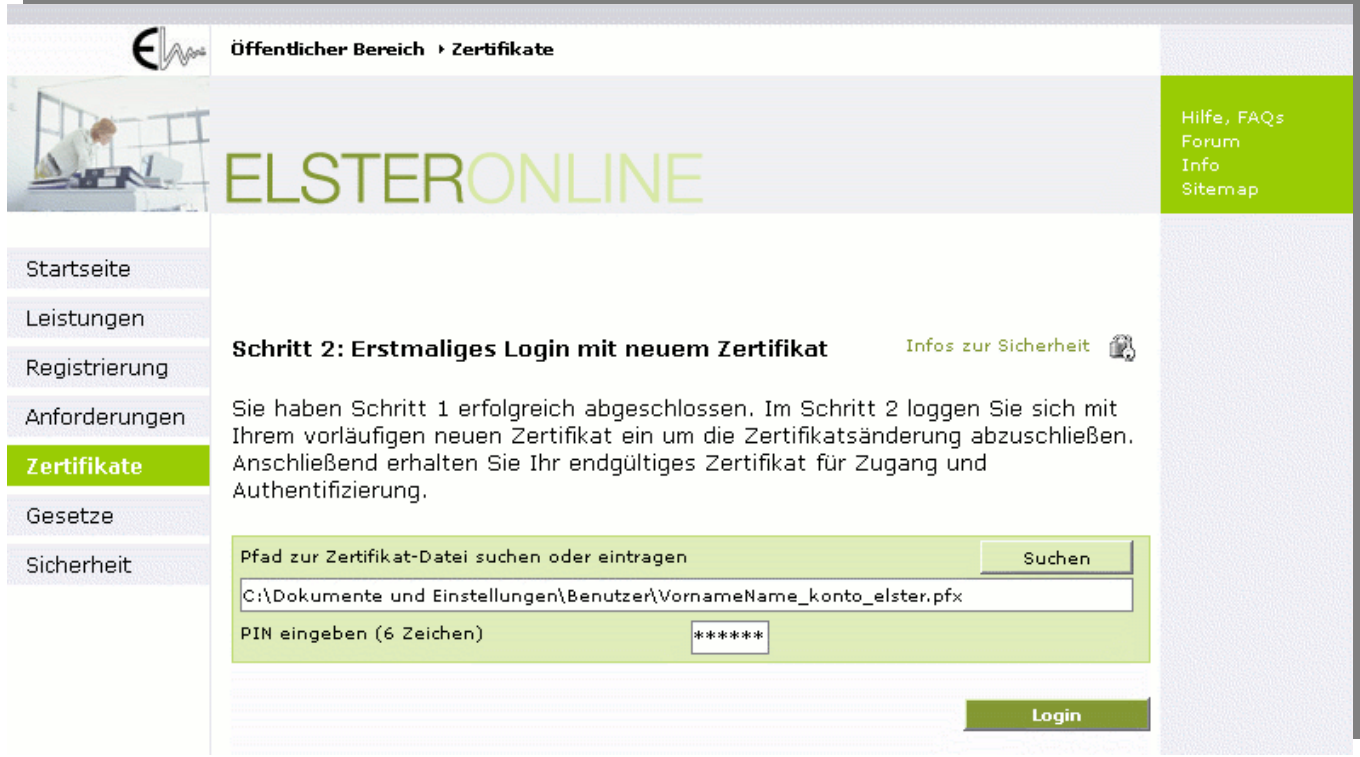

<span id="page-45-0"></span>*Abbildung 45: Zertifikatswechsel (Erstmaliges Login mit neuem Zertifikat)* 

# **9 Benutzerkontofunktionen**

Wenn Sie sich in Ihrem privaten Benutzerbereich befinden, haben Sie die Möglichkeit, unterschiedliche Profile anzulegen und zu verwalten. Im Navigationsbereich "Profile" können neue Profile erstellt und bereits angelegte bearbeitet werden. Hierfür existieren folgende Bereiche

- [Benutzerangaben](#page-46-0)
- [Benutzereinstellungen](#page-48-0)
- [Steuerprofile](#page-50-0) mit Steuernummer
- Steuerprofil/e mit Umsatzsteuer-Identifikationsnummer
- Mandantenprofile für Meldungen nach EU-Zinsrichtlinie

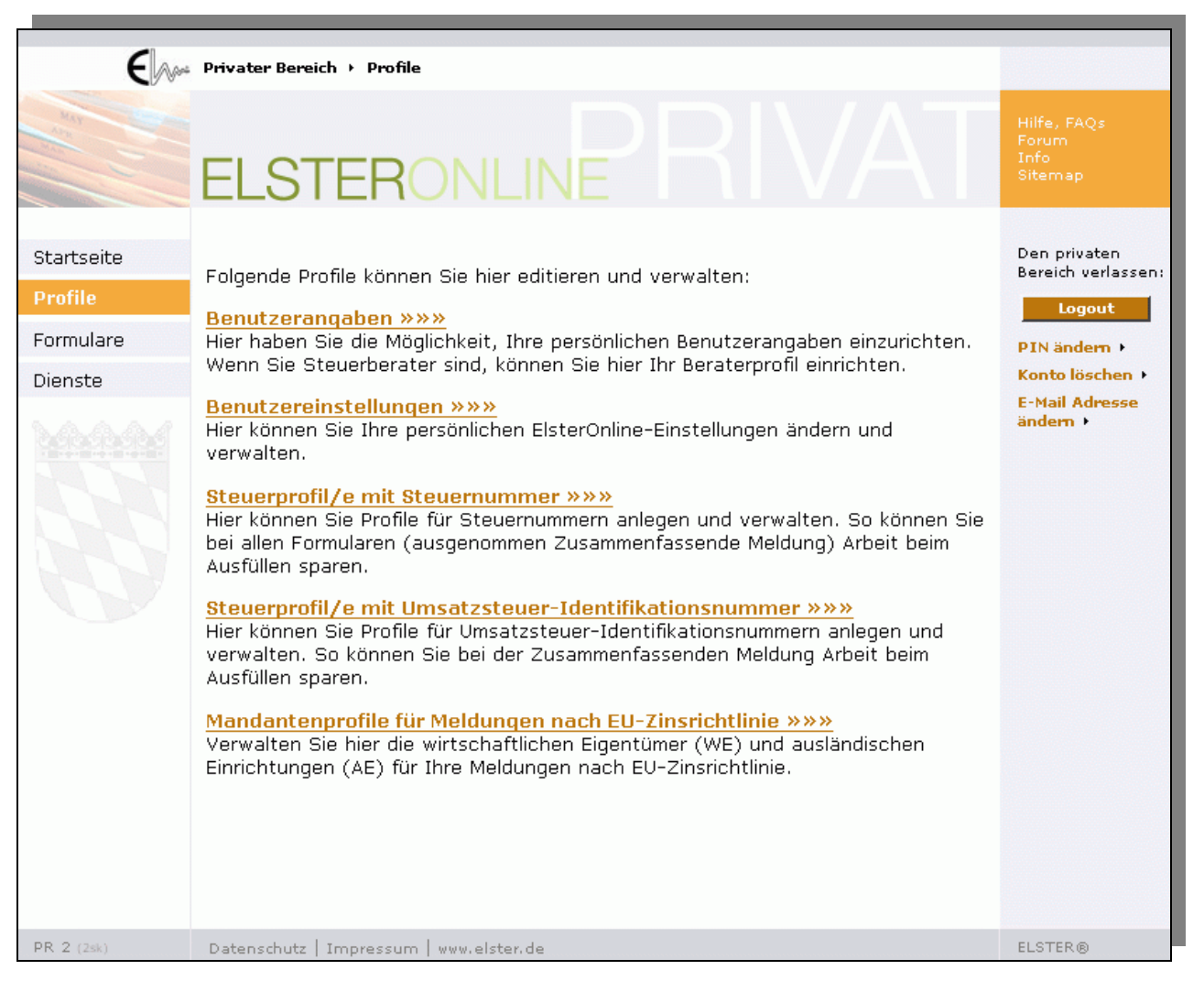

*Abbildung 46: Navigationsbereich Profile* 

### <span id="page-46-0"></span>**9.1 Benutzerangaben**

Geben Sie hier zunächst Ihre für Sie zutreffenden Daten ein. Wenn Sie *Steuerberater/in* sind und über ElsterOnline für Ihre Mandanten steuerrelevante Dienste erbringen, dann setzen Sie ein Häkchen in das Feld "*Ich bin Steuerberater*". Im Feld "Kanzleiname (für Steuerberater)" tragen Sie den Namen Ihrer Kanzlei ein.

Wenn Sie als *Privatperson* Ihre steuerrelevanten Aufgaben über ElsterOnline erledigen möchten, dann lassen Sie die o.g. Felder "Ich bin Steuerberater" und "Kanzleiname" leer. Ihr erster Eintrag ist also der Name und die fortführenden Felder Vorname, Anrede usw.

Seite 47 von 108

Hinweis: Alle mit einem "\*" gekennzeichneten Felder sind Pflichtangaben. Lassen Sie eines oder mehrere dieser Felder leer, können Sie das Profil nicht speichern.

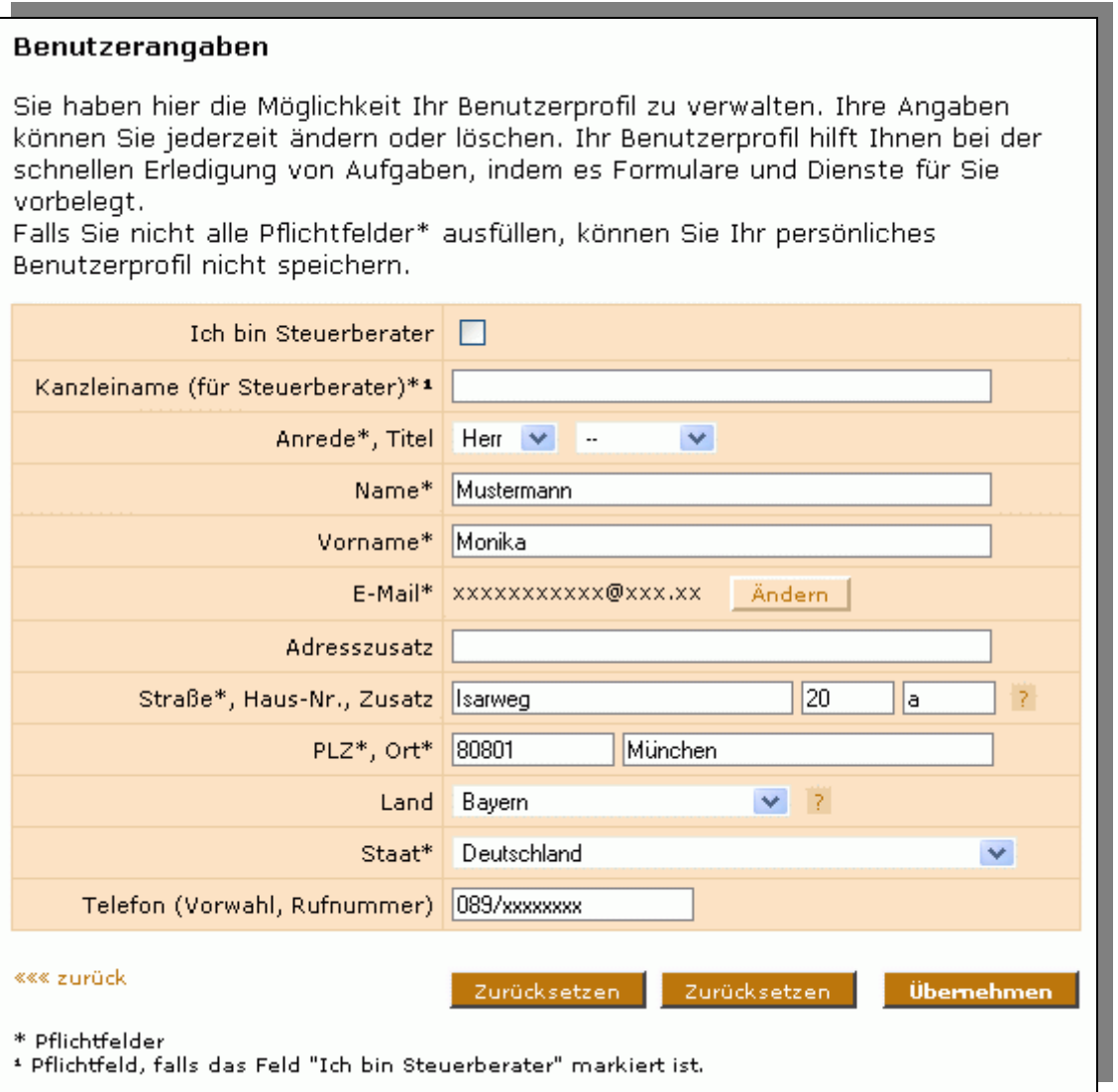

*Abbildung 47: Eingabedialog der Benutzerangaben* 

Mit der "*Übernehmen*"-Schaltfläche werden die Benutzerangaben gespeichert. Das Eingabedialog-Fenster bleibt dabei erhalten und im linken unteren Fensterbereich wird mit der Zeile "Benutzerdaten wurden gespeichert" der Speichervorgang bestätigt (*[Abbildung 48](#page-47-0)*).

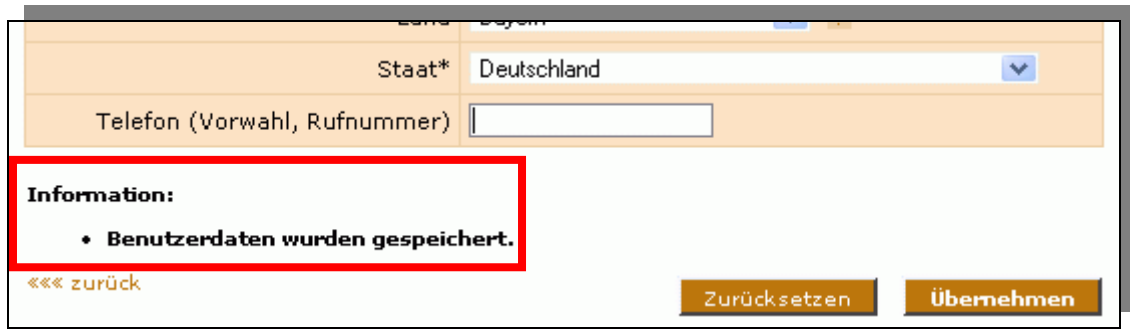

<span id="page-47-0"></span>*Abbildung 48: Informationszeile im Benutzerangaben Dialogfenster* 

Seite 48 von 108

### <span id="page-48-1"></span><span id="page-48-0"></span>**9.2 Benutzereinstellungen**

ElsterOnline kann Sie per E-Mail über bestimmte Ereignisse informieren. In den Benutzereinstellungen können Sie diese E-Mail-Benachrichtigungen individuell einstellen:

- Für die meisten Formulare wird nach erfolgter Übermittlung an die Finanzbehörden eine Bestätigungs-/Antwort-Nachricht in Ihr Postfach eingestellt, so z. B. das Übertragungsprotokoll nach der Übermittlung der Umsatzsteuervoranmeldung. Für jedes Formular können Sie individuell entscheiden, ob Sie bei Empfang der Bestätigung eine Benachrichtigung per E-Mail wünschen.
- Aufgaben Ihres Kontos oder Nachrichten in Ihrem Postfach besitzen nur eine begrenzte Speicherfrist. 14 Tage vor Ablauf der Speicherfrist werden Sie über die anstehende Löschaktion per E-Mail informiert. Diese E-Mail-Benachrichtigung können Sie in Ihren Benutzereinstellungen deaktivieren.

Mit der Schaltfläche "*Übernehmen*" werden Ihre Einstellungen im ElsterOnline-Portal gespeichert.

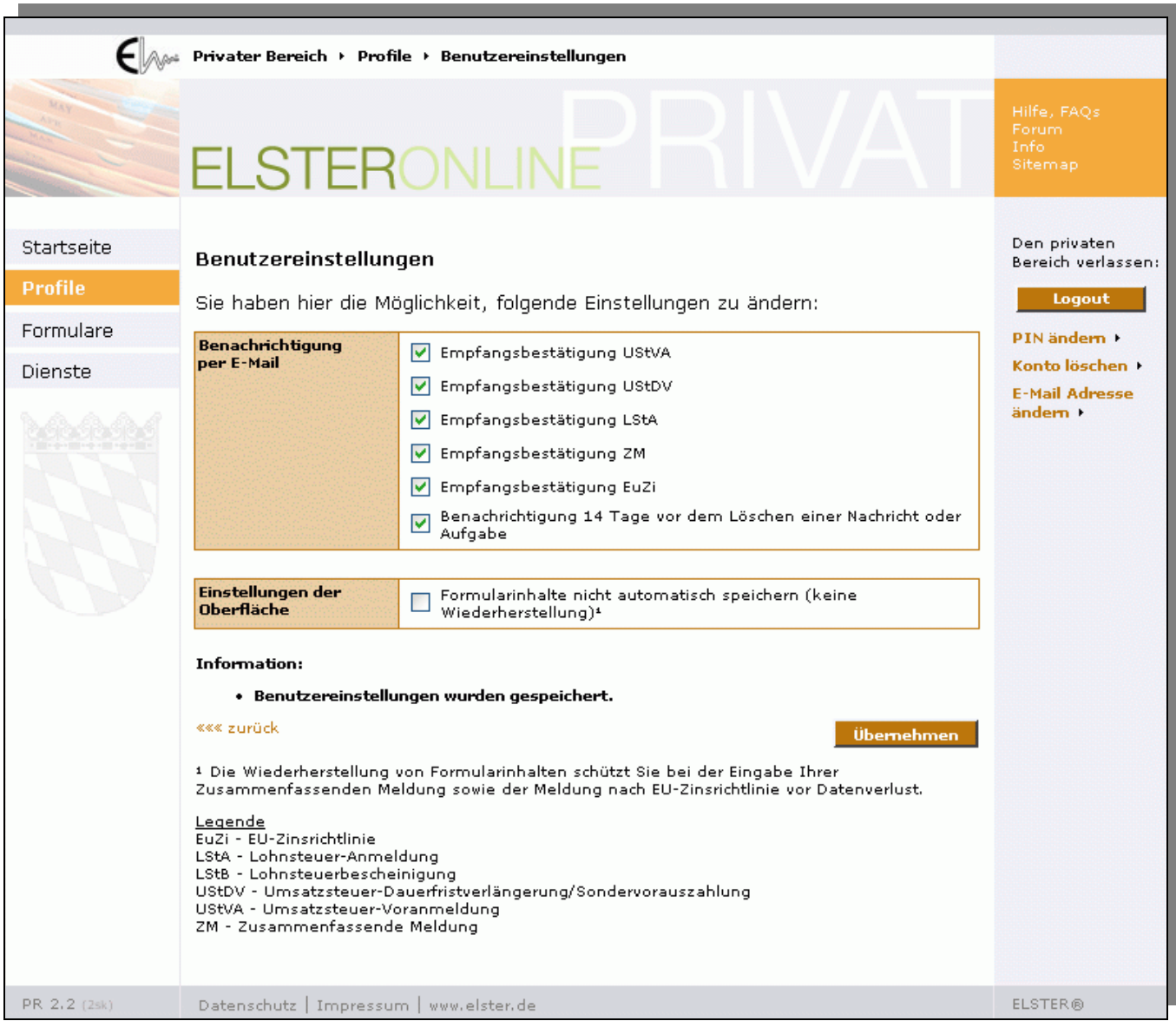

*Abbildung 49: Benutzereinstellungen Dialogfenster* 

### **9.3 Automatisches Wiederherstellen von Formularinhalten**

In den Formularen "Zusammenfassende Meldung" und "Meldung nach EU-Zinsrichtlinie" können pro Formular bis zu 1000 Betragszeilen bzw. Anlagen erfasst werden. Um den Benutzer vor Datenverlust zu schützen, werden die Formularinhalte in regelmäßigen Abständen im Hintergrund gespeichert, sobald im jeweiligen Formular mehr als 3 Betragszeilen bzw. Anlagen erfasst wurden.

Bei Sessionverlust z.B. durch Timeout werden Ihnen die zuletzt gespeicherten Formularinhalte zur Wiederherstellung angeboten, sofern Sie sich innerhalb eines Tages nach Bearbeitung des Formulars wieder am Portal anmelden. Sie werden in diesem Fall unmittelbar nach der Anmmeldung am Portal (Login) darüber informiert, dass Formularinhalte zur Wiederherstellung für Sie gespeichert wurden (*[Abbildung 50](#page-49-0)*).

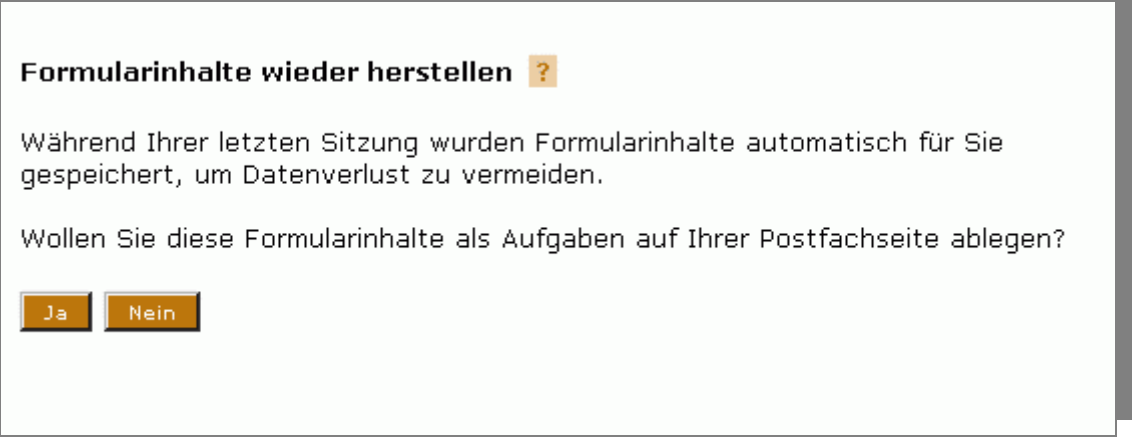

#### <span id="page-49-0"></span>*Abbildung 50: Wiederherstellungsdialog*

Wenn Sie die Wiederherstellung der Formularinhalte durch Klick auf "Nein" ablehnen, werden die Daten gelöscht und stehen fortan nicht mehr zur Verfügung. Sie gelangen wie gewohnt auf die Postfachseite. Wenn Sie jedoch die Wiederherstellung durch Klick auf "Ja" durchführen, werden die Daten in Form einer Aufgabe für Sie gespeichert, die Ihnen auf der Postfachseite dargestellt wird. Sie erkennen die wiederhergestellten Formularinhalte deutlich an dem Zusatz "(wiederhergestellt)" in der Spalte "Vorgang" der jeweiligen Aufgabe.

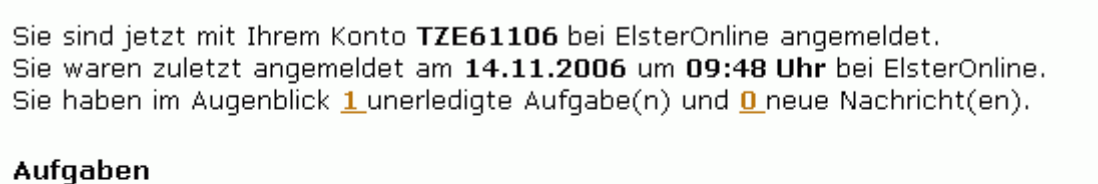

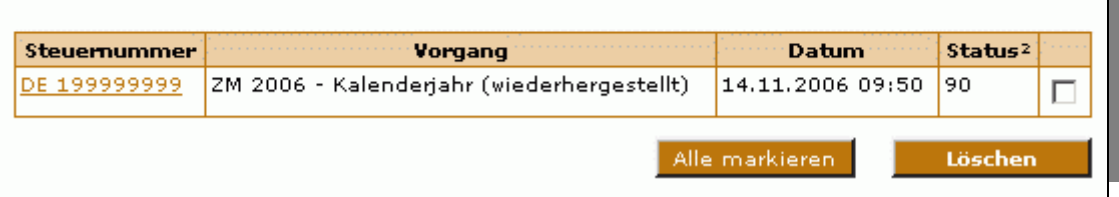

*Abbildung 51: Anzeige wiederhergestellter Inhalte auf der Postfachseite* 

Sie können die Bearbeitung der Formularinhalte wie bei einer normalen Aufgabe fortsetzen.

**Hinweis:** Das Speichern von Formularinhalten im Hintergrund erfolgt nicht bei jeder Änderung. Die wiederhergestellten Formularinhalte entsprechen folglich nicht unbedingt dem letzten Stand der Bearbeitung. Bitte prüfen Sie die Formularinhalte sorgfältig und ergänzen Sie sie gegebenenfalls!

Sollten Sie nicht wünschen, dass die Formularinhalte automatisch für Sie gespeichert werden, so können Sie die Wiederherstellung von Formularinhalten in Ihren Benutzereinstellungen deaktivieren (*[Abbildung 52](#page-50-1)*), indem Sie auf der Seite

Seite 50 von 108

"Benutzereinstellungen" einen Haken im Kästchen zu "Formularinhalte nicht automatisch speichern (keine Wiederherstellung)" setzen und anschließend auf "Übernehmen" klicken. Fortan werden Ihre Formularinhalte nicht mehr automatisch gespeichert, der Wiederherstellungsdialog entfällt. Details zu den Benutzereinstellungen finden Sie im Kapitel [9.2.](#page-48-1)

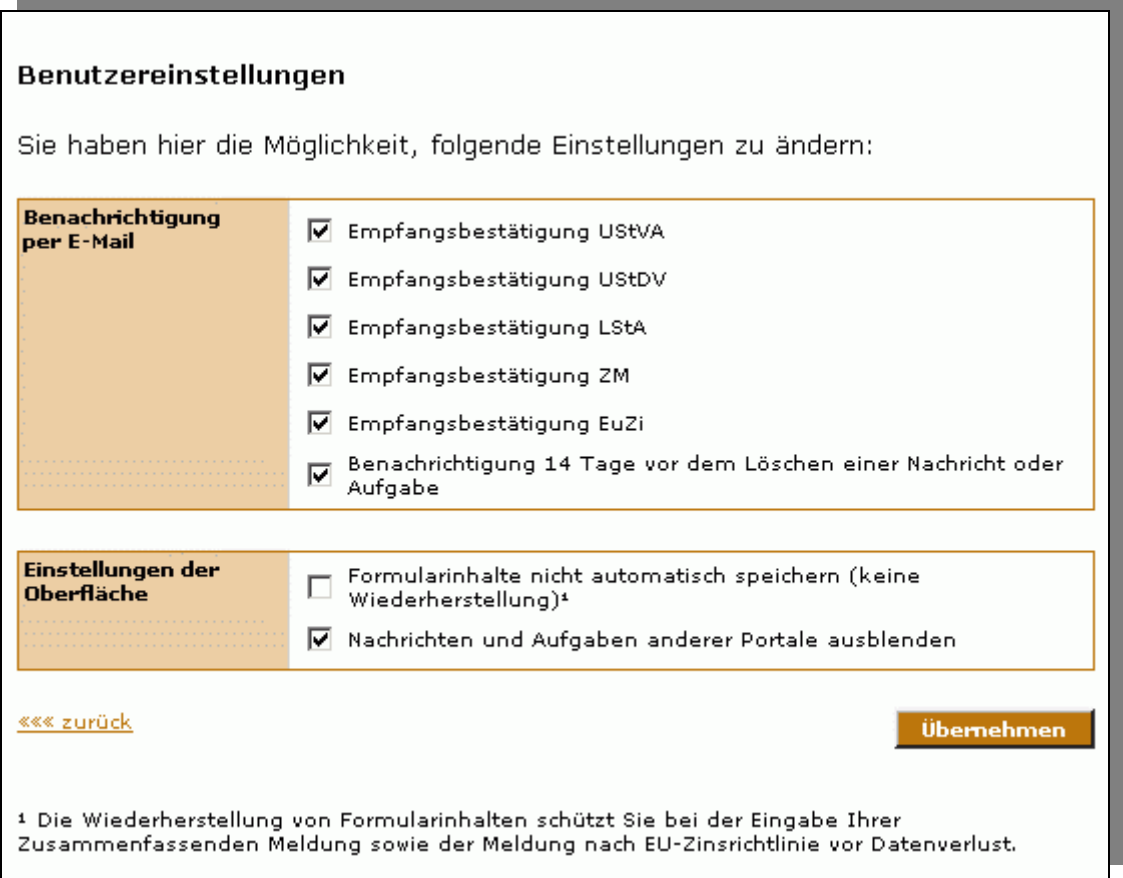

<span id="page-50-1"></span>*Abbildung 52: Benutzereinstellung zur Wiederherstellung von Formularinhalten* 

Hinweis: Bitte beenden Sie Ihre Sitzung grundsätzlich durch Klick auf die "Logout"-Schaltfläche, damit eventuell im Hintergrund gespeicherte Formularinhalte gelöscht werden können.

### **9.4 Profile**

#### <span id="page-50-0"></span>**9.4.1 Steuerprofile**

#### **9.4.1.1 Neues Steuerprofil anlegen**

Grundsätzlich gibt es zwei Arten von Steuerprofilen:

- Steuerprofile mit Steuernummer (St-Nr.)
- Steuerprofile mit Umsatzsteuer-Identifikationsnummer (USt-IdNr.).

Die beiden Listen der jeweiligen Steuerprofilart sind über den Navigationsbereich "Profile" erreichbar:

Seite 51 von 108

| Startseite     | Folgende Profile können Sie hier editieren und verwalten:                                                                                                    |
|----------------|----------------------------------------------------------------------------------------------------|
| <b>Profile</b> | Benutzerangaben »»»                                                                                                    |
| Formulare      | Hier haben Sie die Möglichkeit, Ihre persönlichen Benutzerangaben einzurichten.<br>Wenn Sie Steuerberater sind, können Sie hier Ihr Beraterprofil einrichten.                                                                           |
| Dienste        |                                                                                                    |
|                | Benutzereinstellungen »»»<br>Hier können Sie Ihre persönlichen ElsterOnline-Einstellungen ändern und<br>verwalten.                                                                                                    |
|                | Steuerprofil/e mit Steuernummer »»»<br>Hier können Sie Profile für Steuernummern anlegen und verwalten. So können<br>Sie bei allen Formularen (ausgenommen Zusammenfassende Meldung) Arbeit<br>beim Ausfüllen sparen.                   |
|                | Steuerprofil/e mit Umsatzsteuer-Identifikationsnummer »»»<br>Hier können Sie Profile für Umsatzsteuer-Identifikationsnummern anlegen und<br>verwalten. So können Sie bei der Zusammenfassenden Meldung Arbeit beim<br>Ausfüllen sparen. |
|                | Mandantenprofile für Meldungen nach EU-Zinsrichtlinie $\gg\gg$<br>Verwalten Sie hier die wirtschaftlichen Eigentümer (WE) und ausländischen<br>Einrichtungen (AE) für Ihre Meldungen nach EU-Zinsrichtlinie.                            |

*Abbildung 53: Navigationsbereich Profile* 

Über die Links "*Steuerprofil/e mit Steuernummer*" und "*Steuerprofil/e mit Umsatzsteuer-Identifikationsnummer*" gelangen Sie zur jeweiligen Liste Ihrer Steuerprofile. Sollten Sie bisher noch keine Profile angelegt haben, ist diese Liste zuächst leer.

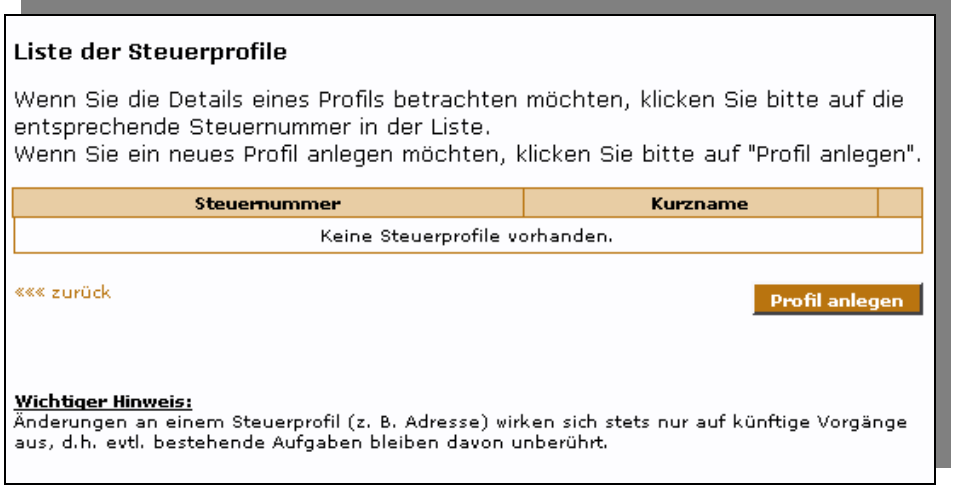

<span id="page-51-0"></span>*Abbildung 54: Eingabedialogfenster "Liste der Steuerprofile"* 

Um eines neues Profil anzulegen, klicken Sie in der jeweiligen Liste auf "*Profil anlegen*". Sie gelangen so in das entsprechende Eingabedialogfenster "Steuerprofil/e (Steuernummer)" (*[Abbildung 55](#page-52-0)*) bzw. "Steuerprofil/e (Umsatzsteuer-Identifikationsnummer)" (*[Abbildung 56](#page-53-0)*).

Alle Felder sind zunächst leer und müssen von Ihnen ausgefüllt werden. Mit der "*Übernehmen*"-Schaltfläche werden die Steuerprofilangaben gespeichert und Sie gelangen zurück zur aktualisierten Liste Ihrer Steuerprofile (*[Abbildung 54](#page-51-0)*).

**Hinweis:** Bei der Speicherung der Profile wird keine Überprüfung des Profilkurznamens (Feld "*Kurzname*") bezüglich bereits existierender Kurznamen durchgeführt. Es ist also möglich, gewollt oder ungewollt, einen Profilkurznamen mehrfach zu vergeben.

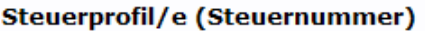

Sie haben hier die Möglichkeit, zu verschiedenen Steuernummern (z. B. für Ihre Mandanten) Profile anzulegen. Sie können die Angaben in den angelegten Steuerprofilen jederzeit wieder ändern oder löschen. Die Steuerprofile helfen Ihnen bei der schnellen Erledigung von Aufgaben, indem Formulare und Dienste bereits vorausgefüllt werden. Falls Sie nicht alle Pflichtfelder\* ausfüllen, könner Sie dieses Steuerprofil nicht speichern.

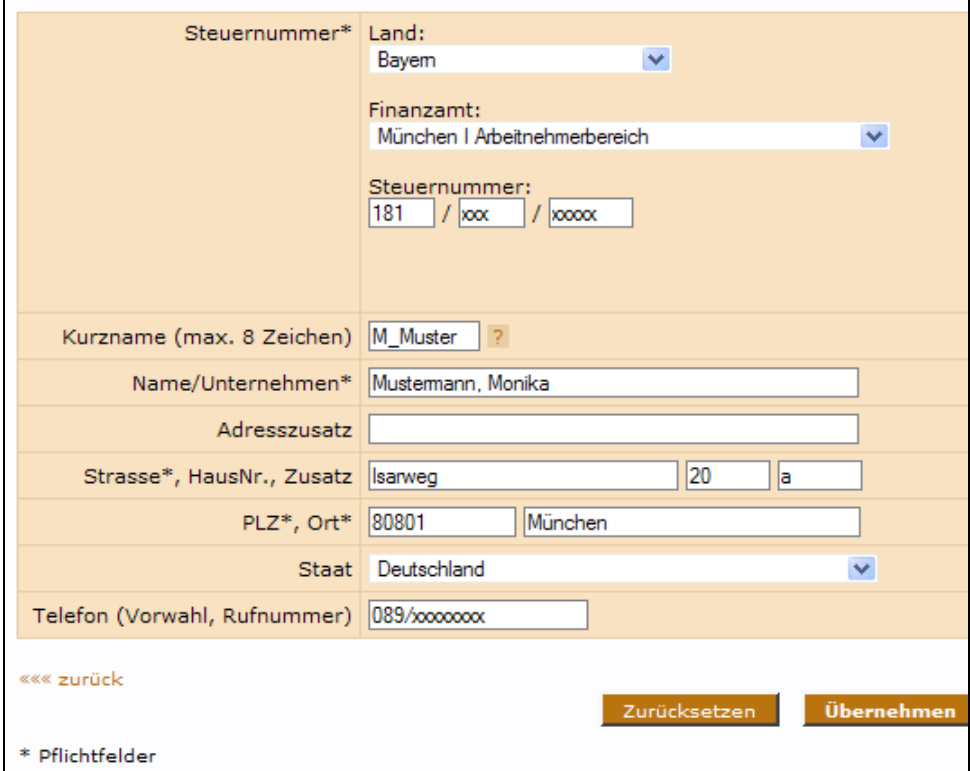

<span id="page-52-0"></span>*Abbildung 55: Eingabedialog für Steuerprofil/e (Steuernummer)* 

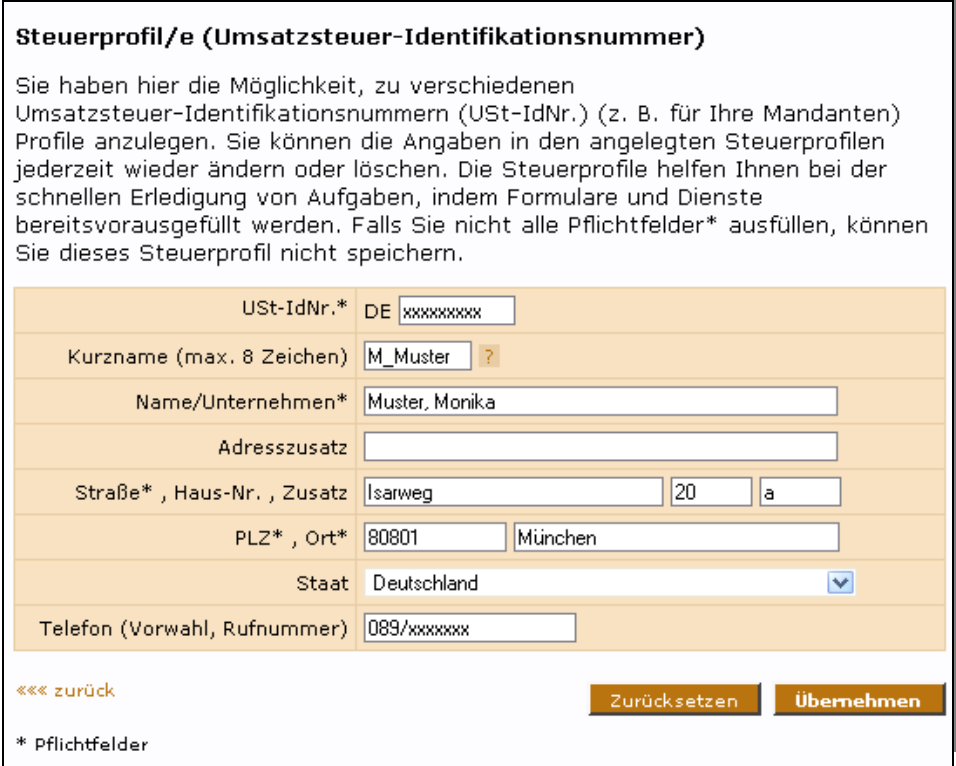

<span id="page-53-0"></span>*Abbildung 56: Eingabedialog für Steuerprofil/e (Umsatz-Identifikationsnummer)* 

#### **9.4.1.2 Steuerprofil bearbeiten**

Bestehende Profile können von Ihnen auch bearbeitet werden. Sie öffnen das entsprechende Profil zur Bearbeitung, indem Sie in der Profilliste auf den Kurznamen oder die Steuernummer klicken. Diese Anzeigeelemente sind als Links dargestellt.

#### **9.4.1.3 Steuerprofil löschen**

In den Listen "*Steuerprofil/e mit Steuernummer*" und "*Steuerprofil/e mit Umsatzsteuer-Identifikationsnummer*" haben Sie jederzeit auch die Möglichkeit, bestehende Profile zu löschen. Dazu müssen Sie das/die zu löschende/n Profil/e mit einem Häkchen in der rechten Spalte markieren und anschließend die "*Löschen*"-Schaltfläche betätigen (*[Abbildung 57](#page-53-1)*).

**Hinweis:** Bitte beachten Sie, dass die von Ihnen markierten Profile ohne zusätzlicher Bestätigungsabfrage gelöscht werden.

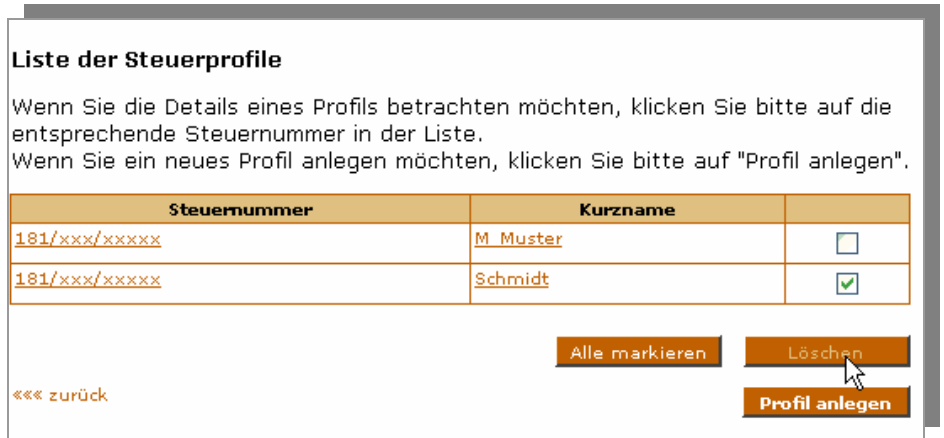

<span id="page-53-1"></span>*Abbildung 57: Steuerprofil löschen* 

#### **9.4.2 Mandantenprofile**

#### **9.4.2.1 Neues Mandantenprofil anlegen**

Grundsätzlich gibt es zwei Typen von Mandantenprofilen:

- Profile für wirtschaftliche Eigentümer (WE)
- Profile für ausländische Einrichtungen (AE).

Es gibt mehrere Möglichkeiten, ein Mandantenprofil anzulegen:

- Mandantenprofile können direkt aus dem Formular für Meldungen nach EU-Zinsrichtlinie (siehe *Abschnitt [10.4](#page-76-0) [EU-](#page-76-0)[Zinsrichtlinie](#page-76-0)*) gespeichert werden.
- Die andere Möglichkeit besteht darin, die Profile in der Profilverwaltung anzulegen. Gehen Sie dazu über den Navigationsbereich "Profile" → "[Mandantenprofile für Meldungen nach EU-Zinsrichtlinie](https://elsteronline.mgm-edv.de/eportal/bop/profil/MandantenProfilListe.tax)" in das Eingabedialogfenster "*Liste der Mandantenprofile*". Hier werden alle bereits gespeicherten Mandantenprofile aufgelistet (*[Abbildung 58](#page-54-0)*). Wurden bis dato keine Mandantenprofile angelegt, so wird eine leere Liste angezeigt.

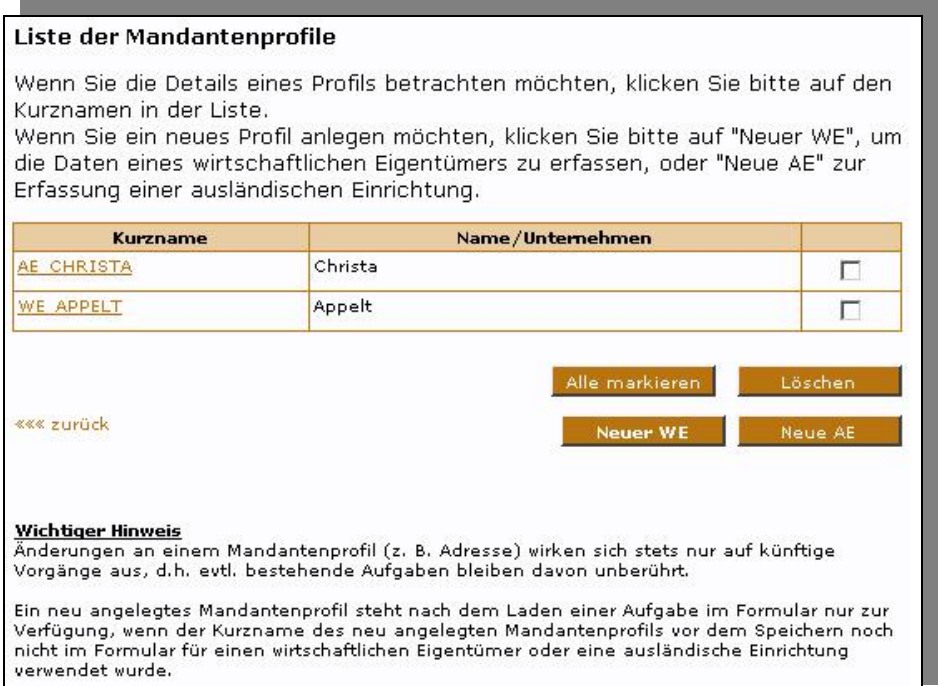

<span id="page-54-0"></span>*Abbildung 58: Eingabedialogfenster "Liste der Mandantenprofile"* 

Betätigen Sie die "Neue WE"-Schaltfläche, wenn Sie ein Mandantenprofil für einen wirtschaftlichen Eigentümer hinterlegen möchten. Für den Fall, dass Sie ein Mandantenprofil für eine ausländische Einrichtung anlegen möchten, klicken Sie auf "*Neue AE*". Sie gelangen dann in das entsprechende Eingabedialogfenster.

Bevor Sie das Mandantenprofil speichern können, müssen alle Pflichtfelder ausgefüllt werden. Mit der "*Übernehmen*"- Schaltfläche werden die Mandantenprofilangaben gespeichert.

Seite 55 von 108

Die folgende Liste gibt einen Überblick über die Pflichtfelder beider Mandantenprofiltypen. Im Falle eines wirtschaftlichen Eigentümers werden bei Verträgen, die ab dem 01.01.2004 abgeschlossen wurden, zusätzliche Angaben erforderlich.

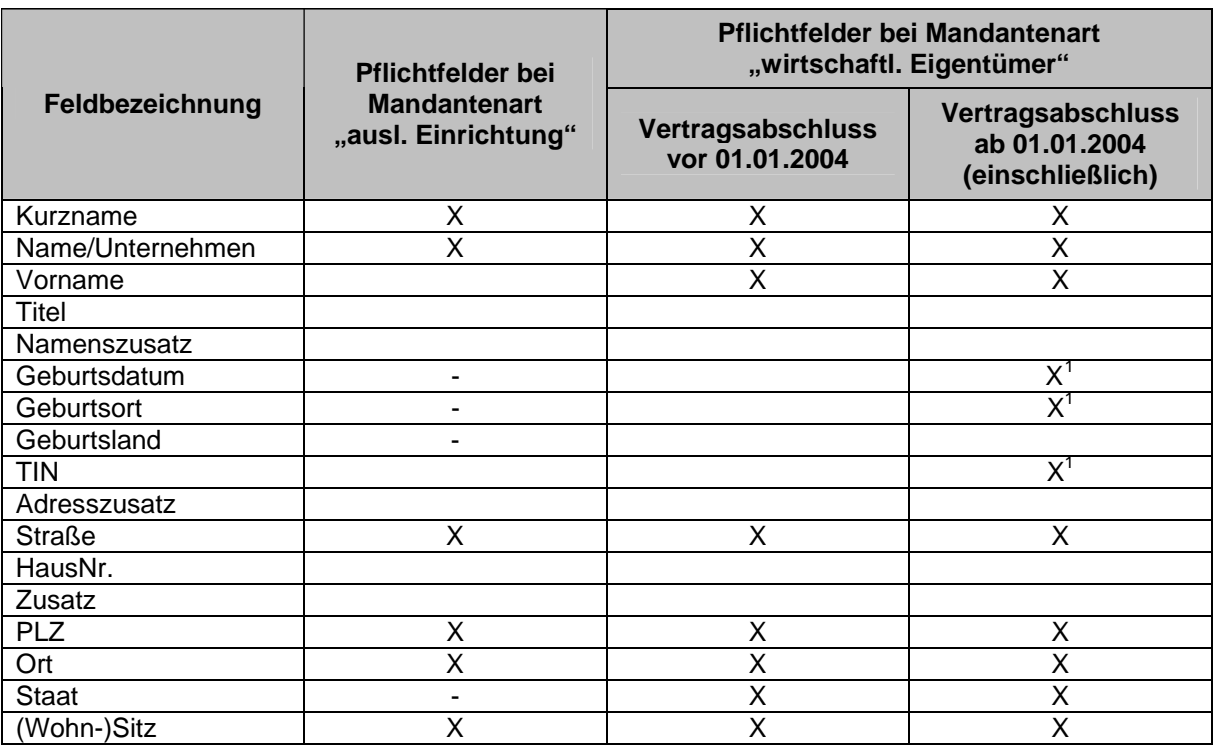

*Abbildung 59: Pflichtfelder in Mandantenprofilen ("X" = Pflichtfeld, "-" = nicht vorhanden, k.A. = optionales Feld)* 

**Hiweis:** Der Kurzname muss über alle Mandantenprofile hinweg eindeutig sein. Existiert bereits ein Mandantenprofil, so erhalten Sie nach Betätigen der "Übernehmen"-Schaltfläche eine entsprechende Fehlermeldung. Es ist folglich nicht möglich, ein Mandantenprofil eines wirtschaftlichen Eigentümers und einer ausländischen Einrichtung mit gleichem Kurznamen zu speichern.

l

<span id="page-55-0"></span><sup>&</sup>lt;sup>1</sup> Bei Vertragsbeziehungen ab dem 1.1.2004 sind Geburtsdatum und Geburtsort Pflichtangaben, wenn die TIN fehlt oder zweifelhaft ist, sofern es sich um wirtschaftliche Eigentümer (WE) handelt.

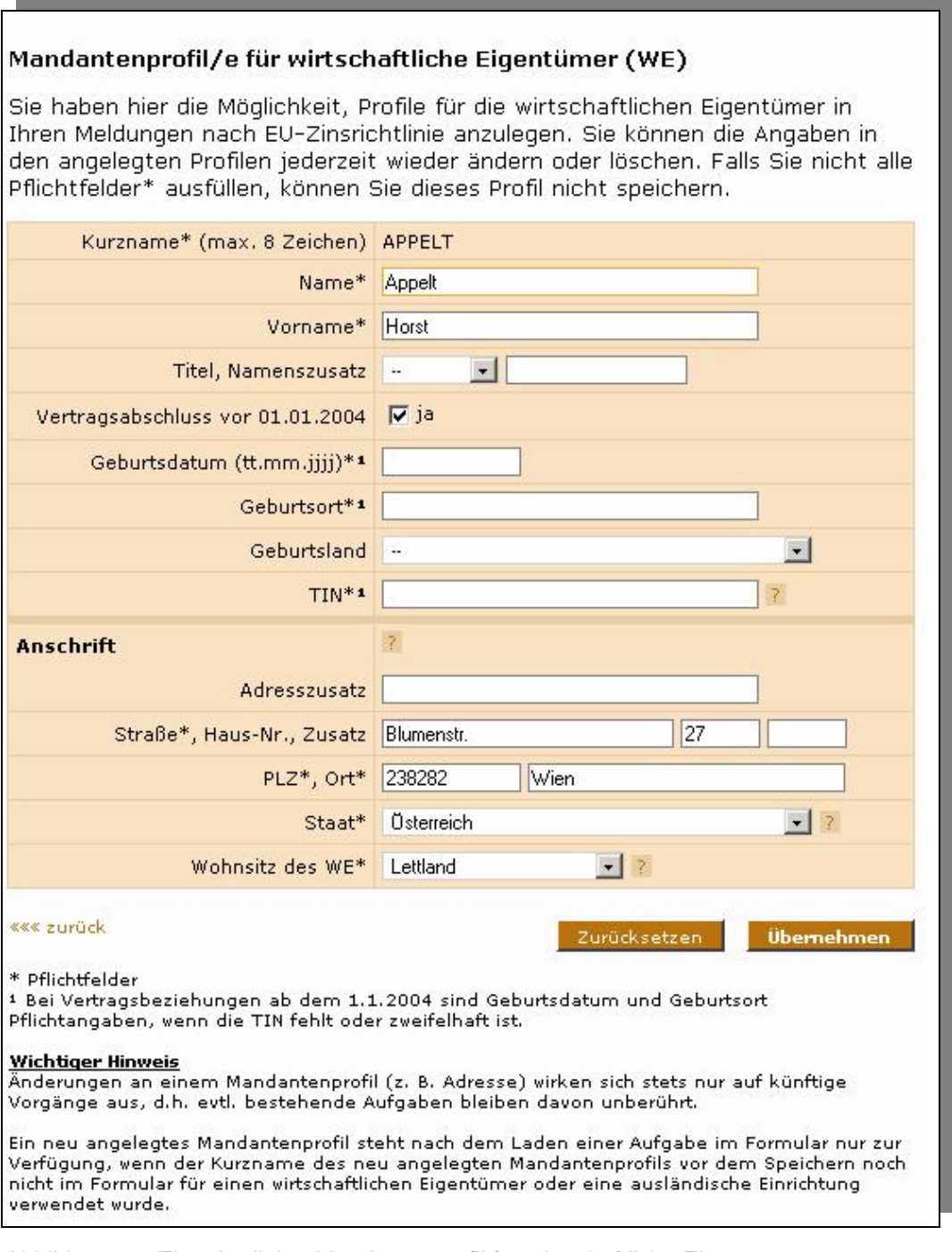

*Abbildung 60: Eingabedialog Mandantenprofil für wirtschaftliche Eigentümer* 

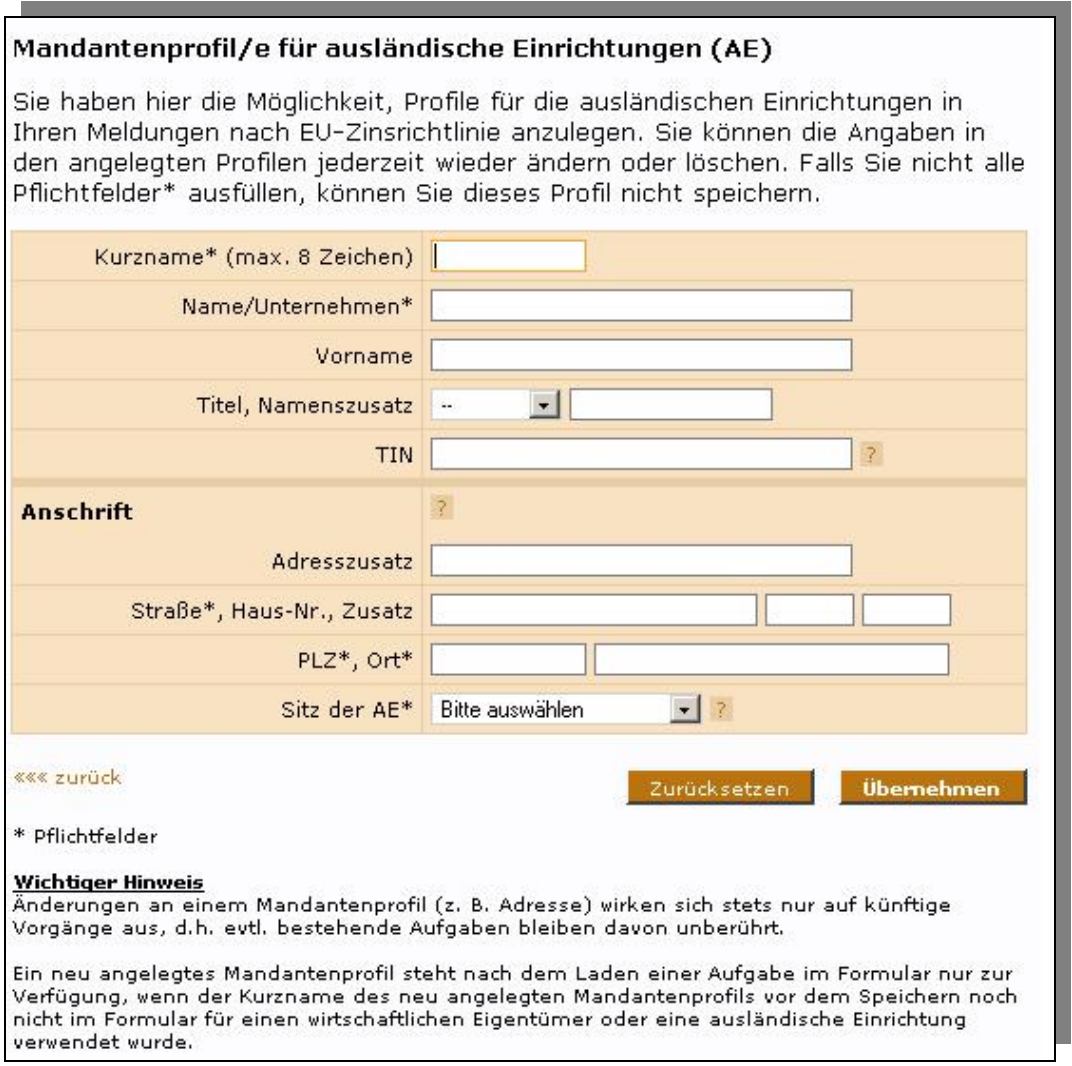

*Abbildung 61: Eingabedialog Mandantenprofil für ausländische Einrichtungen* 

#### **9.4.2.2 Mandantenprofil bearbeiten**

Innerhalb der Mandantenverwaltung können bestehende Mandantenprofile bearbeitet werden. Sie öffnen das entsprechende Profil, indem Sie in der Liste der Profile auf den Kurznamen des zu bearbeitenden Profils klicken. Die Bearbeitungsmaske mit den Daten des ausgewählten Profils wird geöffnet. Durch Klicken auf "*Übernehmen*" werden die Änderungen gespeichert und Sie gelangen zurück zur Liste der Mandantenprofile.

**Hinweis:** Änderungen von Mandantenprofilen wirken sich nicht auf bereits gespeicherte Formulare für Meldungen nach der EU-Zinsrichtlinie aus, auch wenn hierfür das bearbeitete Profil zugrunde gelegt wurde.

#### **9.4.2.3 Mandantenprofil löschen**

Im Eingabedialogfenster "Liste der Mandantenprofile" haben Sie auch jederzeit die Möglichkeit, bestehende Mandantenprofile zu löschen. Dazu müssen Sie das/die zu löschende/n Mandantenprofil/e mit einem Häkchen markieren und anschließend die "*Löschen*"-Schaltfläche betätigen (siehe *[Abbildung 62](#page-58-0)*).

<span id="page-58-0"></span>*Abbildung 62: Mandantenprofile löschen* 

**Hinweis:** Bitte beachten Sie, dass die von Ihnen markierten Profile ohne zusätzlicher Bestätigungsabfrage gelöscht werden.

#### **9.4.3 Arbeitnehmerprofile**

Die Liste der vorhandenen Arbeitnehmerprofile zur Verwendung im Verfahren LStB (siehe [10.6\)](#page-85-0) ist über den Navigationsbereich "*Profile*" erreichbar (siehe *[Abbildung 63](#page-58-1)*).

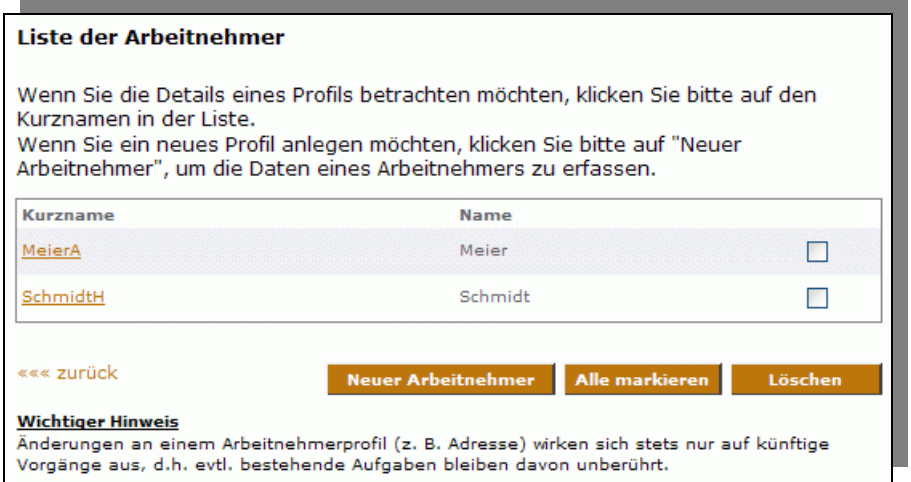

<span id="page-58-1"></span>*Abbildung 63: Liste der Arbeitnehmer* 

Seite 59 von 108

 $L_{\rm f}$ 

#### **9.4.3.1 Arbeitnehmerprofil anlegen**

Um ein neues Arbeitnehmerprofil anzulegen, betätigen Sie die Schaltfläche "Neuer Arbeitnehmer" - Sie gelangen dann in das entsprechende Eingabedialogfenster (siehe *[Abbildung 64](#page-59-0)*). Arbeitnehmerprofile können ausschließlich über diese Maske angelegt werden. Das Speichern der innerhalb des Formulars LStB manuell eingegebenen Arbeitnehmerdaten als wiederverwendbares Profil ist nicht möglich.

Bevor Sie das Arbeitnehmerprofil speichern können, müssen alle Pflichtfelder ausgefüllt werden. Diese sind durch einen Stern gekennzeichnet. Mit der "Weiter"-Schaltfläche werden die Arbeitnehmerprofilangaben gespeichert.

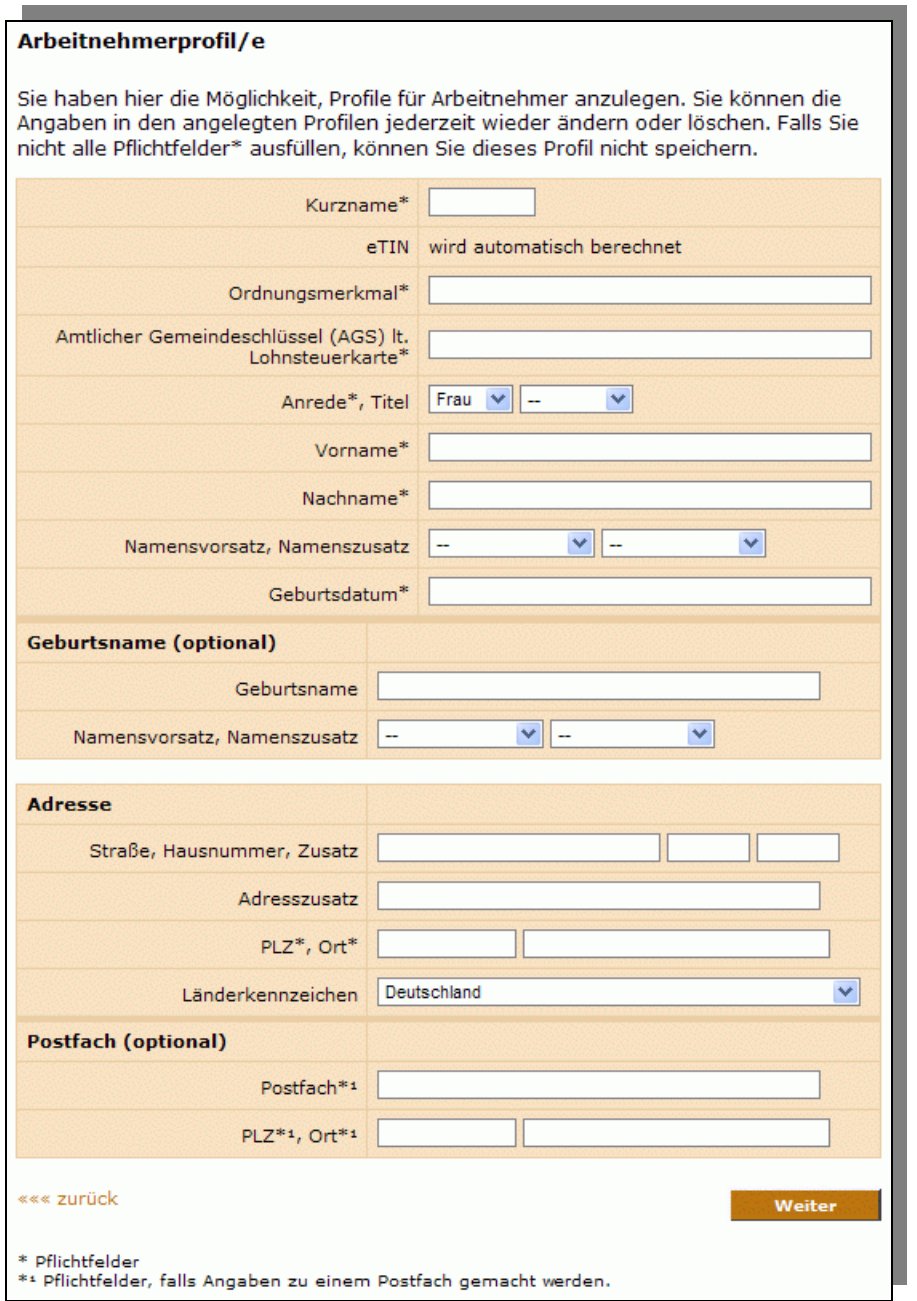

<span id="page-59-0"></span>*Abbildung 64: Eingabemaske für Arbeitnehmerprofile* 

Seite 60 von 108

**Hinweis:** Bitte beachten Sie, dass vereinzelte Länderkennzeichen sowie Namensvor- und zusätze, die in den Arbeitnehmerprofilen verfügbar sind, nicht in allen Jahresversionen des Formulars LStB zulässig sind. Sollten Sie ein Arbeitnehmerprofil im Formular LStB verwenden, welches einen für das aktuell gewählte Jahr ungültigen Wert enthält, werden Sie vom System darauf hingewiesen, dass dieser Wert nicht aus dem Profil übernommen wurde.

#### **9.4.3.2 Arbeitnehmerprofil bearbeiten**

Um ein bestehendes Arbeitnehmerprofil zu bearbeiten öffnen Sie das entsprechende Profil, indem Sie in der Liste der Profile auf den Kurznamen des zu bearbeitenden Profils klicken. Die Bearbeitungsmaske mit den Daten des ausgewählten Profils wird geöffnet. Durch Klicken auf "Weiter" werden die Änderungen gespeichert und Sie gelangen zurück zur Liste der Arbeitnehmerprofile.

**Hinweis:** Änderungen von Arbeitnehmerprofilen wirken sich nicht auf bereits gespeicherte LStB-Formulare aus, auch wenn hierfür das bearbeitete Profil zugrunde gelegt wurde.

#### **9.4.3.3 Arbeitnehmerprofil löschen**

Im Eingabedialogfenster "Liste der Arbeitnehmerprofile" (siehe *[Abbildung 63](#page-58-1)*) haben Sie auch jederzeit die Möglichkeit, bestehende Arbeitnehmerprofile zu löschen. Dazu müssen Sie das/die zu löschende/n Arbeitnehmerprofil/e mit einem Häkchen markieren und anschließend die "*Löschen*"-Schaltfläche betätigen.

**Hinweis:** Bitte beachten Sie, dass die von Ihnen markierten Profile ohne zusätzlicher Bestätigungsabfrage gelöscht werden.

### **9.5 E-Mail-Adresse ändern**

Die E-Mail-Adresse ist ein wichtiger Bestandteil Ihrer Benutzerangaben, denn an diese E-Mail-Adresse erhalten Sie wichtige Nachrichten von Ihrem Finanzamt sowie Benachrichtigungen über neue Informationen in Ihrem persönlichen Postfach. Sie können in Ihrem privaten Bereich jederzeit Ihre E-Mail-Adresse ändern. Dazu klicken Sie auf der "*E-Mail-Adresse ändern"*-Schaltfläche im Navigationsbereich "*Profile*".

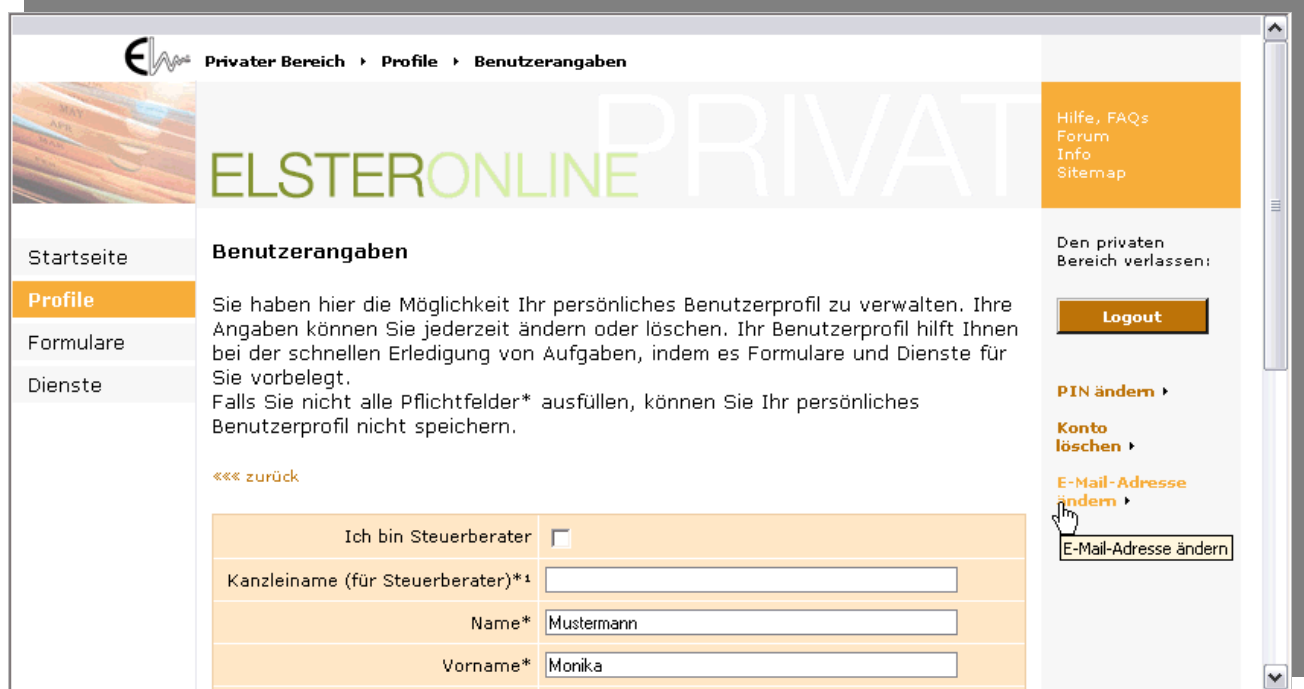

*Abbildung 65: E-Mail-Adresse ändern-Schaltfläche* 

Im folgenden Eingabedialogfenster (*[Abbildung 66](#page-61-0)*) tragen Sie Ihre neue E-Mail-Adresse sowie Ihre persönliche Antwort zur Sicherheitsabfrage ein, die Sie bei der Registrierung angegeben haben. Bestätigen Sie die Änderung mit der "Übernehmen"-Schaltfläche.

|                |                                                                                                    | Privater Bereich > Profile > Benutzerangaben > E-Mail-Adresse ändern                                   |                        |                                         |
|----------------|----------------------------------------------------------------------------------------------------|----------------------------------------------------------------------------------------------------|------------------------|-----------------------------------------|
|                | <b>ELSTERONLINE</b>                                                                                                    |                                                                                                    |                        | Hilfe, FAOs<br>Forum<br>Info<br>Sitemap |
| Startseite     | E-Mail-Adresse ändern                                                                                                    |                                                                                                    |                        | Den privaten<br>Bereich verlassen:      |
| <b>Profile</b> | Bitte beachten Sie, dass alle Nachrichten vom Finanzamt an die hier                                                                             |                                                                                                    |                        | Logout                                  |
| Formulare      | eingetragene E-Mail-Adresse gesandt werden. Sie sollten die E-Mail-Adresse in<br>Ihrem Profil also unbedingt immer aktuell halten. <sup>1</sup> |                                                                                                    | PIN ändern <b>&gt;</b> |                                         |
| Dienste        |                                                                                                    |                                                                                                    |                        | Konto                                   |
|                |                                                                                                    |                                                                                                    |                        | löschen :                               |
|                |                                                                                                    | Sicherheitsabfrage Wer ist Ihr Lieblingsschauspieler/Sänger/Künstler?                                  |                        | <b>E-Mail-Adresse</b>                   |
|                | Antwort (max. 40<br>Zeichen)*                                                                                                    | <b>Brad Pitt</b>                                                                                       |                        | ändern <b>F</b>                         |
|                | * Pflichtfelder<br>werden.                                                                                                    | Übernehmen<br>1 Aus Sicherheitsgründen muss Ihre E-Mail-Adresse nach jeder Änderung nochmals bestätigt |                        |                                         |

<span id="page-61-0"></span>*Abbildung 66: E-Mail-Adresse und Sicherheitsabfrage Dialogfenster* 

# **9.6 Benutzerkonto löschen**

Sie können jederzeit vom öffentlichen als auch vom privaten Bereich aus Ihr Benutzerkonto löschen. Klicken Sie dazu auf der "Konto löschen"-Schaltfläche im rechten Navigationsbereich (*[Abbildung 67](#page-61-1)*).

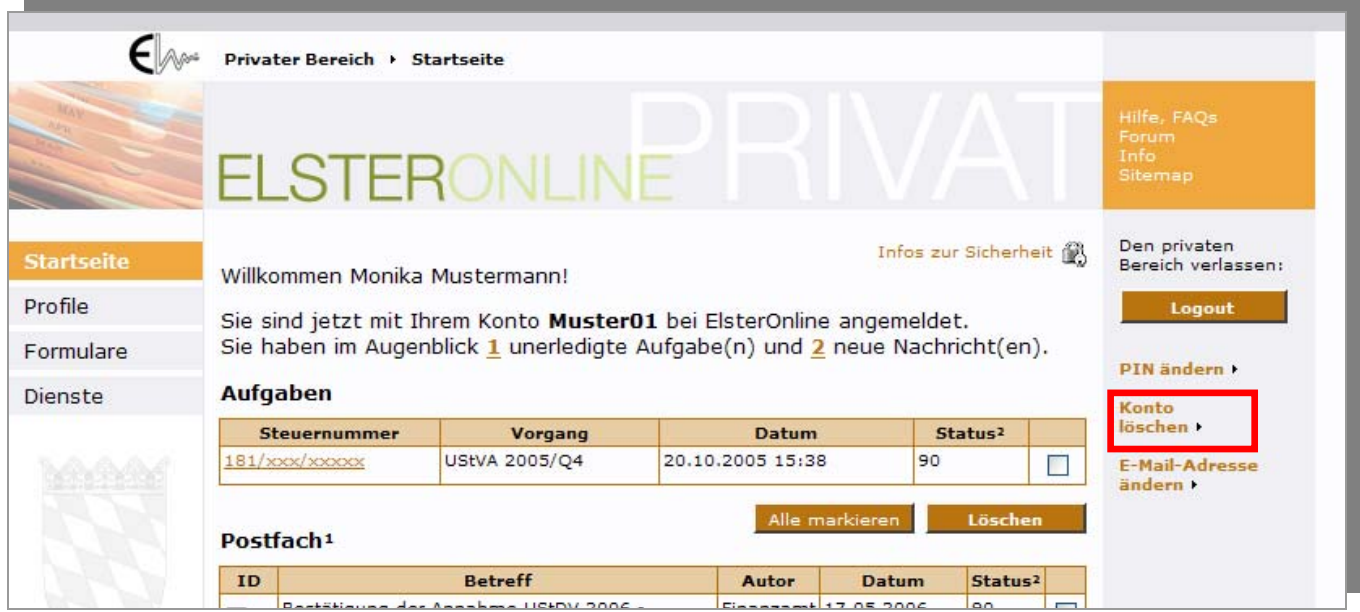

<span id="page-61-1"></span>*Abbildung 67: "Konto löschen"-Schaltfläche auf allen Seiten* 

Um ein versehentliches Löschen zu verhindern, müssen Sie in einem zusätzlichen Dialog den Löschvorgang bestätigen:

• Befinden Sie sich im öffentlichen Bereich, so werden Sie nach Ihrer E-Mail-Adresse und nach der Antwort Ihrer Sicherheitsabfrage gefragt

Seite 62 von 108

• Befinden Sie sich bereits im privaten Bereich, so werden Sie zur Bestätigung nur nach der Antwort Ihrer Sicherheitsabfrage gefragt.

Die Löschung Ihres Kontos wird mit folgender Meldung bestätigt (*[Abbildung 68](#page-62-0)*).

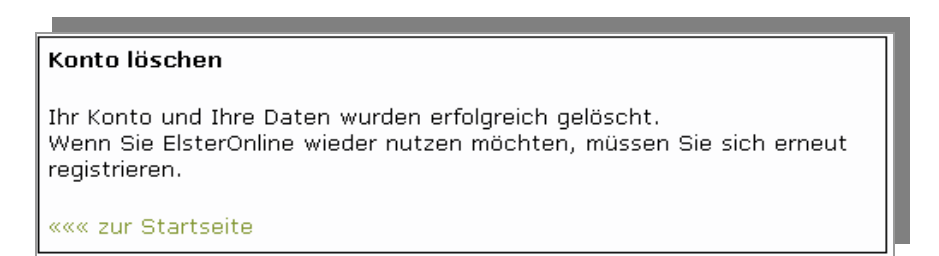

*Abbildung 68: "Konto löschen" Meldung* 

<span id="page-62-0"></span>**Hinweis:** Bitte seien Sie sich bewusst, dass das Löschen des Benutzerkontos dazu führt, dass Sie keinen Zugriff mehr auf Ihre Daten im privaten Bereich haben werden. Nach dem Löschen des Kontos können Sie sich nicht mehr einloggen, da Ihre Anmeldedaten sowie Ihre Zertifikat (Software-Zertifikat, ELSTER-Stick oder Signaturkarte) dem ElsterOnline-Portal nicht mehr bekannt sind. Für ein erneutes Arbeiten im ElsterOnline-Portal müssten Sie sich wieder komplett neu registrieren.

## **10 Steuerrelevante Funktionen**

#### <span id="page-62-1"></span>**10.1 Umsatzsteuer-Voranmeldung**

Das ElsterOnline-Portal bietet Ihnen die Möglichkeit, Ihre Umsatzsteuer-Voranmeldung abzugeben. Dazu navigieren Sie in Ihrem privaten Benutzerkonto über den Navigationsbereich *"Formulare"* Æ "Umsatzsteuer" (*[Abbildung 69](#page-63-0)*) zu "Umsatzsteuer-Voranmeldung" *([Abbildung 70\)](#page-63-1).* 

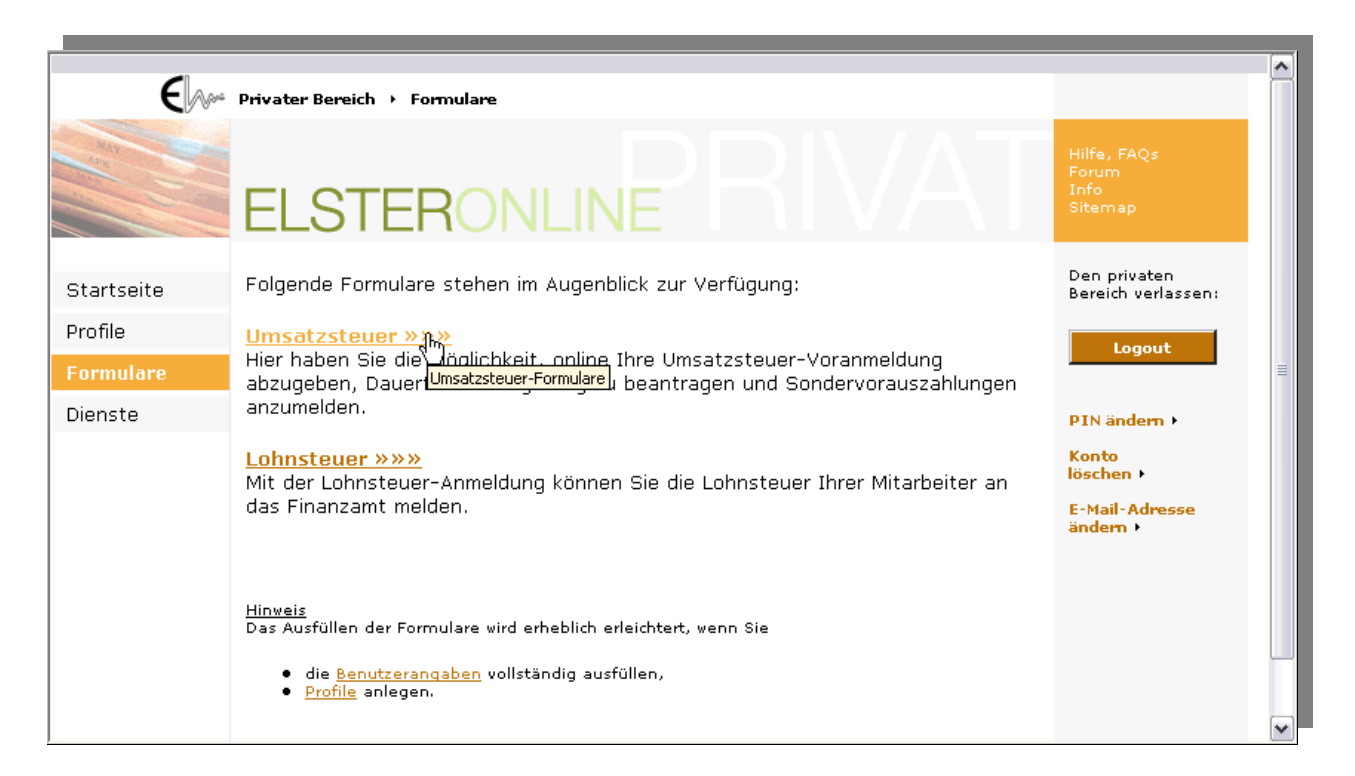

Seite 63 von 108

<span id="page-63-0"></span>

|                             | Privater Bereich > Formulare > Umsatzsteuer                                                                                                    |                                                                                |  |
|-----------------------------|----------------------------------------------------------------------------------------------------|--------------------------------------------------------------------------------|--|
|                             | <b>ELSTERONLINE</b>                                                                                                    | Hilfe, FAQs<br>Forum.<br>Info.<br>Sitemap                                      |  |
| Startseite                  | Folgende Umsatzsteuer-Formulare stehen im Augenblick zur Verfügung:                                                                                                    | Den privaten<br>Bereich verlassen:                                             |  |
| Profile<br><b>Formulare</b> | <u>Umsatzsteuer-Voranmeldung &gt;&gt;&gt;&gt;</u><br>Hier haben Sie die Möglichkeit, on ie Ihre Umsatzsteuer-Voranmeldung<br>Umsatzsteuer-Voranmeldung<br>abzugeben.                                                                                                    | Logout                                                                         |  |
| Dienste                     | Dauerfristverlängerung/Sondervorauszahlung »»»<br>Hier haben Sie die Möglichkeit, online Ihre Umsatzsteuer-Dauerfristverlängerung<br>zu beantragen und Sondervorauszahlung für ein Kalenderjahr anzumelden<br>(§§ 46 bis 48 UStDV).<br><b>Zusammenfassende Meldung » » »</b><br>Hier haben Sie die Möglichkeit, online Ihre Zusammenfassende Meldung<br>abzugeben. | PIN ändern +<br>Konto<br>löschen +<br><b>E-Mail-Adresse</b><br>ändern <b>F</b> |  |
| PR 3.1                      | Datenschutz   Impressum   www.elster.de                                                                                                    | <b>ELSTER®</b>                                                                 |  |

<span id="page-63-1"></span>*Abbildung 70: Navigationsbereich Formulare → Umsatzsteuer → Umsatzsteuer-Voranmeldung* 

Sie gelangen zu einem Eingabedialog, in dem Sie entweder ein bereits angelegtes Steuerprofil auswählen oder eine neue Steuernummer angeben können. Vervollständigen Sie die Angaben und klicken dann auf "*Weiter*" (*[Abbildung 71](#page-63-2)*).

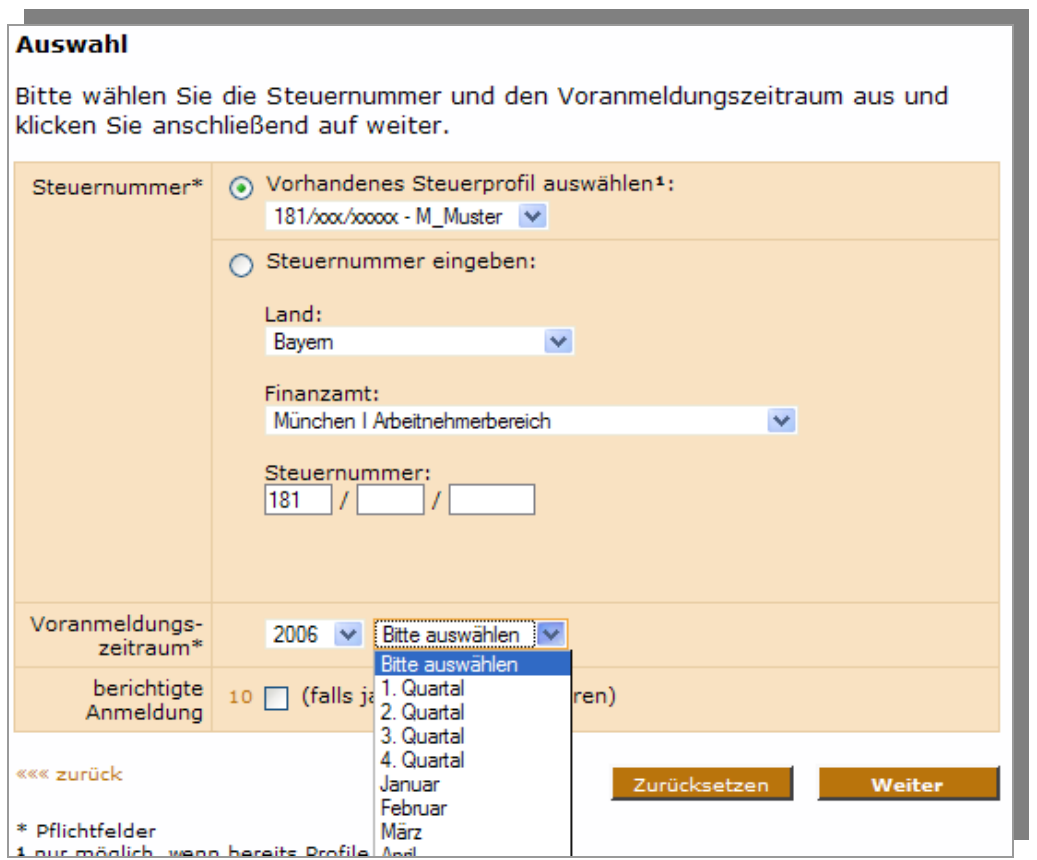

<span id="page-63-2"></span>*Abbildung 71: Eingabedialog zur Auswahl der Steuernummer für die UStVA* 

Seite 64 von 108

Sollten Sie eine notwendige Angabe vergessen haben, so erhalten Sie einen entsprechenden Hinweis (*[Abbildung 72](#page-64-0)*).

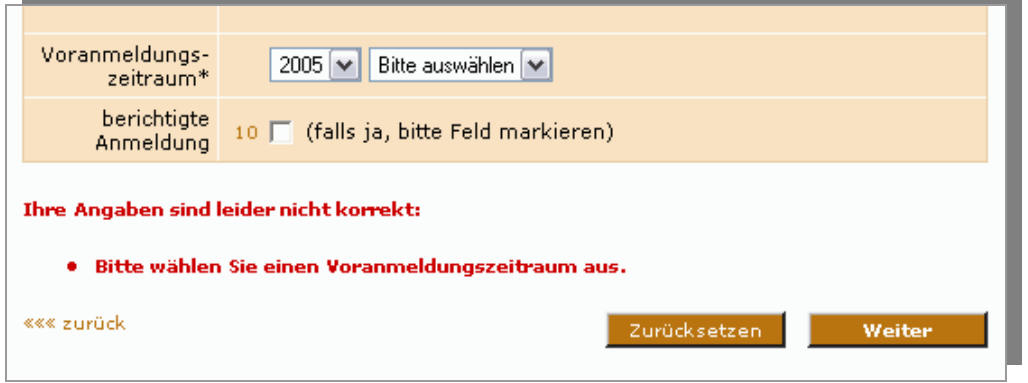

<span id="page-64-0"></span>*Abbildung 72: Hinweis bei inkorrekter Angabe im Eingabedialog* 

Sind alle die Angaben vollständig und plausibel, so gelangen Sie in den Dialog zur detaillierten Eingabe der für die Umsatzsteuer-Voranmeldung erforderlichen Daten (*[Abbildung 73](#page-65-0)*). Sollte es sich um eine berichtigte Umsatzsteuer-Voranmeldung handeln, so vermerken Sie dies bitte mit einem Häkchen in dem entsprechenden Kästchen *"berichtigte Anmeldung"*. Im Feld *"Bearbeitungsnotiz"* haben Sie die Möglichkeit, eine persönliche Notiz zu diesem Vorgang abzuspeichern, die nicht an das Finanzamt übertragen wird.

Seite 65 von 108

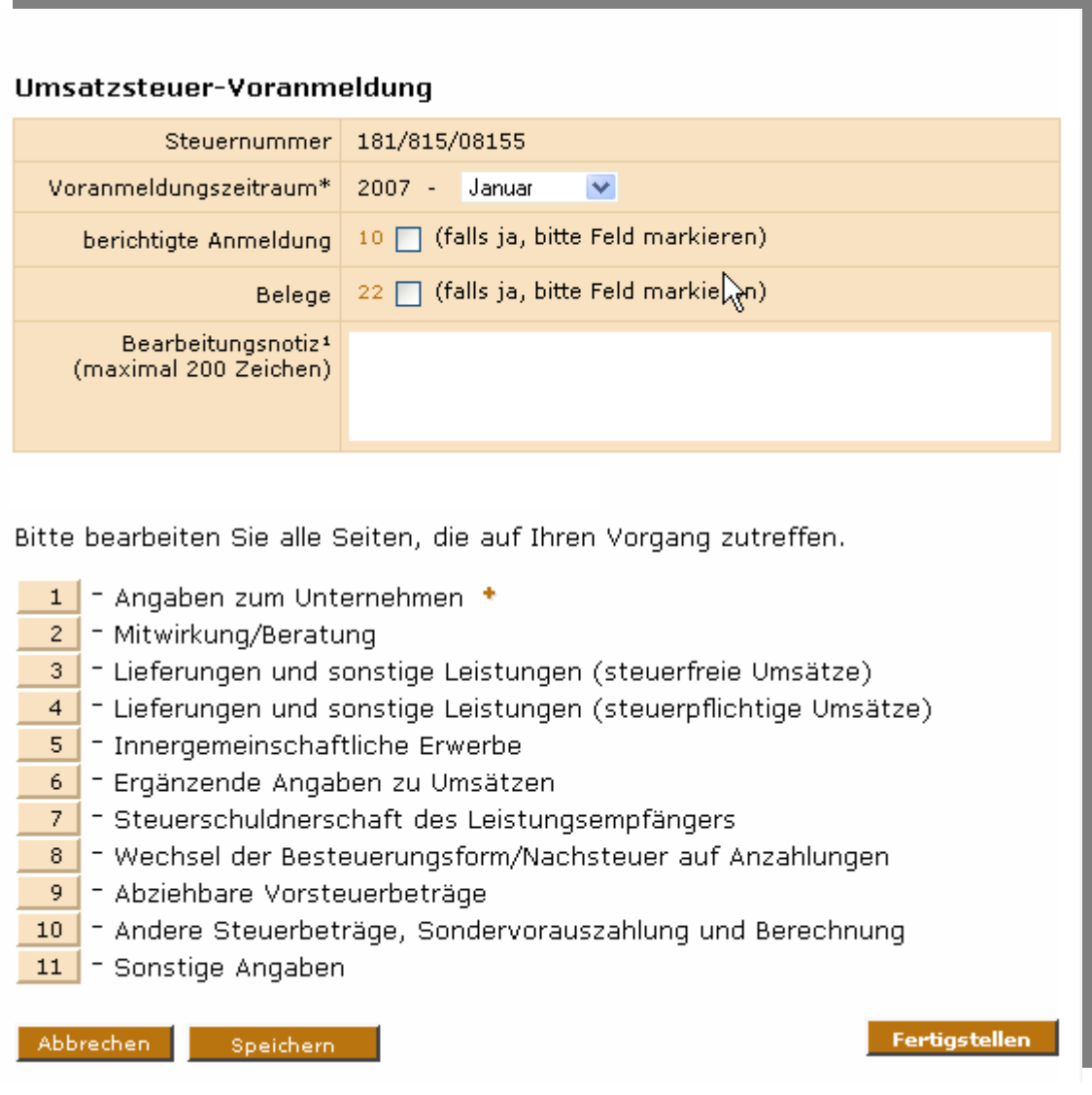

<span id="page-65-0"></span>*Abbildung 73: Eingabedialogfenster Umsatzsteuer-Voranmeldung* 

Zur optimierten Eingabe der weiteren erforderlichen Angaben Ihrer Umsatzsteuer-Voranmeldung wurden die Eingabedialoge in Teilbereiche untergliedert (*[Abbildung 73](#page-65-0)*). Mit den nummerierten Knöpfen gelangen Sie in die jeweiligen Teilbereiche (Beispiele: *[Abbildung 74](#page-66-0)* und *[Abbildung 75](#page-66-1)*).

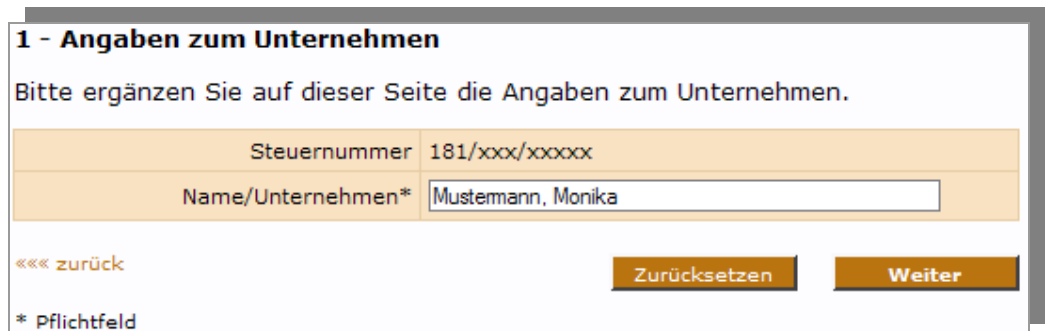

<span id="page-66-0"></span>*Abbildung 74: Umsatzsteuer-Voranmeldung: Angaben zum Unternehmen* 

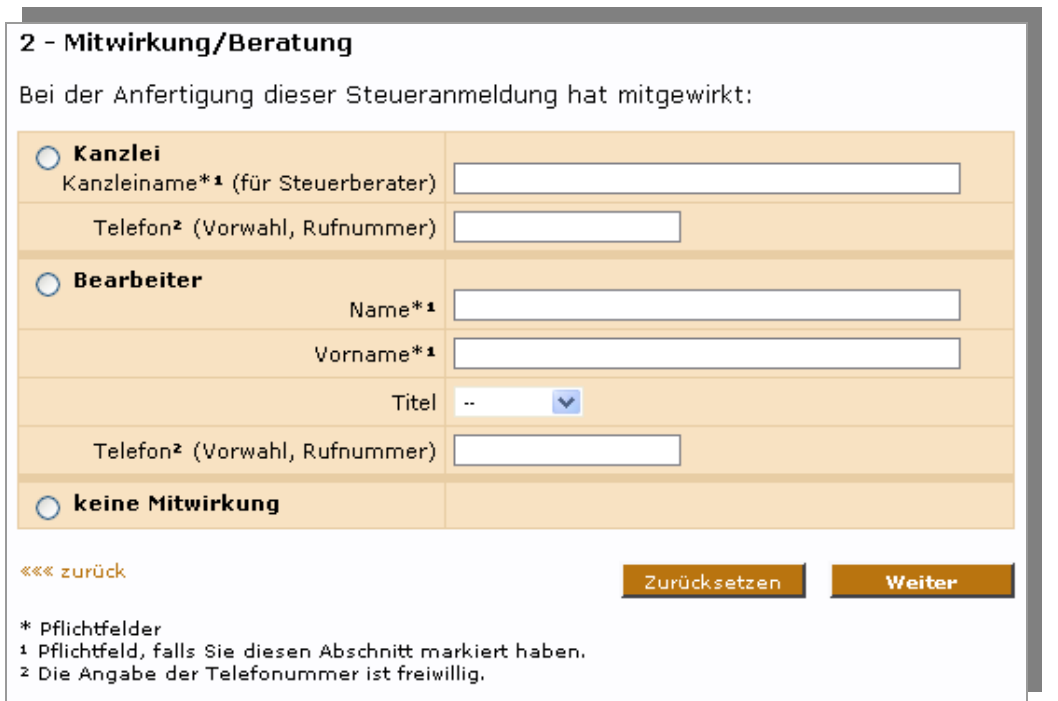

<span id="page-66-1"></span>*Abbildung 75: Umsatzsteuer-Voranmeldung: Angaben zur Mitwirkung* 

**Hinweis:** Bitte beachten Sie, dass abhängig vom markierten Abschnitt gegebenenfalls Pflichtfelder vorhanden sind, die eine Eingabe zwingend erfordern. Diese Felder sind mit einem "\*<sup>1</sup> "markiert. Bereiche, in denen Pflichtfelder bereits ausgefüllt wurden, erkennen Sie an dem Zeichen ..+"

Mit der "*Weiter*"-Schaltfläche gelangen Sie wieder zum Eingabedialog UStVA (*[Abbildung 73](#page-65-0)*).

Sie können die Bearbeitung Ihrer UStVA auch jederzeit unterbrechen, um sie zu einem spätern Zeitpunkt wieder fortzuführen. Speichern Sie dazu den jeweils aktuellen Stand durch Betätigung der "*Speichern*"-Schaltfläche (*[Abbildung 73](#page-65-0)*) ab.

Wenn Ihre Angaben vollständig sind und Sie die Umsatzsteuer-Voranmeldung abgeben möchten, dann klicken Sie auf die Schaltfläche "*Fertigstellen*" (*[Abbildung 73](#page-65-0)*).

Für eine abschließende Kontrolle Ihrer Angaben, werden Ihnen diese nochmals in einer Übersicht dargestellt (*[Abbildung 76](#page-67-0)*). Korrigieren Sie gegebenenfalls Ihre Angaben, bevor Sie die Umsatzsteuer-Voranmeldung mit Ihrer PIN-Eingabe bestätigen.

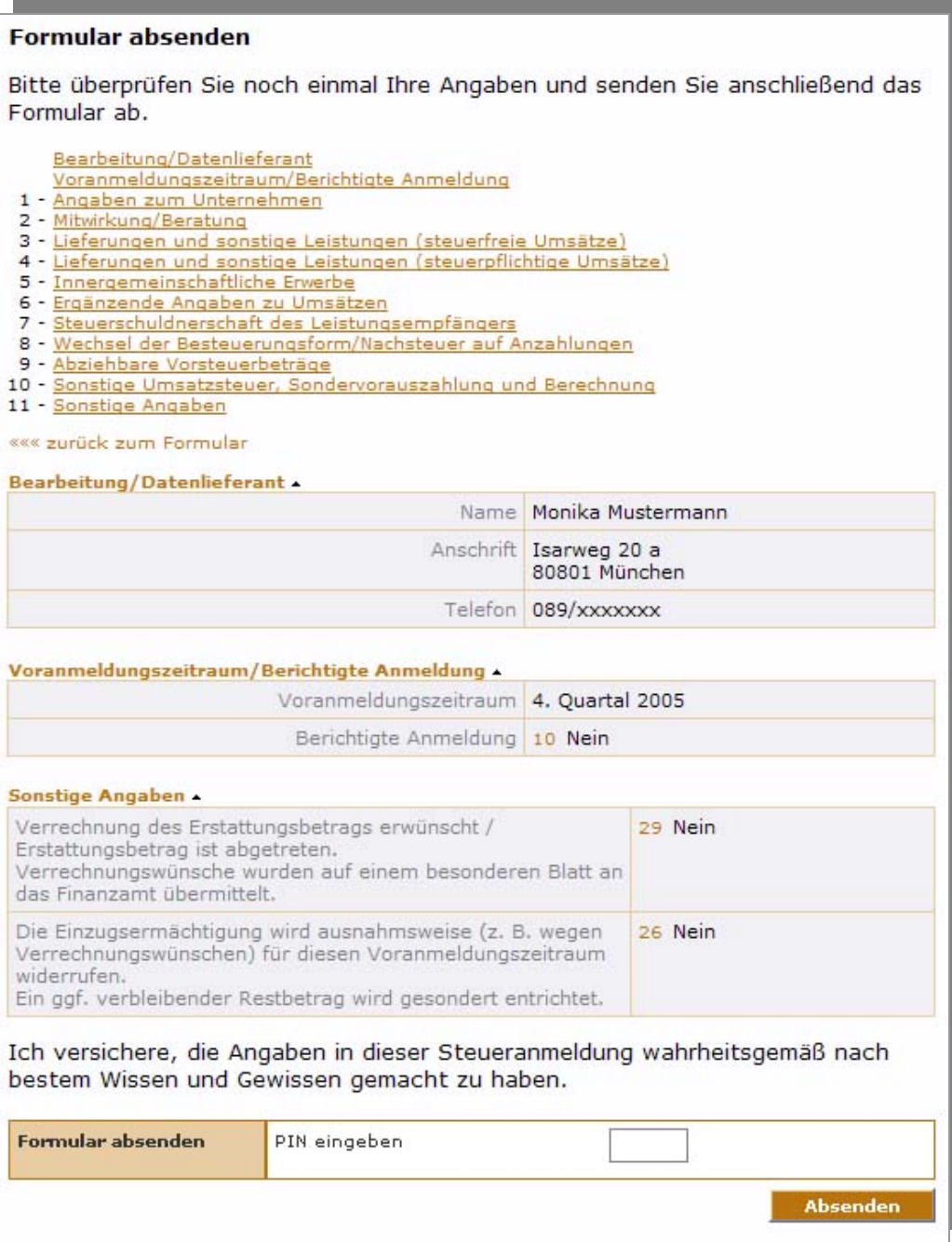

<span id="page-67-0"></span>*Abbildung 76: Umsatzsteuer-Voranmeldung: Angabenüberprüfung* 

Mit der "*Absenden*"-Schaltfläche übergeben Sie Ihre Umsatzsteuer-Voranmeldung an die Finanzbehörde. Dazu werden Sie um eine wiederholte Eingabe Ihrer PIN gebeten (*[Abbildung 77](#page-67-1)*).

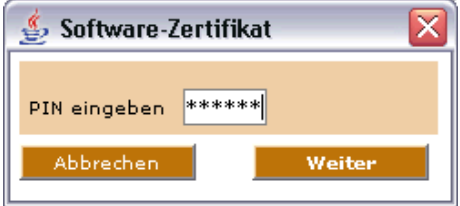

<span id="page-67-1"></span>*Abbildung 77: PIN-Eingabe* 

Seite 68 von 108

Im Folgenden erhalten Sie die Information, dass Ihre zu versendenden Daten authentifiziert werden. Damit wird für die Finanzbehörde der Nachweis erbracht, dass diese Daten auch von Ihnen kommen (*[Abbildung 78](#page-68-0)*).

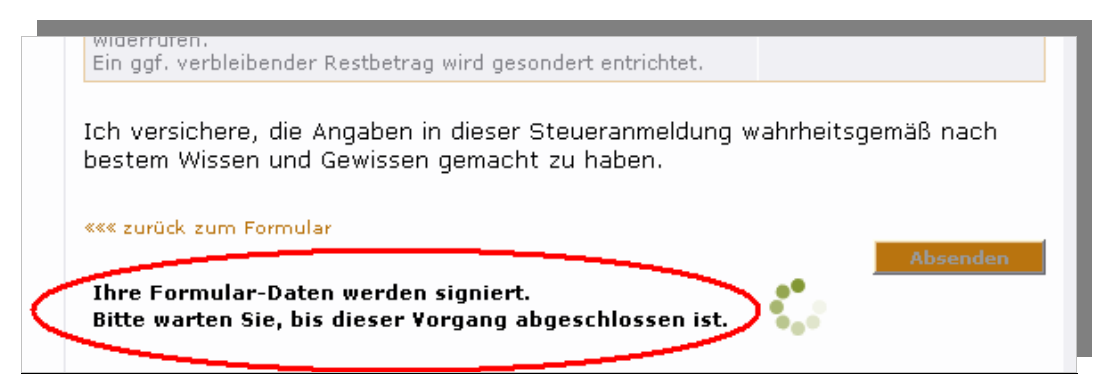

*Abbildung 78: Information zur Datenauthentifizierung* 

<span id="page-68-0"></span>Im Browser-Fenster des ElsterOnline-Portals erhalten Sie eine Versandbestätigung zur Abgabe Ihrer Umsatzsteuer-Voranmeldung (*[Abbildung 79](#page-68-1)*).

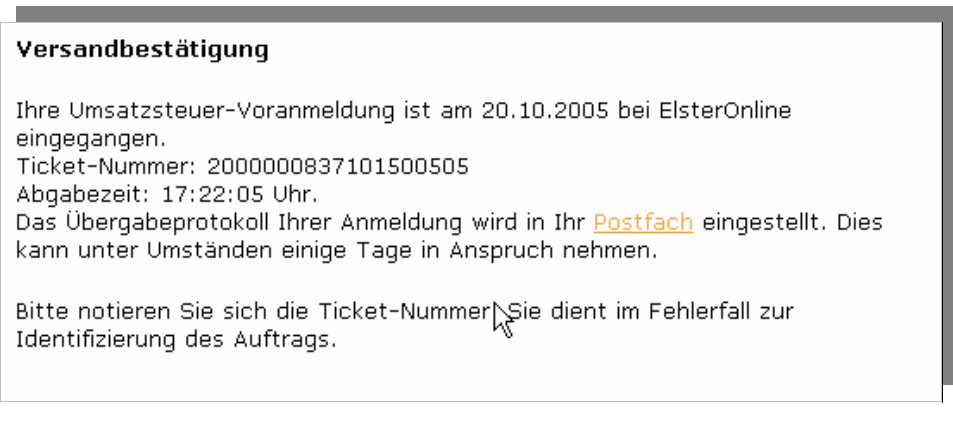

*Abbildung 79: Versandbestätigung* 

<span id="page-68-1"></span>**Hinweis:** Wir empfehlen, dass Sie sich diese Seite ausdrucken. Haben Sie keine Möglichkeit zu drucken, dann sollten Sie zumindest die Ticketnummer notieren, da Sie zur Identifizierung dieses Vorgangs dient.

### **10.2 Dauerfristverlängerung/Sondervorauszahlung**

Sie haben die Möglichkeit, über das ElsterOnline-Portal das Formular zur Dauerfristverlängerung/Sondervorauszahlung abzugeben. Dazu gehen Sie in Ihrem privaten Benutzerkonto über den Navigationsbereich "Formulare" → "Umsatzsteuer" (*[Abbildung 69](#page-63-0)*) zu *"Dauerfristverlängerung/Sondervorauszahlung"* (*[Abbildung 70](#page-63-1)*).

Der Eingabedialog zur Dauerfristverlängerung/Sondervorauszahlung ist sehr einfach gehalten. Gliederungsschema und Ablaufsteuerung des Formulars entsprechen jenem der Umsatzsteuer-Voranmeldung (siehe *Abschnitt [10.1](#page-62-1) [Umsatzsteuer-](#page-62-1)[Voranmeldung](#page-62-1)*). Auf eine detaillierte Beschreibung wird hier daher verzichtet. Bitte beachten Sie auch die Online-Hilfe zu einzelnen Eingabefeldern.

Seite 69 von 108

### **10.3 Zusammenfassende Meldungen**

Unternehmer i. S. d. § 2 UStG, welche umsatzsteuerfreie innergemeinschaftliche Warenlieferungen sowie Lieferungen i. S. d. § 25 b Abs. 2 UStG ausgeführt haben, können ihre Zusammenfassenden Meldungen (ZM) über das ElsterOnline-Portal beim Bundeszentralamt für Steuern (BZSt) abgeben.

Melden Sie sich hierzu am ElsterOnline-Portal an, wählen Sie den Menüpunkt *"Formulare"* aus (*[Abbildung 80](#page-69-0)*) und klicken dann auf den Link *"Zusammenfassende Meldung"* (*[Abbildung 81](#page-69-1)*).

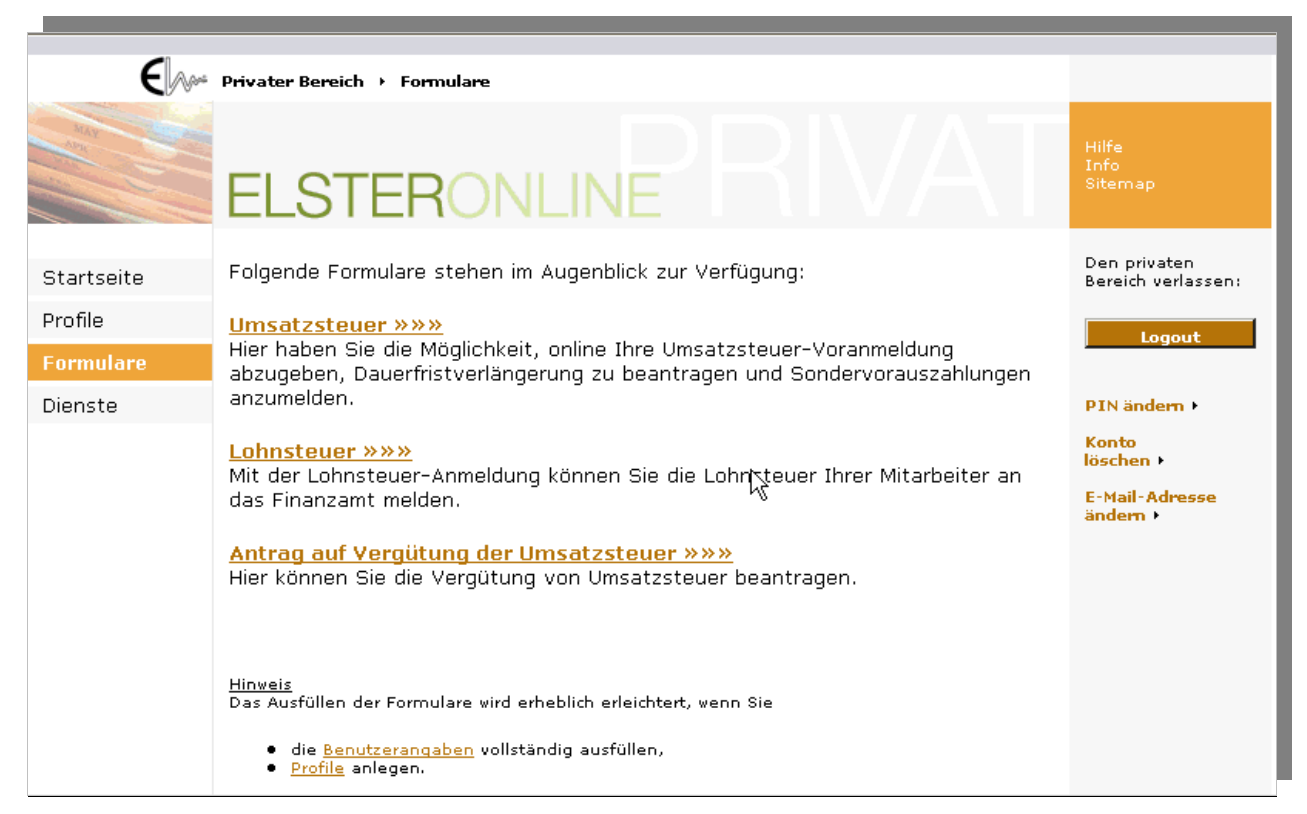

*Abbildung 80: Navigationsbereich Formulare → Umsatzsteuer* 

<span id="page-69-0"></span>

|                             | Privater Bereich > Formulare > Umsatzsteuer                                                                                                    |                                                                                |
|-----------------------------|----------------------------------------------------------------------------------------------------|--------------------------------------------------------------------------------|
|                             | <b>ELSTERONLINE</b>                                                                                                    | Hilfe<br>Info<br>Sitemap                                                       |
| Startseite                  | Folgende Umsatzsteuer-Formulare stehen im Augenblick zur Verfügung:                                                                                                    | Den privaten<br>Bereich verlassen:                                             |
| Profile<br><b>Formulare</b> | Umsatzsteuer-Voranmeldung »»»<br>Hier haben Sie die Möglichkeit, online Ihre Umsatzsteuer-Voranmeldung<br>abzugeben.                                                                                                    | Logout                                                                         |
| Dienste                     | Dauerfristverlängerung/Sondervorauszahlung » » »<br>Hier haben Sie die Möglichkeit, online Ihre Umsatzsteuer-Dauerfristverlängerung<br>zu beantragen und Sondervorauszahlung für ein Kalenderjahr anzumelden<br>(§§ 46 bis 48 UStDV). | PIN ändern +<br>Konto<br>löschen ><br><b>F-Mail-Adresse</b><br>ändern <b>F</b> |
|                             | <b>Zusammenfassende Meldung »»»</b><br>Hier haben Sie \ Möglichkeit, online Ihre Zusammenfassende Meldung<br>abzugeben.                                                                                                    |                                                                                |

<span id="page-69-1"></span>*Abbildung 81: Navigationsbereich Formulare → Umsatzsteuer → Zusammenfassende Meldungen* 

Sie befinden sich nun auf der Auswahlseite des Formulars *"Zusammenfassende Meldungen"* (*[Abbildung 82](#page-70-0)*).

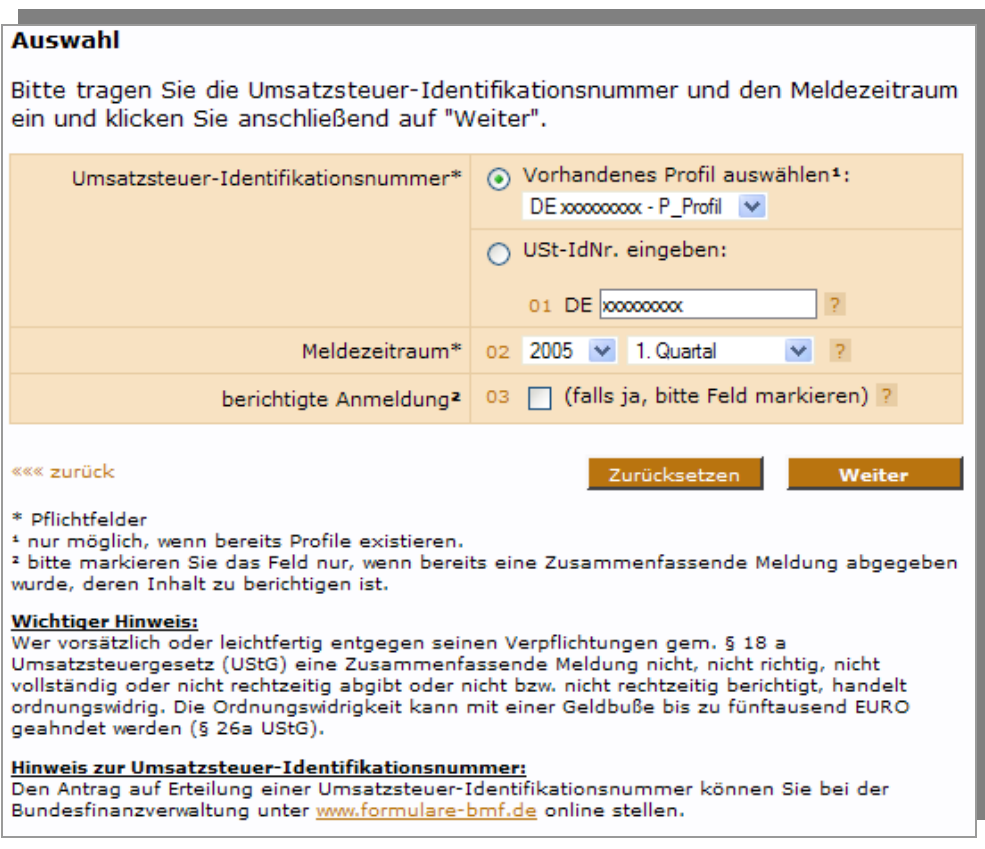

<span id="page-70-0"></span>*Abbildung 82: Auswahlseite des Formulars "Zusammenfassende Meldungen"* 

Mit einem "\*" markierte Felder sind Pflichtfelder und müssen ausgefüllt werden. Tragen Sie bitte die deutsche Umsatzsteuer-Identifikationsnummer ein, unter der Sie eine ZM abgeben möchten. Wählen Sie dazu entweder ein vorhandenes Profil aus oder geben Sie die Steuernummer in das entsprechende Feld ein. Wählen Sie dann den Meldezeitraum aus und klicken Sie auf "Weiter".

Ihre Eingaben werden nun auf Korrektheit geprüft. Sollten Ihre Angaben nicht plausibel sein, so erhalten Sie einen entsprechenden Hinweis und werden zur Korrektur Ihrer Eingaben aufgefordert. Nach erfolgreicher Prüfung gelangen Sie auf die nächste Seite des Formulars (*[Abbildung 83](#page-71-0)*).

Seite 71 von 108

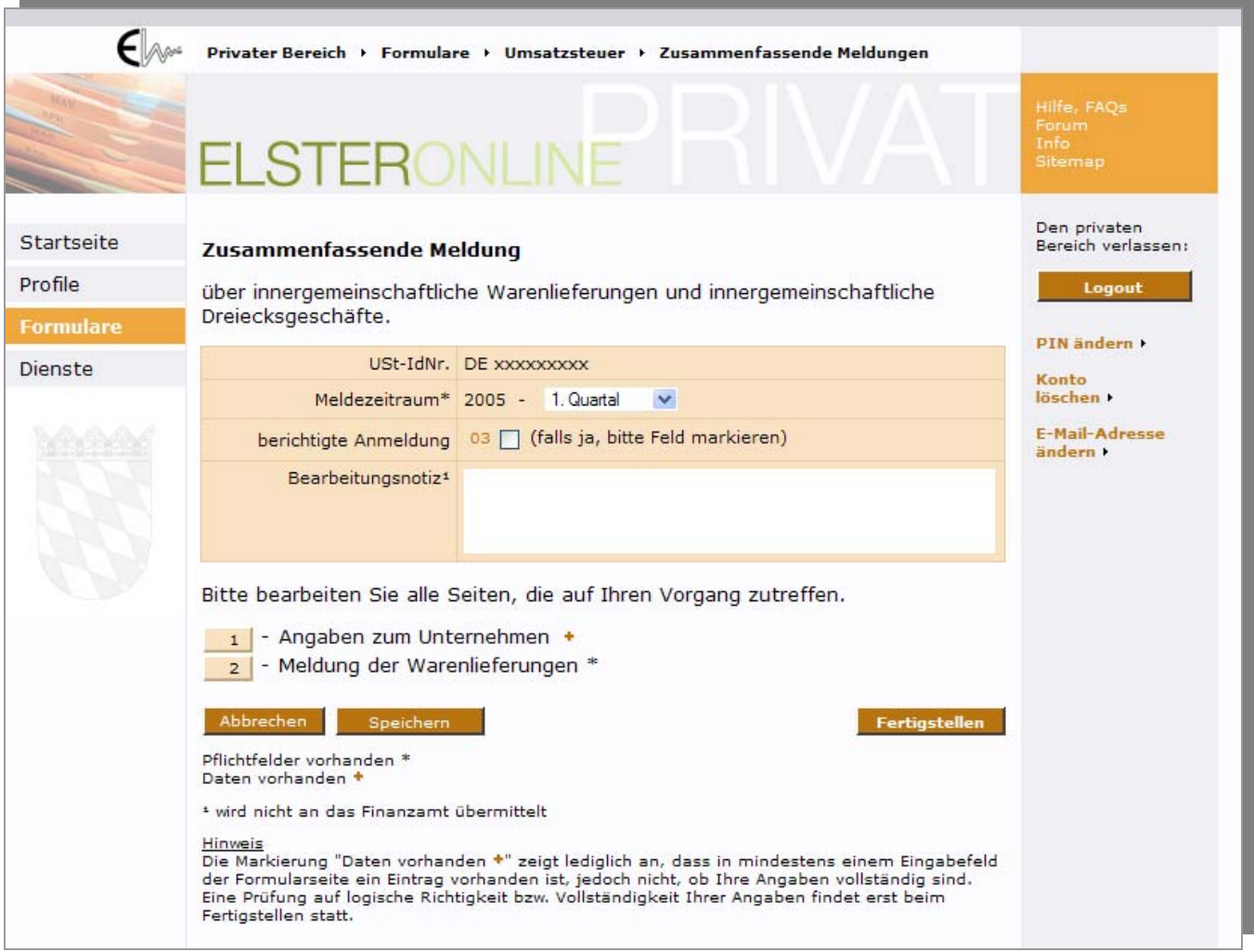

<span id="page-71-0"></span>*Abbildung 83: Eingabedialogfenster Zusammenfassende Meldungen* 

Die Seite "Zusammenfassende Meldung" ist die zentrale Seite des Formulars. Sie können auf dieser Seite den Meldezeitraum anpassen und festlegen, ob es sich um eine berichtigte Anmeldung handelt. Das Feld "*Bearbeitungsnotiz*" gibt Ihnen Raum für Ihre persönlichen Notizen. Beachten Sie, dass die Bearbeitungsnotiz nicht an das BZSt übertragen wird.

Von der Seite "Zusammenfassende Meldung" gelangen Sie in die Eingabedialogfenster der Teilbereiche:

- Angaben zum Unternehmen
- Meldung der Warenlieferungen

Hinweis: Beide Teilbereiche enthalten Pflichtfelder. Sie erkennen diese daran, dass die Bereiche mit einem "\*" versehen sind (*[Abbildung 83](#page-71-0)*). Erst wenn Sie die erforderlichen Eingaben in den Teilbereichen getätigt haben, erscheint anstelle des ,<sup>\*"</sup> ein ,,+".

Den Teilbereich *"Angaben zum Unternehmen"* erreichen Sie durch Klick auf den zugehörigen Link (*[Abbildung 84](#page-72-0)*).
<span id="page-72-0"></span>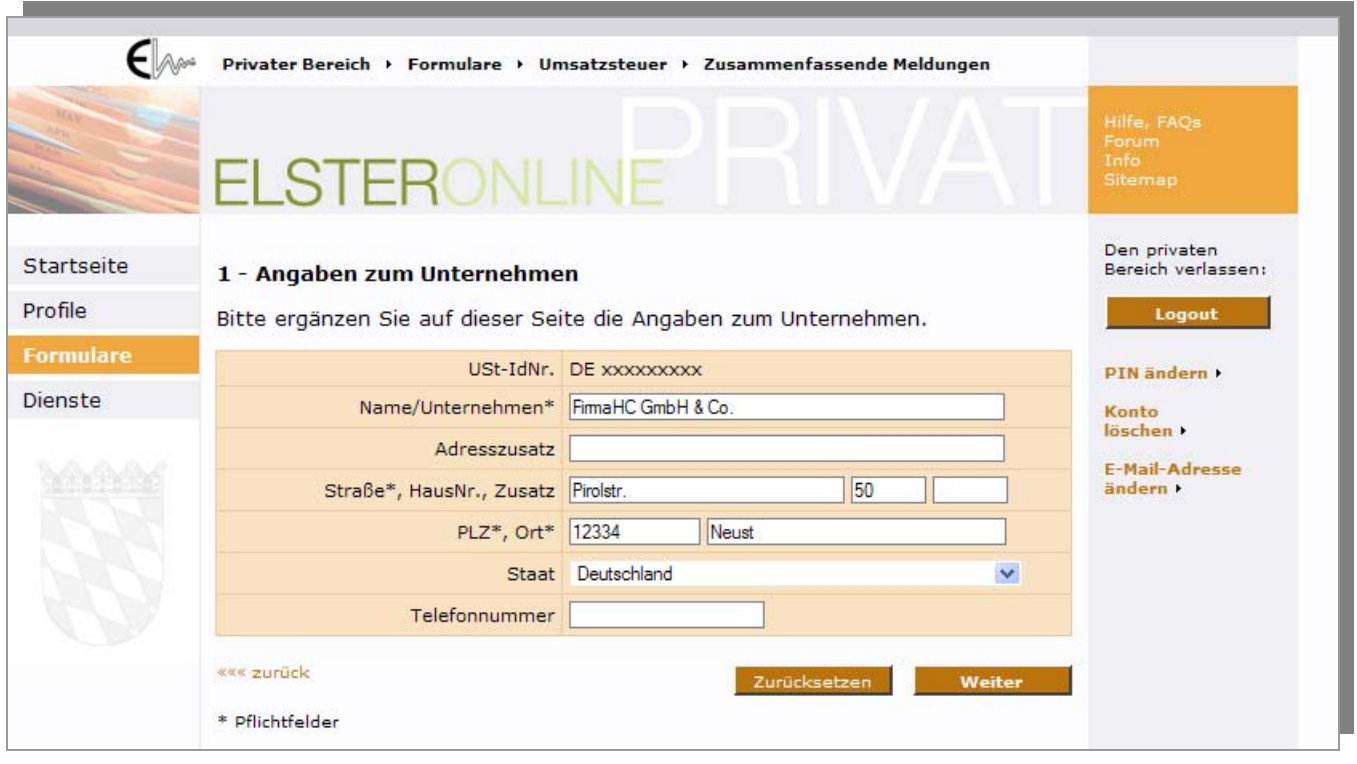

*Abbildung 84: Eingabedialogfenster "Angaben zum Unternehmen"* 

Der "*<<< zurück*"-Link führt Sie ohne Speicherung der Angaben zurück zur Seite "Zusammenfassende Meldung". Mit Hilfe der Schaltfläche "Zurücksetzen" leeren Sie die Eingabefelder der Seite. Im Normalfall tätigen Sie Ihre Eingaben und setzen Sie die Bearbeitung Ihrer ZM durch einen Klick auf "Weiter" fort. Die Angaben werden gespeichert und Sie gelangen wieder auf die Seite "Zusammenfassende Meldung".

Den Teilbereich "*Meldung der Warenlieferungen*" erreichen Sie ebenfalls durch Klick auf den zugehörigen Link (*[Abbildung 85](#page-73-0)*).

Das ElsterOnline-Portal bietet Ihnen zwei Arten an, Daten zur Meldung der Warenlieferung zu erfassen: Die Daten können

- aus einer CSV-Datei importiert werden.
- direkt in das Formular auf der Internetseite eingegeben werden.

Um Daten aus einer CSV-Datei zu importieren, klicken sie auf der Seite "Meldung der Warenlieferungen" den Link "weiter *zur Importfunktion*" (*[Abbildung 85](#page-73-0)*).

**Hinweis:** Bitte beachten Sie, dass während eines Datenimports alle bereits existierenden Meldezeilen gelöscht werden.

Genauere Informationen zum Import von Daten finden sie im [Benutzerleitfaden zum ZM-Import.](https://www.elster.de/download/Benutzeranleitung_ZM_Import.pdf) Nach dem Import der Daten können sie diese direkt im Online-Formular weiterbearbeiten bzw. ergänzen.

Um Daten direkt im Online-Formular einzutragen, füllen Sie die Eingabefelder aus und fügen diese Ihren Formulardaten durch Klicken auf die "*Hinzufügen*"-Schaltfläche hinzu. Die zuletzt hinzugefügte Zeile wird Ihnen stets als erste Zeile in einer Tabelle unterhalb des Eingabeblocks angezeigt. Um eine Meldezeile zu korrigieren, klicken sie auf die entsprechende Zeilennummer.

Vervollständigen Sie Ihre Meldezeilen wie beschrieben und kehren Sie abschließend durch Klick auf "*Weiter*" zur Seite "Zusammenfassende Meldungen" zurück.

**Hinweis:** Beachten Sie bitte, dass nur die Zeilen, die sich bei Verlassen der Seite in der Tabelle befinden, dem Formular hinzugefügt werden. Etwaige nicht gespeicherte Eingaben in den Eingabefeldern gehen verloren!

Seite 73 von 108

<span id="page-73-1"></span>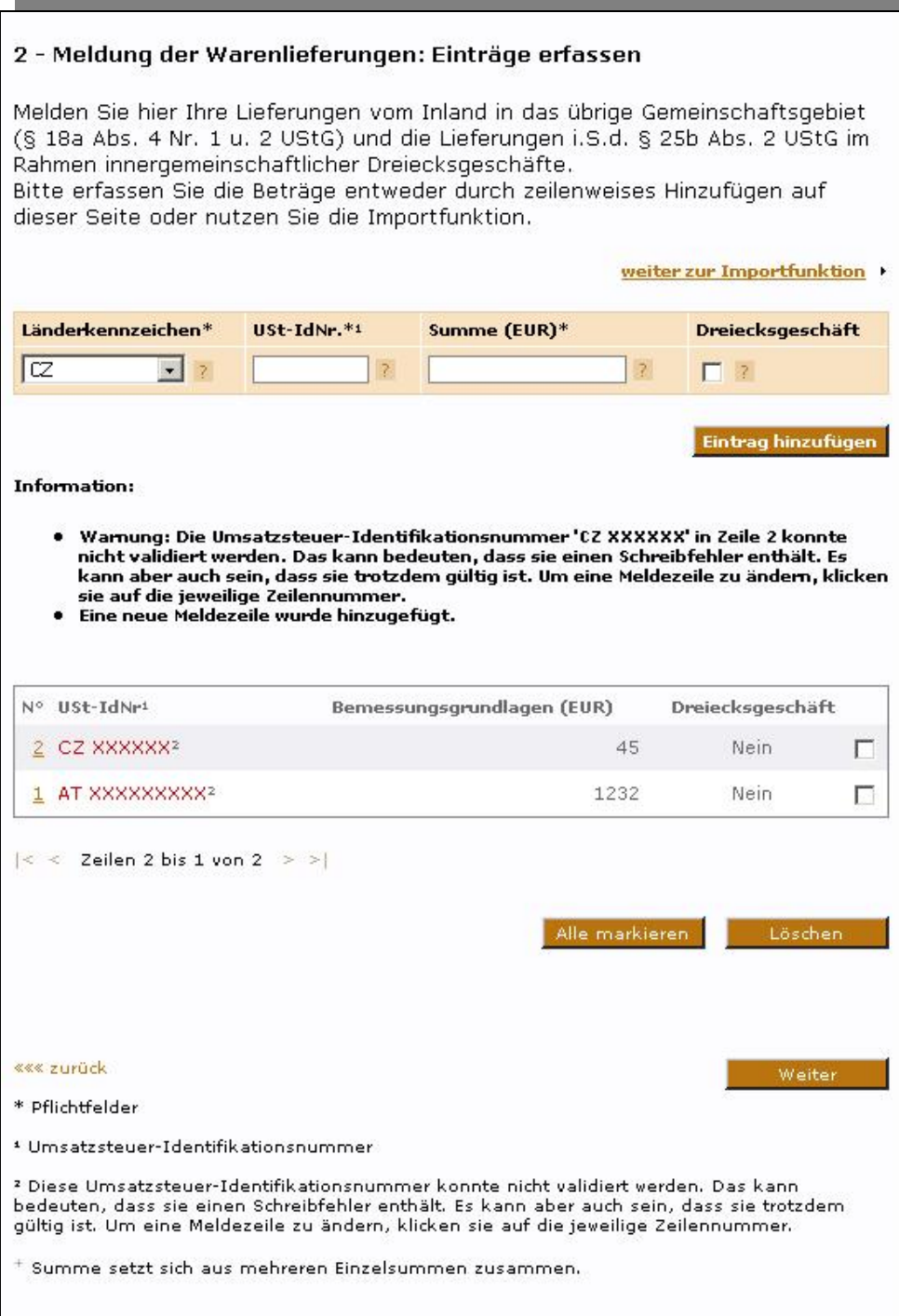

<span id="page-73-0"></span>*Abbildung 85: Eingabedialogfenster "Meldung der Warenlieferungen"* 

Sie können die Bearbeitung des Formulars jederzeit unterbrechen und zu einem späteren Zeitpunkt fortsetzen. Klicken Sie hierzu auf der Seite "Zusammenfassende Meldungen" die "Speichern"-Schaltfläche. Die bereits erfassten Daten werden nun verschlüsselt in Form einer Aufgabe abgelegt und können über Ihre Postfachseite wieder aufgerufen werden (*[Abbildung 86](#page-74-0)*).

Wenn Sie Ihre Arbeit an der Meldung zu einem späteren Zeitpunkt fortsetzen möchten, begeben Sie sich auf die Postfachseite und klicken Sie auf den Link der entsprechenden "unerledigten" Aufgabe. Sie werden nun zur Eingabe Ihrer PIN aufgefordert, die zur Entschlüsselung der gespeicherten Daten benötigt wird. Nach Abschluss dieses Vorgangs befinden Sie sich wieder im Formular "Zusammenfassende Meldung" ([Abbildung 83](#page-71-0)).

Seite 74 von 108

<span id="page-74-1"></span>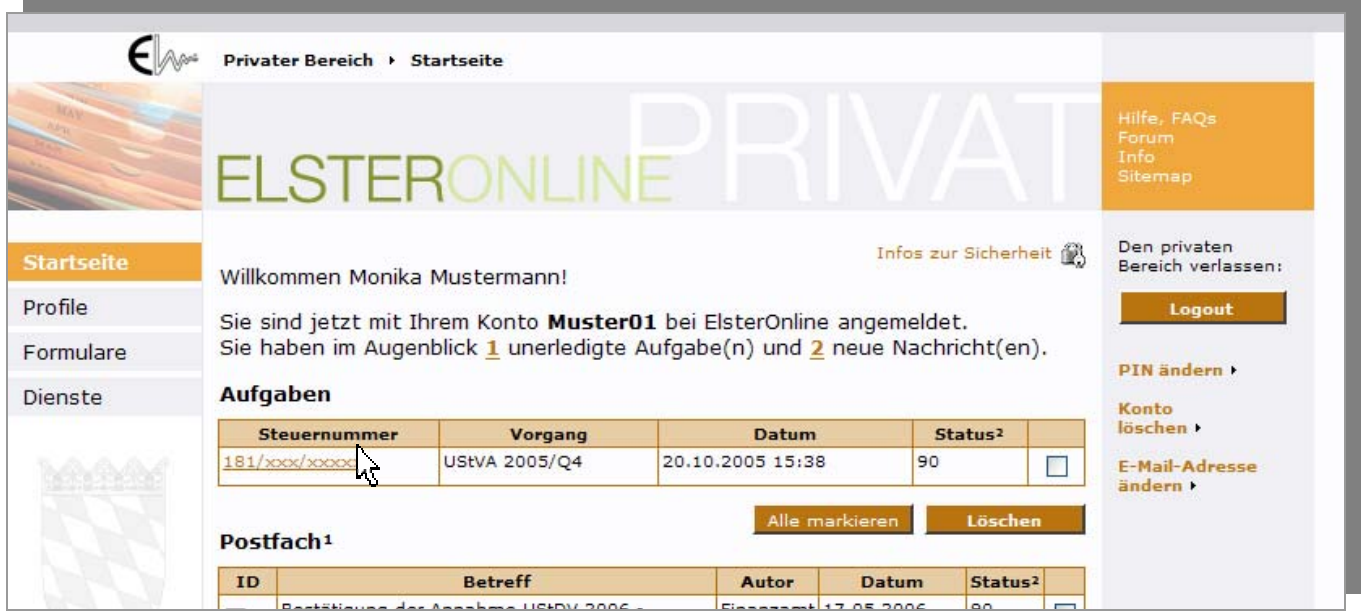

### <span id="page-74-0"></span>*Abbildung 86: Postfachseite mit Aufgaben-Block*

Neben den bereits beschriebenen Funktionalitäten bietet Ihnen die Seite "Zusammenfassende Meldungen" die Möglichkeit, Ihre Daten abschließend zu plausibilisieren und an das Bundeszentralamt für Steuern (BZSt) zu versenden. Klicken Sie hierzu auf die "*Fertigstellen*"-Schaltfläche (*[Abbildung 83](#page-71-0)*). Die von Ihnen erfassten Daten werden nun formularübergreifend auf Fehler überprüft und – sofern keine Fehler enthalten sind – auf der Seite "Formular absenden" tabellarisch dargestellt (*[Abbildung 87](#page-75-0)*).

Vergewissern Sie sich, dass Ihre Daten korrekt und vollständig sind und korrigieren Sie sie gegebenenfalls, indem Sie durch Klicken auf den Link "*<<< zurück zum Formular*" wieder die Eingabemasken des Formulars aufrufen.

Wenn die Formularinhalte keine Fehler mehr enthalten, geben Sie Ihre PIN ein und klicken Sie auf die "Absenden"-Schaltfläche (*[Abbildung 87](#page-75-0)*). Daraufhin werden Ihre Daten authentifiziert und an das BZSt versendet.

Der Inhalt Ihrer abgegebenen ZM wird Ihnen außerdem in einem PDF-Formular übermittelt und steht auf Ihrer Postfachseite zum Abruf bereit.

**Hinweis:** Um PDF-Formulare lesen zu können benötigen Sie den Acrobat® Reader der Firma Adobe Systems.

Seite 75 von 108

<span id="page-75-1"></span>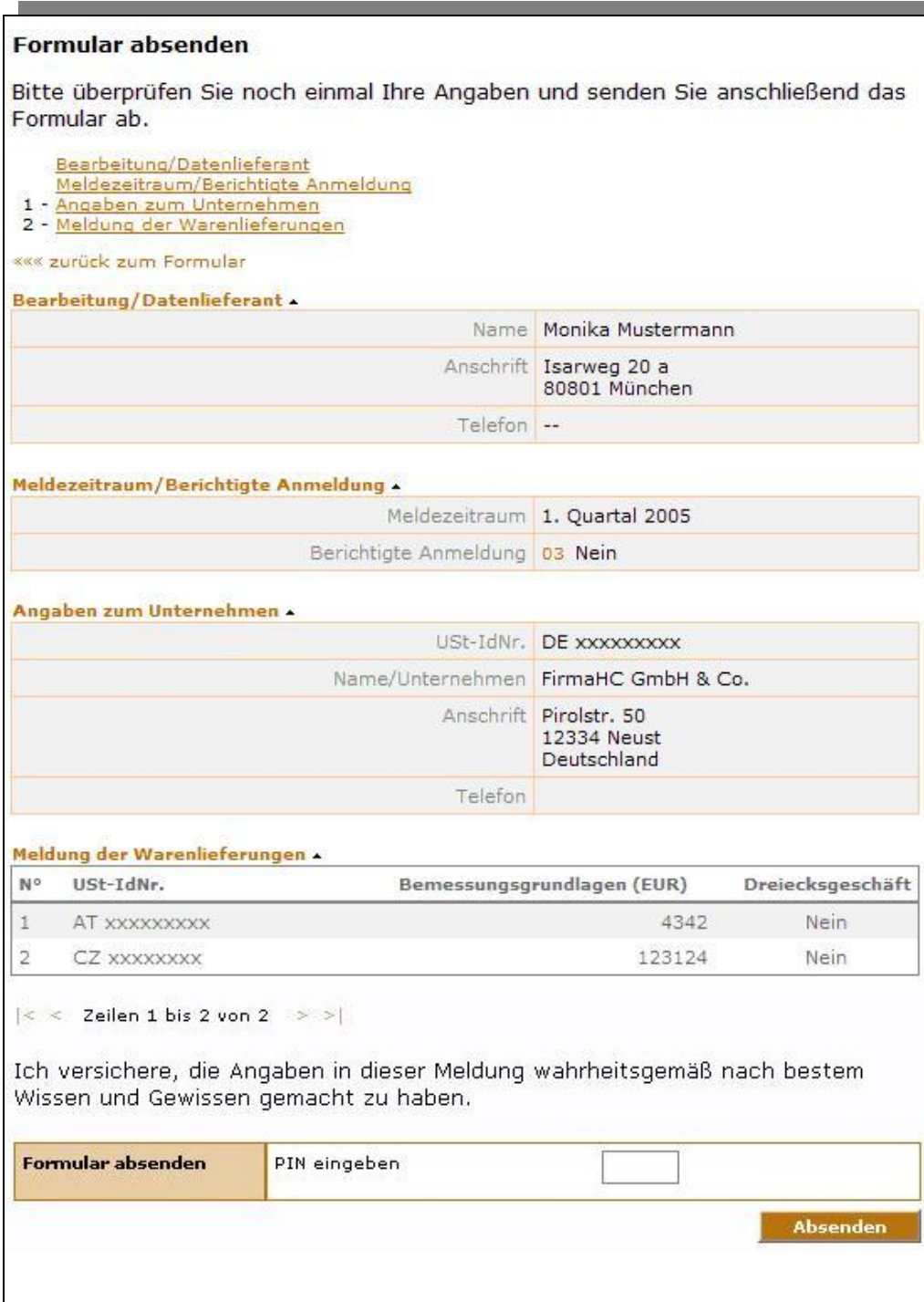

<span id="page-75-0"></span>*Abbildung 87: Eingabedialogfenster "Formular absenden"* 

# <span id="page-76-1"></span>**10.4 EU-Zinsrichtlinie**

In Deutschland niedergelassene Zahlstellen - in der Regel Kreditinstitute - leisten Zinszahlungen an im Ausland ansässige natürliche Personen (wirtschaftliche Eigentümer). Das ElsterOnline-Portal bietet seinen Benutzern die Möglichkeit, das Bundeszentralamt für Steuern (BZSt) auf elektronischem Wege über die Höhe dieser Zinszahlungen zu informieren. Das BZSt leitet diese Informationen an die zuständigen ausländischen Steuerbehörden des jeweiligen wirtschaftlichen Eigentümers für Zwecke der Einkommensbesteuerung weiter. Details zum Verfahren finden Sie unter: [EU-Zinsrichtlinie.](http://www.bzst.de/003_menue_links/019_eu_zinsrichtlinie/index.html)

Das elektronische Formular zur EU-Zinsrichtlinie finden Sie im privaten Bereich des ElsterOnline-Portals, indem Sie nach dem Einloggen den Navigationsbereich "*Formulare*" auswählen und dann unter "*Sonstige Formulare*" (*[Abbildung 88](#page-76-0)*) auf den Link *"EU-Zinsrichtlinie"* (*[Abbildung 89](#page-77-0)*) klicken.

<span id="page-76-0"></span>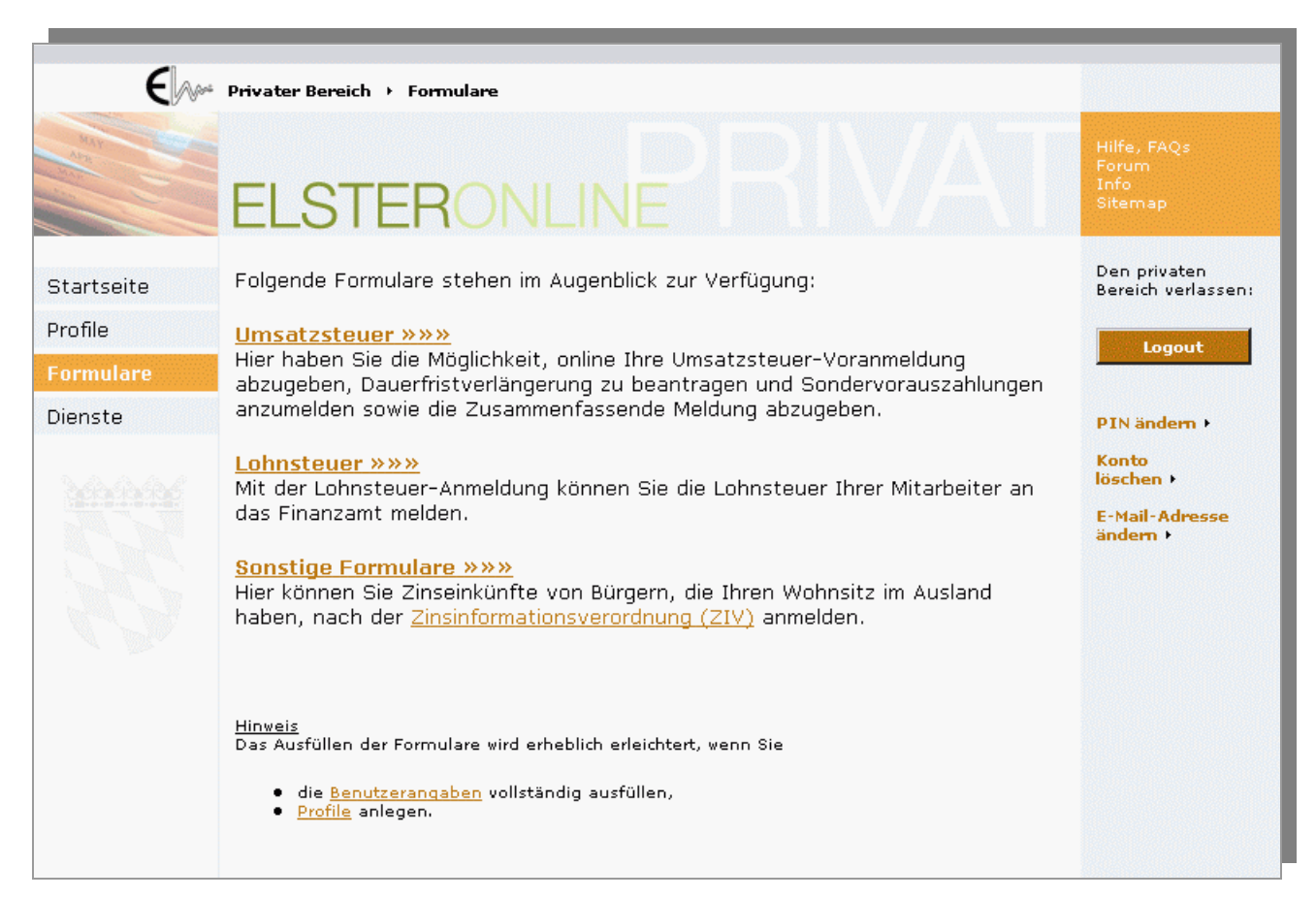

*Abbildung 88: Navigationsbereich Formulare → Sonstige Formulare* 

Seite 77 von 108

<span id="page-77-2"></span>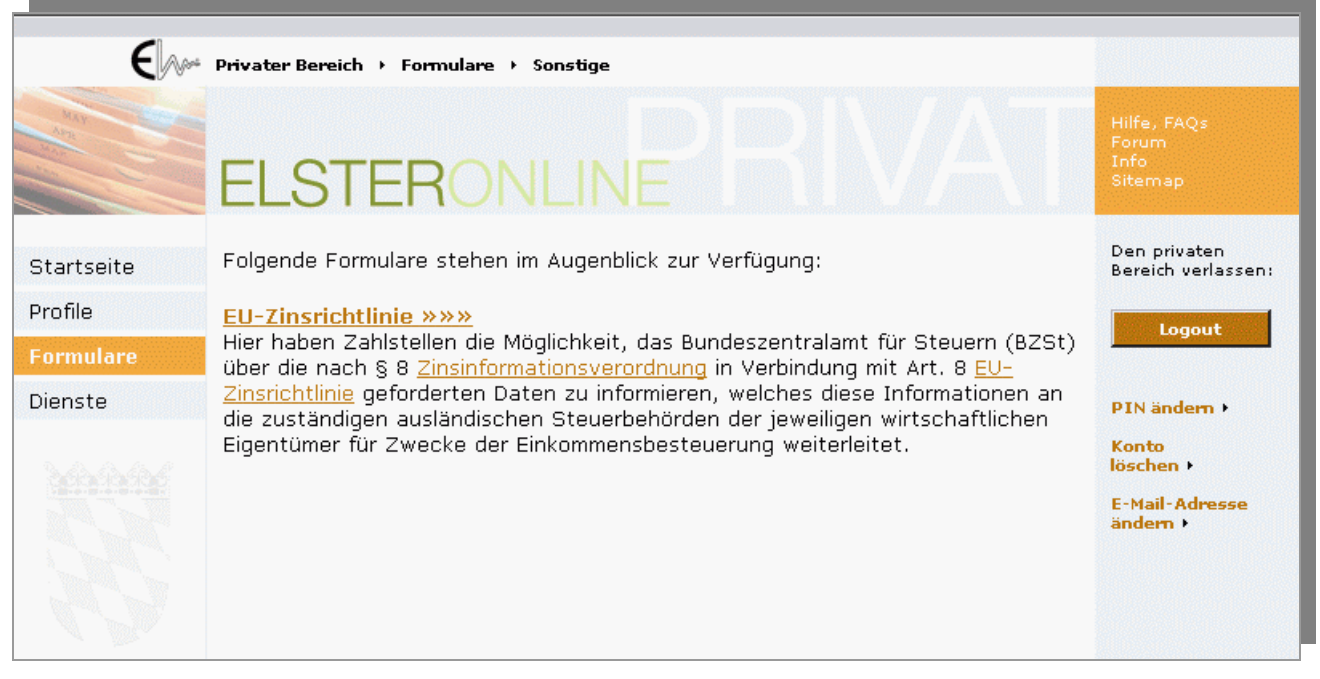

*Abbildung 89: Navigationsbereich Formulare → Sonstige Formulare → EU-Zinsrichtlinie* 

<span id="page-77-0"></span>Sie befinden sich nun auf der Auswahlseite des Formulars "EU-Zinsrichtlinie" (*[Abbildung 90](#page-77-1)*).

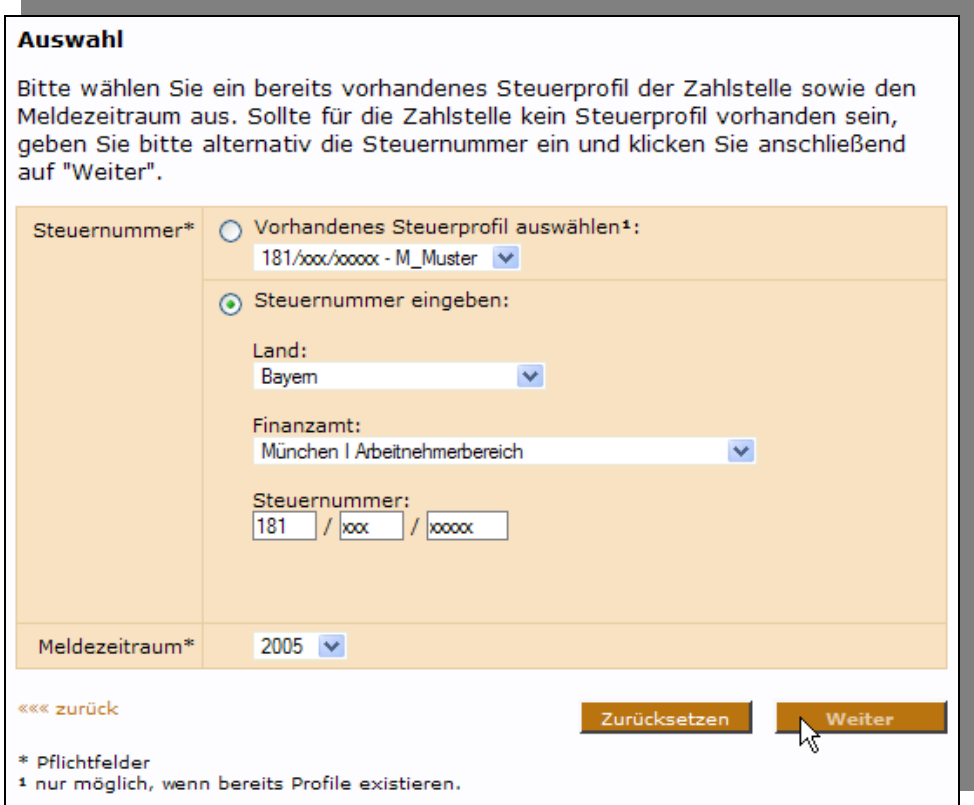

<span id="page-77-1"></span>*Abbildung 90: Auswahlseite des Formulars "EU-Zinsrichtlinie"* 

Hinweis: Wie bei allen Formularen des ElsterOnline-Portals sind Felder, die mit einem "\*" markiert sind, Pflichtfelder und müssen ausgefüllt werden, bevor die Daten an das BZSt übertragen werden dürfen.

Seite 78 von 108

<span id="page-78-1"></span>Tragen Sie bitte die Steuernummer ein, unter der Sie eine Meldung abgeben möchten, indem Sie entweder ein vorhandenes Profil auswählen oder eine Steuernummer eingeben. Wählen Sie dann den Meldezeitraum aus und klicken Sie auf "Weiter".

Ihre Eingaben werden nun auf Korrektheit geprüft. Sollten Ihre Angaben nicht plausibel sein, so erhalten Sie einen entsprechenden Hinweis und werden zur Korrektur Ihrer Eingaben aufgefordert. Erst wenn ihre Daten plausibel sind, gelangen Sie auf die nächste Seite des Formulars (*[Abbildung 91](#page-78-0)*).

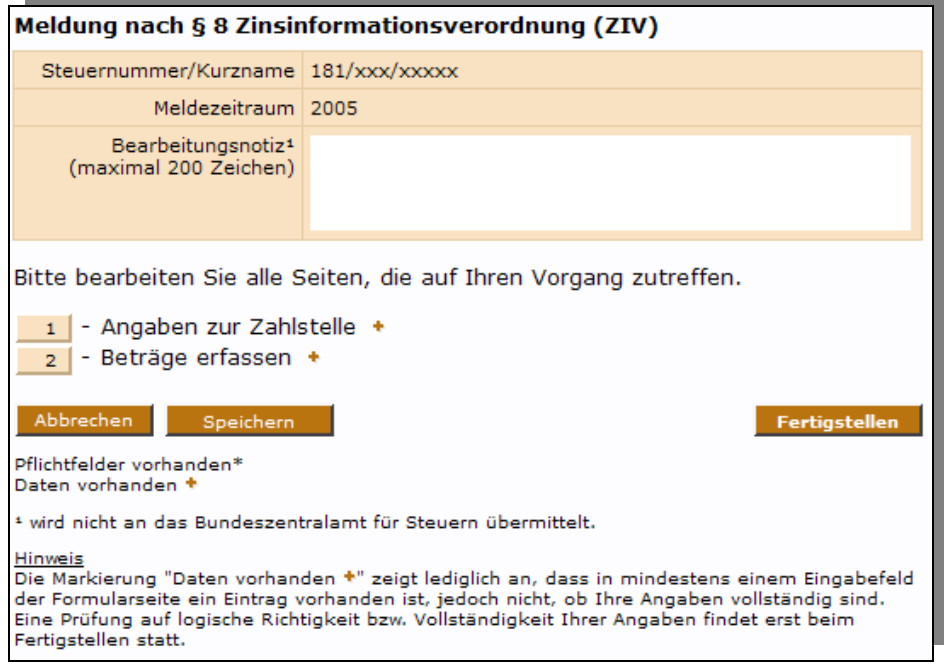

<span id="page-78-0"></span>*Abbildung 91: Eingabedialogfenster "Meldung nach § 8 Zinsinformationsverordnung (ZIV)"* 

Das Eingabedialogfenster "Meldung nach § 8 Zinsinformationsverordnung (ZIV)" ist die zentrale Seite des Formulars. Sie können auf dieser Seite eine "Bearbeitungsnotiz" mit Ihren persönlichen Notizen eingeben. Beachten Sie, dass die Bearbeitungsnotiz ausschließlich Ihrer eigenen Information dient und nicht an das Bundeszentralamt für Steuern übertragen wird.

Das Formular zur EU-Zinsrichtlinie enthält zwei Teilbereiche, die Sie durch Klick auf den zugehörigen Link erreichen.

- Angaben zur Zahlstelle
- Beträge erfassen

Beide Teilbereiche enthalten Pflichtfelder. Sie erkennen dies daran, dass die Links zu den beiden Bereichen auf der Übersichtsseite zu Beginn der Formularbearbeitung mit einem "\*" versehen sind. Erst wenn Sie die erforderlichen Eingaben in den Teilbereichen getätigt haben, erscheint anstelle des "\*" ein "+" wie in *[Abbildung 91](#page-78-0)* dargestellt. Wenn Sie auf der Einstiegsseite zur Erfassung der Steuernummer ein Profil ausgewählt haben, sind die Pflichtfelder des Teilbereichs "Angaben zur Zahlstelle" somit bereits vollständig erfasst. Einzigste Ausnahme: Sollten Sie beim Anlegen des Profils eine Postleitzahl angegeben haben, die nicht exakt fünf Stellen hat, so wird diese nicht übernommen und muss nachträglich auf der Seite "Angaben zur Zahlstelle" eingegeben werden.

Seite 79 von 108

### <span id="page-79-1"></span>**Erfassung der Angaben zur Zahlstelle**

Der Teilbereich "Angaben zur Zahlstelle" enthält neben den Pflichtfeldern auch optionale Angaben. Klicken Sie auf der Übersichtsseite auf den Link "*Angaben zur Zahlstelle*" oder die zugehörigen Schaltfläche, um die Angaben zur Zahlstelle zu ergänzen.

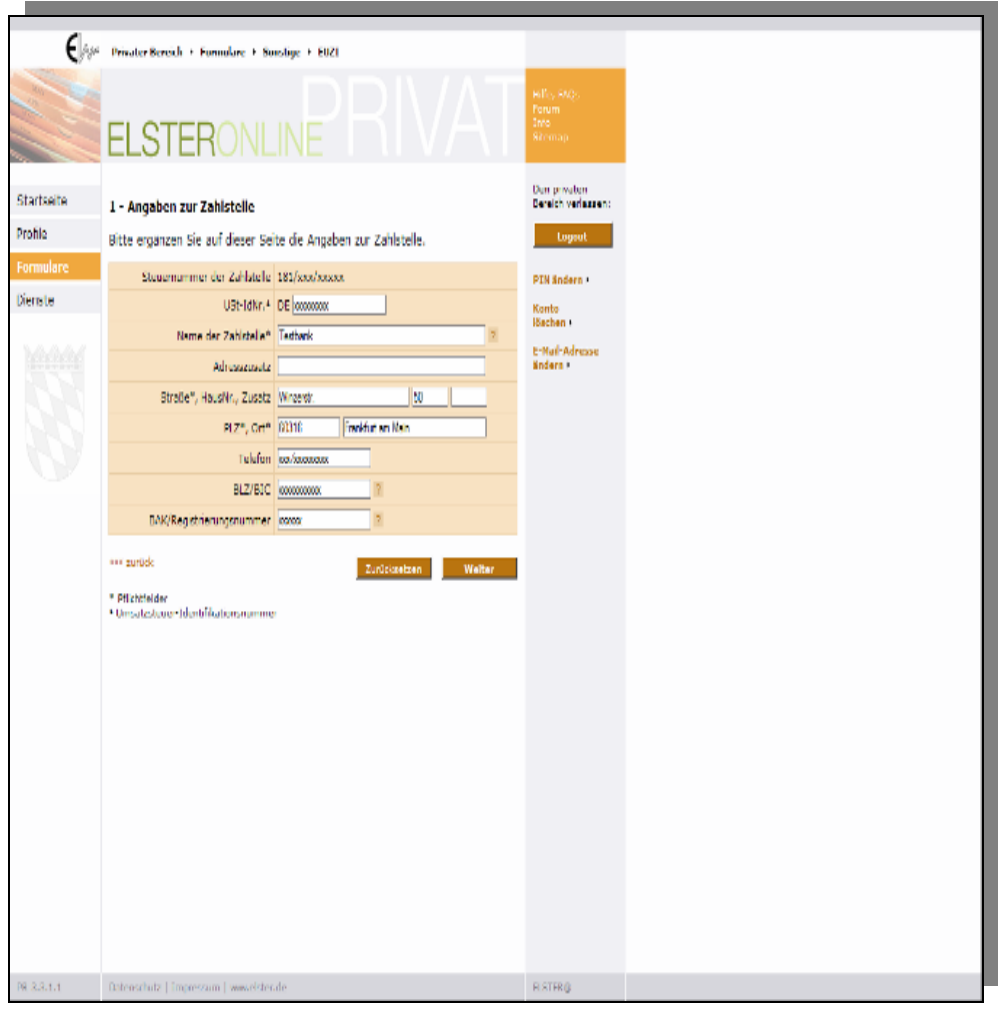

<span id="page-79-0"></span>*Abbildung 92: Eingabedialogfenster "1 - Angaben zur Zahlstelle"* 

Sie befinden sich nun im in *[Abbildung 92](#page-79-0)* dargestellten Eingabedialogfenster. Sollten Sie zur Erfassung der Steuernummer ein Profil ausgewählt haben, so ist ein Teil der Felder bereits vorausgefüllt.

**Hinweis:** Beachten Sie, dass die Postleitzahl nur dann aus dem Profil übernommen wird, wenn sie exakt fünf Stellen hat.

Vervollständigen Sie, soweit möglich, Ihre Angaben zur Zahlstelle und klicken Sie dann auf die Schaltfläche "Weiter", woraufhin Sie wieder auf die Übersichtsseite zurückgelangen.

#### <span id="page-80-1"></span>**Erfassung von Mandanten und Beträgen**

Der Versand von Meldungen, die keine Beträge enthalten (Nullmeldungen), ist nicht zulässig. Bevor die Meldung an das BZSt versendet werden kann, müssen folglich noch Beträge erfasst werden. Klicken Sie hierzu auf den Link "*Beträge erfassen*" oder der zugehörigen Schaltfläche. Sie befinden sich nun auf der in *[Abbildung 93](#page-80-0)* dargestellten Seite.

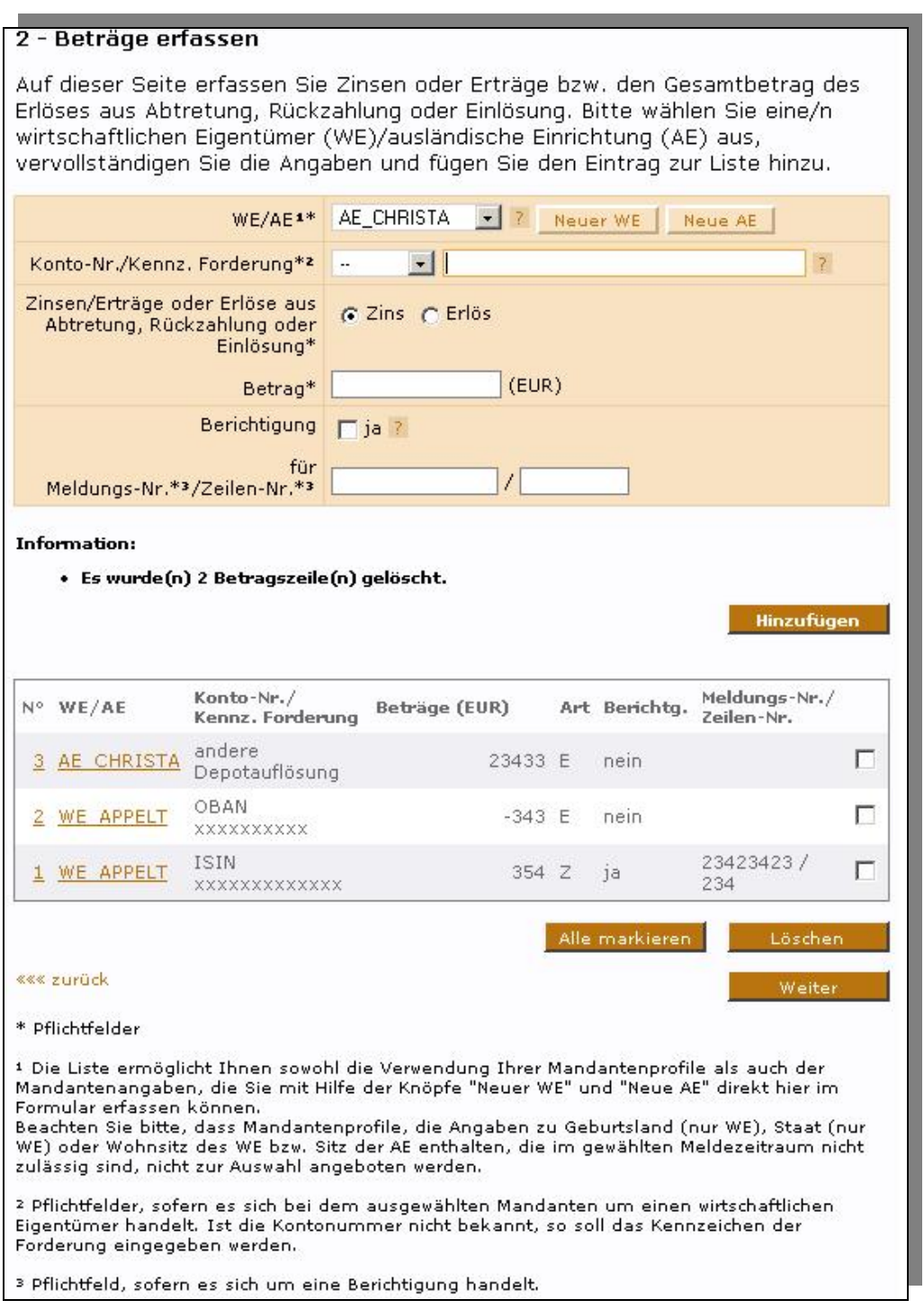

<span id="page-80-0"></span>*Abbildung 93: Eingabedialogmaske "2 - Beträge erfassen"* 

Im Gegensatz zur Darstellung in *[Abbildung 93](#page-80-0)* ist die Tabelle mit den Beträgen beim ersten Aufruf der Seite leer. Falls keine Mandantenprofile angelegt wurden, ist auch das Dropdown-Menü zur Auswahl des Mandanten (Feld "WE/AE") noch leer. Wurden bereits Mandantenprofile angelegt, so werden diese im Dropdown-Menü angeboten. Sollte das Dropdown-Menü leer sein, müssen sie zunächst einen Mandanten anlegen, bevor Sie Beträge erfassen können. Existieren bereits Mandanten können Sie entweder zusätzliche anlegen oder einen der bestehenden nutzen.

Seite 81 von 108

<span id="page-81-1"></span>Um einen neuen Mandanten anzulegen klicken sie je nach Art des Mandanten auf die Schaltfläche "*Neue AE*" für eine ausländische Einrichtung bzw. "Neuer WE" für einen wirtschaftlichen Eigentümer.

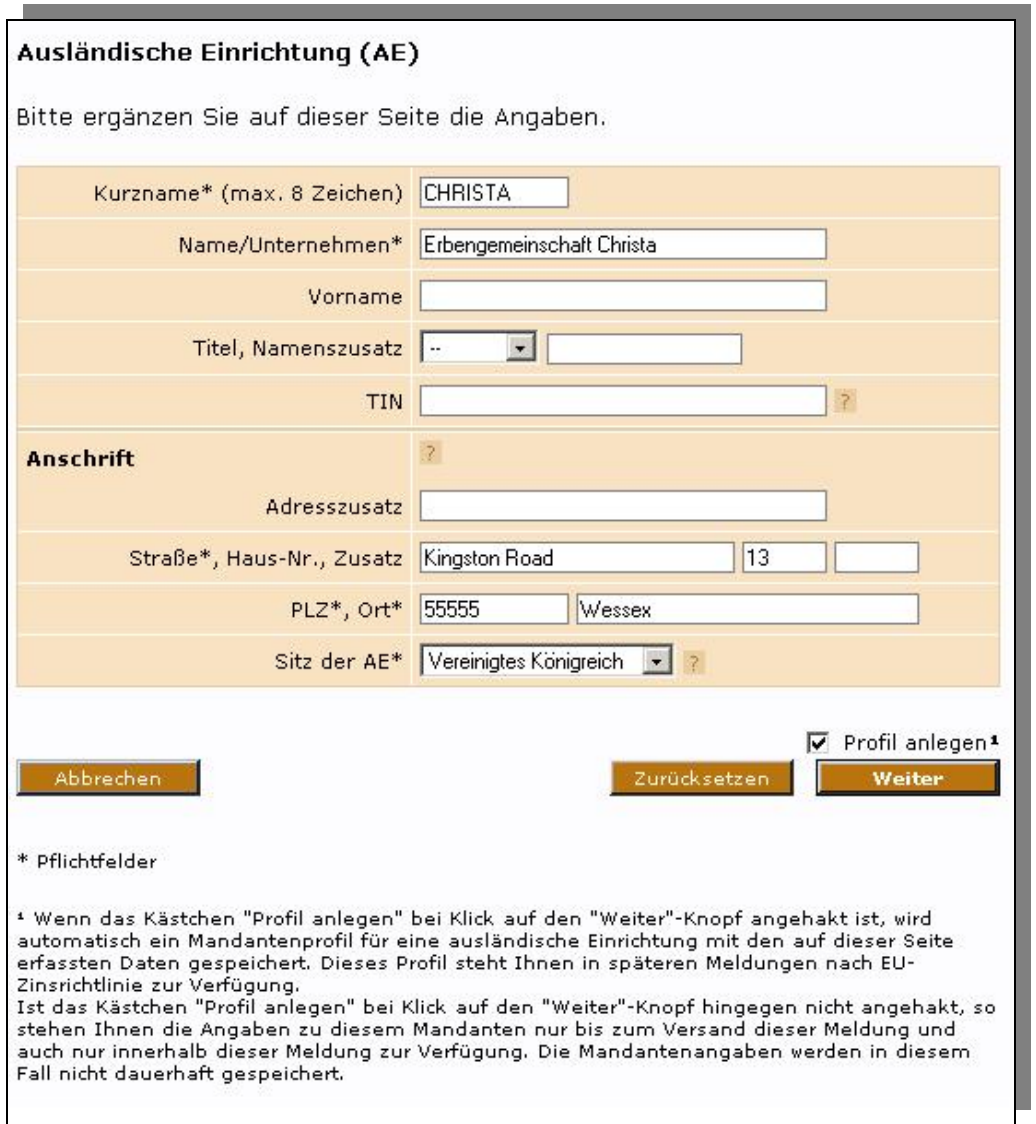

<span id="page-81-0"></span>*Abbildung 94: Eingabedialogmaske "Ausländische Einrichtung" (hier Anlegen eines neuen Mandanten)* 

Seite 82 von 108

<span id="page-82-1"></span>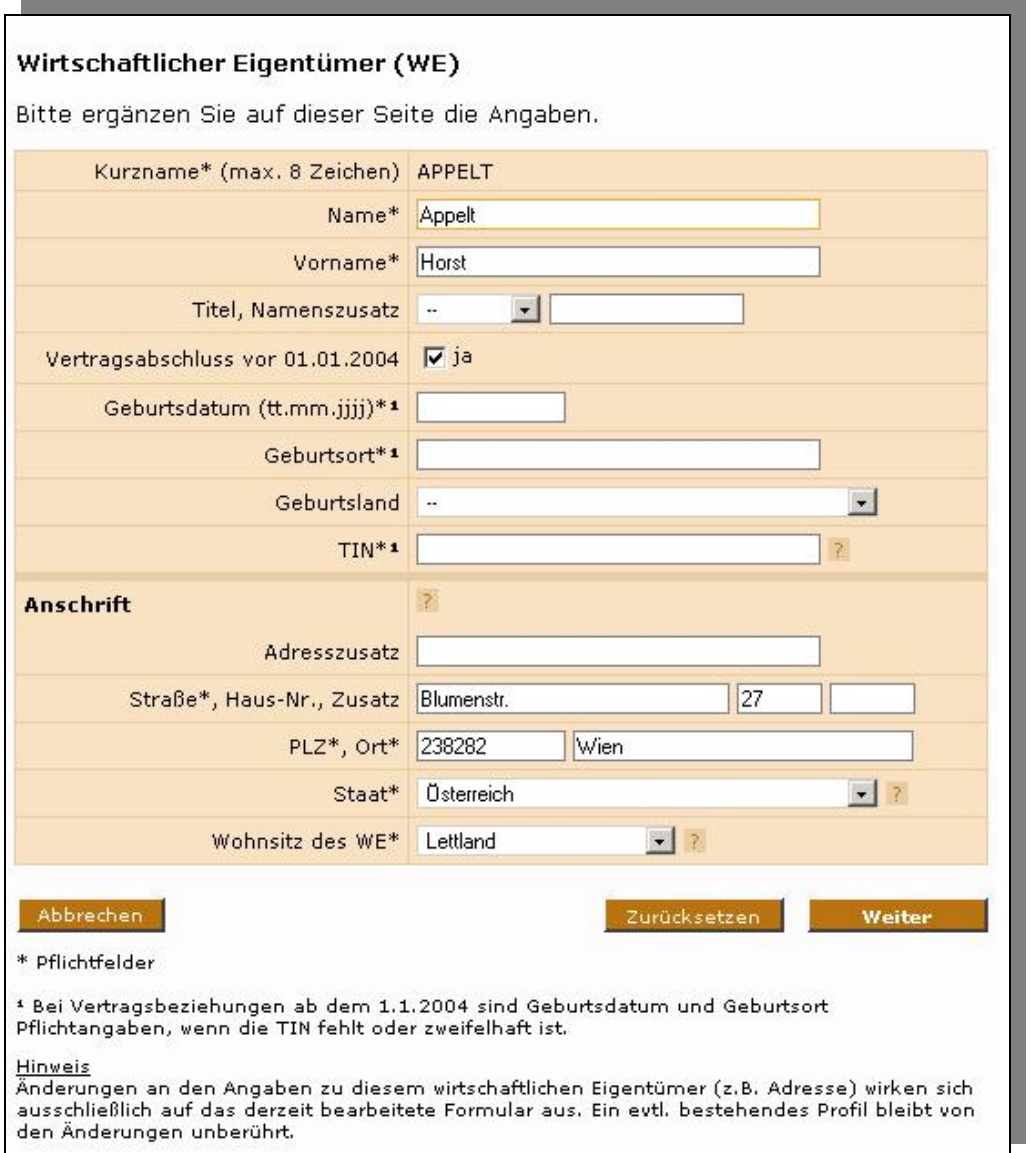

### *Abbildung 95: Eingabedialogmaske "Wirtschaftlicher Eigentümer" (hier Ändern eines bestehenden Mandanten)*

Auf der Seite "Ausländische Einrichtung" hinterlegen Sie die Angaben zu einer ausländischen Einrichtung - einem Unternehmen. Auf der Seite "Wirtschaftlicher Eigentümer" hingegen können sie Angaben zu einem wirtschaftlichen Eigentümer - einer Person - hinterlegen. Bei einem wirtschaftlichen Eigentümer, werden bei Verträgen, die ab dem 01.01.2004 abgeschlossen wurden, zusätzliche Angaben erforderlich. Beim Versuch, den Mandanten durch Klick auf die Schaltfläche "Weiter" dem Formular hinzuzufügen, werden die gemachten Angaben geprüft und gegebenenfalls zur Korrektur angeboten.

Beim Anlegen eines neuen Mandanten - wie in *[Abbildung 94](#page-81-0)* für eine ausländische Einrichtung dargestellt - können Sie über die Checkbox "*Profil anlegen*" wählen, ob der Mandant dauerhaft in den Mandantenprofilen gespeichert werden oder nur innerhalb des aktuellen Formulars zur Verfügung stehen soll. Durch Klicken auf "*Weiter*" fügen Sie den Mandanten dem Formular und ggfs. den Mandantenprofilen hinzu.

**Hinweis:** Bitte beachten Sie, dass der Kurzname zur Zuordnung eines Mandanten auf der Seite "*2 – Beträge erfassen*" verwendet wird. Der Kurzname darf nur aus den Buchstaben A-Z, den Ziffern 0-9 oder den Zeichen \_ . -<sup>[2](#page-82-0)</sup> bestehen und wird - wie die Bearbeitungsnotiz auf der Übersichtsseite - nicht an das BZSt übermittelt.

l

<span id="page-82-0"></span><sup>&</sup>lt;sup>2</sup> Die Zeichen  $\overline{\phantom{a}}$ . - dürfen nicht an erster Stelle des Kurznamens stehen.

Die Angaben zum Mandanten stehen nach dem Verlassen bzw. Versenden des Formulars nur dann weiterhin zur Verfügung, wenn sie entweder direkt in der Profilverwaltung angelegt wurden oder beim Anlegen innerhalb des Formulars die Checkbox "*Profil anlegen*" angewählt war.

Nach Klick auf "Weiter" gelangen Sie zurück auf Seite "2 – Beträge erfassen" (*[Abbildung 93](#page-80-0)*). Das Dropdown-Menü zum Feld "*WE/AE*" bietet Ihnen nun den soeben erfassten Mandanten zur Auswahl an.

Auf dieser Seite gibt es Felder, die in Abhängigkeit von der Art des Mandanten zu Pflichtfeldern werden. Wenn es sich bei dem ausgewählten Mandanten um einen wirtschaftlichen Eigentümer handelt, so müssen die Angaben zum Konto erfasst werden. Wählen Sie hierzu eine der angebotenen Kontenarten aus. Wenn die Kontonummer nicht bekannt ist, soll das Kennzeichen der Forderung eingegeben werden. Wählen Sie in diesem Fall die Kontenart "andere" aus. Bei ausländischen Einrichtungen ist die Angabe eines Kontos nicht zwingend erforderlich.

Die übrigen Felder der Seite sind unabhängig von der Art des Mandanten gleichermaßen auszufüllen. Nach den Kontoinformationen ist anzugeben, ob es sich bei dem Betrag um Zinsen/Erträge oder Erlöse aus Abtretung, Rückzahlung oder Einlösung handelt. Im ersten Fall sollte Zins aktiviert werden, im zweiten Fall handelt es sich um einen Erlös. Nachdem der Betrag nun als Zins oder Erlös ausgewiesen ist, muss noch der zugehörige Betrag angegeben werden.

**Hinweis:** Der Betrag darf bis zu 13 Stellen haben und muss ohne Nachkommastellen angegeben werden. Wenn es sich um einen negativen Betrag handelt, ist ein Minuszeichen voranzustellen. Die Eingabe eines Pluszeichens ist nicht zulässig.

Sofern der eingegebene Betrag eine Berichtigung darstellt, müssen die Felder "*Berichtigung*", "*Meldungs-Nr."* und *"Zeilen-Nr."* noch ausgefüllt werden, bevor die Zeile dem Formular hinzugefügt werden kann.

**Hinweis:** Beachten Sie bitte, dass Sie nur die Zeilen von Meldungen berichtigen können, deren Erstmeldung ebenfalls über das ElsterOnline-Portal erfolgt ist.

### **Storni und Berichtigungen**

Storni oder Berichtigungen können bis zum 30.11. eines jeden Folgejahres des jeweiligen Meldezeitraums gemeldet werden (Beispiel: Erstmeldung der ZIV-Daten für 2005 am 31.05.2006; Berichtigungen/Storni dieser Meldung sind bis zum 30.11.2006 möglich). Bei einem Storno ist der Betrag auf 0 Euro zu setzen; bei Berichtigungen sind nicht die Mehr- oder Minderbeträge, sondern die tatsächlich zu meldenden Endbeträge einzutragen.

Die Angaben zu einem Mandanten, wie z. B. die Anschrift, können Sie korrigieren, indem Sie alle zu diesem Mandanten gemeldeten Beträge stornieren. Legen Sie dann einen neuen Mandanten mit den korrekten Angaben an und geben Sie abschließend noch einmal alle Beträge zum neu erfassten Mandanten ein.

Setzen Sie zunächst einen Haken im Feld Berichtigung. Geben Sie dann die *"MeldungsNr."* und *"ZeilenNr."* des zu korrigierenden Betrags ein. Die Angaben entnehmen Sie der Sendebestätigung, die Ihnen nach dem Versand der Erstmeldung auf Ihrer Postfachseite bereitgestellt wurde.

Wenn alle Angaben zum Betrag erfasst sind, können Sie die Zeile durch Klick auf die Schaltfläche "Hinzufügen" im Formular ablegen.

Verfahren Sie wie beschrieben, um weitere Beträge zu erfassen.

### **Ändern von Mandantenangaben**

Beträge, die Sie dem Formular hinzugefügt haben, werden unterhalb des Eingabeblocks tabellarisch dargestellt. Der zuletzt erfasste Betrag erscheint jeweils in der ersten Zeile. Der Kurzname des Mandanten ist in der tabellarischen Übersicht mit einem Link hinterlegt. Wenn Sie auf den Link klicken, werden Ihnen die Angaben zum Mandanten zur Änderung angeboten. Der Kurzname ist nicht änderbar.

**Hinweis:** Beachten Sie, dass sich die Änderungen, die Sie an einem Mandanten vornehmen, auf alle Beträge auswirken, denen dieser Mandant zugeordnet ist! Änderungen an einem Mandanten innerhalb des Formulars wirken sich nicht auf ein eventuell existierendes zugehöriges Profil aus.

#### **Ändern von Beträgen**

Sie können im Formular erfasste Beträge ändern, indem Sie auf den hinter der Zeilennummer hinterlegten Link der zu ändernden Zeile klicken. Die Werte dieser Zeile werden daraufhin im Eingabeblock angezeigt und können dort geändert werden. Die Änderungen müssen dann durch Klicken auf "Eintrag ändern" bestätigt werden. **Speichern von Formulardaten** 

Seite 84 von 108

<span id="page-84-1"></span>Sie können die Bearbeitung des Formulars jederzeit unterbrechen und zu einem späteren Zeitpunkt fortsetzen. Klicken Sie hierzu auf der Übersichtsseite auf die "*Speichern*"-Schaltfläche. Die bereits erfassten Daten werden nun verschlüsselt in Form einer Aufgabe abgelegt und können über Ihre Postfachseite wieder aufgerufen werden (*[Abbildung 86](#page-74-0)*).

Wenn Sie Ihre Arbeit an der Meldung zu einem späteren Zeitpunkt fortsetzen möchten, begeben Sie sich auf die Postfachseite und klicken Sie auf den Ihrer Aufgabe entsprechenden Link. Daraufhin werden Sie zur Eingabe Ihrer PIN aufgefordert, die zur Entschlüsselung der Daten benötigt wird. Nach Abschluss dieses Vorgangs befinden Sie sich wieder auf der Übersichtsseite des Formulars zur EU-Zinsrichtlinie.

### **Versand der Meldung an das BZSt**

Neben den bereits beschriebenen Funktionalitäten bietet Ihnen die Übersichtsseite die Möglichkeit, Ihre Daten abschließend zu plausibilisieren und an das BZSt zu versenden. Begeben Sie sich hierzu auf die Übersichtsseite und klicken Sie auf die "*Fertigstellen*"-Schaltfläche. Die von Ihnen erfassten Daten werden nun formularübergreifend auf Fehler überprüft und – sofern keine Fehler enthalten sind – auf der Seite "Formular absenden" tabellarisch dargestellt (*[Abbildung 96](#page-84-0)*).

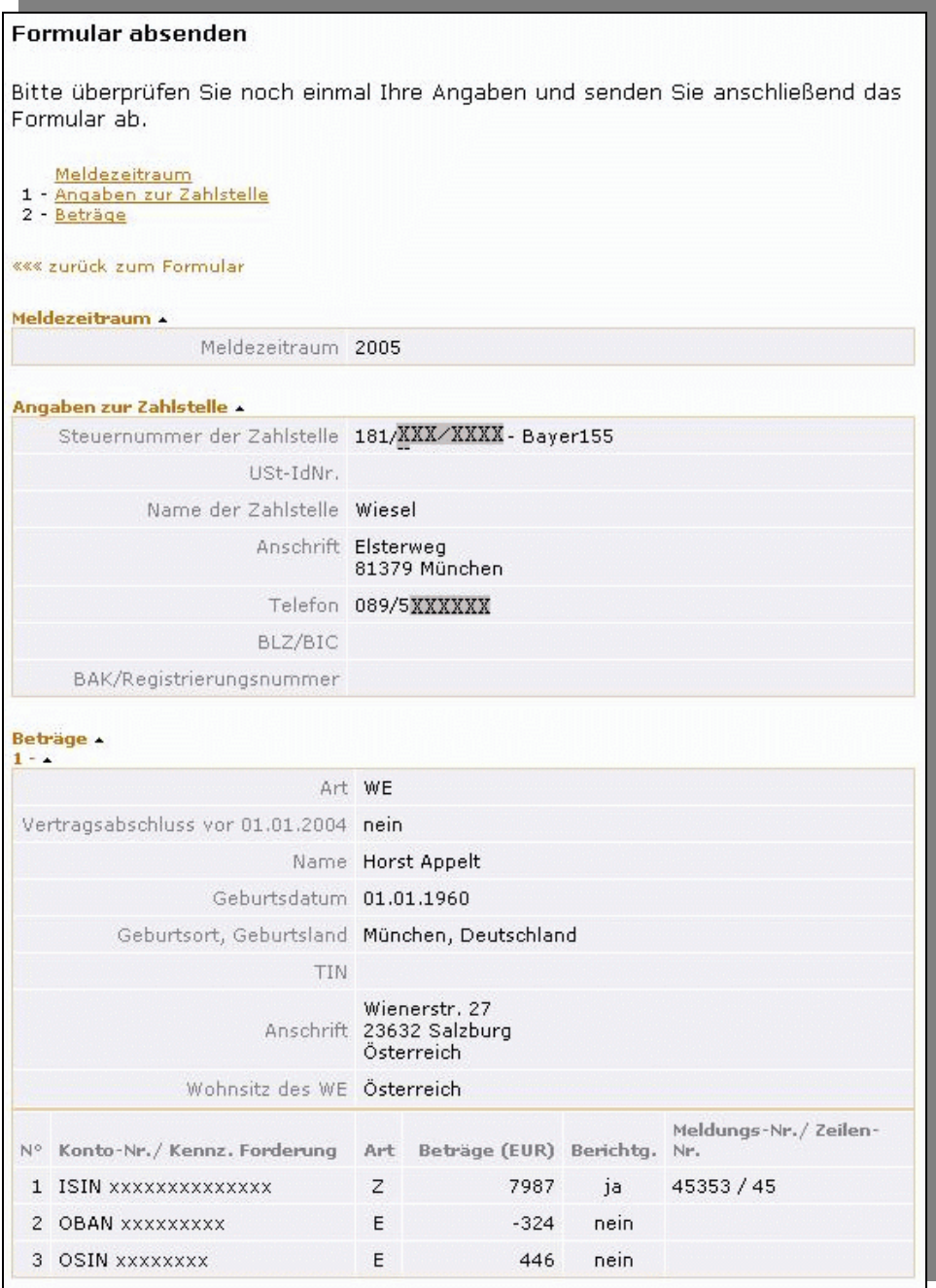

<span id="page-84-0"></span>*Abbildung 96: Tabellarische Darstellung der erfassten Formularinhalte (oberer Seitenbereich)* 

Seite 85 von 108

<span id="page-85-1"></span>Vergewissern Sie sich, dass Ihre Daten korrekt und vollständig sind und korrigieren Sie sie gegebenenfalls, indem Sie durch Klicken auf den Link *"<<< zurück zum Formular*" wieder die Eingabemasken des Formulars aufrufen.

Wenn die Formularinhalte keine Fehler mehr enthalten, geben Sie Ihre PIN ein und klicken Sie auf die "*Absenden*"- Schaltfläche (*[Abbildung 97](#page-85-0)*). Daraufhin werden Ihre Daten authentifiziert und an das BZSt versendet.

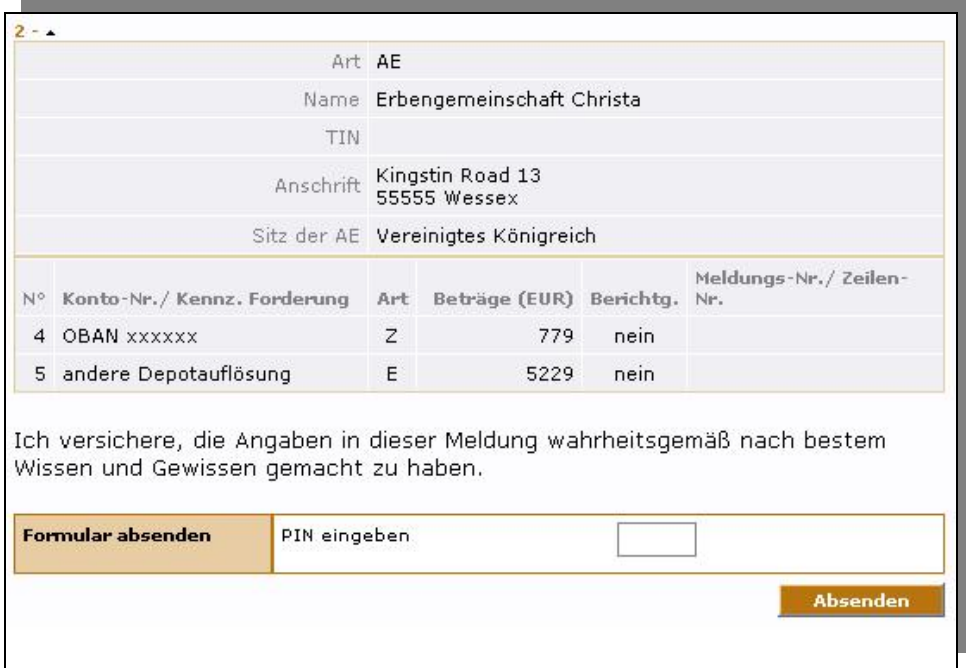

<span id="page-85-0"></span>*Abbildung 97: Tabellarische Darstellung der erfassten Formularinhalte (unterer Seitenbereich)* 

Der Inhalt Ihrer abgegebenen Meldung wird Ihnen in einem PDF-Dokument übermittelt und steht auf Ihrer Postfachseite zum Abruf bereit. Es empfiehlt sich, dieses PDF-Dokument auszudrucken und zu archivieren, um zu einem späteren Zeitpunkt alle Informationen zur Hand zu haben, um eine oder mehrere Betragszeilen korrigieren zu können.

**Hinweis:** Um PDF-Dokumente lesen zu können, benötigen Sie den Acrobat® Reader der Firma Adobe Systems.

# **10.5 Lohnsteuer-Anmeldung**

Die Vorgehensweise bei Erstellung einer Lohnsteuer-Anmeldung ist der bei Erstellung einer Umsatzsteuer-Voranmeldung (siehe *Abschnitt [10.1](#page-62-0) [Umsatzsteuer-Voranmeldung](#page-62-0)*) sehr ähnlich und wird deshalb hier nicht genauer beschrieben.

# **10.6 Elektronische Lohnsteuerbescheinigung (Lohnsteuerkarte)**

Die grundlegende Vorgehensweise bei Erstellung einer Lohnsteuerbescheinigung ist analog zu den anderen im Portal angebotenen Verfahren (z.B. Umsatzsteuer-Voranmeldung, Lohnsteuer-Anmeldung). In diesem Abschnitt wird daher nur auf die Besonderheiten bei der Erstellung einer Lohnsteuerbescheinigung eingegangen.

Seite 86 von 108

<span id="page-86-1"></span>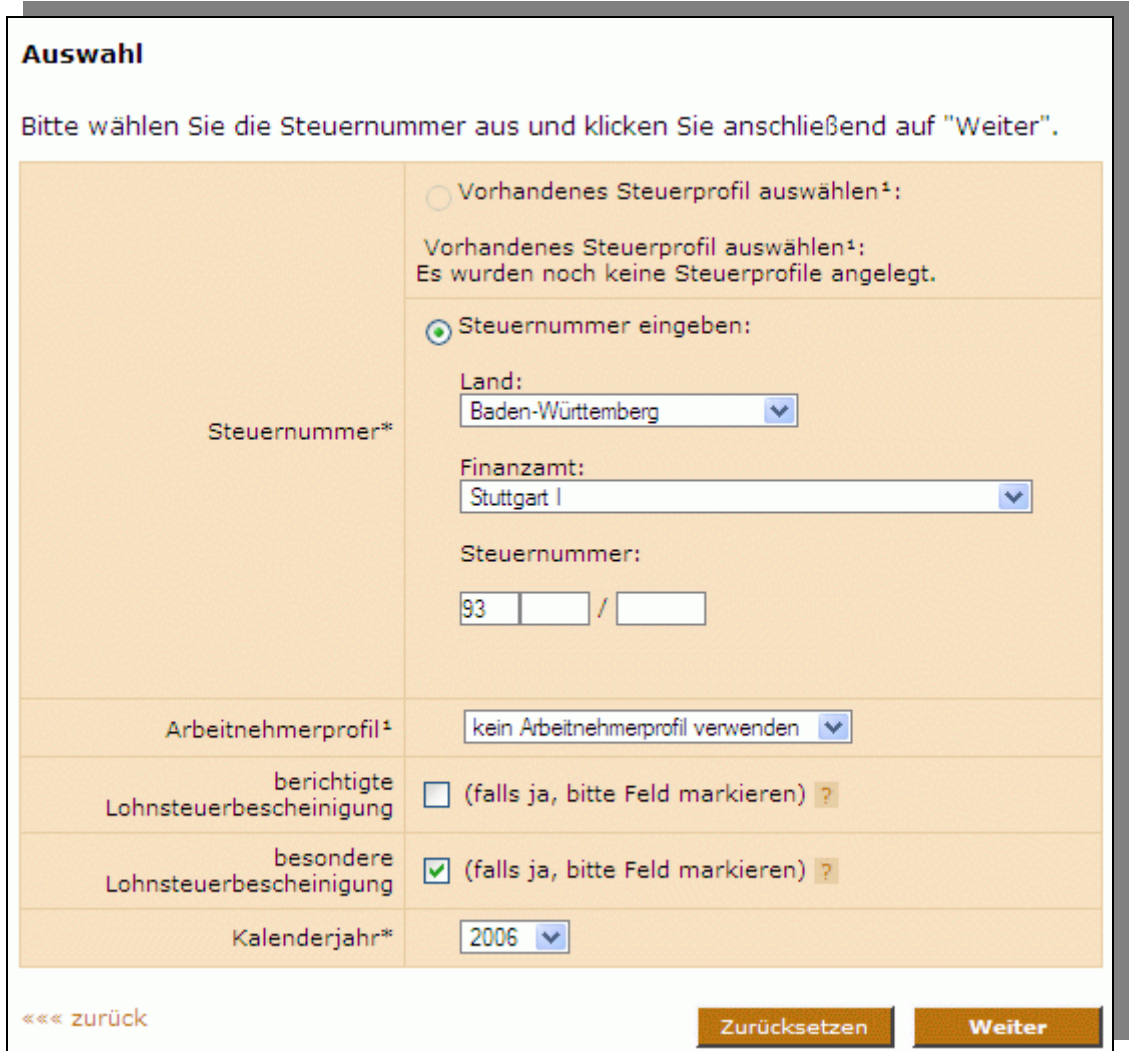

<span id="page-86-0"></span>*Abbildung 98: Formular LStB - Auswahlseite* 

*[Abbildung 98](#page-86-0)* zeigt die Auswahlseite für die Erstellung einer Lohnsteuerbescheinigung. Wenn Sie ein oder mehrere Arbeitnehmerprofile erstellt haben, werden diese automatisch auf dieser Seite angeboten.

Um Arbeitnehmerprofile anzulegen folgen Sie dem Link "*Arbeitnehmerprofile*" (siehe *[Abbildung 99](#page-87-0)*) unter dem Punkt Profile, um zu der Liste Ihrer Arbeitnehmerprofile zu gelangen. Sollten Sie bisher noch kein Arbeitnehmerprofil angelegt haben, ist diese Liste zuächst leer. Das Anlegen, Bearbeiten und Löschen von Arbeitnehmerprofilen erfolgt analog zu den Steuernummerprofilen. Weitere Informationen hierzu können Sie dem Abschnitt *[9.4](#page-50-0) [Profile](#page-50-0)* entnehmen.

<span id="page-87-1"></span>

| Startseite     | Folgende Profile können Sie hier editieren und verwalten:                                                                                                    |  |  |  |  |  |
|----------------|----------------------------------------------------------------------------------------------------|--|--|--|--|--|
| <b>Profile</b> |                                                                                                    |  |  |  |  |  |
| Formulare      | Benutzerangaben »»»<br>Hier haben Sie die Möglichkeit, Ihre persönlichen Benutzerangaben einzurichten.<br>Wenn Sie Steuerberater sind, können Sie hier Ihr Beraterprofil einrichten.                                                    |  |  |  |  |  |
| Dienste        |                                                                                                    |  |  |  |  |  |
|                | <b>Benutzereinstellungen » » »</b><br>Hier können Sie Ihre persönlichen ElsterOnline-Einstellungen ändern und<br>verwalten.                                                                                                    |  |  |  |  |  |
|                | Steuerprofil/e mit Steuernummer »»»<br>Hier können Sie Profile für Steuernummern anlegen und verwalten. So können Sie<br>bei allen Formularen (ausgenommen Zusammenfassende Meldung) Arbeit beim<br>Ausfüllen sparen.                   |  |  |  |  |  |
|                | Arbeitnehmerprofile >>>><br>Hier können Sie Ihre An itnehmerprofile anlegen und verwalten. Diese Profile<br>können Sie in Ihren Loh Arbeitnehmerprofile anlegen und verwalten ten.                                                      |  |  |  |  |  |
|                | Steuerprofil/e mit Umsatzsteuer-Identifikationsnummer »»»<br>Hier können Sie Profile für Umsatzsteuer-Identifikationsnummern anlegen und<br>verwalten. So können Sie bei der Zusammenfassenden Meldung Arbeit beim<br>Ausfüllen sparen. |  |  |  |  |  |
|                | Mandantenprofile für Meldungen nach EU-Zinsrichtlinie »»»<br>Verwalten Sie hier die wirtschaftlichen Eigentümer (WE) und ausländischen<br>Einrichtungen (AE) für Ihre Meldungen nach EU-Zinsrichtlinie.                                 |  |  |  |  |  |

<span id="page-87-0"></span>*Abbildung 99: Arbeitnehmerprofile anlegen* 

**Hinweis:** Beachten Sie, dass, wenn ein Arbeitnehmer keine Lohnsteuerkarte besitzt, da er im Ausland wohnt (beschränkt einkommensteuerpflichtige Arbeitnehmer mit Bescheinigung gem. § 39d EStG) eine besondere Lohnsteuerbescheinigung erstellt werden muss. Falls ein Arbeitnehmerprofil gewählt wird, das eine Adresse im Ausland enthält, aber das Kästchen "besondere Lohnsteuerbescheinigung" nicht markiert ist, wird ein Hinweis ausgegeben, der sie auffordert Ihre Angaben diesbezüglich zu überprüfen.

# **10.6.2 Übersichtsseite**

Falls das System während der Erstellung der Lohnsteuerbescheinigung unplausible Eingaben erkennt, wird Ihnen dies auf der Übersichtsseite angezeigt. Unterhalb der Auflistung der Formularteilseiten erscheinen diese Meldungen unter dem Abschnitt "Information" in schwarzer Schrift (Beispiel siehe *[Abbildung 100](#page-88-0)*). Sie können Ihre Lohnsteuerbescheinigung zwar abgeben, auch wenn ein oder mehrere dieser Hinweise existieren, Sie sollten sie allerdings beachten, um eventuelle Fehler bereits bei der Eingabe zu vermeiden.

Seite 88 von 108

<span id="page-88-1"></span>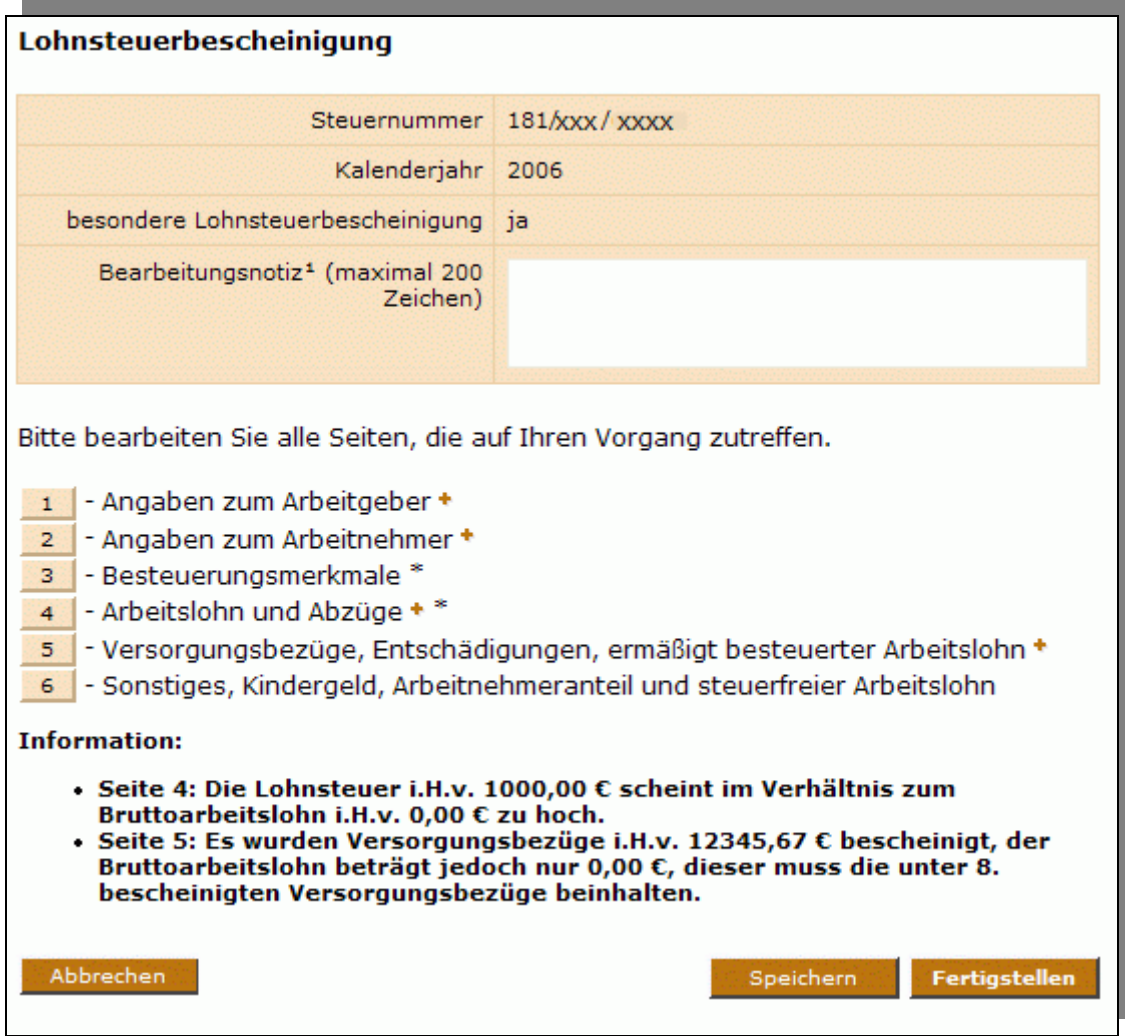

<span id="page-88-0"></span>*Abbildung 100: Hinweise auf der Übersichtsseite der LStB* 

Wenn Sie alle Angaben auf den Teilseiten gemacht haben und Sie die Lohnsteuerbescheinigung abgeben möchten, dann klicken Sie auf die Schaltfläche "Fertigstellen". Zu diesem Zeitpunkt werden einige weitere Plausibilitätsprüfungen Ihrer Daten durchgeführt. Treten an dieser Stelle Fehler auf, werden Ihnen analog zu den oben beschriebenen Hinweisen ensprechende Fehlermeldungen angezeigt (Beispiel siehe *[Abbildung 101](#page-89-0)*). Im Gegensatz zu den Hinweisen können Sie das Formular nicht abgeben wenn ein oder mehrere solcher rot dargestellter Fehlermeldungen existieren. Korrigieren Sie Ihre Angaben entsprechend und klicken Sie anschließend erneut auf "Fertigstellen".

<span id="page-89-1"></span>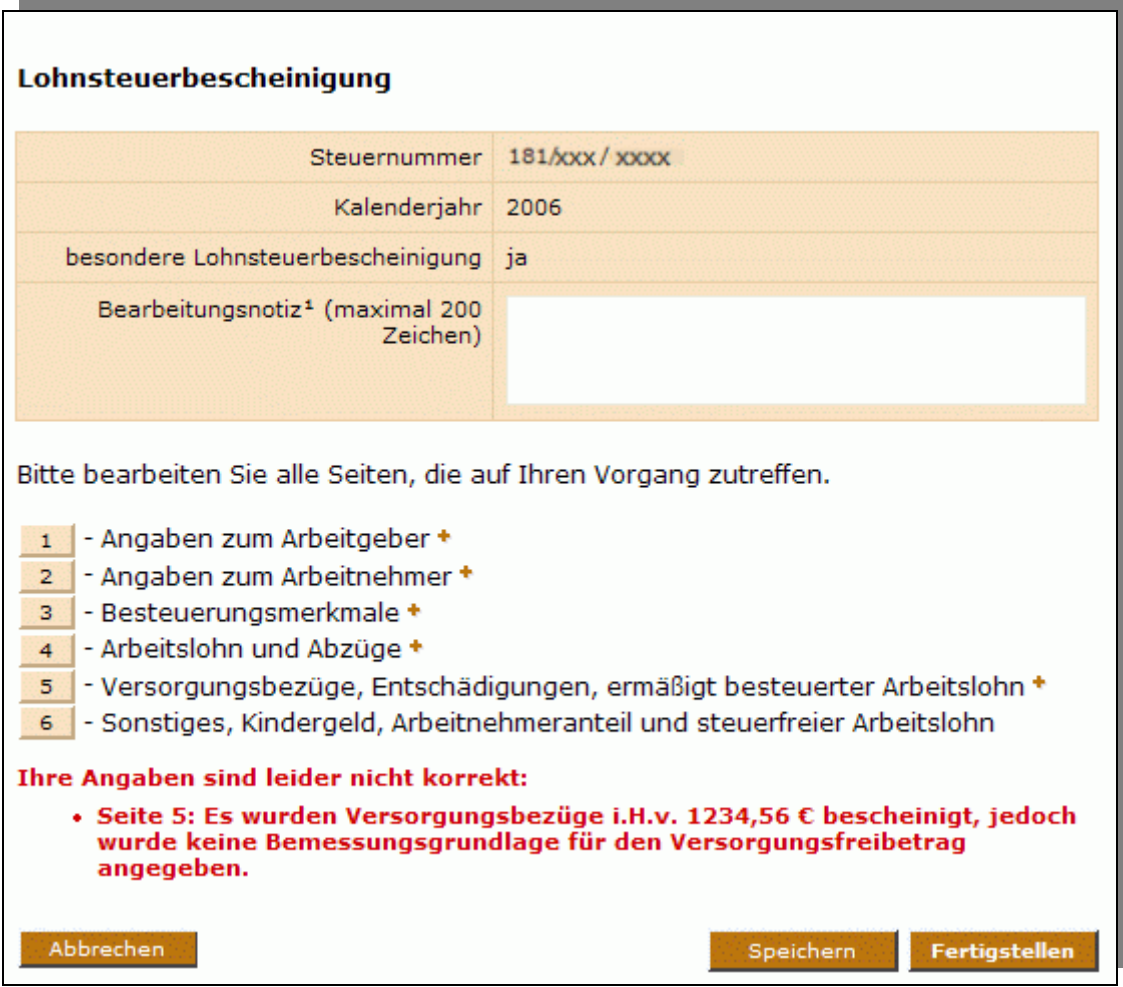

<span id="page-89-0"></span>*Abbildung 101: Fehler auf der Übersichtsseite der LStB (bei Fertigstellen)* 

## **10.6.3 Historienfelder**

Die Lohnsteuerbescheinigung enthält einige Felder, die die Eingabe von historische Werten erfordern. Bei der Angabe der Steuerklasse müssen beispielsweise alle für den Zeitraum des Beschäftigungsverhältnisses gültige Historienwerte übermittelt werden (Beispiel siehe *[Abbildung 102](#page-90-0)*). Sie brauchen keine historischen Werte, die vor dem Beschäftigungsverhältnis gültig waren, zu erfassen. Für die Historienwerte, die Sie übermitteln sollen, ist jedoch der erste für die Bescheinigung maßgebliche "gültig ab" - Wert, der auf der Lohnsteuerkarte eingetragen/bescheinigt wurde, maßgeblich. Falls Werte vor dem Beginn des Beschäftigungszeitraumes nicht erfasst werden können, kann hilfsweise der Beginn des Beschäftigungszeitraums übermittelt werden.

<span id="page-90-2"></span>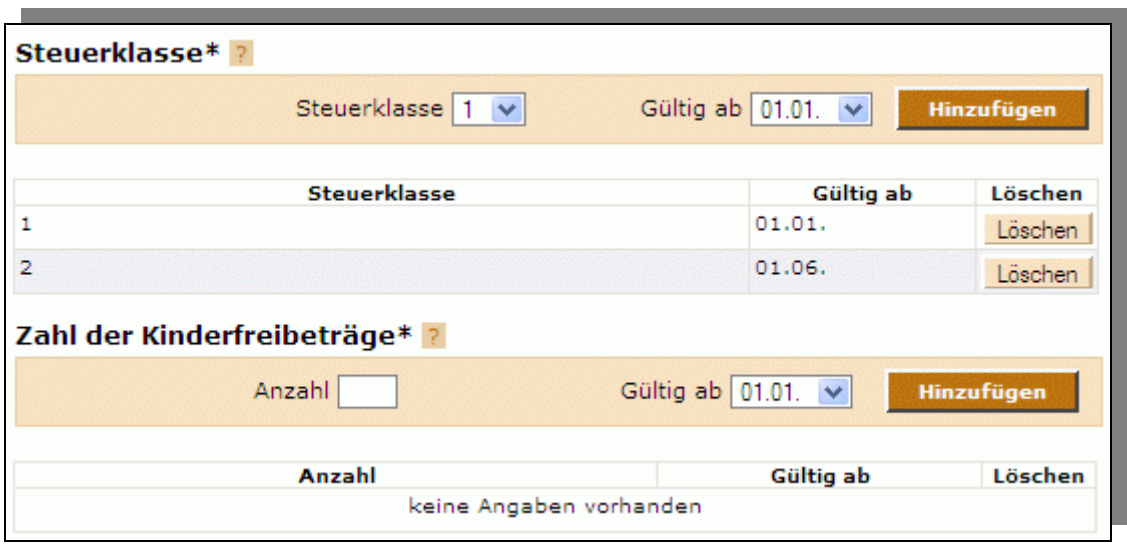

<span id="page-90-0"></span>*Abbildung 102: Angabe von Historienwerten (Bsp. Steuerklasse)* 

Alle Felder mit historischen Werten haben unterhalb des entsprechenden Eingabebereichs eine tabellarische Liste mit den angegebenen Werten. Die Einträge in der Liste können durch Klicken auf die Schaltfläche "Löschen" der jeweiligen Zeile wieder entfernt werden. Hinzugefügte Einträge können nachträglich nicht editiert werden. Wenn Sie einen Fehler bemerken, so entfernen Sie zunächst die fehlerhafte Zeile und fügen anschließend die korrekte hinzu.

**Hinweis:** Beachten Sie, dass bei Historienfeldern (im Gegensatz zu normalen Formularfeldern, die keine Historienwerte erlauben) die aktuell in den Formularfeldern des Eingabebereichs enthaltenen Daten nicht übernommen werden, solange sie nicht durch Klicken der Schaltfläche "Hinzufügen" bestätigt wurden und anschließend in der nachstehenden Tabelle erscheinen. Es werden nur diejenigen Angaben ans Finanzamt übermittelt, die in der jeweiligen nachstehenden Tabelle angezeigt werden.

Beispiel siehe *[Abbildung 103](#page-90-1)*: Zwei Zeilen wurden hinzugefügt, diese Daten werden übermittelt, der angegebene Wert 999,99 hingegen wurde nicht hinzugefügt und wird daher nicht übermittelt, solange er nicht mit der Schaltfläche "Hinzufügen" übernommen wurde.

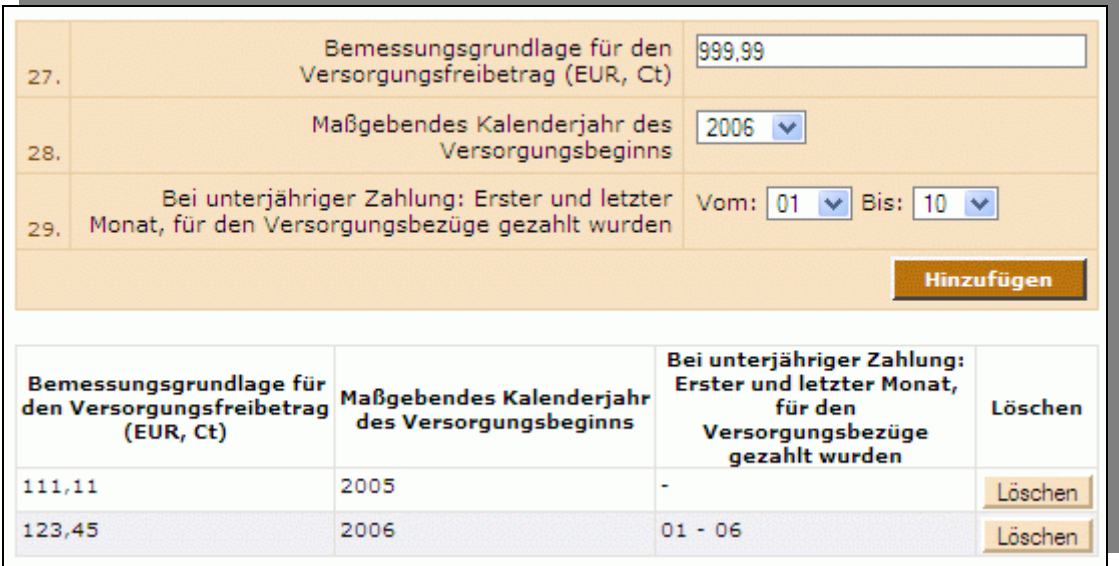

<span id="page-90-1"></span>*Abbildung 103: Angabe von Historienwerten (Bsp. Bemessungsgrundlage)* 

<span id="page-91-0"></span>Beim Klicken der Schaltfläche "Hinzufügen" eines Historienfelds werden jeweils nur die Eingaben von denjenigen Feldern übernommen, die zu eben diesem Historienfeld gehören. Falls beim Klicken auf "Hinzufügen" auch Werte in Eingabefeldern anderer Historienfelder der Seite existieren, werden diese nicht an den Server übermittelt. Dies betrifft nicht diejenigen Felder, die zu keinem Historienfeld gehören. Siehe [Abbildung 105:](#page-92-0) Beim Klicken auf "Hinzufügen" (siehe Mauszeiger) werden die Werte aus den in der Abbildung grün hervorgehobenen Eingabefeldern des aktuellen Historienfelds als neue Historienzeile übernommen, die Werte aus den rot hervorgehobenen Eingabefeldern des nicht-aktiven Historienfelds gehen verloren (werden nicht übermittelt), und die nicht hervorgehobenen Eingabefelder (die zu keinem Historienfeld gehören) bleiben von der Aktion unberührt.

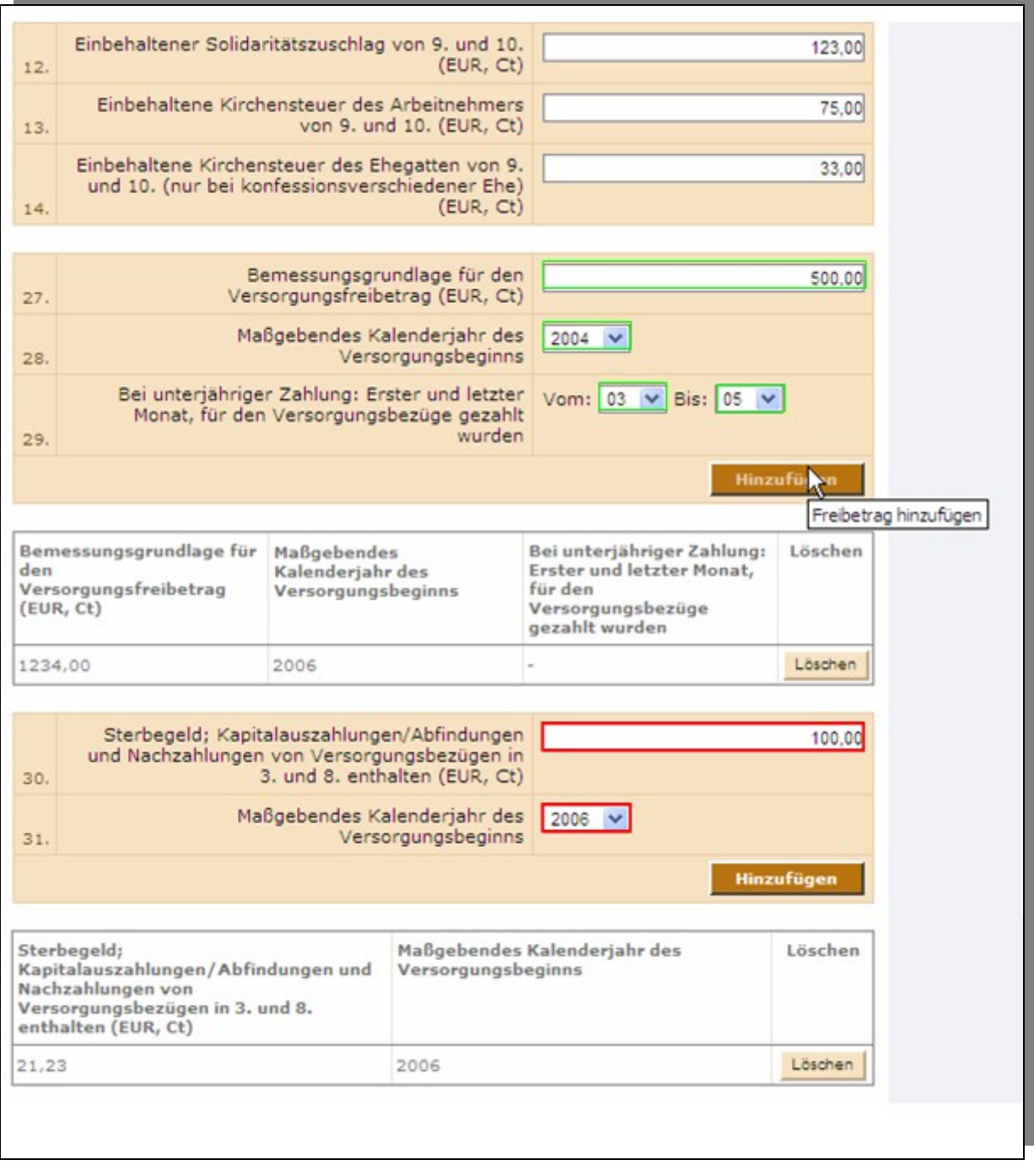

*Abbildung 104: mehrere Historienfelder auf einer Seite* 

Zu den beschriebenen Historienfeldern gehören die Felder "Steuerklasse", "Kinderfreibeträge", "Kirchensteuermerkmale", "Hinzurechnungsbeträge" und "Steuerfr. Jahresbeträge" auf Teilseite 3 sowie die Felder "Steuerbegünstigte

Seite 92 von 108

<span id="page-92-1"></span>Versorgungsbezüge für mehrere Kalenderjahre", "Bemessungsgrundlage für den Versorgungsfreibetrag" und "Einmalige Versorgungsbezüge" auf Teilseite 5.

### **10.6.4 Fehlerhafte Abgabe**

Falls Ihre Lohnsteuerbescheinigung Fehler enthielt, erscheint nach Bearbeitung Ihres Auftrags ein Dokument mit einer Fehlermeldung in Ihrem Postfach. Damit Sie die Lohnsteuerbescheinigung in diesem Fall nicht vollständig neu erstellen müssen, sondern nur den vorhanden Fehler korrigieren, wird Ihnen zusätzlich eine für Sie verschlüsselte Aufgabe (im Bereich "Aufgaben" der Startseite, siehe *[Abbildung 105](#page-92-0)*) eingestellt, die die von Ihnen übermittelten Daten enthält. Öffnen Sie diese Aufgabe, korrigieren Sie die beanstandeten Fehler und senden Sie die Lohnsteuerbescheinigung erneut ab.

| <b>Aufgaben</b>                                    |                         |                  |                      |       |                     |    |                     |  |  |
|----------------------------------------------------|-------------------------|------------------|----------------------|-------|---------------------|----|---------------------|--|--|
|                                                    | Steuernummer            | <b>Vorgang</b>   | Datum                |       | Status <sup>2</sup> |    |                     |  |  |
| 181/666/66666                                      |                         | <b>LStB 2006</b> | 22.01.2007 10:00     |       |                     | 90 |                     |  |  |
| Alle markieren<br>Löschen<br>Postfach <sup>1</sup> |                         |                  |                      |       |                     |    |                     |  |  |
| <b>ID</b>                                          | <b>Betreff</b>          |                  |                      | Autor | Datum               |    | Status <sup>2</sup> |  |  |
| 28⊡                                                | Fehlermeldung LStB 2006 |                  | Finanzamt 22.01.2007 | 10:00 |                     | 90 |                     |  |  |

<span id="page-92-0"></span>*Abbildung 105: Fehlerhafte Abgabe: Fehlernachricht und Aufgabe* 

Seite 93 von 108

# <span id="page-93-1"></span>**10.7 Steuerkontoabfrage**

Jeder Steuerbürger oder Bevollmächtigter (Steuerberater, Firmenvertreter oder sonstiger Bevollmächtigter) kann nach erfolgreicher Kontofreischaltung die Inhalte des eigenen oder des Mandanten- bzw. Firmen-Steuerkontos abfragen. Sie müssen dazu eine Signaturkarte (Registrierungsart ELSTER-Plus) besitzen, die von der elektronischen Steuerkontoabfrage unterstützt wird; eine vollständige Liste finden sie auf der Portalseite [Sicherheit](https://www.elsteronline.de/eportal/Sicherheit.tax) (siehe auch *Abschnitt [7.6](#page-29-0) [Signaturkarte](#page-29-0)*).

Es können derzeit folgende Inhalte eines Steuerkontos abgefragt werden:

- Offene Beträge (Guthaben u. Forderungen), fehlende (Vor-)Anmeldungen
- Alle Istbuchungen (ab einem bestimmten Wertstellungstag)
- Alle Sollstellungen (jeweils zu einer bestimmten Steuerart u. einem Zeitraum)
- Registrierungsanträge und Abfragen sind Online täglich 24 Stunden möglich.

Über den Navigationsbereich "*Dienste*" Ihres privaten Bereiches gelangen Sie zu den Funktionen, die Sie für Ihre steuerlichen Belange ausführen können (*[Abbildung 106](#page-93-0)*).

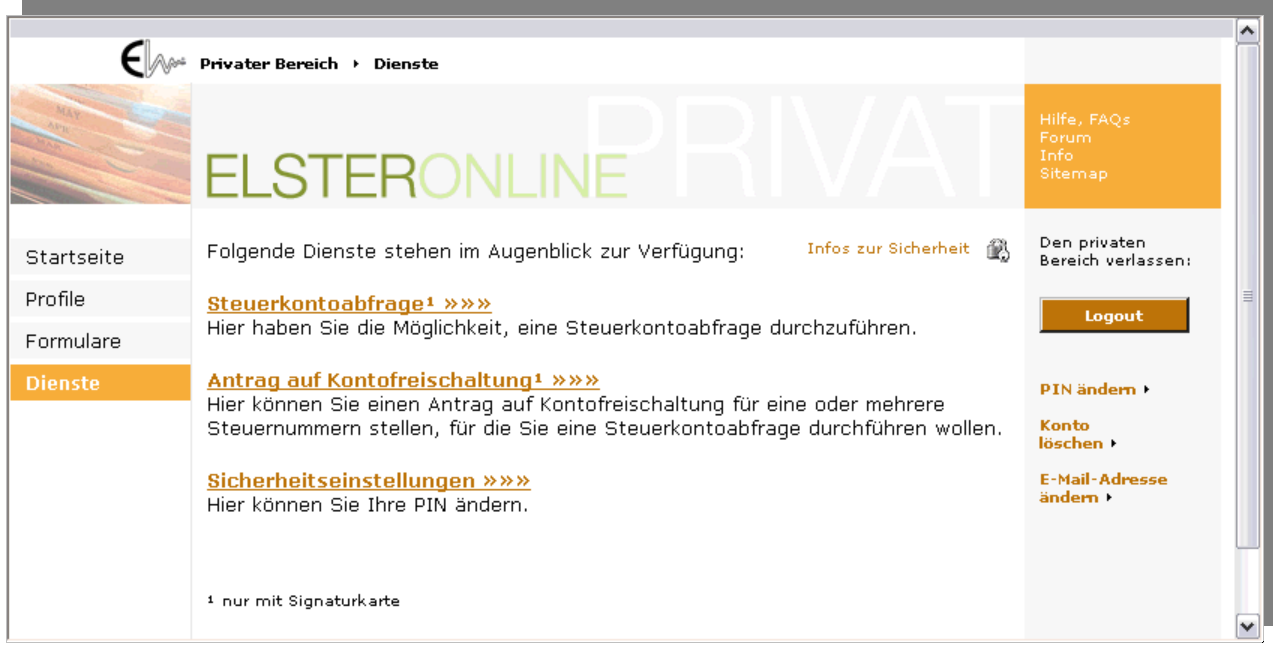

<span id="page-93-0"></span>*Abbildung 106: Leitseite der Dienste* 

## **10.7.1 Antrag auf Kontofreischaltung**

Vor Nutzung der Steuerkontoabfrage ist für das abzufragende Steuerkonto ein Antrag auf Einsichtnahme zu stellen. Die Angaben zum Nutzer werden zunächst mit dem auf der Signaturkarte gespeicherten Vor- und Nachnamen verglichen. Um eine zweifelsfreie Zuordnung zum Inhaber des Steuerkontos zu gewährleisten, sowie zur Wahrung des Steuergeheimnisses, ist es notwendig, dass der Inhaber des Steuerkontos dem Antrag auf Einsichtnahme schriftlich zustimmt. Erst nach erfolgter Zustimmung und Freischaltung des Antrages durch das zuständige Finanzamt können Online-Abfragen zu dem entsprechenden Steuerkonto vorgenommen werden.

Mit einem Klick auf den Link "*Antrag auf Kontofreischaltung*" (*[Abbildung 106](#page-93-0)*) gelangen Sie auf die Seite der Kontofreischaltungsdienste [\(Abbildung 107\)](#page-94-0). Wenn Sie für Ihr eigenes Steuerkonto die Freischaltung beantragen möchten, dann klicken Sie hier auf den Link "*Freischaltung des eigenen Steuerkontos*". Wenn Sie als Steuerberater oder bevollmächtigte Person für einen Mandanten bzw. eine dritte Person die Freischaltung eines Steuerkontos beantragen möchten, dann klicken Sie hier auf den Link "*Freischaltung durch Bevollmächtigte / Steuerberater*".

<span id="page-94-1"></span><span id="page-94-0"></span>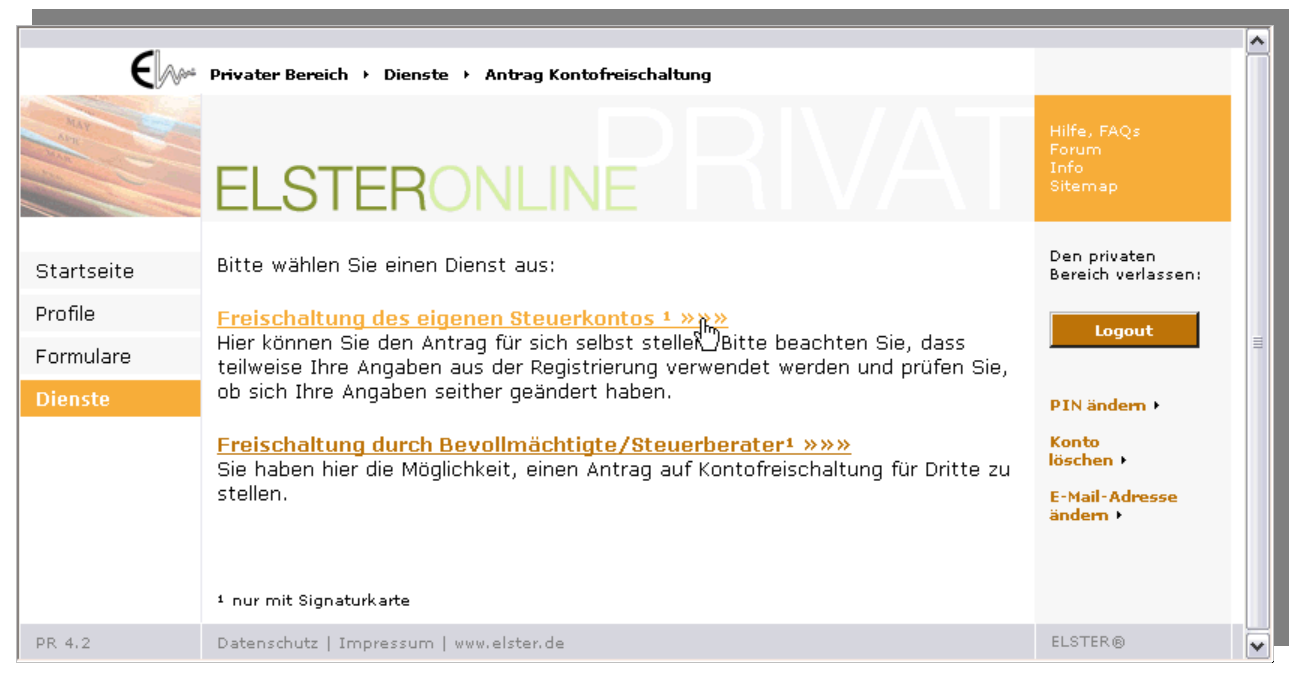

*Abbildung 107: Auswahl der Kontofreischaltungsdienste* 

Seite 95 von 108

### <span id="page-95-1"></span>**10.7.1.1 Kontofreischaltung – Eigenes Konto**

Für die Freischaltung Ihres eigenen Kontos geben Sie im dargestellten Eingabedialog Ihre Daten ein (*[Abbildung 108](#page-95-0)*). Wählen Sie zwischen einem vorhandenen Profil oder der Eingabe einer neuen Steuernummer. Klicken Sie auf die "*Fertigstellen*"-Schaltfläche, wenn Sie alle Ihre Eingaben gemacht haben.

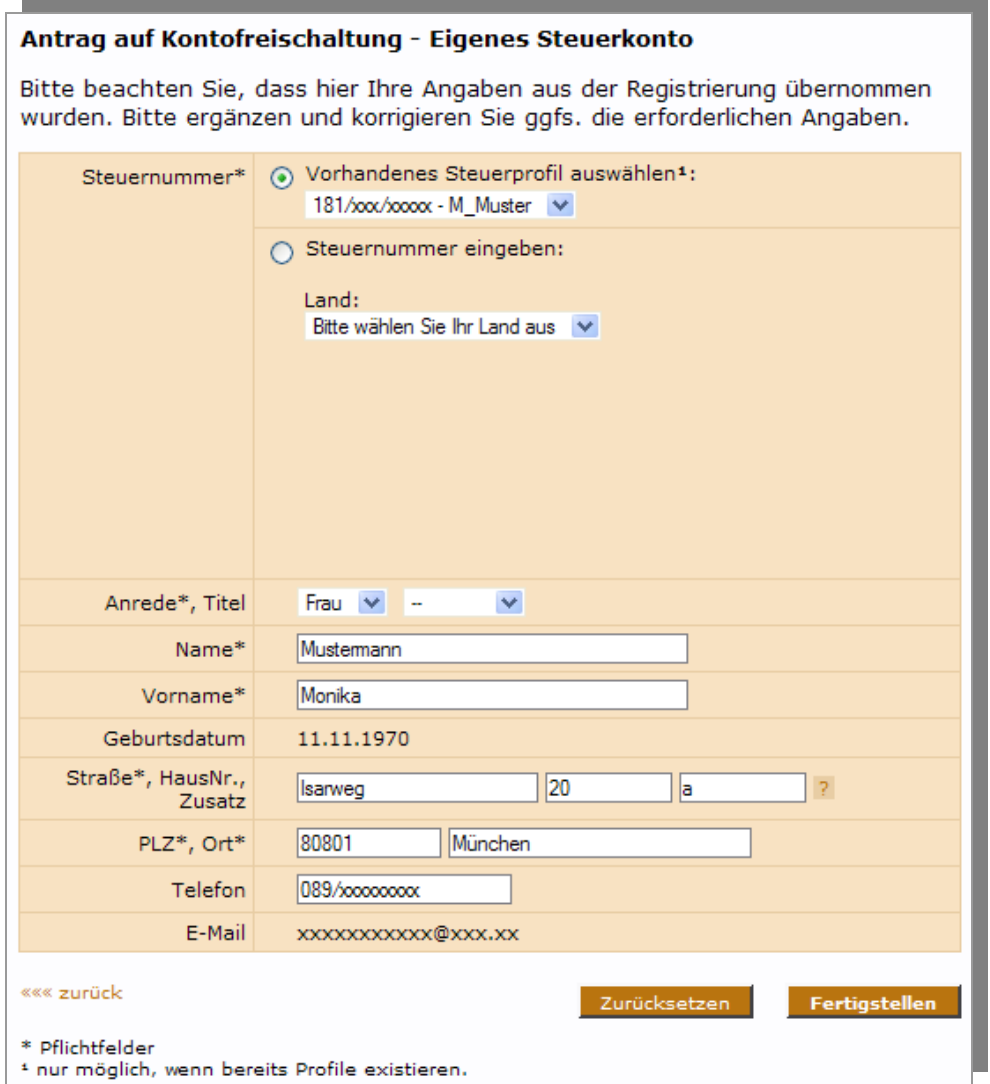

<span id="page-95-0"></span>*Abbildung 108: Eingabedialog – Eigene Kontofreischaltung* 

Sie erhalten nun noch einmal eine Übersicht Ihrer Angaben für die Kontofreischaltung. Möchten Sie die Angaben korrigieren, so klicken Sie auf den "<<<zurück"-Link. Wenn Ihre Angaben stimmen, dann klicken Sie auf die "Absenden"-Schaltfläche (*[Abbildung 109](#page-96-0)*).

<span id="page-96-2"></span>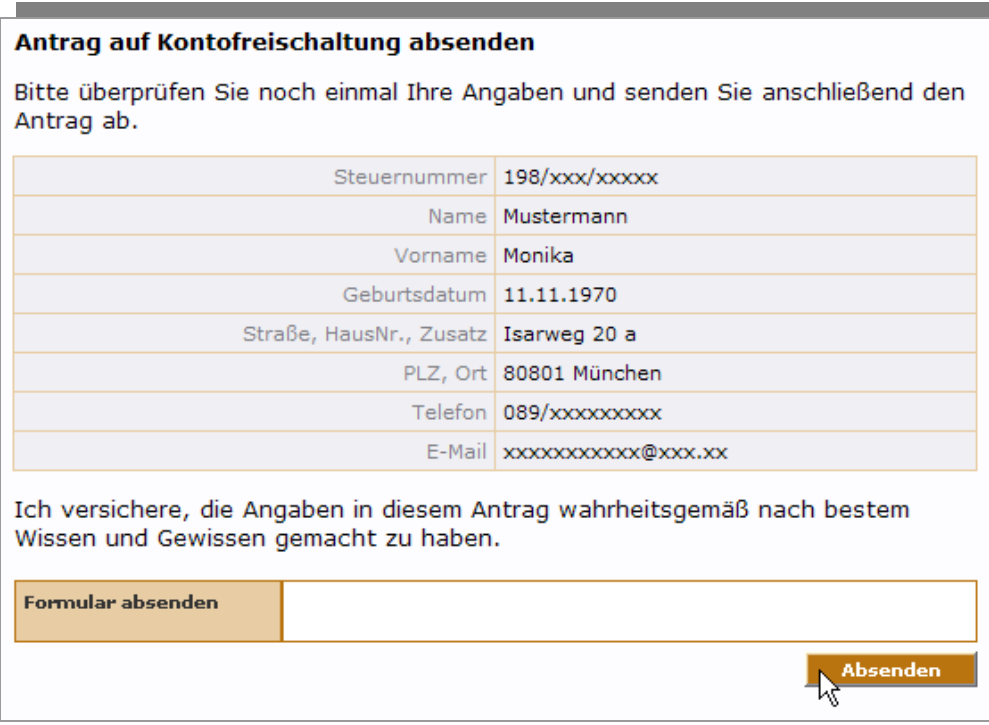

<span id="page-96-0"></span>*Abbildung 109: Antrag auf Kontofreischaltung absenden* 

Für die vertrauliche Übersendung des Antrags auf Kontofreischaltung ist noch einmal die Eingabe der Signaturkarten-PIN erforderlich (*[Abbildung 110](#page-96-1)*). Bitte geben Sie hier Ihre PIN ein und klicken auf die "Weiter"-Schaltfläche.

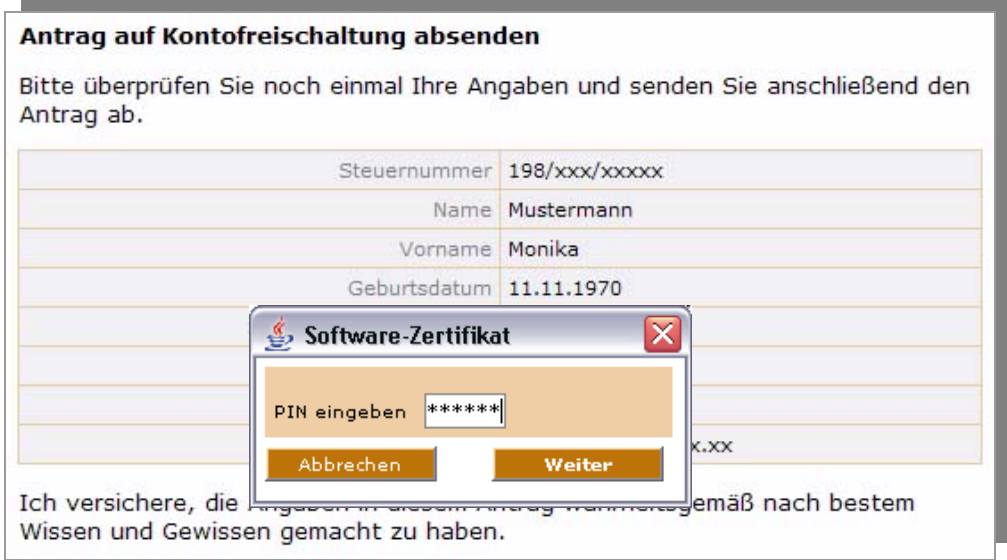

<span id="page-96-1"></span>*Abbildung 110: PIN-Eingabe für Absendung des Antrags* 

Anschließend erhalten Sie auf dem Bildschirm eine Versandbestätigung (*[Abbildung 111](#page-97-0)*). Es wird empfohlen diese Seite auszudrucken. Haben Sie keine Möglichkeit zu drucken, dann notieren Sie sich bitte die Ticketnummer.

### <span id="page-97-2"></span>Versandbestätigung

Ihr Antrag auf Kontofreischaltung ist am 20.10.2005 bei ElsterOnline eingegangen. Ticket-Nummer: 2000000837310500505 Abgabezeit: 17:42:21 Uhr.  $\overrightarrow{\mathbf{k}}$ Bitte notieren Sie sich die Ticket-Nummer. Sie dient im Fehlerfall zur Identifizierung des Auftrags.

<span id="page-97-0"></span>*Abbildung 111: Versandbestätigung* 

### **10.7.1.2 Kontofreischaltung – Bevollmächtigte / Steuerberater**

Durch einen Klick auf den Link "*Freischaltung durch Bevollmächtigte / Steuerberater*" erhalten Sie die Möglichkeit, das entsprechende Formular auszuwählen (*[Abbildung 112](#page-97-1)*). Wenn Sie für eine Person die Steuerkontofreischaltung beantragen, dann klicken Sie bitte auf den Link "*Person*". Mit einem Klick auf den Link "*Firma*" beantragen Sie die Steuerkontofreischaltung für ein Unternehmen.

### Antrag auf Kontofreischaltung für Bevollmächtigte

Bitte wählen Sie das entsprechende Formular aus:

#### **Person »»»** Hier können Sie den Antrag für die Freischaltung des Kontos einer natürlichen Person stellen.

**Firma »»»** Hier können Sie den Antrag für die Freischaltung eines Firmenkontos stellen.

### <span id="page-97-1"></span>*Abbildung 112: Auswahl der Formularart*

Die Beantragung für eine natürliche Person oder eine Firma durch eine/n Bevollmächtigte/n verläuft prinzipiell gleich. Im Folgenden sind die Abbildungen für die Beantragung einer natürlichen Person dargestellt. Wo sich die Eingabedialoge zur Beantragung für eine Firma anders darstellen, wird gesondert darauf hingewiesen bzw. zusätzlich beschrieben.

Nach dem Klick auf den Link "*Person"* gelangen Sie in ein Eingabedialogfenster. Bitte vervollständigen Sie hier Ihre Angaben, vor allem in dem Pflichtfeld "*Ich bin*" durch Auswahl des Pull-Down-Menüs (*[Abbildung 113](#page-98-0)*). Klicken Sie danach auf die "Weiter"-Schaltfläche.

<span id="page-98-2"></span>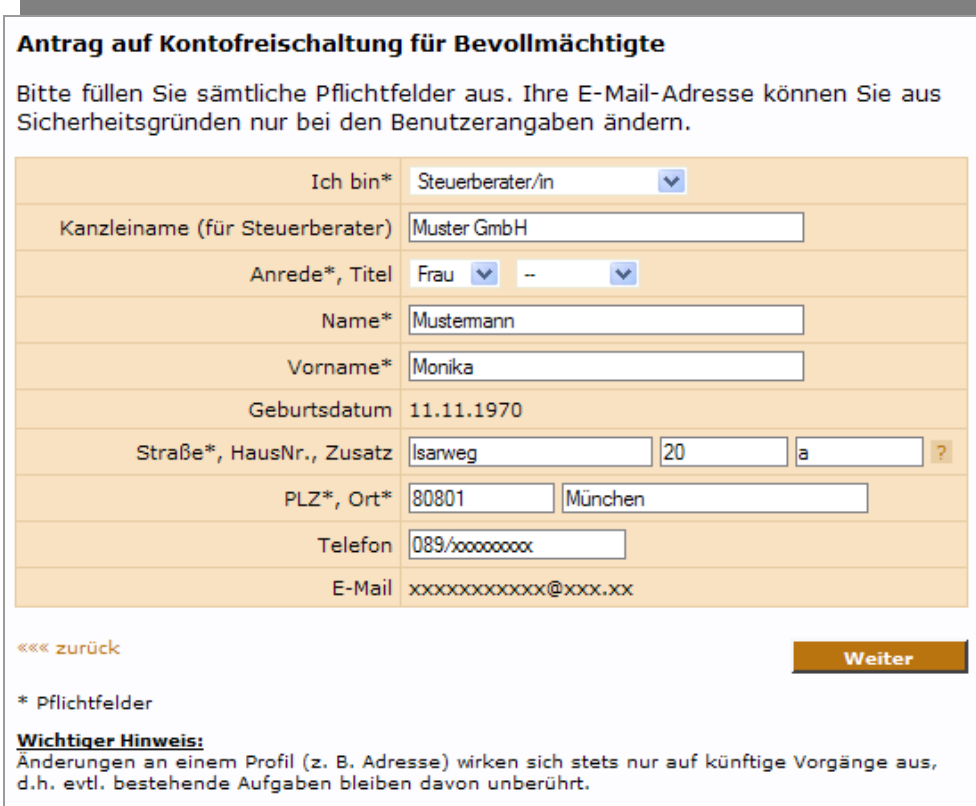

<span id="page-98-0"></span>*Abbildung 113: Eingabedialog für Bevollmächtigte* 

Im folgenden Eingabedialog wählen Sie zwischen einem vorhandenen Profil oder der Eingabe einer neuen Steuernummer ([Abbildung 114](#page-98-1)), für dessen Konto Sie eine Freischaltung beantragen möchten. Klicken Sie auf die "Weiter"-Schaltfläche, wenn Sie Ihre Eingaben gemacht haben.

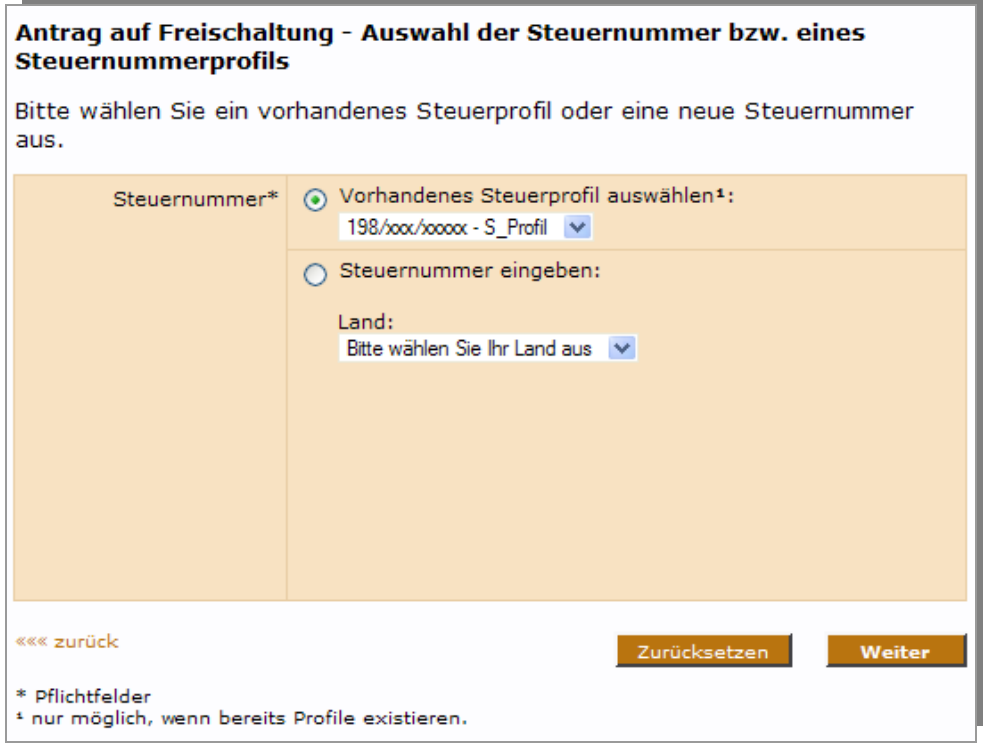

<span id="page-98-1"></span>*Abbildung 114: Auswahl der Steuernummer* 

Seite 99 von 108

<span id="page-99-2"></span>Als Bevollmächtigter müssen Sie im nächsten Eingabedialog angeben, für welche natürliche Person (*[Abbildung 115](#page-99-0)*) oder Firma (*[Abbildung 116](#page-99-1)*) Sie die Kontofreischaltung beantragen möchten. Machen Sie bitte Ihre Eingaben und klicken danach auf die "Fertigstellen"-Schaltfläche.

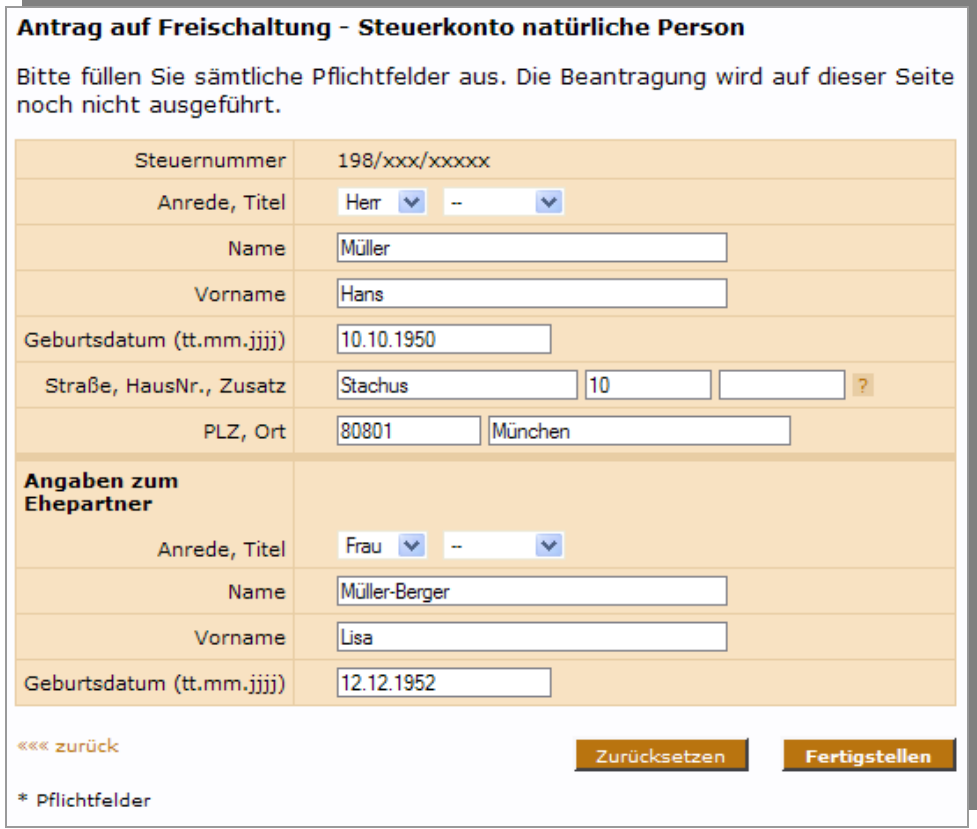

<span id="page-99-0"></span>*Abbildung 115: Angaben der natürlichen Person* 

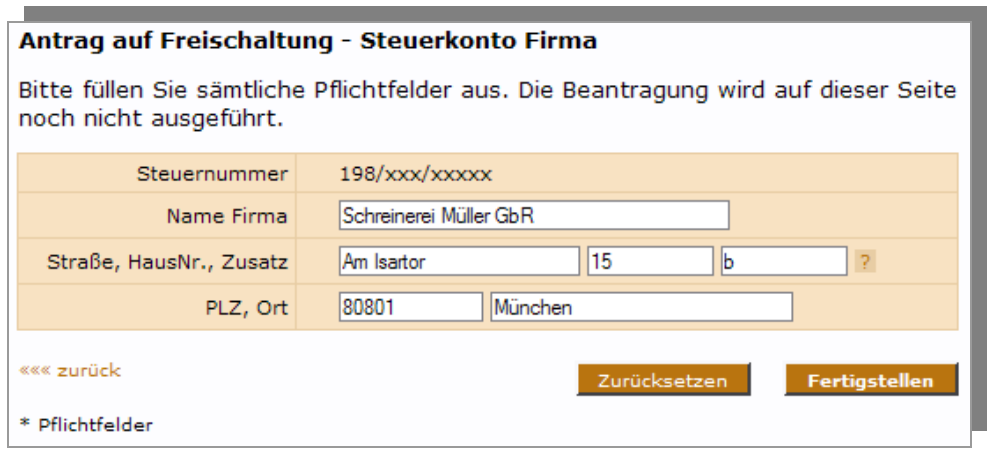

<span id="page-99-1"></span>*Abbildung 116: Angaben der Firma* 

Sie erhalten nun noch einmal eine Übersicht Ihrer Angaben für die Kontofreischaltung. Wenn Ihre Angaben stimmen, dann klicken Sie auf die "*Absenden*"-Schaltfläche (für Person *[Abbildung 117](#page-100-0)* und für Firma *[Abbildung 118](#page-101-0)*).

<span id="page-100-1"></span>

| Antrag auf Freischaltung Personenkonto absenden                                                                  |                                           |  |  |  |  |
|----------------------------------------------------------------------------------------------------|-------------------------------------------|--|--|--|--|
| Bitte überprüfen Sie noch einmal Ihre Angaben und senden Sie anschließend den<br>Antrag ab.                      |                                           |  |  |  |  |
| Angaben zum Bevollmächtigten                                                                                     |                                           |  |  |  |  |
|                                                                                                    | Name   Mustermann                         |  |  |  |  |
| Vorname   <b>Monika</b>                                                                                          |                                           |  |  |  |  |
| Anrede, Titel Frau                                                                                               |                                           |  |  |  |  |
| Geburtsdatum 11.11.1970                                                                                          |                                           |  |  |  |  |
|                                                                                                    | Kanzleiname   Muster GmbH                 |  |  |  |  |
|                                                                                                    | Anschrift   Isarweg 20 a<br>80801 München |  |  |  |  |
|                                                                                                    | E-Mail-Adresse   xxxxxxxxxxxx@xxx.xx      |  |  |  |  |
|                                                                                                    | Telefon 089/xxxxxxxxx                     |  |  |  |  |
| Art der Vollmacht   Steuerberater                                                                                |                                           |  |  |  |  |
| Angaben zur steuerpflichtigen Person                                                                             |                                           |  |  |  |  |
|                                                                                                    | Steuernummer 198/xxx/xxxxx                |  |  |  |  |
|                                                                                                    | Name   Müller                             |  |  |  |  |
| Vorname   Hans                                                                                                   |                                           |  |  |  |  |
| Anrede, Titel   Herr                                                                                             |                                           |  |  |  |  |
| Geburtsdatum   10.10.1950                                                                                        |                                           |  |  |  |  |
| Straße, HausNr., Zusatz Stachus 10                                                                               |                                           |  |  |  |  |
|                                                                                                    | PLZ, Ort 80801 München                    |  |  |  |  |
| Angaben zum Ehepartner der<br>steuerpflichtigen Person                                                           |                                           |  |  |  |  |
|                                                                                                    | Name   Müller-Berger                      |  |  |  |  |
| Vorname Lisa                                                                                                    |                                           |  |  |  |  |
| Anrede, Titel   Frau                                                                                             |                                           |  |  |  |  |
| Geburtsdatum 12.12.1952                                                                                          |                                           |  |  |  |  |
| Ich versichere, die Angaben in diesem Antrag wahrheitsgemäß nach bestem<br>Wissen und Gewissen gemacht zu haben. |                                           |  |  |  |  |
| <b>Formular absenden</b>                                                                                         |                                           |  |  |  |  |
|                                                                                                    | <b>Absenden</b>                           |  |  |  |  |

<span id="page-100-0"></span>*Abbildung 117: Antrag für eine natürliche Person absenden* 

<span id="page-101-2"></span>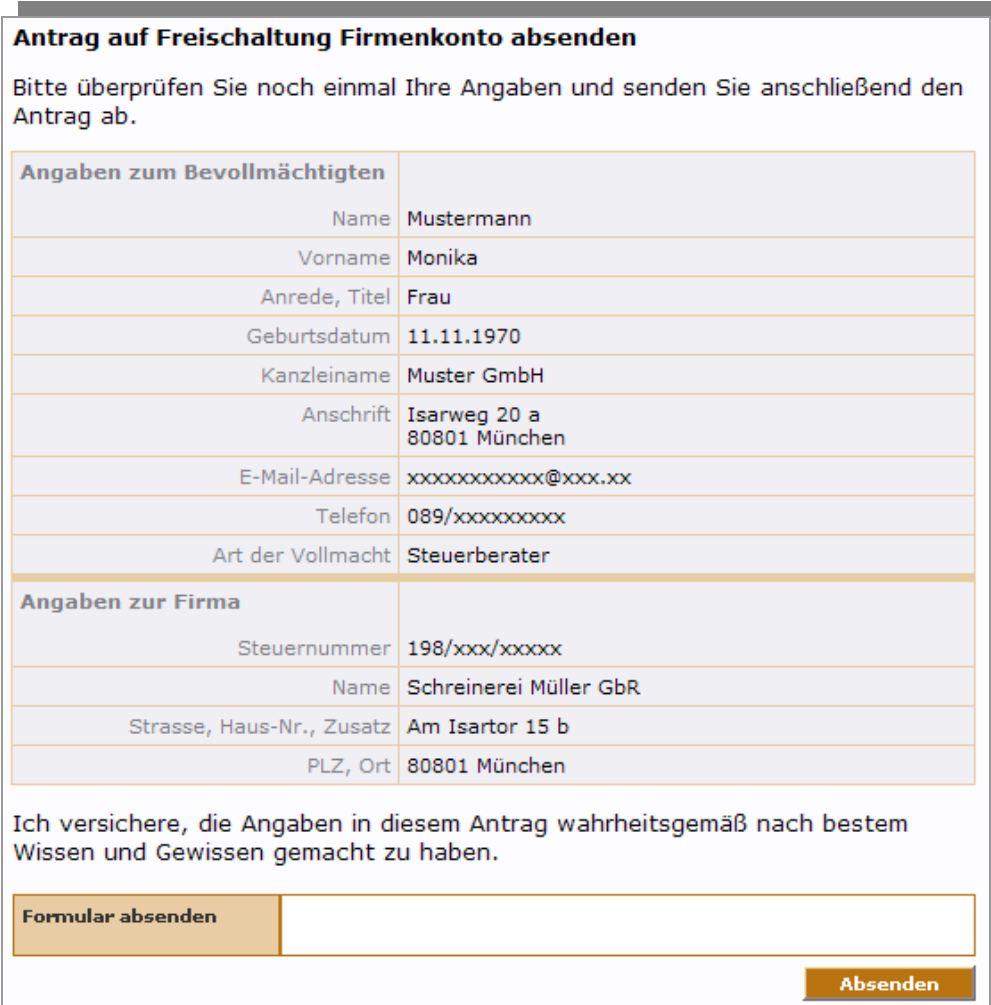

<span id="page-101-0"></span>*Abbildung 118: Antrag für eine Firma absenden* 

Für die vertrauliche Übersendung des Antrags auf Kontofreischaltung ist nun noch die Eingabe der Signaturkarten-PIN erforderlich. Bitte geben Sie hier Ihre PIN ein und klicken Sie auf die "Weiter"-Schaltfläche ([Abbildung 119](#page-101-1)).

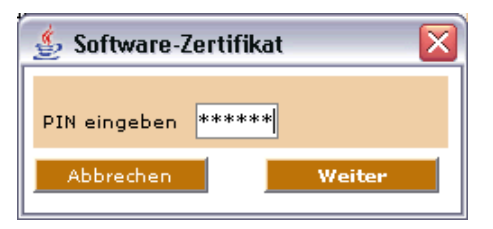

<span id="page-101-1"></span>*Abbildung 119: Signaturkarten-PIN-Eingabe* 

Anschließend erhalten Sie auf dem Bildschirm eine Versandbestätigung (*[Abbildung 120](#page-102-0)*). Es wird empfohlen diese Seite auszudrucken. Haben Sie keine Möglichkeit zu drucken, dann notieren Sie sich bitte die Ticketnummer.

<span id="page-102-2"></span>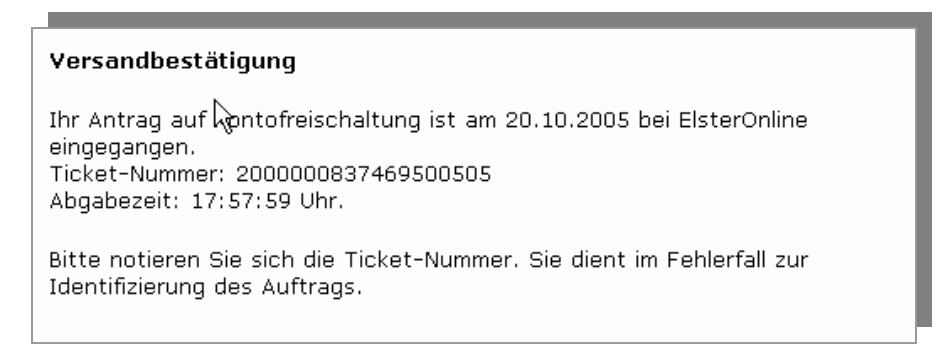

<span id="page-102-0"></span>*Abbildung 120: Versandbestätigung* 

### **10.7.2 Steuerkontoabfrage**

Mit einem Klick auf den Link "*Steuerkontoabfrage*" (*[Abbildung 106](#page-93-0)*) gelangen Sie zum Eingabedialogfenster für die Auswahl der Steuernummer und der Abfrageart (*[Abbildung 121](#page-102-1)*). Wählen Sie zwischen einem vorhandenen Profil oder der Eingabe einer neuen Steuernummer, für dessen Konto Sie eine Abfrage durchführen möchten. Über das Pflichtfeld "Abfrageart" müssen Sie aus dem Pull-Down-Menü eine Abfrageart auswählen. Klicken Sie auf die "Weiter"-Schaltfläche, wenn Sie Ihre Eingaben gemacht haben.

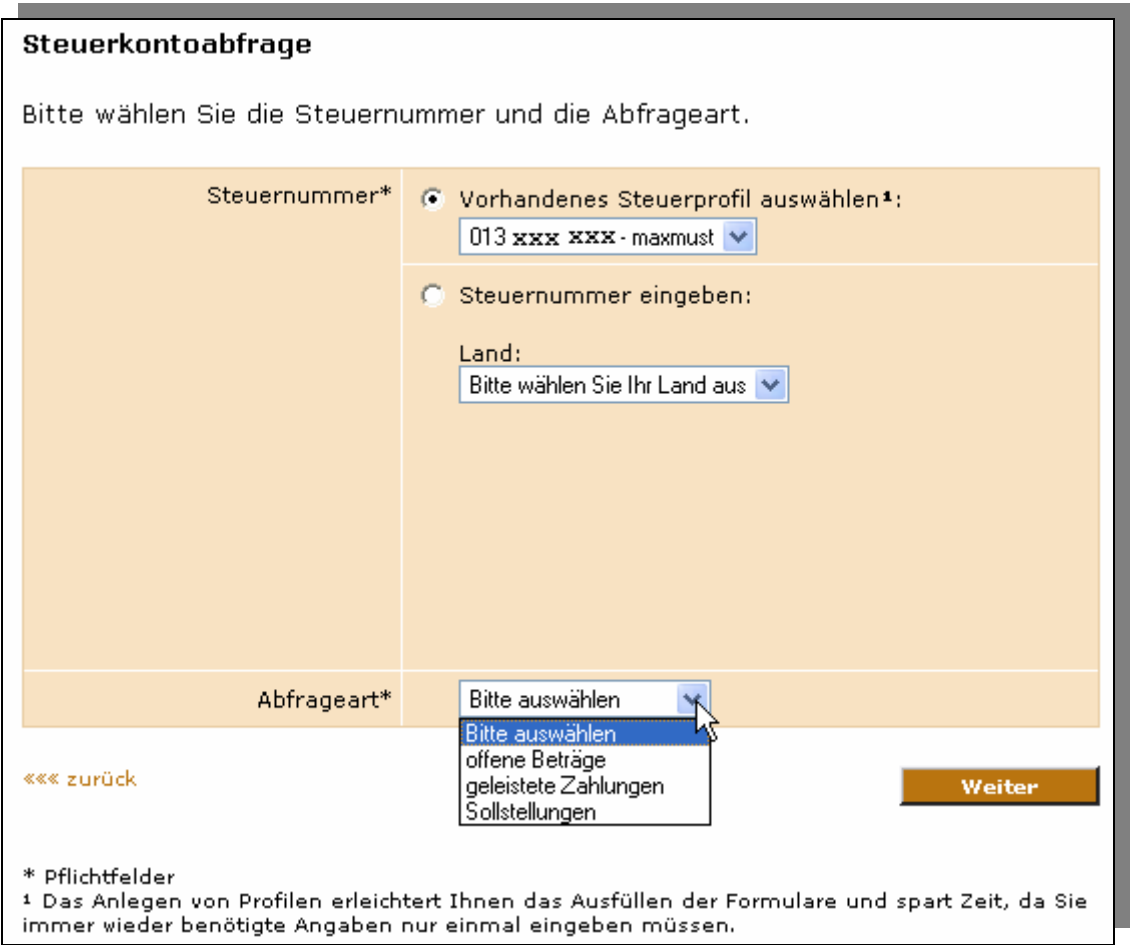

<span id="page-102-1"></span>*Abbildung 121: Steuernummer und Abfrageart auswählen* 

<span id="page-103-2"></span>Sie bekommen nun noch einmal Ihre Angaben angezeigt (*[Abbildung 122](#page-103-0)*). Möchten Sie für diese Angaben eine Kontoabfrage durchführen, dann klicken Sie bitte auf die "*Absenden*"-Schaltfläche.

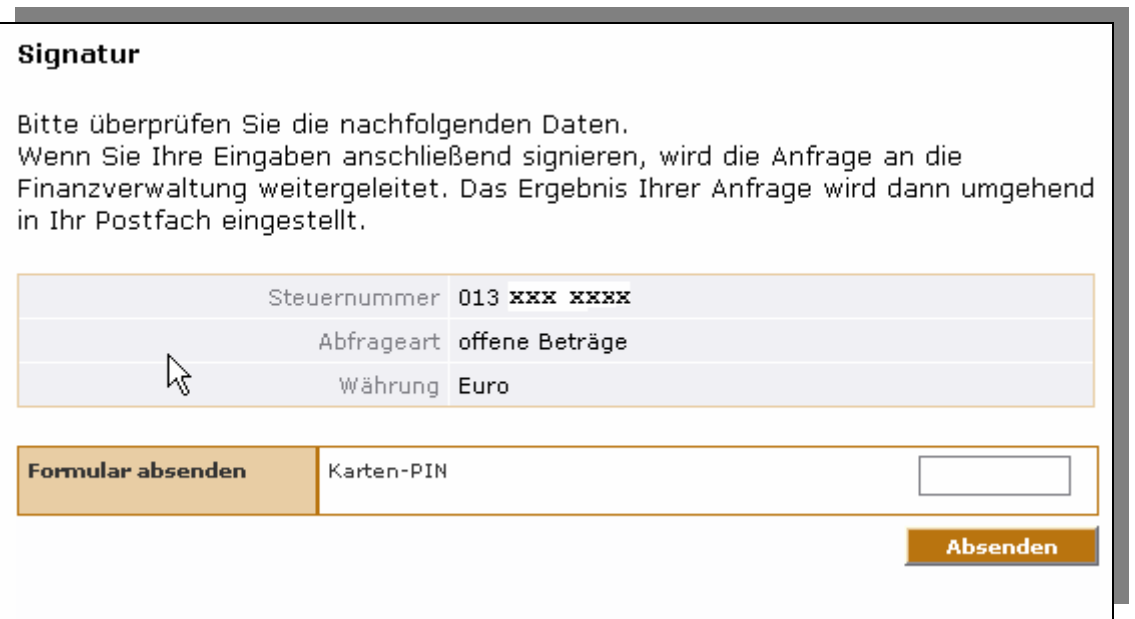

<span id="page-103-0"></span>*Abbildung 122: Authentifizieren der Kontoabfrage* 

*Für die Authentifizierung der Daten ist die Eingabe der Signaturkarten-PIN erforderlich.* 

Sie erhalten nun eine Versandbestätigung zu Ihrer Steuerkontoabfrage (*[Abbildung 123](#page-103-1)*). Bitte notieren Sie sich auch hier die Ticketnummer oder drucken Sie diese Seite aus. In der Textpassage "*Das Ergebnis Ihrer Abfrage wird in Ihr Postfach* eingestellt<sup>\*</sup> " ist das Wort "Postfach" als Link dargestellt. Klicken Sie auf das Wort "Postfach", um in Ihr persönliches Postfach zu gelangen. Hier können Sie dann Einsicht in die Ergebnisse Ihrer Kontoabfrage nehmen.

# Versandbestätigung

Ihre Steuerkontoabfrage ist am 23.03.2007 bei ElsterOnline eingegangen. Ticket-Nummer: 2000001459777500507 Abgabezeit: 16:44:04 Uhr. Die Bestätigung Ihrer Übermittlung wird in Ihr Postfach eingestellt. Dies kann unter Umständen einige Stunden in Anspruch nehmen.

Bitte beachten Sie: Ihre Steuerkontoabfrage ist erst dann bei der Finanzverwaltung eingegangen, wenn sich Ihr Auftrag nicht mehr im Bereich "Aufträge in Bearbeitung" befindet.

Bitte notieren Sie sich die Ticket-Nummer. Sie dient im Fehlerfall zur Identifizierung des Auftrags.

<span id="page-103-1"></span>*Abbildung 123: Versandbestätigung Steuerkontoabfrage* 

# **11 Hotline und Benutzersupport**

Neben den Hinweisen, die Sie über die Online-Hilfe direkt von der ElsterOnline-Software erhalten, können Sie bei Fragen oder Problemen eine von den Steuerverwaltungen des Bundes und der Länder eingerichtete Informationsstelle (Hotline) nutzen, die Ihnen

- montags bis freitags von 7:00 bis 22:00 Uhr sowie
- samstags und sonntags von 10:00 bis 18:00 Uhr

bei Fragen und Problemen mit dem ElsterOnline-Portal zur Verfügung steht. Einzelfragen werden dort telefonisch unter der Telefonnummer 01805/235055 (**0,14 EUR/Min**) beantwortet bzw. entgegen genommen. Die Informationsstelle ist auch per

- Telefax (Nr. 01805/235054) oder
- E-Mail [\(hotline@ELSTER.de\)](mailto:hotline@elster.de?subject=elektronische%20Steuerkontoabfrage) erreichbar.

**Hinweis:** Beachten Sie bitte, dass über die Hotline **keine** steuerliche Beratung möglich ist

Seite 105 von 108

# **12 Anhang**

# **12.1 Abbildungsverzeichnis**

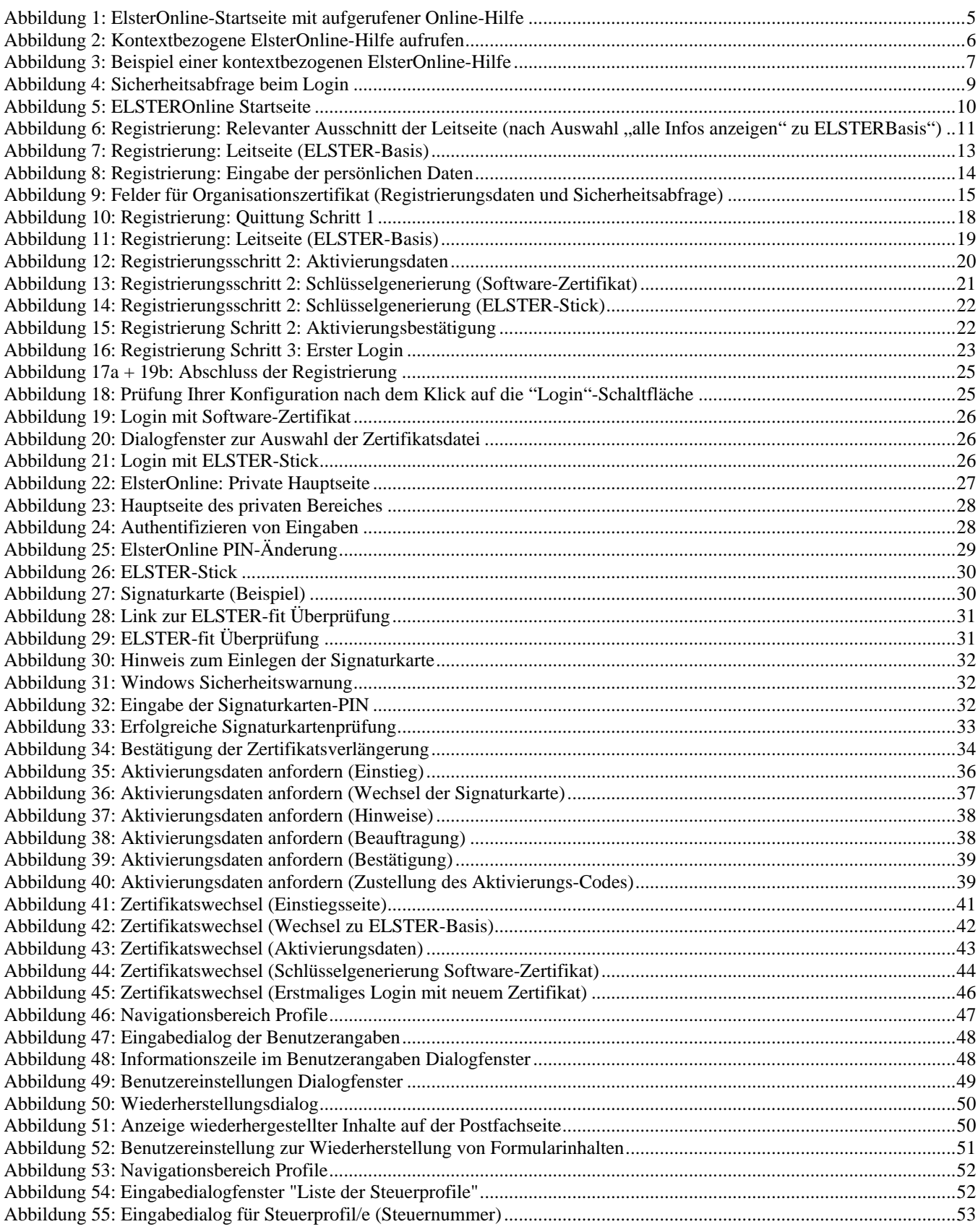

Seite 106 von 108

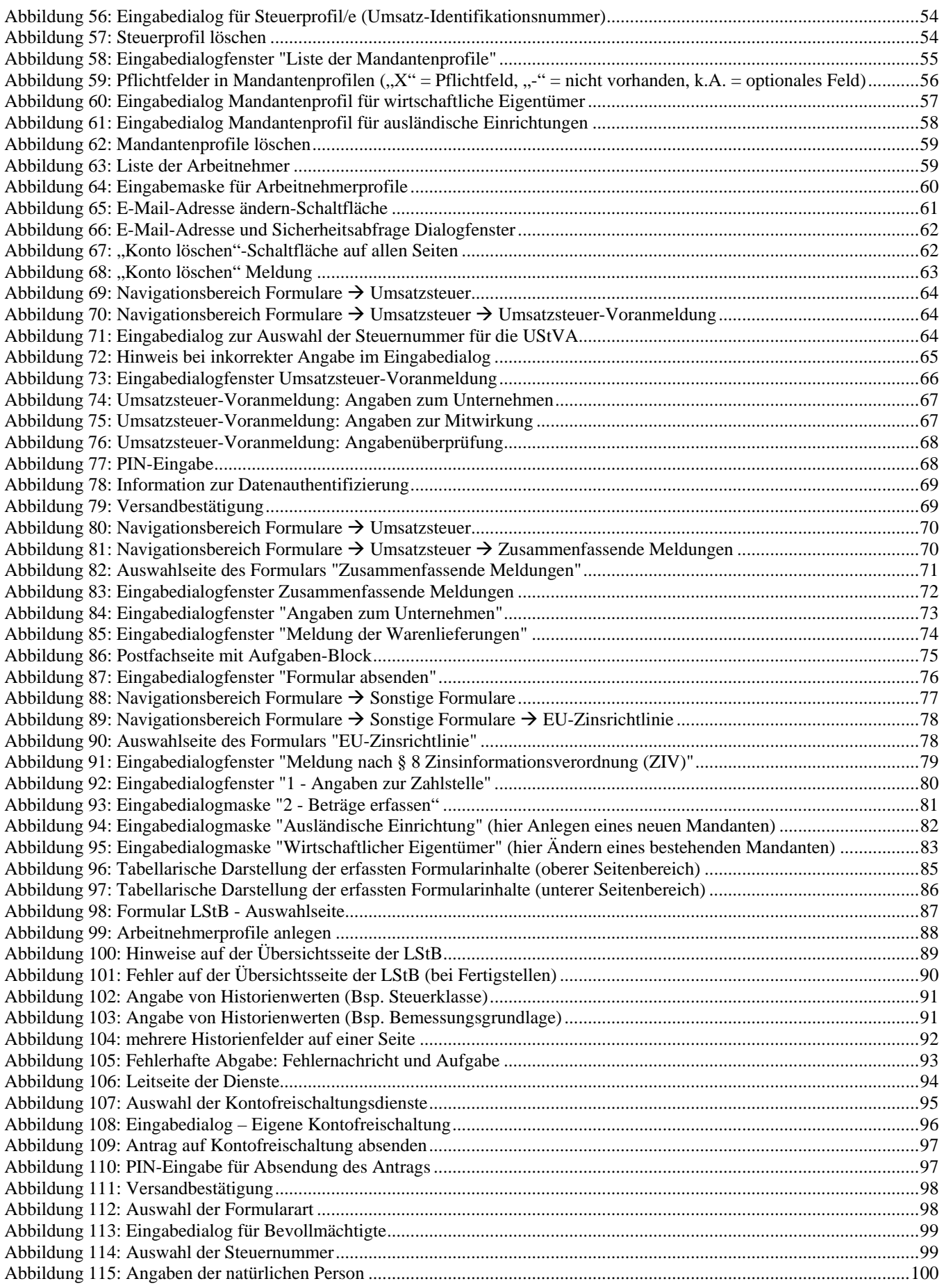

Seite 107 von 108

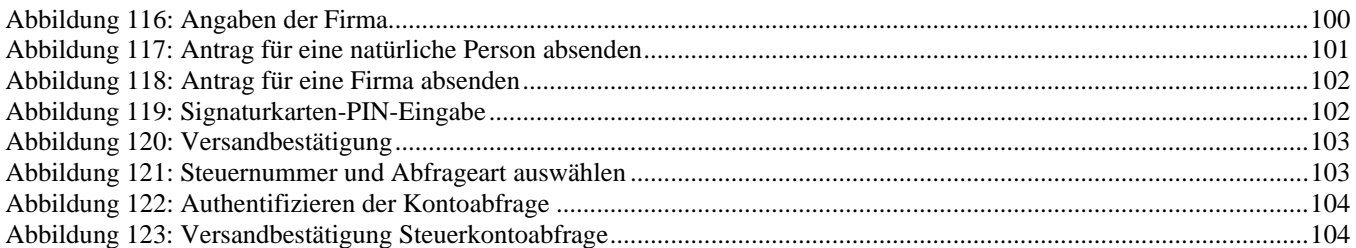

Seite 108 von 108